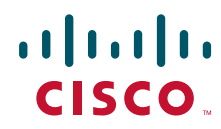

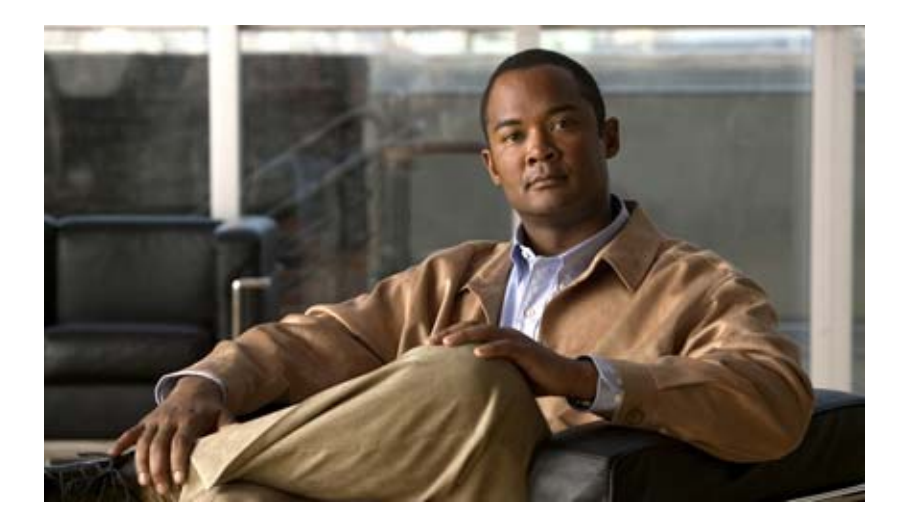

# **Cisco Unified IP Phone 6901 and 6911 Administration Guide for Cisco Unified Communications Manager 8.5 (SCCP and SIP)**

### **Americas Headquarters**

Cisco Systems, Inc. 170 West Tasman Drive San Jose, CA 95134-1706 USA <http://www.cisco.com> Tel: 408 526-4000 800 553-NETS (6387) Fax: 408 527-0883

Text Part Number: OL-23874-01

THE SPECIFICATIONS AND INFORMATION REGARDING THE PRODUCTS IN THIS MANUAL ARE SUBJECT TO CHANGE WITHOUT NOTICE. ALL STATEMENTS, INFORMATION, AND RECOMMENDATIONS IN THIS MANUAL ARE BELIEVED TO BE ACCURATE BUT ARE PRESENTED WITHOUT WARRANTY OF ANY KIND, EXPRESS OR IMPLIED. USERS MUST TAKE FULL RESPONSIBILITY FOR THEIR APPLICATION OF ANY PRODUCTS.

THE SOFTWARE LICENSE AND LIMITED WARRANTY FOR THE ACCOMPANYING PRODUCT ARE SET FORTH IN THE INFORMATION PACKET THAT SHIPPED WITH THE PRODUCT AND ARE INCORPORATED HEREIN BY THIS REFERENCE. IF YOU ARE UNABLE TO LOCATE THE SOFTWARE LICENSE OR LIMITED WARRANTY, CONTACT YOUR CISCO REPRESENTATIVE FOR A COPY.

The following information is for FCC compliance of Class A devices: This equipment has been tested and found to comply with the limits for a Class A digital device, pursuant to part 15 of the FCC rules. These limits are designed to provide reasonable protection against harmful interference when the equipment is operated in a commercial environment. This equipment generates, uses, and can radiate radio-frequency energy and, if not installed and used in accordance with the instruction manual, may cause harmful interference to radio communications. Operation of this equipment in a residential area is likely to cause harmful interference, in which case users will be required to correct the interference at their own expense.

The following information is for FCC compliance of Class B devices: The equipment described in this manual generates and may radiate radio-frequency energy. If it is not installed in accordance with Cisco's installation instructions, it may cause interference with radio and television reception. This equipment has been tested and found to comply with the limits for a Class B digital device in accordance with the specifications in part 15 of the FCC rules. These specifications are designed to provide reasonable protection against such interference in a residential installation. However, there is no guarantee that interference will not occur in a particular installation.

Modifying the equipment without Cisco's written authorization may result in the equipment no longer complying with FCC requirements for Class A or Class B digital devices. In that event, your right to use the equipment may be limited by FCC regulations, and you may be required to correct any interference to radio or television communications at your own expense.

You can determine whether your equipment is causing interference by turning it off. If the interference stops, it was probably caused by the Cisco equipment or one of its peripheral devices. If the equipment causes interference to radio or television reception, try to correct the interference by using one or more of the following measures:

- Turn the television or radio antenna until the interference stops.
- Move the equipment to one side or the other of the television or radio.
- Move the equipment farther away from the television or radio.

• Plug the equipment into an outlet that is on a different circuit from the television or radio. (That is, make certain the equipment and the television or radio are on circuits controlled by different circuit breakers or fuses.)

Modifications to this product not authorized by Cisco Systems, Inc. could void the FCC approval and negate your authority to operate the product.

The Cisco implementation of TCP header compression is an adaptation of a program developed by the University of California, Berkeley (UCB) as part of UCB's public domain version of the UNIX operating system. All rights reserved. Copyright © 1981, Regents of the University of California.

NOTWITHSTANDING ANY OTHER WARRANTY HEREIN, ALL DOCUMENT FILES AND SOFTWARE OF THESE SUPPLIERS ARE PROVIDED "AS IS" WITH ALL FAULTS. CISCO AND THE ABOVE-NAMED SUPPLIERS DISCLAIM ALL WARRANTIES, EXPRESSED OR IMPLIED, INCLUDING, WITHOUT LIMITATION, THOSE OF MERCHANTABILITY, FITNESS FOR A PARTICULAR PURPOSE AND NONINFRINGEMENT OR ARISING FROM A COURSE OF DEALING, USAGE, OR TRADE PRACTICE.

IN NO EVENT SHALL CISCO OR ITS SUPPLIERS BE LIABLE FOR ANY INDIRECT, SPECIAL, CONSEQUENTIAL, OR INCIDENTAL DAMAGES, INCLUDING, WITHOUT LIMITATION, LOST PROFITS OR LOSS OR DAMAGE TO DATA ARISING OUT OF THE USE OR INABILITY TO USE THIS MANUAL, EVEN IF CISCO OR ITS SUPPLIERS HAVE BEEN ADVISED OF THE POSSIBILITY OF SUCH DAMAGES.

Cisco and the Cisco logo are trademarks or registered trademarks of Cisco and/or its affiliates in the U.S. and other countries. To view a list of Cisco trademarks, go to this URL: [www.cisco.com/go/trademarks.](http://www.cisco.com/go/trademarks) Third-party trademarks mentioned are the property of their respective owners. The use of the word partner does not imply a partnership relationship between Cisco and any other company. (1110R)

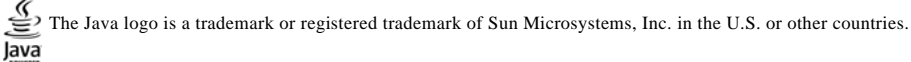

*Cisco Unified IP Phone 6901 and 6911 Administration Guide for Cisco Unified Communications Manager 8.5 (SCCP and SIP)* © 2013 Cisco Systems, Inc. All rights reserved.

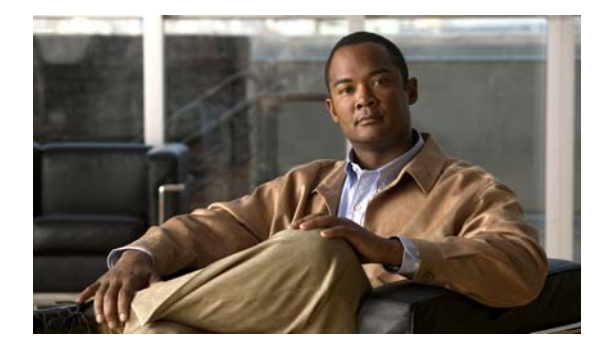

**CONTENTS**

## **[Preface](#page-8-0) vii**

[Overview](#page-8-1) **vii** [Audience](#page-8-2) **vii** [Organization](#page-8-3) **vii** [Related Documentation](#page-9-0) **viii** [Obtaining Documentation, Obtaining Support, and Security Guidelines](#page-10-0) **ix** [Document Conventions](#page-11-0) **x**

## **[CHAPTER](#page-12-0) 1 [An Overview of the Cisco Unified IP Phone](#page-12-1) 1-1**

[Understanding the Cisco Unified IP Phone 6901 and 6911](#page-13-0) **1-2** [What Networking Protocols are Used?](#page-17-0) **1-6** [What Features are Supported on the Cisco Unified IP Phone 6901 and 6911?](#page-20-0) **1-9** [Feature Overview](#page-20-1) **1-9** [Configuring Telephony Features](#page-20-2) **1-9** [Configuring Network Parameters Using the Cisco Unified IP Phone](#page-21-0) **1-10** [Providing Users with Feature Information](#page-21-1) **1-10** [Understanding Security Features for Cisco Unified IP Phones](#page-21-2) **1-10** [Overview of Supported Security Features](#page-24-0) **1-13** [Understanding Security Profiles](#page-26-0) **1-15** [Identifying Authenticated, Encrypted, and Protected Phone Calls](#page-26-1) **1-15** [Establishing and Identifying Protected Calls](#page-27-0) **1-16** [Call Security Interactions and Restrictions](#page-27-1) **1-16** [Supporting 802.1X Authentication on Cisco Unified IP Phones](#page-28-0) **1-17** [Overview](#page-28-1) **1-17** [Required Network Components](#page-29-0) **1-18** [Best Practices—Requirements and Recommendations](#page-30-0) **1-19** [Overview of Configuring and Installing Cisco Unified IP Phones](#page-30-1) **1-19** [Configuring Cisco Unified IP Phones in Cisco Unified Communications Manager](#page-31-0) **1-20** [Checklist for Configuring the Cisco Unified IP Phone 6901 and 6911 in Cisco Unified](#page-32-0)  [Communications Manager](#page-32-0) **1-21** [Installing Cisco Unified IP Phones](#page-34-0) **1-23** [Checklist for Installing the Cisco Unified IP Phone 6901 and 6911](#page-34-1) **1-23** [Terminology Differences](#page-35-0) **1-24**

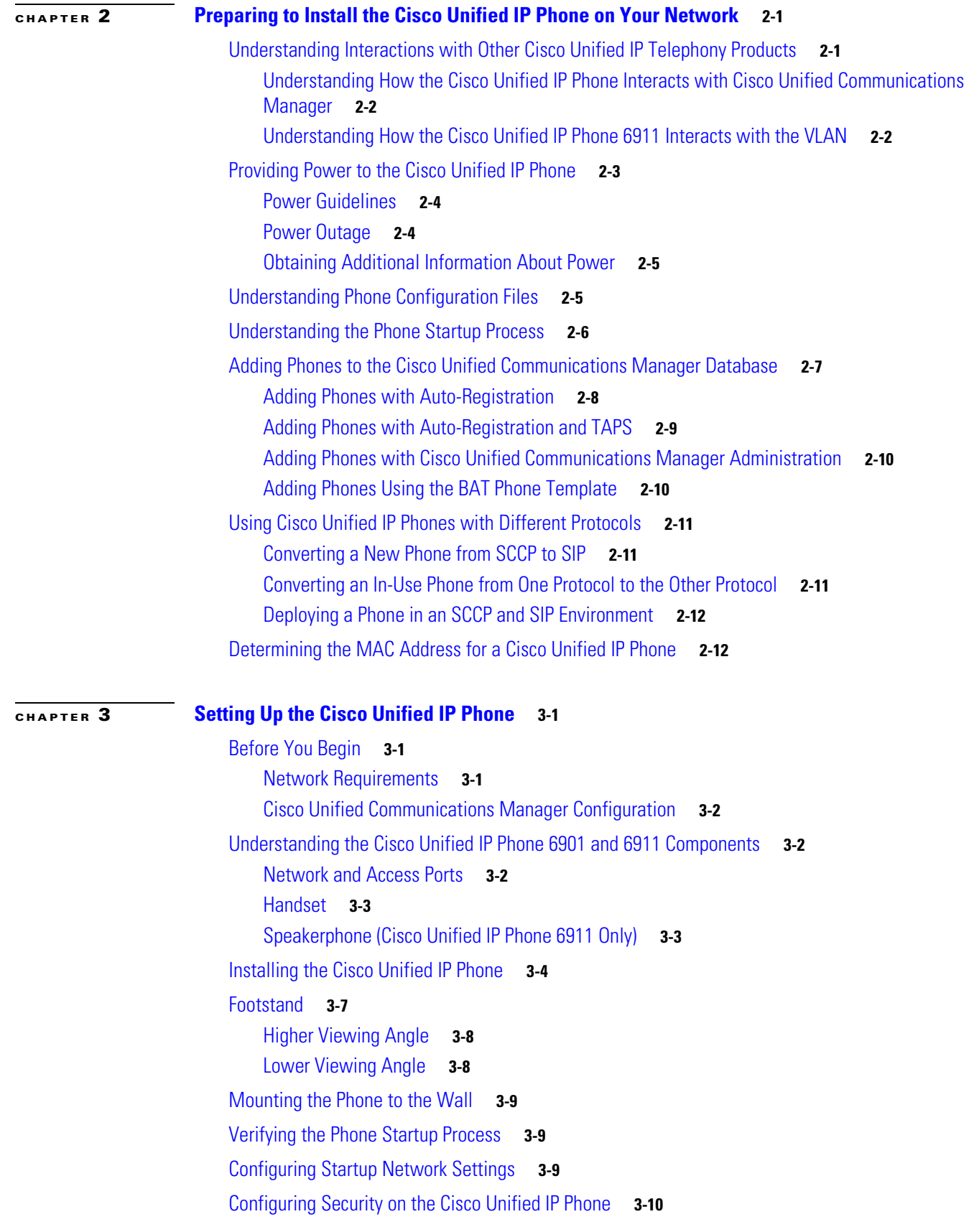

 $\mathbf l$ 

 $\blacksquare$ 

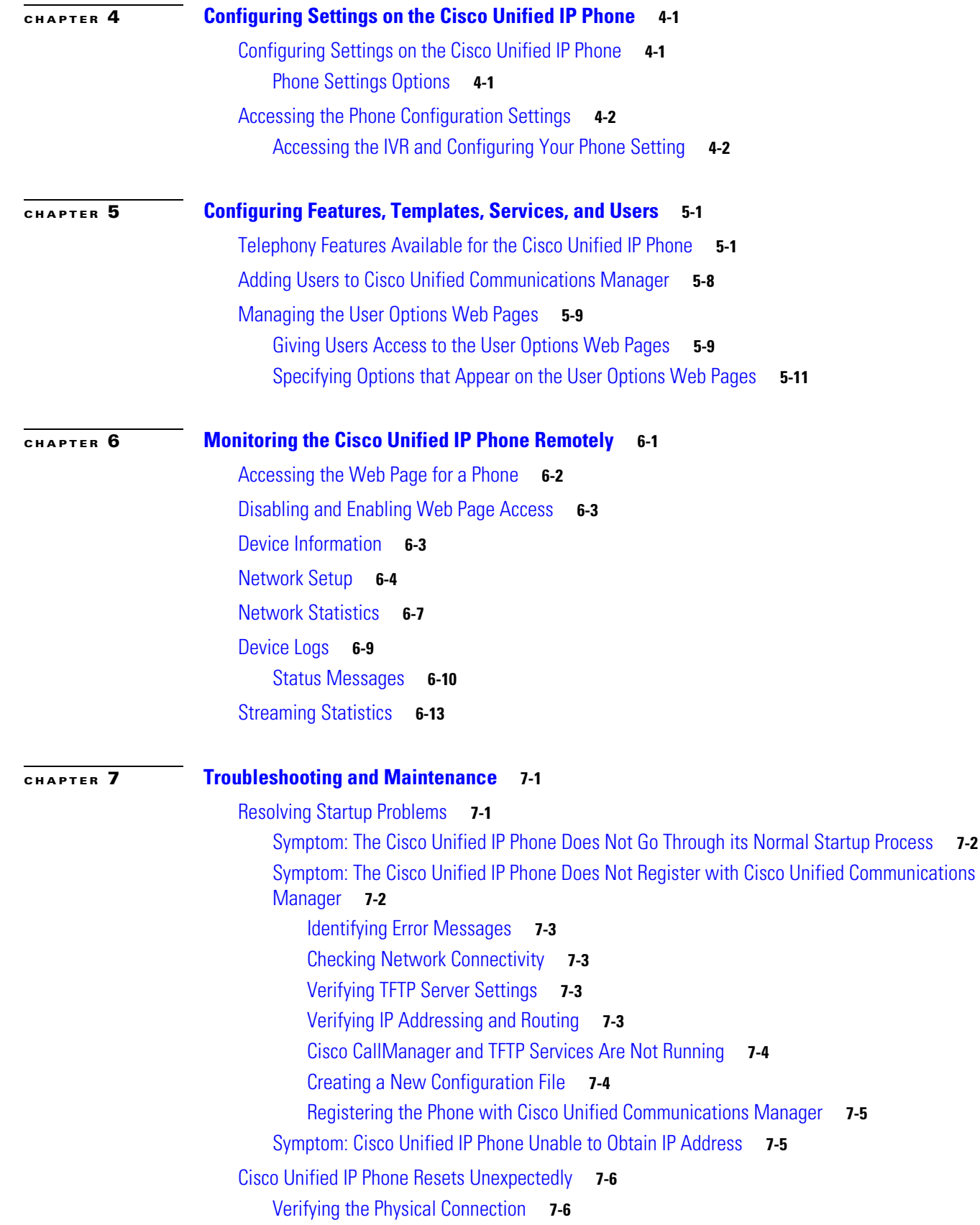

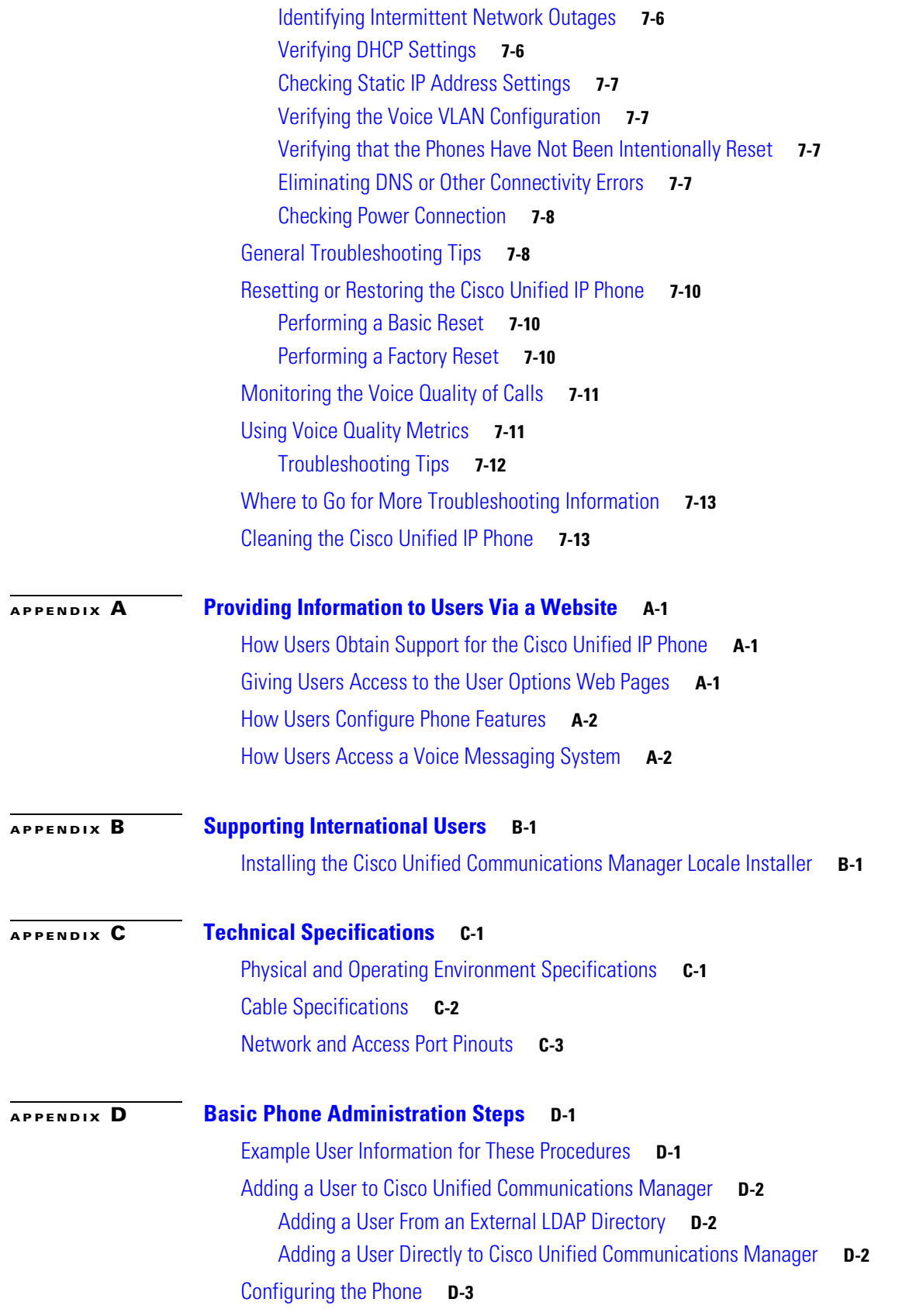

 $\mathbf l$ 

 $\blacksquare$ 

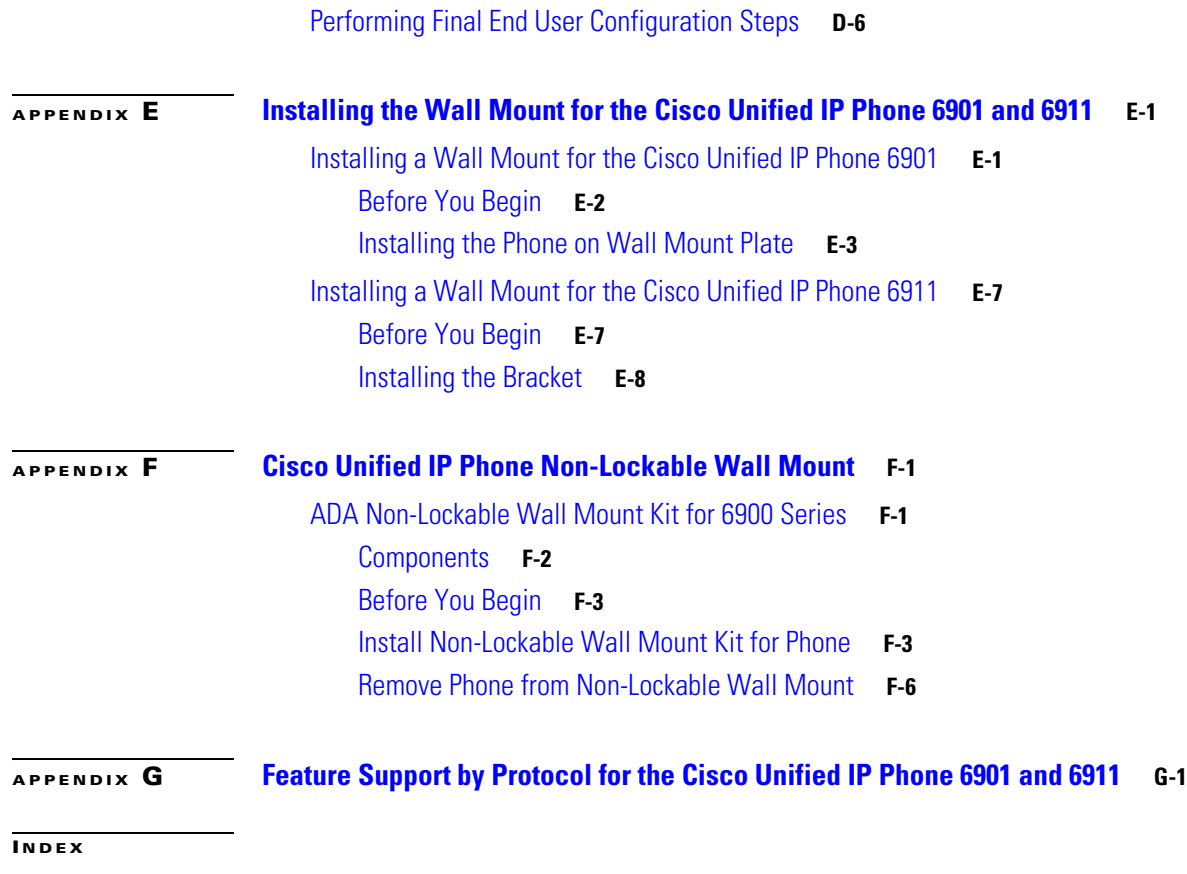

**Contents**

 $\blacksquare$ 

 $\mathbf l$ 

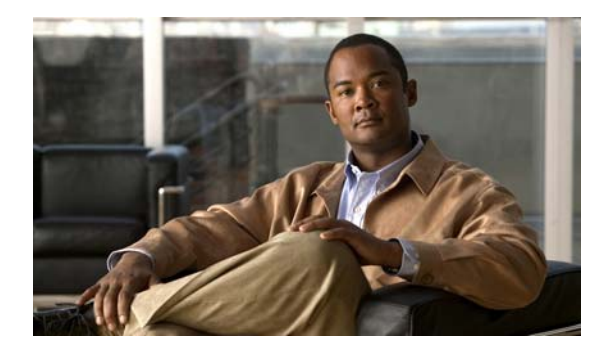

# <span id="page-8-0"></span>**Preface**

# <span id="page-8-1"></span>**Overview**

*Cisco Unified IP Phone 6901 and 6911 Administration Guide for Cisco Unified Communications Manager 8.5 (SCCP and SIP)* provides the information you need to understand, install, configure, manage, and troubleshoot the phones on a Voice-over-IP (VoIP) network.

Because of the complexity of an IP telephony network, this guide does not provide complete and detailed information for procedures that you need to perform in Cisco Unified Communications Manager or other network devices. See the ["Related Documentation" section on page](#page-9-0) viii.

# <span id="page-8-2"></span>**Audience**

Network engineers, system administrators, or telecom engineers should review this guide to learn the steps required to properly set up the Cisco Unified IP Phone on the network.

The tasks described are administration-level tasks and are not intended for end-users of the phones. Many of the tasks involve configuring network settings and affect the phone's ability to function in the network.

Because of the close interaction between the Cisco Unified IP Phone and Cisco Unified Communications Manager, many of the tasks in this manual require familiarity with Cisco Unified Communications Manager.

# <span id="page-8-3"></span>**Organization**

This manual is organized as follows:

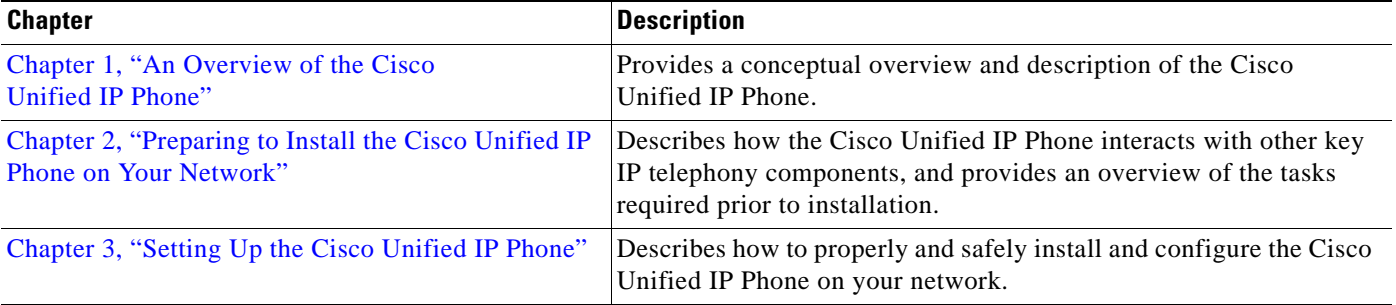

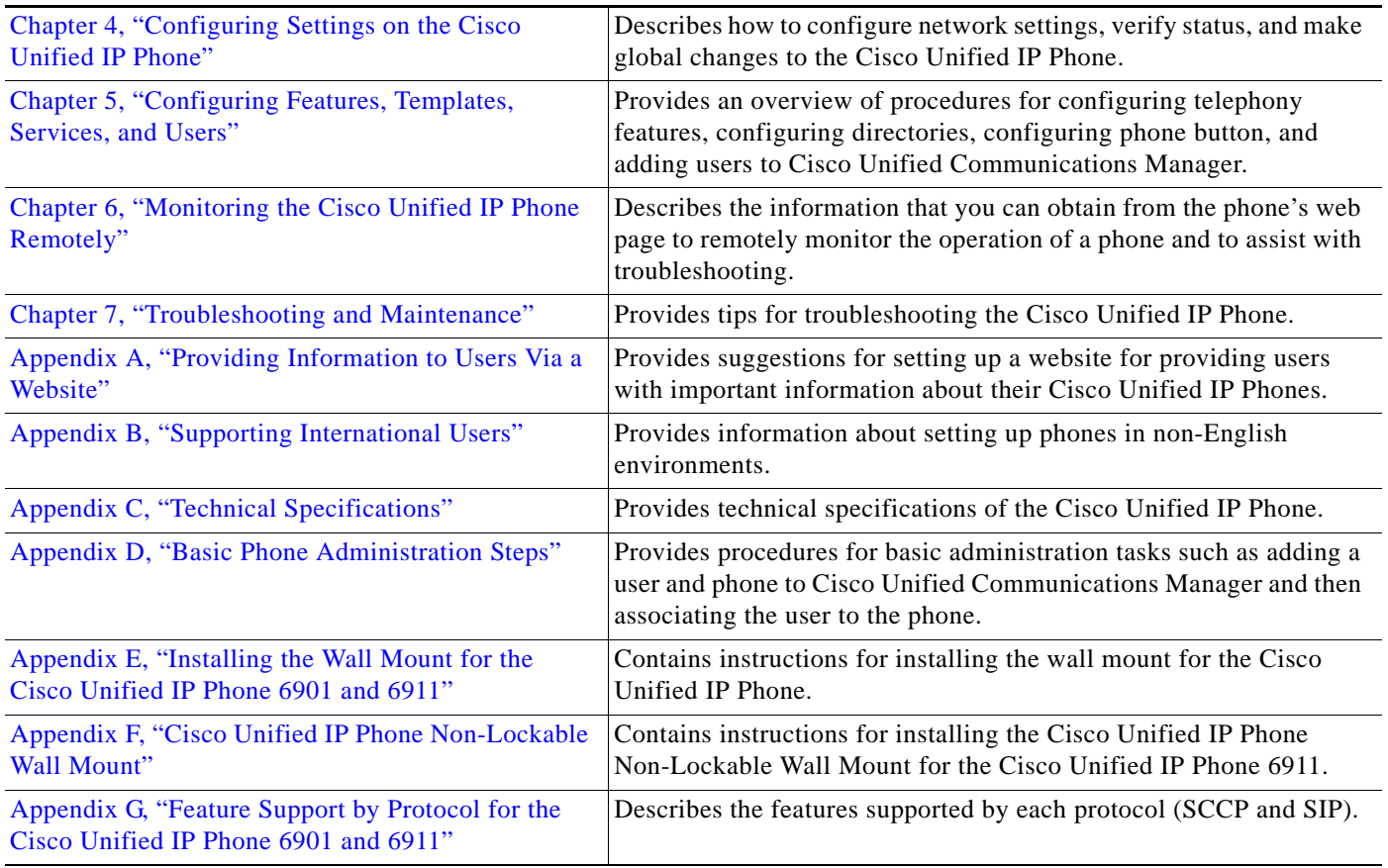

# <span id="page-9-0"></span>**Related Documentation**

For more information about Cisco Unified IP Phones or Cisco Unified Communications Manager, refer to the following publications:

### **Cisco Unified IP Phone 6900 Series**

Related publications are available at the following URL:

[http://www.cisco.com/en/US/products/ps10326/tsd\\_products\\_support\\_series\\_home.html](http://www.cisco.com/en/US/products/ps10326/tsd_products_support_series_home.html)

### **Cisco Unified Communications Manager Administration**

Related publications are available at the following URL:

[http://www.cisco.com/en/US/products/sw/voicesw/ps556/tsd\\_products\\_support\\_series\\_home.html](http://www.cisco.com/en/US/products/sw/voicesw/ps556/tsd_products_support_series_home.html)

### **Cisco Unified Communications Manager Business Edition**

Related publications are available at the following URL:

[http://www.cisco.com/en/US/products/ps7273/tsd\\_products\\_support\\_series\\_home.html](http://www.cisco.com/en/US/products/ps7273/tsd_products_support_series_home.html) 

# <span id="page-10-0"></span>**Obtaining Documentation, Obtaining Support, and Security Guidelines**

For information on obtaining documentation, obtaining support, providing documentation feedback, security guidelines, and also recommended aliases and general Cisco documents, see the monthly What's New in Cisco Product Documentation, which also lists all new and revised Cisco technical documentation, at:

<http://www.cisco.com/en/US/docs/general/whatsnew/whatsnew.html>

Subscribe to the *What's New in Cisco Product Documentation* as a Really Simple Syndication (RSS) feed and set content to be delivered directly to your desktop using a reader application. The RSS feeds are a free service and Cisco currently supports RSS Version 2.0.

# **Cisco Product Security Overview**

This product contains cryptographic features and is subject to United States and local country laws governing import, export, transfer and use. Delivery of Cisco cryptographic products does not imply third-party authority to import, export, distribute or use encryption. Importers, exporters, distributors and users are responsible for compliance with U.S. and local country laws. By using this product you agree to comply with applicable laws and regulations. If you are unable to comply with U.S. and local laws, return this product immediately.

Further information regarding U.S. export regulations may be found at [http://www.access.gpo.gov/bis/ear/ear\\_data.html](http://www.access.gpo.gov/bis/ear/ear_data.html).

Г

# <span id="page-11-0"></span>**Document Conventions**

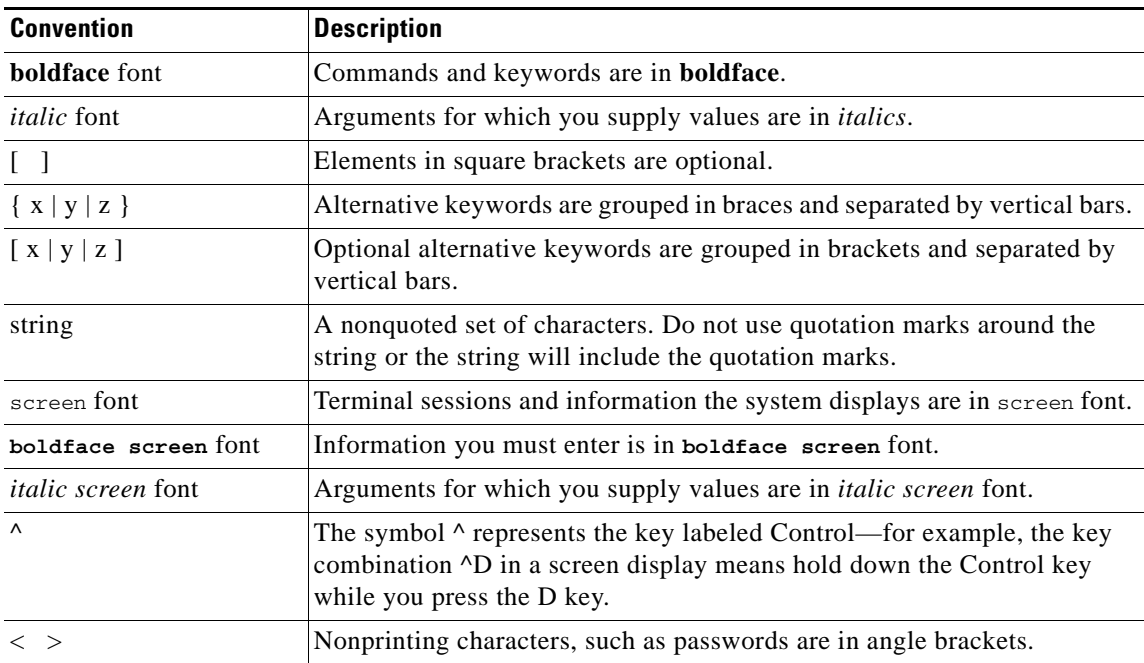

This document uses the following conventions:

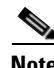

**Note** Means *reader take note*. Notes contain helpful suggestions or references to material not covered in the publication.

# ⁄!\

**Caution** Means *reader be careful*. In this situation, you might do something that could result in equipment damage or loss of data.

Warnings use the following convention:

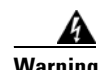

### **Warning IMPORTANT SAFETY INSTRUCTIONS**

**This warning symbol means danger. You are in a situation that could cause bodily injury. Before you work on any equipment, be aware of the hazards involved with electrical circuitry and be familiar with standard practices for preventing accidents. Use the statement number provided at the end of each warning to locate its translation in the translated safety warnings that accompanied this device.** Statement 1071

## **SAVE THESE INSTRUCTIONS**

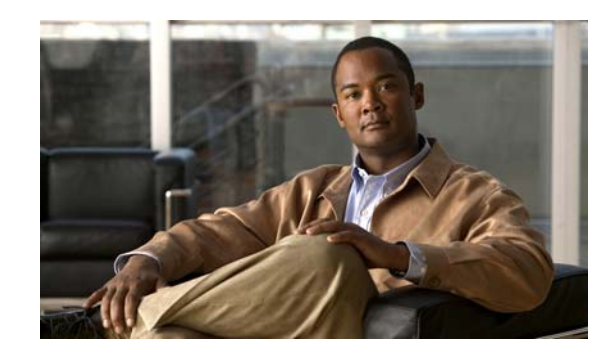

# <span id="page-12-0"></span>**CHAPTER 1**

# <span id="page-12-2"></span><span id="page-12-1"></span>**An Overview of the Cisco Unified IP Phone**

The Cisco Unified IP Phone 6901 and 6911 provide voice communication over an Internet Protocol (IP) network. The Cisco Unified IP Phone functions much like a digital business phone, allowing you to place and receive phone calls. In addition, the phone includes the following:

- The Cisco Unified IP Phone 6901 supports basic features such as hold, redial, transfer, and conference.
- The Cisco Unified IP Phone 6911 supports features such as mute, hold, transfer, conference, speed dial, call forward, and more.

A Cisco Unified IP Phone, like other network devices, must be configured and managed. These phones encode G.711a, G.711µ, G.729a, and iLBC, and decode G.711a, G.711µ, G.729, G.729ab and iLBC.

This chapter includes the following topics:

- **•** [Understanding the Cisco](#page-13-0) Unified IP Phone 6901 and 6911, page 1-2
- **•** [What Networking Protocols are Used?, page](#page-17-0) 1-6
- [What Features are Supported on the Cisco](#page-20-0) Unified IP Phone 6901 and 6911?, page 1-9
- **•** [Overview of Configuring and Installing Cisco Unified IP Phones, page](#page-30-1) 1-19
- **•** [Terminology Differences, page](#page-35-0) 1-24

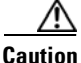

**Caution** Using a cell, mobile, or GSM phone, or two-way radio in close proximity to a Cisco Unified IP Phone might cause interference. For more information, refer to the manufacturer's documentation of the interfering device.

Г

# <span id="page-13-0"></span>**Understanding the Cisco Unified IP Phone 6901 and 6911**

[Figure](#page-13-1) 1-1 shows the main components of the Cisco Unified IP Phone 6901.

## <span id="page-13-1"></span>*Figure 1-1 Cisco Unified IP Phone 6901*

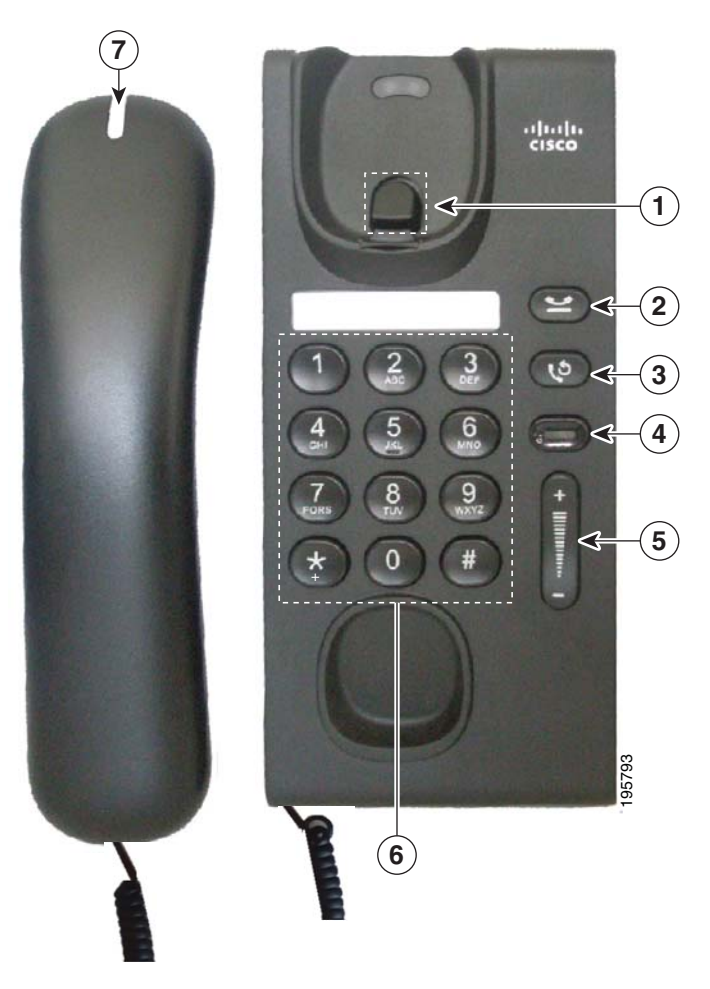

[Table](#page-13-2) 1-1 describes the buttons on the Cisco Unified IP Phone 6901.

<span id="page-13-2"></span>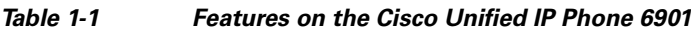

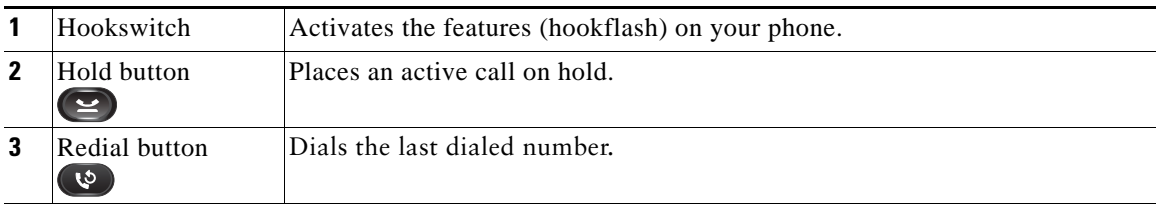

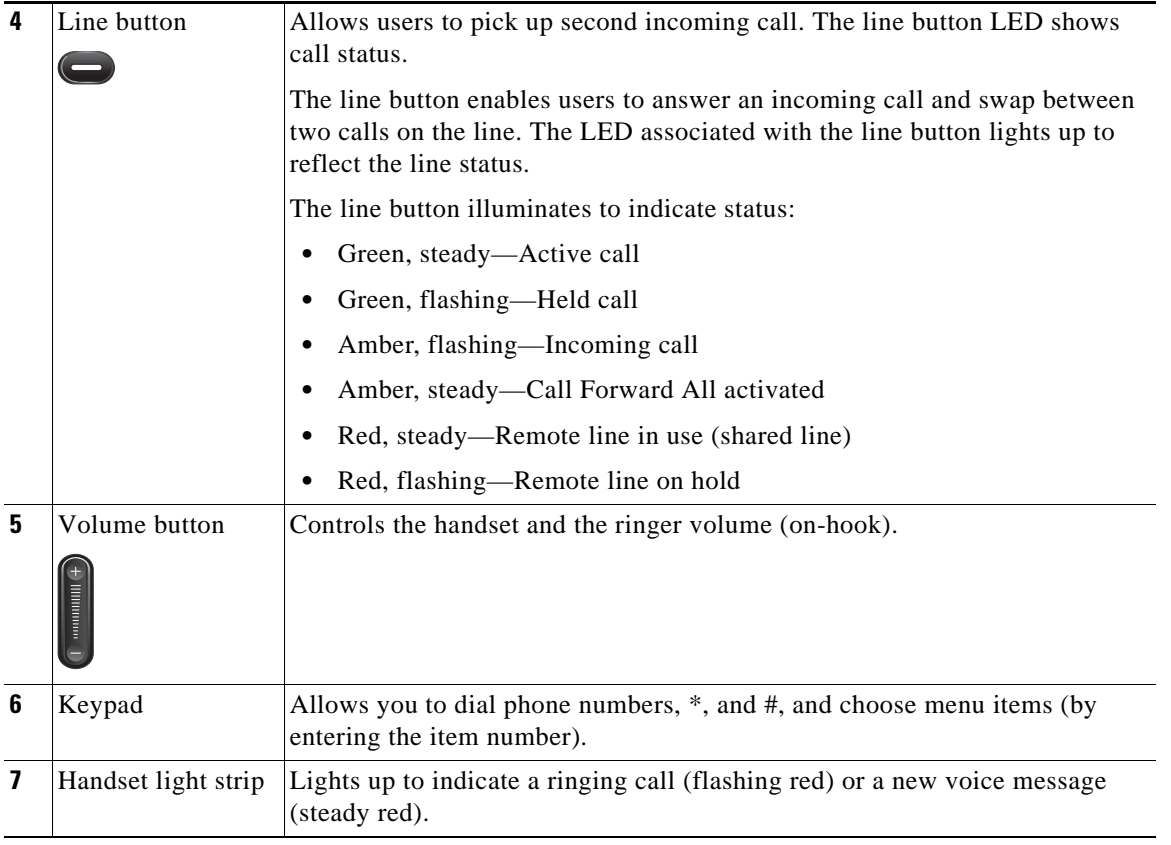

 $\blacksquare$ 

[Figure](#page-15-1) 1-2 shows the main components of the Cisco Unified IP Phone 6911.

## <span id="page-15-1"></span>*Figure 1-2 Cisco Unified IP Phone 6911*

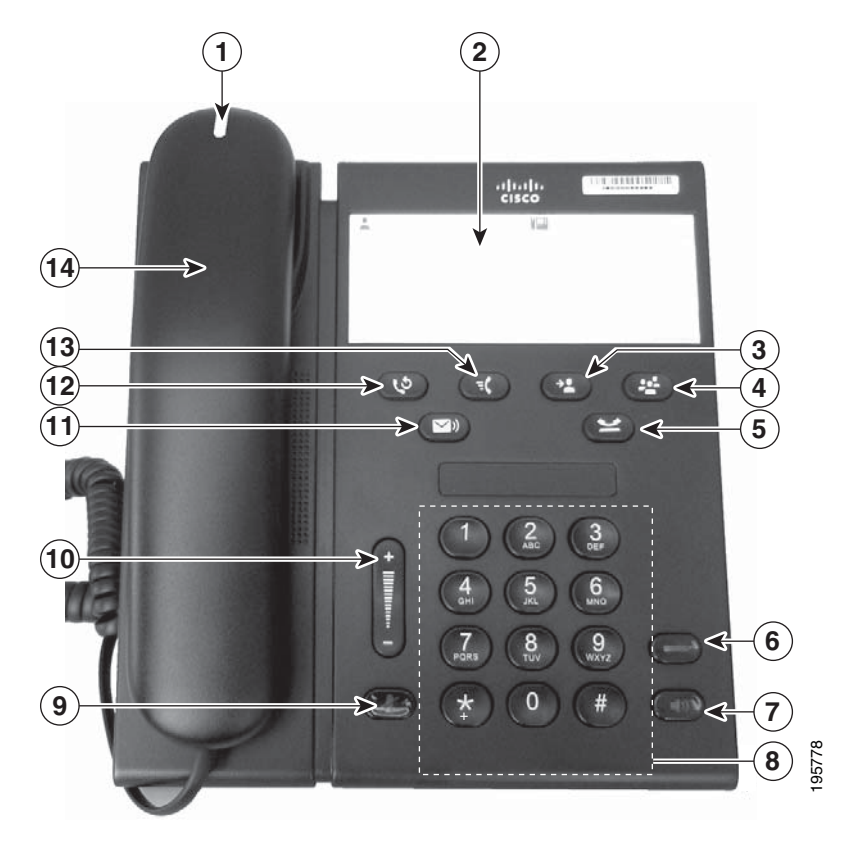

[Table](#page-15-0) 1-2 describes the buttons on the Cisco Unified IP Phone 6911.

### <span id="page-15-0"></span>*Table 1-2 Features on the Cisco Unified IP Phone 6911*

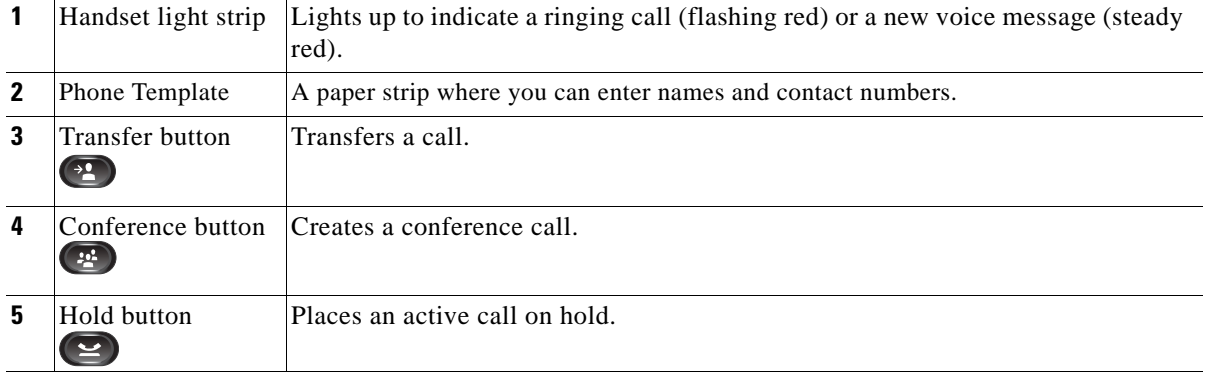

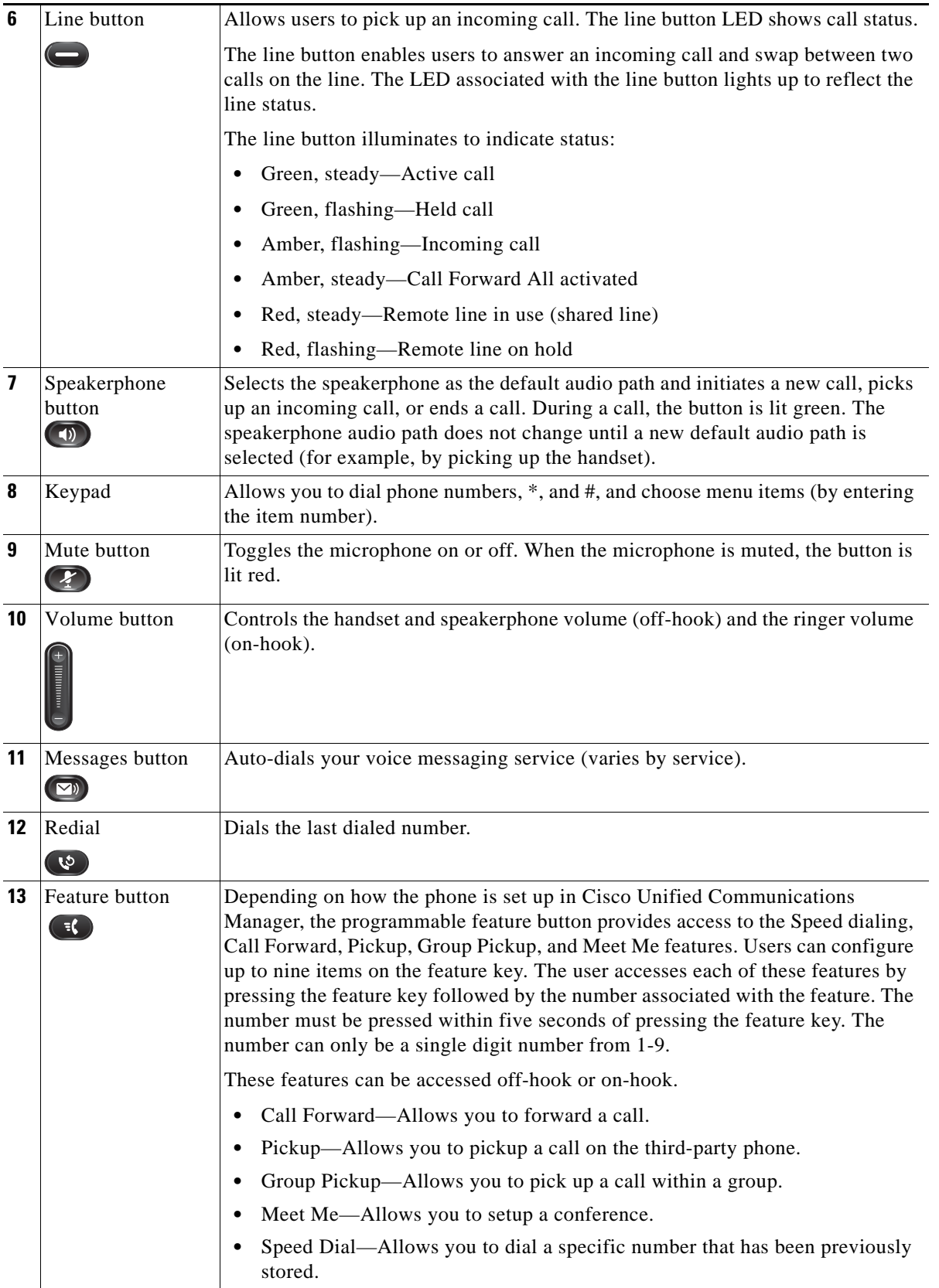

 $\blacksquare$ 

**14** Handset Phone handset.

# <span id="page-17-0"></span>**What Networking Protocols are Used?**

Cisco Unified IP Phones support several industry-standard and Cisco networking protocols required for voice communication. [Table](#page-17-1) 1-3 provides an overview of the networking protocols that the Cisco Unified IP Phone 6901 and 6911 support.

| <b>Networking Protocol</b>                                                       | <b>Purpose</b>                                                                                                    | <b>Usage Notes</b>                                                                                                    |
|----------------------------------------------------------------------------------|----------------------------------------------------------------------------------------------------|----------------------------------------------------------------------------------------------------|
| Cisco Audio Session<br>Tunneling (CAST)<br>(Cisco Unified IP Phone<br>6911 only) | The CAST protocol allows IP phones and<br>associated applications behind the phone<br>to discover and communicate with the<br>remote endpoints without requiring<br>changes to the traditional signaling<br>components like Cisco Unified<br>Communications Manager and gateways.<br>The CAST protocol allows separate<br>hardware devices to synchronize related<br>media and it allows PC applications to<br>augment non Video capable phones to<br>become video enabled by using the PC as<br>the video resource. |                                                                                                    |
| Cisco Discovery Protocol<br>(CDP)                                                | CDP is a device-discovery protocol that<br>runs on all Cisco-manufactured<br>equipment.<br>Using CDP, a device can advertise its<br>existence to other devices and receive<br>information about other devices in the<br>network.                                                                                                    | The Cisco Unified IP Phone uses CDP to<br>communicate information such as auxiliary VLAN ID,<br>per port power management details, and Quality of<br>Service (QoS) configuration information with the<br>Cisco Catalyst switch.                                                                                                    |
| Dynamic Host<br><b>Configuration Protocol</b><br>(DHCP)                          | DHCP dynamically allocates and assigns<br>an IP address to network devices.<br>DHCP enables you to connect an IP phone<br>into the network and have the phone<br>become operational without your needing<br>to manually assign an IP address or to<br>configure additional network parameters.                                                                                                    | DHCP is enabled by default. If disabled, you must<br>manually configure the IP address, subnet mask,<br>gateway, and a TFTP server on each phone locally.<br>Cisco recommends that you use DHCP custom<br>option 150. With this method, you configure the<br>TFTP server IP address as the option value. For<br>additional supported DHCP configurations, go to<br>the Dynamic Host Configuration Protocol chapter<br>and the Cisco TFTP chapter in the Cisco Unified<br>Communications Manager System Guide.<br><b>Note</b><br>If you cannot use option 150, you may try<br>using DHCP option 66. |
| <b>Hypertext Transfer</b><br>Protocol (HTTP)                                     | HTTP is the standard way of transferring<br>information and moving documents across<br>the Internet and the web.                                                                                                    | Cisco Unified IP Phones use HTTP for<br>troubleshooting purposes.                                                                                                    |

<span id="page-17-1"></span>*Table 1-3 Supported Networking Protocols on the Cisco Unified IP Phone*

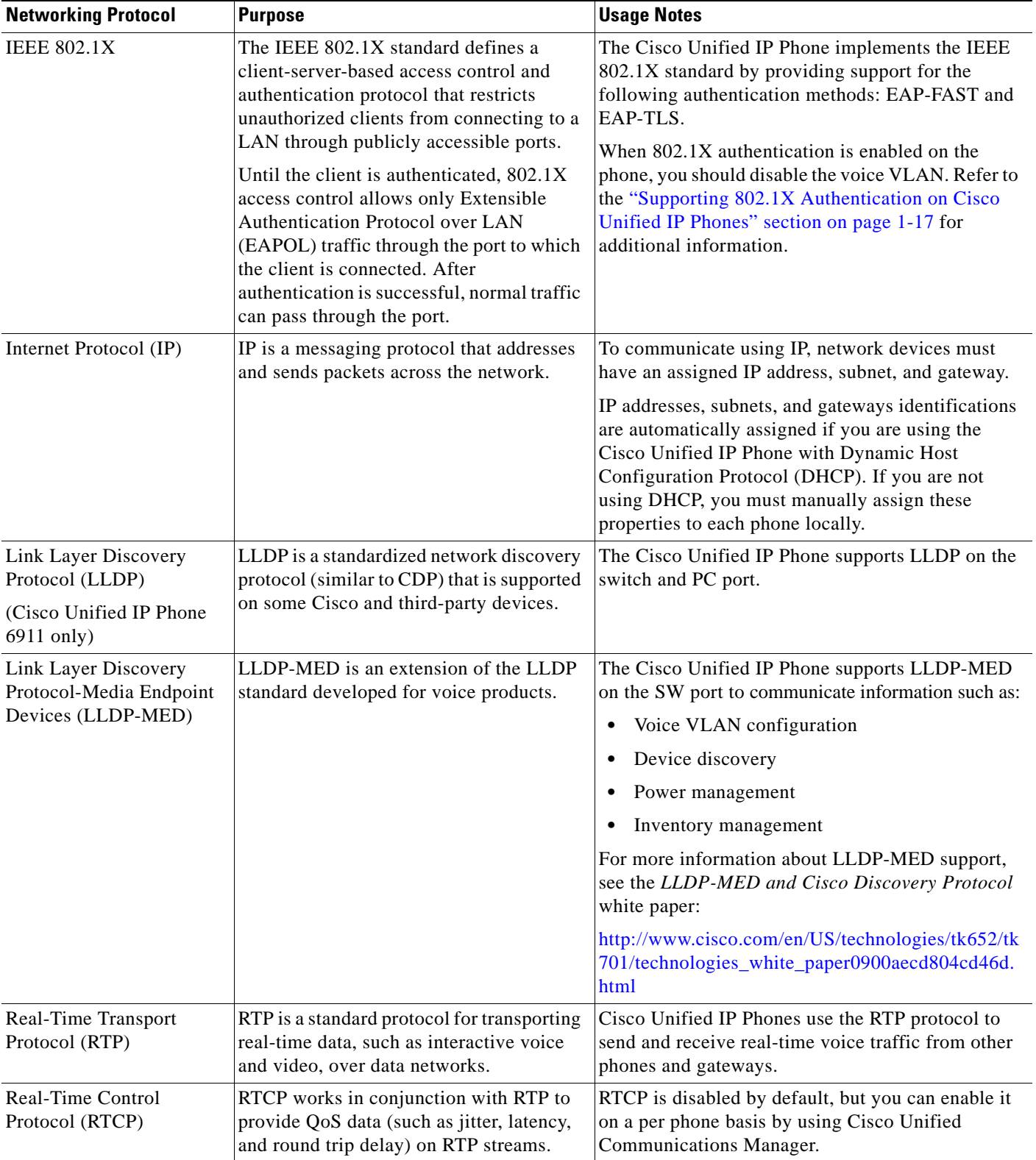

## *Table 1-3 Supported Networking Protocols on the Cisco Unified IP Phone (continued)*

П

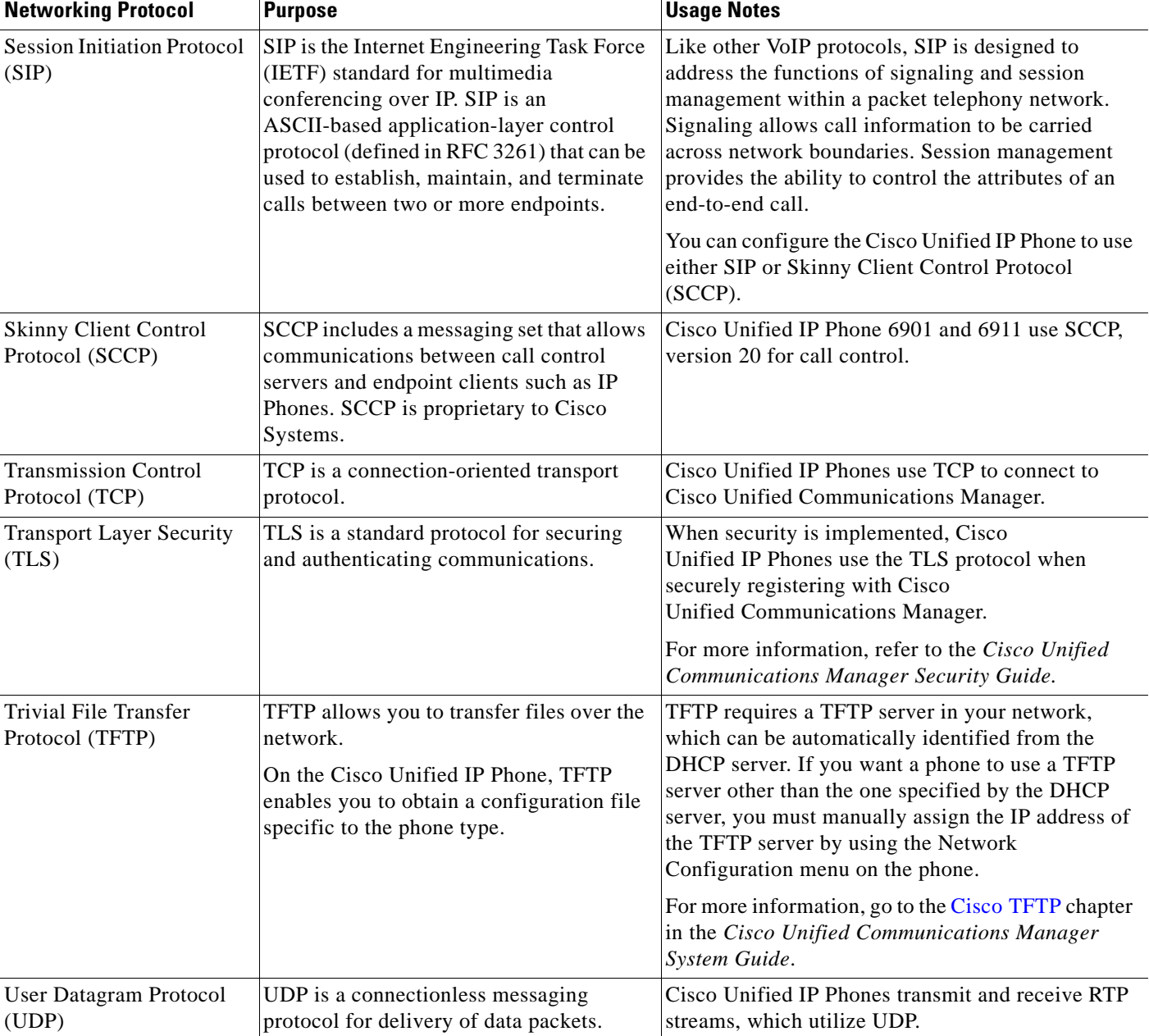

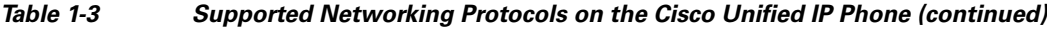

## **Related Topics**

- **•** [Understanding Interactions with Other Cisco Unified IP Telephony Products, page](#page-36-4) 2-1
- **•** [Understanding the Phone Startup Process, page](#page-41-1) 2-6

 $\mathbf I$ 

# <span id="page-20-0"></span>**What Features are Supported on the Cisco Unified IP Phone 6901 and 6911?**

Cisco Unified IP Phones function much like a digital business phone, allowing you to place and receive phone calls. In addition to traditional telephony features, the Cisco Unified IP Phone includes features that enable you to administer and monitor the phone as a network device.

This section includes the following topics:

- [Feature Overview, page](#page-20-1) 1-9
- **•** [Configuring Telephony Features, page](#page-20-2) 1-9
- **•** [Configuring Network Parameters Using the Cisco Unified IP Phone, page](#page-21-0) 1-10
- **•** [Providing Users with Feature Information, page](#page-21-1) 1-10

# <span id="page-20-1"></span>**Feature Overview**

Cisco Unified IP Phones provide traditional telephony functionality, such as call forwarding and transferring, redialing, conference calling, and voice messaging system access. Cisco Unified IP phones also provide a variety of other features. For an overview of the telephony features that the Cisco Unified IP Phone supports and for tips on configuring them, see the ["Telephony Features](#page-62-4)  [Available for the Cisco Unified](#page-62-4) IP Phone" section on page 5-1.

As with other network devices, you must configure Cisco Unified IP Phones to prepare them to access Cisco Unified Communications Manager and the rest of the IP network. By using DHCP, you have fewer settings to configure on a phone, but if your network requires it, you can manually configure an IP address, TFTP server, subnet information, and so on. For instructions on configuring the network settings on the Cisco Unified IP Phones, see Chapter [4, "Configuring Settings on the Cisco Unified IP](#page-58-4)  [Phone."](#page-58-4)

Finally, because the Cisco Unified IP Phone is a network device, you can obtain detailed status information from it directly. This information can assist you with troubleshooting any problems users might encounter when using their IP phones.

### **Related Topics**

- **•** [Configuring Settings on the Cisco Unified IP Phone, page](#page-58-4) 4-1
- **•** [Configuring Features, Templates, Services, and Users, page](#page-62-3) 5-1
- **•** [Troubleshooting and Maintenance, page](#page-90-3) 7-1

# <span id="page-20-2"></span>**Configuring Telephony Features**

You can modify additional settings for the Cisco Unified IP Phone from Cisco Unified Communications Manager Administration. Use Cisco Unified Communications Manager Administration to set up phone registration criteria and calling search spaces, among other tasks. See the ["Telephony Features Available](#page-62-4)  for the Cisco Unified IP [Phone" section on page](#page-62-4) 5-1 and the Cisco Unified Communications Manager documentation for additional information.

For more information about Cisco Unified Communications Manager Administration, refer to Cisco Unified Communications Manager documentation, including *Cisco Unified Communications Manager Administration Guide*. You can also use the context-sensitive help available within the application for guidance.

You can access Cisco Unified Communications Manager documentation at this location:

[http://www.cisco.com/en/US/products/sw/voicesw/ps556/tsd\\_products\\_support\\_series\\_home.html](http://www.cisco.com/en/US/products/sw/voicesw/ps556/tsd_products_support_series_home.html)

You can access Cisco Unified Communications Manager Business Edition documentation at this location:

[http://www.cisco.com/en/US/products/ps7273/tsd\\_products\\_support\\_series\\_home.html](http://www.cisco.com/en/US/products/ps7273/tsd_products_support_series_home.html)

### **Related Topic**

**•** [Telephony Features Available for the Cisco Unified](#page-62-4) IP Phone, page 5-1

# <span id="page-21-0"></span>**Configuring Network Parameters Using the Cisco Unified IP Phone**

You configure parameters such as DHCP, TFTP, and IP settings on the phone itself. For more information about configuring settings and viewing statistics from the phone, see Chapter [4, "Configuring Settings](#page-58-4)  [on the Cisco Unified IP Phone".](#page-58-4)

# <span id="page-21-1"></span>**Providing Users with Feature Information**

If you are a system administrator, you are likely the primary source of information for Cisco Unified IP Phone users in your network or company. To ensure that you distribute the most current feature and procedural information, familiarize yourself with Cisco Unified IP Phone documentation on the Cisco Unified IP Phone web site:

[http://www.cisco.com/en/US/products/ps10326/tsd\\_products\\_support\\_series\\_home.html](http://www.cisco.com/en/US/products/ps10326/tsd_products_support_series_home.html)

From this site, you can view various user documentation.

In addition to providing documentation, it is important to inform users of available Cisco Unified IP Phone features—including those specific to your company or network—and of how to access and customize those features, if appropriate.

For a summary of some of the key information that phone users need their system administrators to provide, see Appendix [A, "Providing Information to Users Via a Website."](#page-104-4)

# <span id="page-21-2"></span>**Understanding Security Features for Cisco Unified IP Phones**

Implementing security in the Cisco Unified Communications Manager system prevents identity theft of the phone and Cisco Unified Communications Manager server, prevents data tampering, and prevents call signaling and media stream tampering.

To alleviate these threats, the Cisco IP telephony network establishes and maintains authenticated and encrypted communication streams between a phone and the server, digitally signs files before they are transferred to a phone, and encrypts media streams and call signaling between Cisco Unified IP phones.

The Cisco Unified IP Phone 6901 and 6911 use the Phone security profile, which defines whether the device is nonsecure, authenticated, or encrypted. For information on applying the security profile to the phone, refer to the *Cisco Unified Communications Manager Security Guide*.

If you configure security-related settings in Cisco Unified Communications Manager Administration, the phone configuration file will contain sensitive information. To ensure the privacy of a configuration file, you must configure it for encryption. For detailed information, refer to the "Configuring Encrypted Phone Configuration Files" chapter in *Cisco Unified Communications Manager Security Guide.*

[Table](#page-23-0) 1-4 shows where you can find additional information about security in this and other documents.

<span id="page-23-0"></span>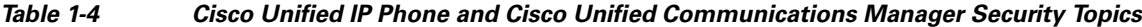

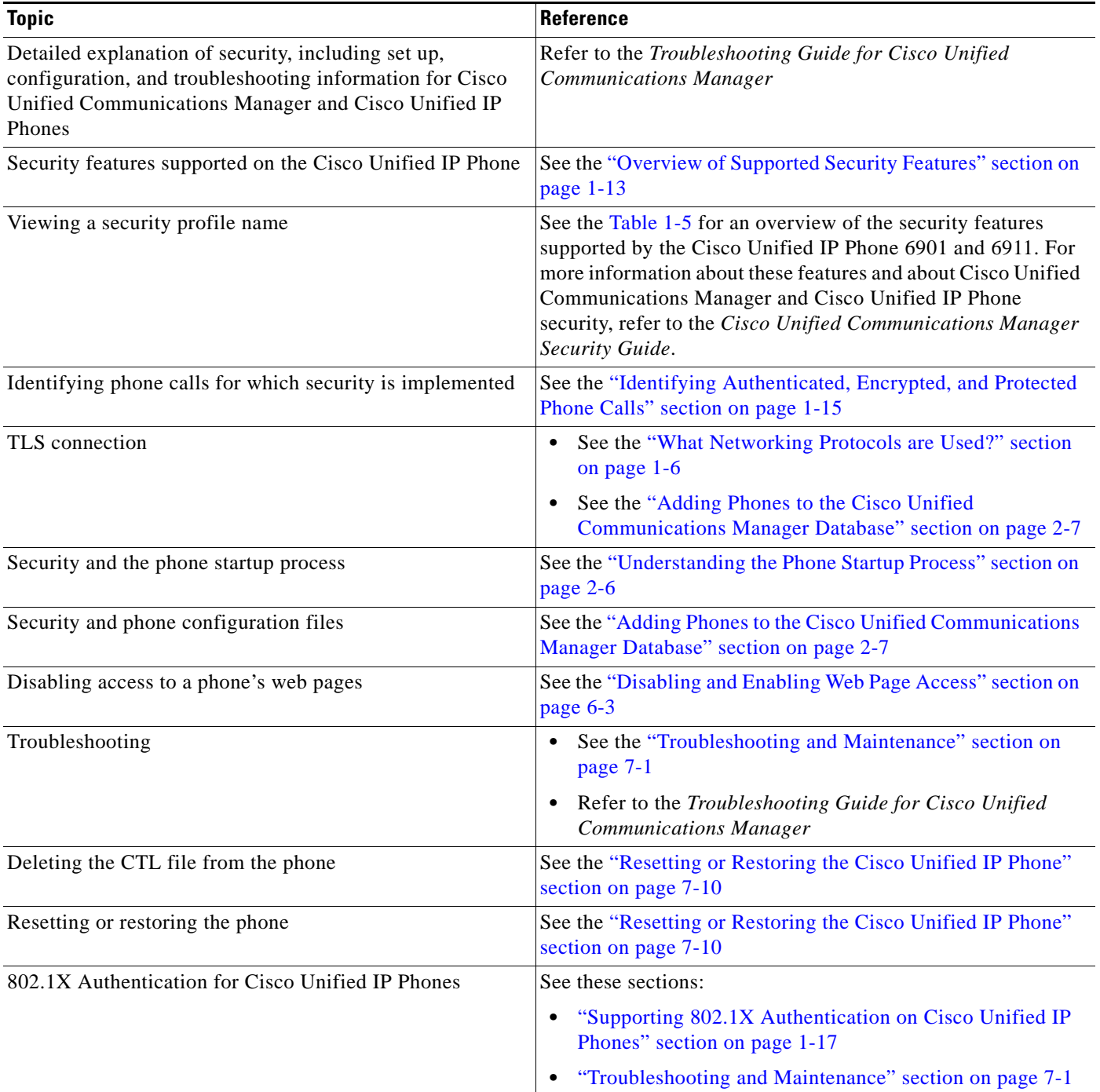

# <span id="page-24-0"></span>**Overview of Supported Security Features**

[Table](#page-24-1) 1-5 provides an overview of the security features that the Cisco Unified IP Phone 6901 and 6911 support. For more information about these features and about Cisco Unified Communications Manager and Cisco Unified IP Phone security, refer to *Cisco Unified Communications Manager Security Guide*.

**Note** Most security features are available only if a certificate trust list (CTL) is installed on the phone. For more information about the CTL, refer to "Configuring the Cisco CTL Client" chapter in *Cisco Unified Communications Manager Security Guide*.

| <b>Feature</b>                         | <b>Description</b>                                                                                                    |  |
|----------------------------------------|----------------------------------------------------------------------------------------------------|--|
| Image authentication                   | Signed binary files (with the extension .zz.sgn) prevent tampering with the firmware<br>image before it is loaded on a phone. Tampering with the image causes a phone to<br>fail the authentication process and reject the new image.                                                                                                    |  |
| Customer-site certificate installation | Each Cisco Unified IP Phone requires a unique certificate for device authentication.<br>Phones include a manufacturing installed certificate (MIC), but for additional<br>security, you can specify in Cisco Unified Communications Manager<br>Administration that a certificate be installed by using the Certificate Authority<br>Proxy Function (CAPF). See the "Configuring Security on the Cisco Unified IP<br>Phone" section on page 3-10 for more information.                                                     |  |
| Device authentication                  | Occurs between the Cisco Unified Communications Manager server and the phone<br>when each entity accepts the certificate of the other entity. Determines whether a<br>secure connection between the phone and a Cisco Unified Communications<br>Manager should occur; and, if necessary, creates a secure signaling path between the<br>entities by using TLS protocol. Cisco Unified Communications Manager will not<br>register phones unless they can be authenticated by the Cisco<br>Unified Communications Manager. |  |
| File authentication                    | Validates digitally signed files that the phone downloads. The phone validates the<br>signature to make sure that file tampering did not occur after the file creation. Files<br>that fail authentication are not written to Flash memory on the phone. The phone<br>rejects such files without further processing.                                                                                                    |  |
| <b>Signaling Authentication</b>        | Uses the TLS protocol to validate that no tampering has occurred to signaling<br>packets during transmission.                                                                                                    |  |
| Manufacturing installed certificate    | Each Cisco Unified IP Phone contains a unique manufacturing installed certificate<br>(MIC), which is used for device authentication. The MIC is a permanent unique<br>proof of identity for the phone, and allows Cisco Unified Communications Manager<br>to authenticate the phone.                                                                                                    |  |

<span id="page-24-1"></span>*Table 1-5 Overview of Security Features*

$$
\frac{1}{2}
$$

| <b>Feature</b>                                                    | <b>Description</b>                                                                                                    |  |
|-------------------------------------------------------------------|----------------------------------------------------------------------------------------------------|--|
| Secure SRST reference                                             | After you configure a SRST reference for security and then reset the dependent<br>devices in Cisco Unified Communications Manager Administration, the TFTP<br>server adds the SRST certificate to the phone configuration file and sends the file to<br>the phone. A secure phone then uses a TLS connection to interact with the<br>SRST-enabled router.                                |  |
|                                                                   | The configuration file is with one of the following extensions:                                                                                                    |  |
|                                                                   | .cnf.xml                                                                                                    |  |
|                                                                   | .cnf.xml.sgn                                                                                                    |  |
|                                                                   | .cnf.xml.enc.sgn                                                                                                    |  |
| Media encryption                                                  | Uses SRTP to ensure that the media streams between supported devices proves<br>secure and that only the intended device receives and reads the data. Includes<br>creating a media master key pair for the devices, delivering the keys to the devices,<br>and securing the delivery of the keys while the keys are in transport.                                                         |  |
| Signaling encryption                                              | Ensures that all SCCP and SIP signaling messages that are sent between the device<br>and the Cisco Unified Communications Manager server are encrypted.                                                                                                    |  |
| CAPF (Certificate Authority Proxy<br>Function)                    | Implements parts of the certificate generation procedure that are too<br>processing-intensive for the phone, and interacts with the phone for key generation<br>and certificate installation. The CAPF can be configured to request certificates from<br>customer-specified certificate authorities on behalf of the phone, or it can be<br>configured to generate certificates locally. |  |
| Security profiles                                                 | Defines whether the phone is nonsecure, authenticated, encrypted, or protected. See<br>the "Understanding Security Profiles" section on page 1-15 for more information.                                                                                                    |  |
| Encrypted configuration files                                     | Lets you ensure the privacy of phone configuration files.                                                                                                    |  |
| Optional disabling of the web server<br>functionality for a phone | You can prevent access to a phone's web page, which displays a variety of<br>operational statistics for the phone.                                                                                                    |  |
| Phone hardening                                                   | Additional security option, which you control from Cisco Unified Communications<br>Manager Administration:                                                                                                    |  |
|                                                                   | Disabling access to web pages for a phone                                                                                                    |  |
| 802.1X Authentication                                             | The Cisco Unified IP Phone can use 802.1X authentication to request and gain<br>access to the network. See the "Supporting 802.1X Authentication on Cisco Unified<br>IP Phones" section on page 1-17 for more information.                                                                                                    |  |
| <b>Voice Quality Metrics</b>                                      |                                                                                                    |  |
| <b>MOS LQK</b>                                                    | Objective estimate of the Mean Opinion Score (MOS) for Listening Quality (LQK)<br>that ranks audio quality from 5 (excellent) to 1 (bad). This score is based on<br>audible-concealment events due to a frame loss in the preceding 8 seconds of the<br>voice stream.                                                                                                    |  |
|                                                                   | The MOS LQK score can vary based on the type of codec that the<br><b>Note</b><br>Cisco Unified IP Phone uses.                                                                                                    |  |
| Avg MOS LQK                                                       | Average MOS LQK score for the entire voice stream.                                                                                                    |  |
| Min MOS LQK                                                       | Lowest MOS LQK score from the start of the voice stream.                                                                                                    |  |

*Table 1-5 Overview of Security Features (continued)*

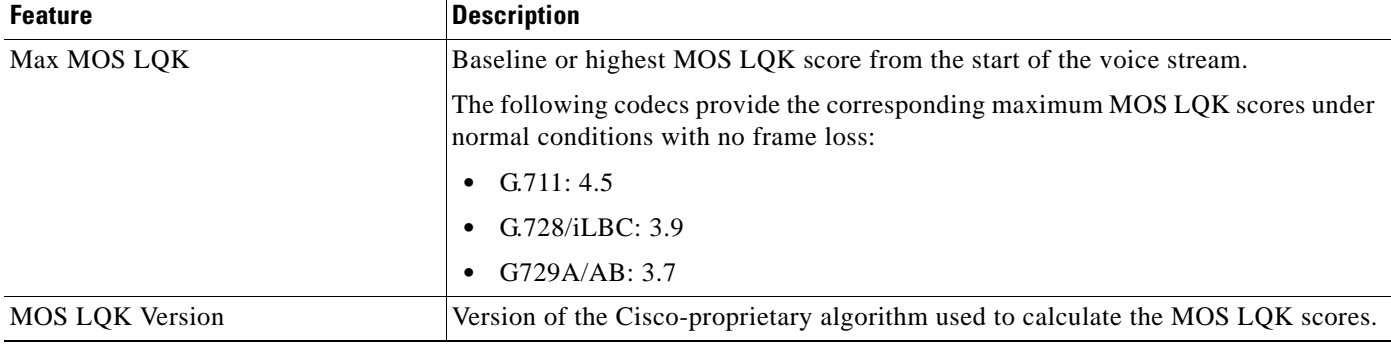

### *Table 1-5 Overview of Security Features (continued)*

### **Related Topics**

- **•** [Understanding Security Features for Cisco Unified IP Phones, page](#page-21-2) 1-10
- **•** [Identifying Authenticated, Encrypted, and Protected Phone Calls, page](#page-26-1) 1-15

# <span id="page-26-0"></span>**Understanding Security Profiles**

All Cisco Unified IP Phones that support Cisco Unified Communications Manager use a security profile, which defines whether the phone is nonsecure, authenticated, or encrypted. For information about configuring the security profile and applying the profile to the phone, refer to *Cisco Unified Communications Manager Security Guide*.

To view the security mode that is set for the phone, you can view the security profile in Cisco Unified Communications Manager Administration.

### **Related Topics**

• [Identifying Authenticated, Encrypted, and Protected Phone Calls, page](#page-26-1) 1-15

# <span id="page-26-1"></span>**Identifying Authenticated, Encrypted, and Protected Phone Calls**

In an authenticated call, all devices participating in the establishment of the call are trusted devices, and authenticated by Cisco Unified Communications Manager.

In an encrypted call, all devices participating in the establishment of the call are trusted devices, and authenticated by Cisco Unified Communications Manager. In addition, call signaling and media streams are encrypted. An encrypted call offers a high level of security, providing integrity and privacy to the call.

If the call is routed through non-IP call legs, for example, PSTN, the call may be nonsecure even though it is encrypted within the IP network.

In a protected call, a security tone plays at the beginning of a call to indicate that the other connected phone is also receiving and transmitting encrypted audio and video (if video is involved). If your call is connected to a non-protected phone, the security tone does not play.

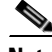

**Note** Protected calling is supported for connections between two phones only. Some features, such as conference calling and shared lines are not available when protected calling is configured. Protected calls are not authenticated.

 $\mathbf I$ 

### **Related Topic**

- **•** [Understanding Security Features for Cisco Unified IP Phones, page](#page-21-2) 1-10
- **•** [Understanding Security Features for Cisco Unified IP Phones, page](#page-21-2) 1-10

## <span id="page-27-0"></span>**Establishing and Identifying Protected Calls**

A protected call is established when your phone, and the phone on the other end, is configured for protected calling. The other phone can be in the same Cisco IP network, or on a network outside the IP network. Protected calls can only be made between two phones. Conference calls and other multiple-line calls are not supported.

A protected call is established using this process:

- **1.** A user initiates the call from a protected phone (protected security mode).
- **2.** A security tone plays if the call is connected to another protected phone, indicating that both ends of the conversation are encrypted and protected. If the call is connected to a non-protected phone, then the secure tone is not played.

**Note** Protected calling is supported for conversations between two phones. Some features, such as conference calling and shared lines are not available when protected calling is configured.

## <span id="page-27-1"></span>**Call Security Interactions and Restrictions**

Cisco Unified Communications Manager checks the phone security status when conferences are established and changes the security indication for the conference or blocks the completion of the call to maintain integrity and also security in the system.

[Table](#page-27-2) 1-6 provides information about changes to call security levels when using Barge for Cisco Unified IP Phone 6901 and 6911.

| <b>Initiator's Phone</b><br><b>Security Level</b> | <b>Feature Used</b> | <b>Call Security Level</b> | <b>Results of Action</b>                         |
|---------------------------------------------------|---------------------|----------------------------|--------------------------------------------------|
| Non-secure                                        | cBarge              | Encrypted call             | Call barged and identified as non-secure call    |
| Secure (encrypted)                                | cBarge              | Authenticated call         | Call barged and identified as authenticated call |
| Secure<br>(authenticated)                         | cBarge              | Encrypted call             | Call barged and identified as authenticated call |
| Non-secure                                        | cBarge              | Authenticated call         | Call barged and identified as non-secure call    |

<span id="page-27-2"></span>*Table 1-6 Call Security Interactions When Using Barge (Cisco Unified IP Phone 6911 only)*

[Table](#page-28-2) 1-7 provides information about changes to conference security levels depending on the initiator's phone security level, the security levels of participants, and the availability of secure conference bridges.

| <b>Initiator's Phone</b><br><b>Security Level</b> | <b>Feature Used</b> | <b>Security Level of Participants</b>              | <b>Results of Action</b>                                                         |
|---------------------------------------------------|---------------------|----------------------------------------------------|----------------------------------------------------------------------------------|
| Non-secure                                        | Conference          | Encrypted or authenticated                         | Non-secure conference bridge<br>Non-secure conference                            |
| Secure (encrypted<br>or authenticated)            | Conference          | At least one member is<br>non-secure               | Non-secure conference                                                            |
| Secure (encrypted)                                | Conference          | All participants are encrypted                     | Secure encrypted level conference                                                |
| Secure<br>(authenticated)                         | Conference          | All participants are encrypted or<br>authenticated | Secure authenticated level conference                                            |
| Non-secure                                        | cBarge              | All participants are encrypted                     | Conference changes to non-secure                                                 |
| Non-secure                                        | Meet Me             | Minimum security level is<br>encrypted             | Initiator receives message "Does not meet Security<br>Level", call rejected.     |
| Secure (encrypted)                                | Meet Me             | Minimum security level is<br>authenticated         | Conference accepts encrypted and authenticated<br>calls                          |
| Secure (encrypted)                                | Meet Me             | Minimum security level is<br>non-secure            | Only secure conference bridge available and used<br>Conference accepts all calls |

<span id="page-28-2"></span>*Table 1-7 Security Restrictions with Conference Calls*

# <span id="page-28-0"></span>**Supporting 802.1X Authentication on Cisco Unified IP Phones**

These sections provide information about 802.1X support on the Cisco Unified IP Phones:

- **•** [Overview, page](#page-28-1) 1-17
- **•** [Required Network Components, page](#page-29-0) 1-18
- **•** [Best Practices—Requirements and Recommendations, page](#page-30-0) 1-19

## <span id="page-28-1"></span>**Overview**

Cisco Unified IP phones and Cisco Catalyst switches have traditionally used Cisco Discovery Protocol (CDP) to identify each other and determine parameters such as VLAN allocation and inline power requirements. However, CDP is not used to identify any locally attached PCs; therefore, Cisco Unified IP Phones provide an EAPOL pass-through mechanism, whereby a PC locally attached to the IP phone, may pass through EAPOL messages to the 802.1X authenticator in the LAN switch. This prevents the IP phone from having to act as the authenticator, yet allows the LAN switch to authenticate a data end point prior to accessing the network.

In conjunction with the EAPOL pass-through mechanism, Cisco Unified IP Phones provide a proxy EAPOL-Logoff mechanism. In the event that the locally attached PC is disconnected from the IP phone, the LAN switch would not see the physical link fail, because the link between the LAN switch and the IP phone is maintained. To avoid compromising network integrity, the IP phone sends an EAPOL-Logoff message to the switch, on behalf of the downstream PC, which triggers the LAN switch to clear the authentication entry for the downstream PC.

The Cisco Unified IP phones also contain an 802.1X supplicant, in addition to the EAPOL pass-through mechanism. This supplicant allows network administrators to control the connectivity of IP phones to the LAN switch ports. The current release of the phone 802.1X supplicant uses the EAP-FAST and EAP-TLS options for network authentication.

 $\mathbf I$ 

## <span id="page-29-0"></span>**Required Network Components**

Support for 802.1X authentication on Cisco Unified IP Phones requires several components, including:

- **•** Cisco Unified IP Phone—The phone acts as the 802.1X *supplicant*, which initiates the request to access the network.
- **•** Cisco Secure Access Control Server (ACS) (or other third-party authentication server)—The authentication server and the phone must both be configured with a shared secret that is used to authenticate the phone.
- Cisco Catalyst Switch (or other third-party switch)—The switch must support 802.1X, so it can act as the *authenticator* and pass the messages between the phone and the authentication server. When the exchange is completed, the switch then grants or denies the phone access to the network.

## <span id="page-30-0"></span>**Best Practices—Requirements and Recommendations**

- Enable 802.1X Authentication—If you want to use the 802.1X standard to authenticate Cisco Unified IP Phones, be sure that you have properly configured the other components before enabling it on the phone.
- Configure PC Port—The 802.1X standard does not take into account the use of VLANs and thus recommends that only a single device should be authenticated to a specific switch port. However, some switches (including Cisco Catalyst switches) support multi-domain authentication. The switch configuration determines whether you can connect a PC to the phone's PC port.

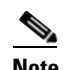

**Note** Only Cisco Unified IP Phone 6911 has PC ports.

**–** Enabled—If you are using a switch that supports multi-domain authentication, you can enable the PC port and connect a PC to it. In this case, Cisco Unified IP Phones support proxy EAPOL-Logoff to monitor the authentication exchanges between the switch and the attached PC. For more information about IEEE 802.1X support on the Cisco Catalyst switches, refer to the Cisco Catalyst switch configuration guides at:

[http://www.cisco.com/en/US/products/hw/switches/ps708/tsd\\_products\\_support\\_series\\_home.](http://www.cisco.com/en/US/products/hw/switches/ps708/tsd_products_support_series_home.html) html

- **–** Disabled—If the switch does not support multiple 802.1X-compliant devices on the same port, you should disable the PC Port when 802.1X authentication is enabled. If you do not disable this port and subsequently attempt to attach a PC to it, the switch will deny network access to both the phone and the PC.
- Configure Voice VLAN—Because the 802.1X standard does not account for VLANs, you should configure this setting based on the switch support.
	- **–** Enabled—If you are using a switch that supports multi-domain authentication, you can continue to use the voice VLAN.
	- **–** Disabled—If the switch does not support multi-domain authentication, disable the Voice VLAN and consider assigning the port to the native VLAN.

# <span id="page-30-1"></span>**Overview of Configuring and Installing Cisco Unified IP Phones**

When deploying a new IP telephony system, system administrators and network administrators must complete several initial configuration tasks to prepare the network for IP telephony service. For information and a checklist for setting up and configuring a Cisco IP telephony network, go to the [System Configuration Overview](http://www.cisco.com/en/US/docs/voice_ip_comm/cucm/admin/8_5_1/ccmsys/a02cfgov.html) chapter in *Cisco Unified Communications Manager System Guide*.

After you have set up the IP telephony system and configured system-wide features in Cisco Unified Communications Manager, you can add IP phones to the system.

The following topics provide an overview of procedures for adding Cisco Unified IP Phones to your network:

- [Configuring Cisco Unified IP Phones in Cisco Unified Communications Manager, page](#page-31-0) 1-20
- **•** [Installing Cisco Unified IP Phones, page](#page-34-0) 1-23

 $\mathbf I$ 

# <span id="page-31-0"></span>**Configuring Cisco Unified IP Phones in Cisco Unified Communications Manager**

To add phones to the Cisco Unified Communications Manager database, you can use:

- **•** Auto-registration—Not supported if Cisco Unified Communications Manager is operating in mixed mode.
- **•** Cisco Unified Communications Manager Administration
- **•** Bulk Administration Tool (BAT)
- **•** BAT and the Tool for Auto-Registered Phones Support (TAPS)

For more information about these choices, see the ["Adding Phones to the Cisco Unified](#page-42-1)  [Communications Manager Database" section on page](#page-42-1) 2-7.

For general information about configuring phones in Cisco Unified Communications Manager, refer to the following documentation:

- **•** Cisco [Unified IP Phones,](http://www.cisco.com/en/US/docs/voice_ip_comm/cucm/admin/8_5_1/ccmsys/a08ipph.html) *Cisco Unified Communications Manager System Guide*
- **•** [Cisco Unified IP Phone Configuration](http://www.cisco.com/en/US/docs/voice_ip_comm/cucm/admin/8_5_1/ccmcfg/b06phone.html), *Cisco Unified Communications Manager Administration Guide*
- **•** [Autoregistration Configuration,](http://www.cisco.com/en/US/docs/voice_ip_comm/cucm/admin/8_5_1/ccmcfg/b02autor.html) *Cisco Unified Communications Manager Administration Guide*

## <span id="page-32-0"></span>**Checklist for Configuring the Cisco Unified IP Phone 6901 and 6911 in Cisco Unified Communications Manager**

[Table](#page-32-1) 1-8 provides an overview and checklist of configuration tasks for the Cisco Unified IP Phone 6901 and 6911 in Cisco Unified Communications Manager Administration. The list presents a suggested order to guide you through the phone configuration process. Some tasks are optional, depending on your system and user needs. For detailed procedures and information, refer to the sources in the list.

## <span id="page-32-1"></span>*Table 1-8 Checklist for Configuring the Cisco Unified IP Phone 6901 and 6911 in Cisco Unified Communications Manager*

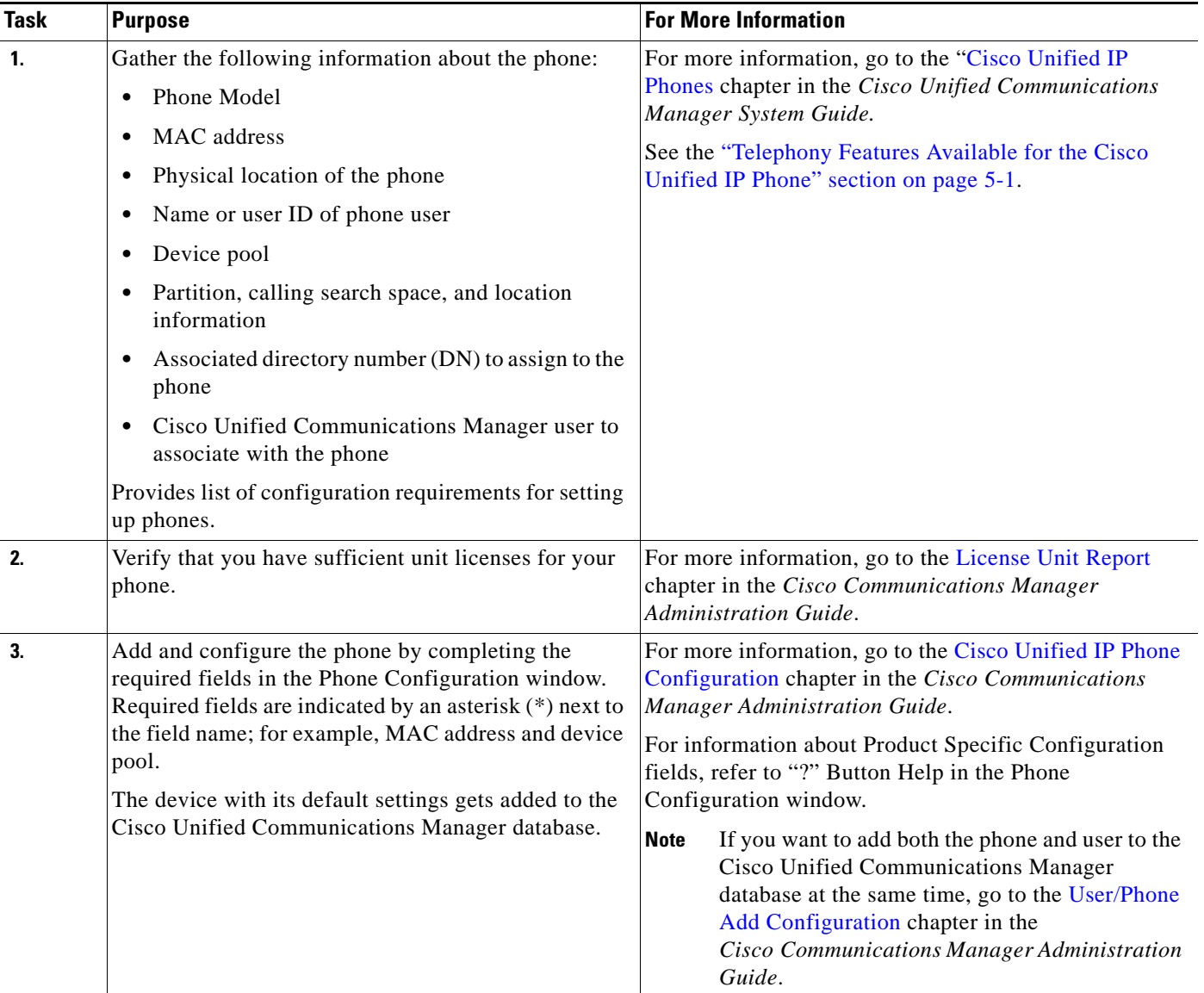

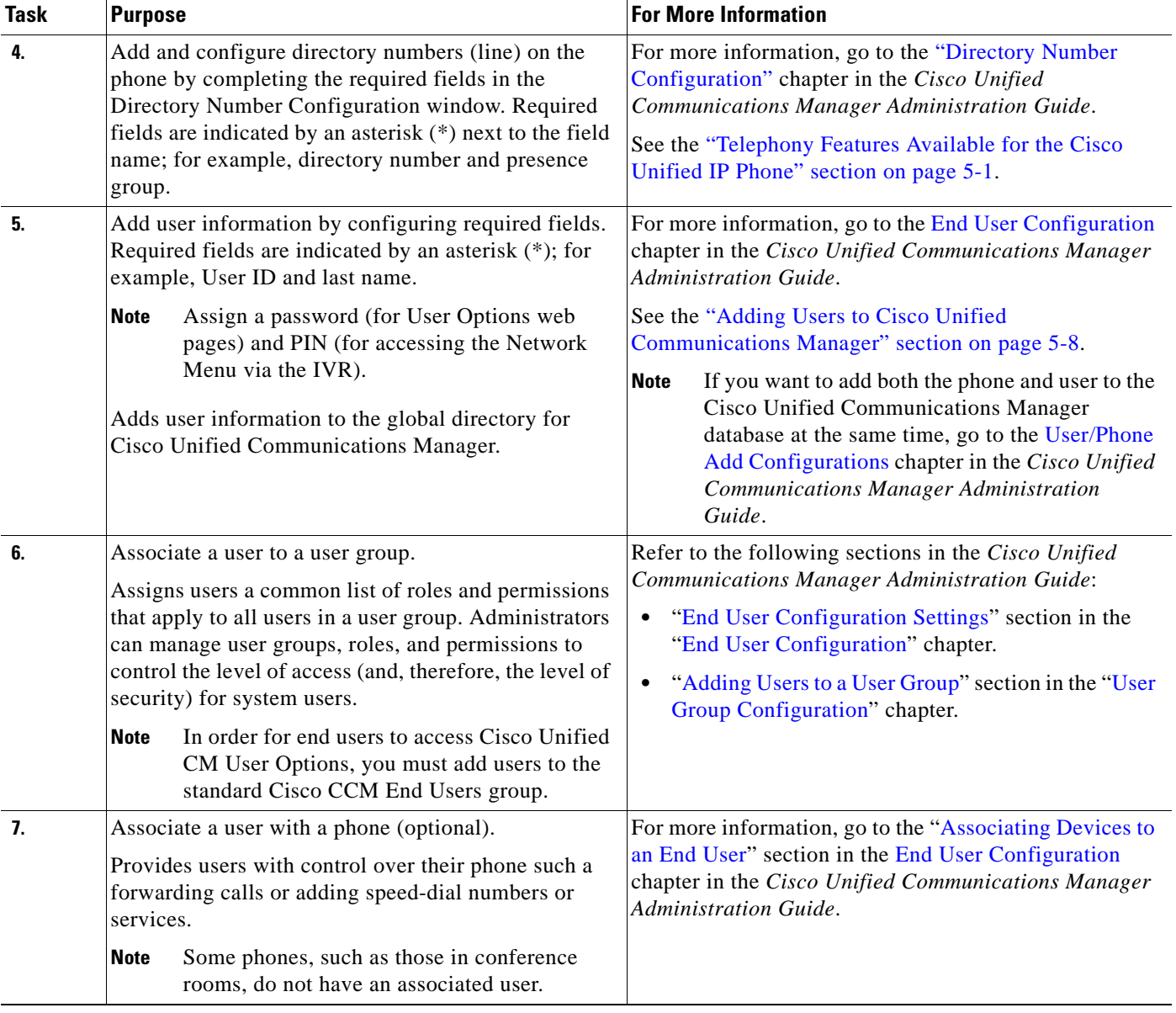

## *Table 1-8 Checklist for Configuring the Cisco Unified IP Phone 6901 and 6911 in Cisco Unified Communications Manager (continued)*

Г

# <span id="page-34-0"></span>**Installing Cisco Unified IP Phones**

After you have added the phones to the Cisco Unified Communications Manager database, you can complete the phone installation. You (or the phone users) can install the phone at the users's location.

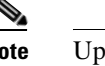

**Note** Upgrade the phone with the current firmware image before you install the phone. For information about upgrading, refer to the Readme file for your phone, located at: <http://tools.cisco.com/support/downloads/go/Redirect.x?mdfid=278875240>

For instructions on upgrading the firmware, see the Release Notes, located at: [http://www.cisco.com/en/US/products/ps10326/prod\\_release\\_notes\\_list.html](http://www.cisco.com/en/US/products/ps10326/prod_release_notes_list.html)

After the phone is connected to the network, the phone startup process begins, and the phone registers with Cisco Unified Communications Manager. To finish installing the phone, configure the network settings on the phone depending on whether you enable or disable DHCP service.

If you used auto-registration, you need to update the specific configuration information for the phone such as associating the phone with a user, changing the button table, or directory number.

## <span id="page-34-1"></span>**Checklist for Installing the Cisco Unified IP Phone 6901 and 6911**

[Table](#page-34-2) 1-9 provides an overview and checklist of installation tasks for the Cisco Unified IP Phone 6901 and 6911. The list presents a suggested order to guide you through the phone installation. Some tasks are optional, depending on your system and user needs. For detailed procedures and information, refer to the sources in the list.

<span id="page-34-2"></span>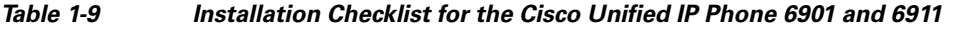

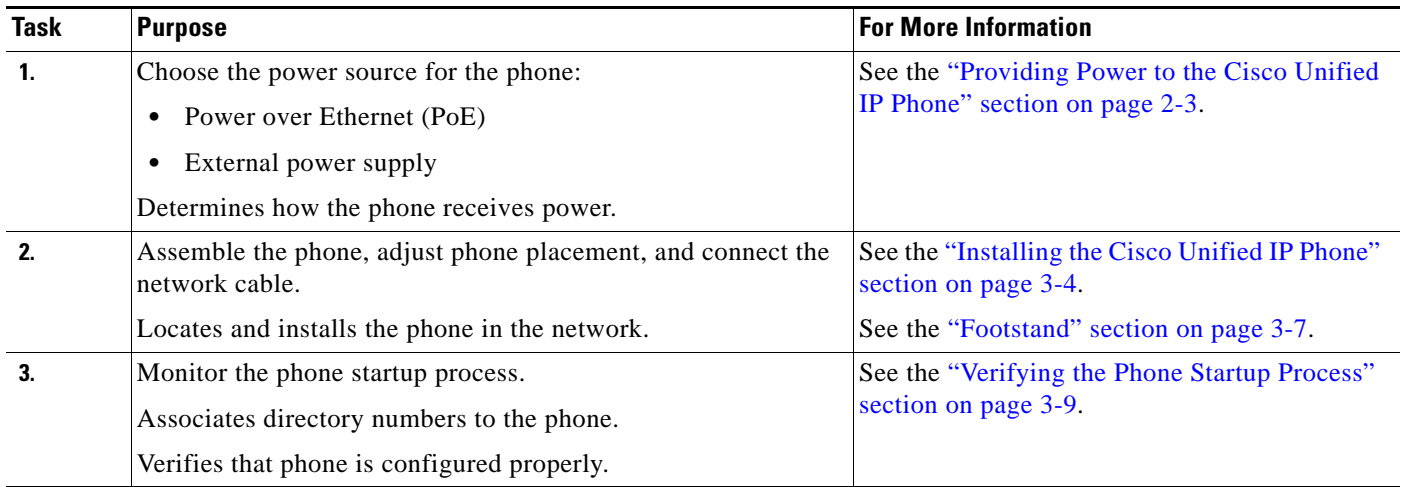

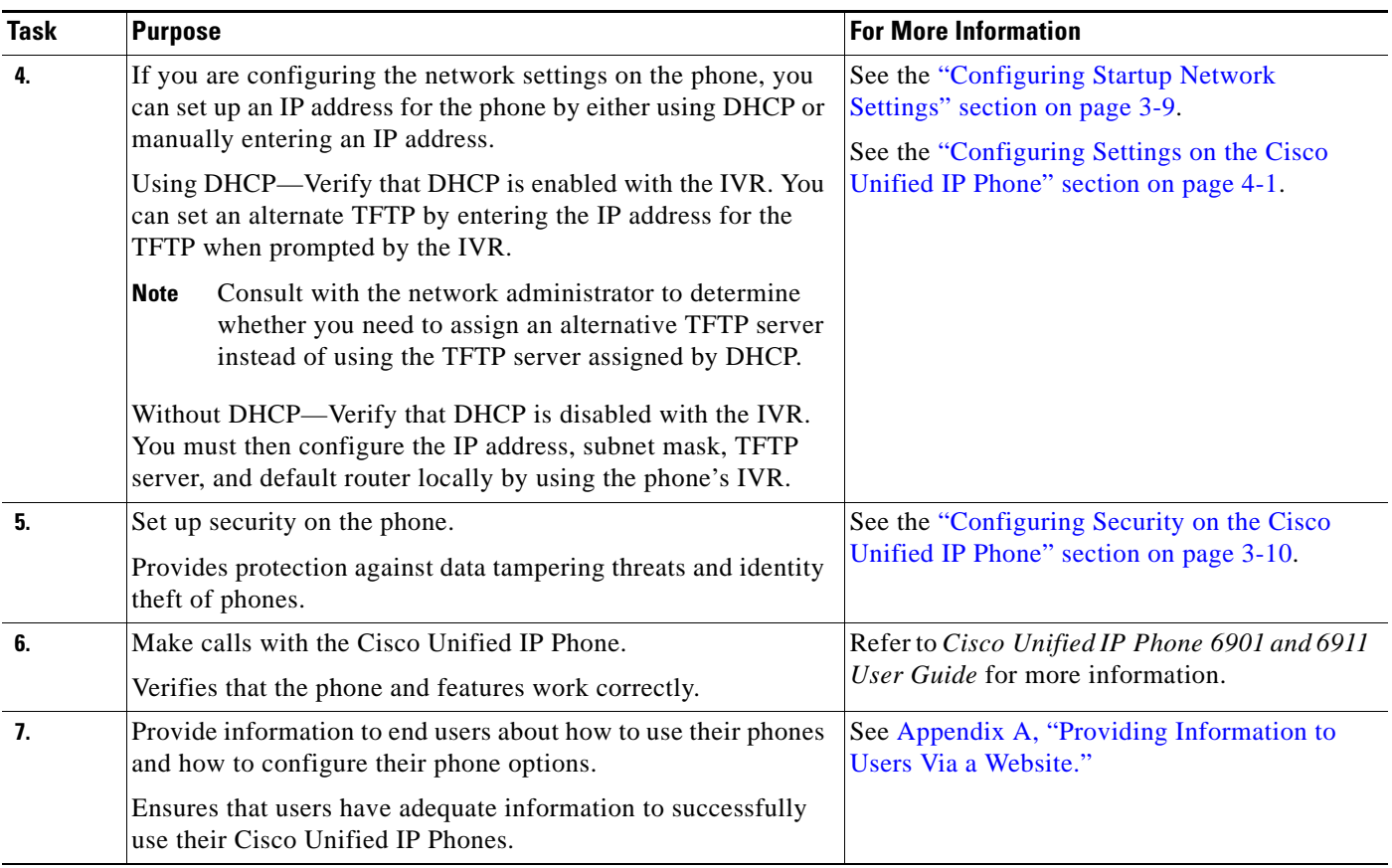

## *Table 1-9 Installation Checklist for the Cisco Unified IP Phone 6901 and 6911 (continued)*

# <span id="page-35-0"></span>**Terminology Differences**

[Table](#page-35-1) 1-10 highlights some of the important differences in terminology that is used in these documents:

- **•** *Cisco Unified IP Phone 6901 and 6911 User Guide for Cisco Unified Communications Manager 8.5 (SCCP)*
- **•** *Cisco Unified IP Phone 6901 and 6911 Administration Guide for Cisco Unified Communications Manager 8.5 (SCCP)*
- **•** *Cisco Unified Communications Manager Administration Guide*
- **•** *Cisco Unified Communications Manager System Guide*

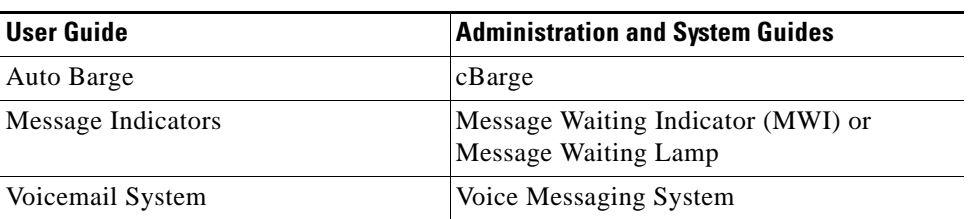

### <span id="page-35-1"></span>*Table 1-10 Terminology Differences*
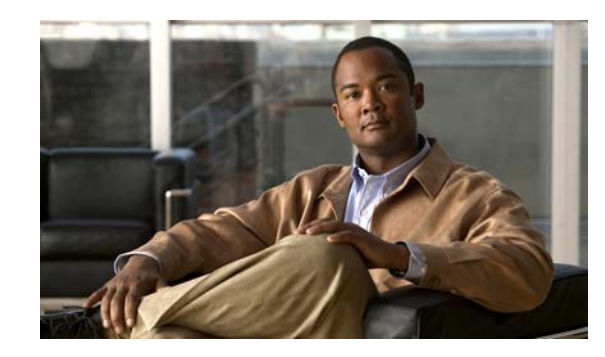

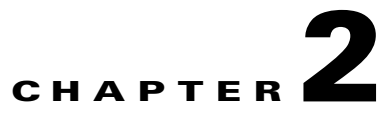

## <span id="page-36-1"></span>**Preparing to Install the Cisco Unified IP Phone on Your Network**

Cisco Unified IP Phones enable you to communicate by using voice over a data network. To provide this capability, the IP Phones depend upon and interact with several other key Cisco Unified IP Telephony components, including Cisco Unified Communications Manager.

This chapter focuses on the interactions between the Cisco Unified IP Phone 6901 and 6911 and Cisco Unified Communications Manager, DNS and DHCP servers, TFTP servers, and switches. It also describes options for powering phones.

For related information about voice and IP communications, refer to this URL:

<http://www.cisco.com/en/US/products/sw/voicesw/index.html>

This chapter provides an overview of the interaction between the Cisco Unified IP Phone and other key components of the Voice over IP (VoIP) network. It includes the following topics:

- [Understanding Interactions with Other Cisco Unified IP Telephony Products, page](#page-36-0) 2-1
- [Providing Power to the Cisco Unified IP Phone, page](#page-38-0) 2-3
- **•** [Understanding Phone Configuration Files, page](#page-40-0) 2-5
- **•** [Understanding the Phone Startup Process, page](#page-41-0) 2-6
- **•** [Adding Phones to the Cisco Unified Communications Manager Database, page](#page-42-0) 2-7
- **•** [Using Cisco Unified IP Phones with Different Protocols, page](#page-46-0) 2-11
- **•** [Determining the MAC Address for a Cisco Unified IP Phone, page](#page-47-0) 2-12

## <span id="page-36-0"></span>**Understanding Interactions with Other Cisco Unified IP Telephony Products**

To function in the IP telephony network, the Cisco Unified IP Phone must be connected to a networking device, such as a Cisco Catalyst switch. You must also register the Cisco Unified IP Phone with a Cisco Unified Communications Manager system before sending and receiving calls.

This section includes the following topics:

- **•** Understanding How the Cisco Unified IP [Phone Interacts with Cisco Unified Communications](#page-37-0)  [Manager, page](#page-37-0) 2-2
- [Understanding How the Cisco Unified IP Phone 6911 Interacts with the VLAN, page](#page-37-1) 2-2

## <span id="page-37-0"></span>**Understanding How the Cisco Unified IP Phone Interacts with Cisco Unified Communications Manager**

Cisco Unified Communications Manager is an open and industry-standard call processing system. Cisco Unified Communications Manager software sets up and tears down calls between phones, integrating traditional PBX functionality with the corporate IP network. Cisco Unified Communications Manager manages the components of the IP telephony system—the phones, the access gateways, and the resources necessary for features such as call conferencing and route planning. Cisco Unified Communications Manager also provides:

- **•** Firmware for phones
- **•** Configuration file via TFTP service
- **•** Phone registration
- **•** Call preservation, so that a media session continues if signaling is lost between the primary Communications Manager and a phone

For information about configuring Cisco Unified Communications Manager to work with the IP devices described in this chapter, go to the [Cisco Unified IP Phone Configuration c](http://www.cisco.com/en/US/docs/voice_ip_comm/cucm/admin/8_5_1/ccmcfg/b06phone.html)hapter in the *Cisco Communications Manager Administration Guide*.

For an overview of security functionality for the Cisco Unified IP Phone, see the ["Understanding](#page-21-0)  [Security Features for Cisco Unified IP Phones" section on page](#page-21-0) 1-10.

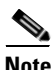

**Note** If the Cisco Unified IP Phone model that you want to configure does not appear in the Phone Type drop-down list in Cisco Unified Communications Manager Administration, go to the following URL and install the latest support patch for your version of Cisco Unified Communications Manager: <http://tools.cisco.com/support/downloads/go/Redirect.x?mdfid=278875240>

For more information, refer to "Software Upgrades" chapter in the *Cisco Unified Communications Operating System Administration Guide*.

### **Related Topic**

**•** [Telephony Features Available for the Cisco Unified](#page-62-0) IP Phone, page 5-1

### <span id="page-37-1"></span>**Understanding How the Cisco Unified IP Phone 6911 Interacts with the VLAN**

The Cisco Unified IP Phone 6911 has an internal Ethernet switch, enabling forwarding of packets to the phone, and to the access port and the network port on the back of the phone.

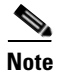

**Note** Cisco Unified IP Phone 6901 does not support PC port.

If a computer is connected to the access port, the computer and the phone share the same physical link to the switch and share the same port on the switch. This shared physical link has the following implications for the VLAN configuration on the network:

• The current VLANs might be configured on an IP subnet basis. However, additional IP addresses might not be available to assign the phone to the same subnet as other devices connected to the same port.

- **•** Data traffic present on the VLAN supporting phones might reduce the quality of Voice-over-IP traffic.
- Network security may indicate a need to isolate the VLAN voice traffic from the VLAN data traffic.

You can resolve these issues by isolating the voice traffic onto a separate VLAN. The switch port that the phone is connected to would be configured to have separate VLANs for carrying:

- **•** Voice traffic to and from the IP phone (auxiliary VLAN on the Cisco Catalyst 6000 series, for example)
- **•** Data traffic to and from the PC connected to the switch through the access port of the IP phone (native VLAN)

Isolating the phones on a separate, auxiliary VLAN increases the quality of the voice traffic and allows a large number of phones to be added to an existing network where there are not enough IP addresses for each phone.

For more information, refer to the documentation included with a Cisco switch. You can also access switch information at this URL:

<http://cisco.com/en/US/products/hw/switches/index.html>

#### **Related Topics**

- [Understanding the Phone Startup Process, page](#page-41-0) 2-6
- **•** [Configuring Settings on the Cisco Unified](#page-58-0) IP Phone, page 4-1

## <span id="page-38-0"></span>**Providing Power to the Cisco Unified IP Phone**

The Cisco Unified IP Phone 6901 and 6911 can be powered with external power or with Power over Ethernet (PoE). External power is provided through a separate power supply. PoE is provided by a switch through the Ethernet cable attached to a phone.

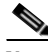

**Note** When you install a phone that is powered with external power, connect the power supply to the phone and to a power outlet before you connect the Ethernet cable to the phone. When you remove a phone that is powered with external power, disconnect the Ethernet cable from the phone before you disconnect the power supply.

The following sections provide more information about powering a phone:

- **•** [Power Guidelines, page](#page-39-0) 2-4
- **•** [Power Outage, page](#page-39-1) 2-4
- **•** [Obtaining Additional Information About Power, page](#page-40-1) 2-5

 $\mathbf I$ 

### <span id="page-39-0"></span>**Power Guidelines**

[Table](#page-39-2) 2-1 provides guidelines for powering the Cisco Unified IP Phone 6901 and 6911.

<span id="page-39-2"></span>*Table 2-1 Guidelines for Powering the Cisco Unified IP Phone 6901 and 6911*

| <b>Power Type</b>                                                                      | <b>Guidelines</b>                                                                                                    |  |
|----------------------------------------------------------------------------------------|----------------------------------------------------------------------------------------------------|--|
| External power-Provided<br>through the CP-PWR-CUBE-3<br>external power supply.         | The Cisco Unified IP Phone 6901 and 6911 use the CP-PWR-CUBE-3 power supply.                                                                                                    |  |
| External power-Provided<br>through the Cisco Unified IP<br>Phone Power Injector.       | The Cisco Unified IP Phone Power Injector may be used with any Cisco Unified IP Phone.<br>Functioning as a midspan device, the injector delivers inline power to the attached phone.<br>The Cisco Unified IP Phone Power Injector is connected between a switch port and the IP<br>Phone, and supports a maximum cable length of 100m between the unpowered switch and<br>the IP Phone.                                                                                                    |  |
| PoE power—Provided by a<br>switch through the Ethernet<br>cable attached to the phone. | The Cisco Unified IP Phone 6901 and 6911 support Cisco in line PoE.<br>٠<br>The Cisco Unified IP Phone 6901 and 6911 support IEEE 802.3af Class 1 power on<br>$\bullet$<br>signal pairs and spare pairs.<br>To ensure uninterruptible operation of the phone, make sure that the switch has a<br>backup power supply.<br>Make sure that the CatOS or IOS version running on your switch supports your<br>$\bullet$<br>intended phone deployment. Refer to the documentation for your switch for operating<br>system version information. |  |
| External power-Provided<br>through inline power patch<br>panel WS-PWR-PANEL            | The inline power patch panel WS-PWR-PANEL is compatible with the Cisco Unified<br>IP Phone 6901 and 6911.                                                                                                    |  |

## <span id="page-39-1"></span>**Power Outage**

Your accessibility to emergency service through the phone is dependent on the phone being powered. If there is an interruption in the power supply, Service and Emergency Calling Service dialing will not function until power is restored. In the case of a power failure or disruption, you may need to reset or reconfigure equipment before using the Service or Emergency Calling Service dialing.

### <span id="page-40-1"></span>**Obtaining Additional Information About Power**

For related information about power, refer to the documents shown in [Table](#page-40-2) 2-2. These documents provide information about the following topics:

- **•** Cisco switches that work with the Cisco Unified IP Phone 6901 and 6911
- **•** The Cisco IOS releases that support bidirectional power negotiation
- **•** Other requirements and restrictions regarding power

| <b>Document Topics</b>                   | <b>URL</b>                                                                                             |
|------------------------------------------|----------------------------------------------------------------------------------------------------|
| Cisco Unified IP Phone Power<br>Injector | http://www.cisco.com/en/US/products/ps6951/index.html                                                  |
| PoE Solutions                            | http://www.cisco.com/en/US/netsol/ns340/ns394/ns147/ns412/net<br>working_solutions_package.html        |
| Cisco Catalyst Switches                  | http://cisco.com/en/US/products/hw/switches/index.html                                                 |
| <b>Integrated Service Routers</b>        | http://www.cisco.com/en/US/products/hw/routers/index.html                                              |
| Cisco IOS Software                       | http://www.cisco.com/en/US/products/sw/iosswrel/products_ios_<br>cisco_ios_software_category_home.html |

<span id="page-40-2"></span>*Table 2-2 Related Documentation for Power*

## <span id="page-40-0"></span>**Understanding Phone Configuration Files**

Configuration files for a phone are stored on the TFTP server and define parameters for connecting to Cisco Unified Communications Manager. In general, any time you make a change in Cisco Unified Communications Manager that requires the phone to be reset, a change is automatically made to the phone's configuration file.

Configuration files also contain information about which image load the phone should be running. If this image load differs from the one currently loaded on a phone, the phone contacts the TFTP server to request the required load files.

In addition, if the device security mode in the configuration file is set to Authenticated and the CTL file on the phone has a valid certificate for Cisco Unified Communications Manager, the phone establishes a TLS connection to Cisco Unified Communications Manager. Otherwise, the phone establishes a TCP connection.

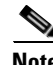

**Note** If the device security mode in the configuration file is set to Authenticated or Encrypted, but the phone has not received a CTL file, the phone tries four times to obtain a CTL file so it can register securely.

If you configure security-related settings in Cisco Unified Communications Manager Administration, the phone configuration file will contain sensitive information. To ensure the privacy of a configuration file, you must configure it for encryption. For detailed information, refer to the ["Configuring Encrypted](http://www.cisco.com/en/US/docs/voice_ip_comm/cucm/security/8_5_1/secugd/secuencp.html)  [Phone Configuration Files"](http://www.cisco.com/en/US/docs/voice_ip_comm/cucm/security/8_5_1/secugd/secuencp.html) chapter in *Cisco Unified Communications Manager Security Guide*. A phone requests a configuration file whenever it resets and registers with Cisco Unified Communications Manager.

A phone accesses a default configuration file named XmlDefault.cnf.xml from the TFTP server when the following conditions exist:

 $\mathbf I$ 

- **•** You have enabled auto-registration in Cisco Unified Communications Manager
- The phone has not been added to the Cisco Unified Communications Manager database
- **•** The phone is registering for the first time

If auto registration is not enabled and the phone has not been added to the Cisco Unified Communications Manager database, the phone registration request will be rejected.

If the phone is registered and working in encrypted mode, the phone accesses the configuration file named SEPmac\_address.cnf.xml.enc.sgn. If the SEPmac\_address.cnf.xml.enc.sgn does not exist on the TFTP server, the phone requests for the file SEPmac\_address.cnf.xml.sgn. That is, if phone works in encrypted mode with TFTP Encrypted Config selected, the phone accesses the configuration file named SEPMac\_addr.cnf.xml.enc.sgn if it is not chosen, SEPMac\_addr.cnf.xml.sgn is chosen. To enable TFTP Encrypted Configuration, select the **TFTP Encrypted Config** check box Phone Security Profile Configuration page. You can access this page from the Cisco Unified CM Administration UI by selecting **System** > **Security**> **Phone Security Profile** and then clicking **Add New**.

For SIP phones, the TFTP server generates these SIP configuration files:

- **•** SIP IP Phone:
	- **–** For unsigned and unencrypted files—SEP<mac>.cnf.xml
	- **–** For signed files—SEP<mac>.cnf.xml.sgn
	- **–** For signed and encrypted files—SEP<mac>.cnf.xml.enc.sgn
- **•** Dial Plan—<dialplan>.xml

The filenames are derived from the MAC address and description fields in the Phone Configuration window of Cisco Unified Communications Manager Administration. The MAC address uniquely identifies the phone.

For more information on phone configuration settings, go to the [Cisco Unified IP Phone Configuration](http://www.cisco.com/en/US/docs/voice_ip_comm/cucm/admin/8_5_1/ccmcfg/b06phone.html)  chapter in the *Cisco Communications Manager Administration Guide*.

## <span id="page-41-0"></span>**Understanding the Phone Startup Process**

When connecting to the VoIP network, the Cisco Unified IP Phone 6901 and 6911 go through a standard startup process that is described in [Table](#page-41-1) 2-3. Depending on your specific network configuration, not all of these steps may occur on your Cisco Unified IP Phone.

| Task | <b>Purpose</b>                                                                                                    | <b>Related Topics</b>                                                                                                    |
|------|----------------------------------------------------------------------------------------------------|----------------------------------------------------------------------------------------------------|
| 1.   | Obtaining Power from the Switch<br>If a phone is not using external power, the switch provides in-line power<br>through the Ethernet cable attached to the phone.                                                                                                    | Adding Phones to the Cisco<br><b>Unified Communications</b><br>Manager Database, page 2-7.                                                  |
|      |                                                                                                    | • Resolving Startup Problems,<br>page $7-1$ .                                                                                               |
| 2.   | Configuring VLAN<br>If the Cisco Unified IP Phone is connected to a Cisco Catalyst switch, the<br>switch next informs the phone of the voice VLAN defined on the switch.<br>The phone needs to know its VLAN membership before it can proceed with<br>the Dynamic Host Configuration Protocol (DHCP) request for an IP address. | • Configuring Settings on the<br>Cisco Unified IP Phone,<br>page $4-1$ .<br><b>Resolving Startup Problems,</b><br>$\bullet$<br>page $7-1$ . |

<span id="page-41-1"></span>*Table 2-3 Cisco Unified IP Phone Startup Process*

a ka

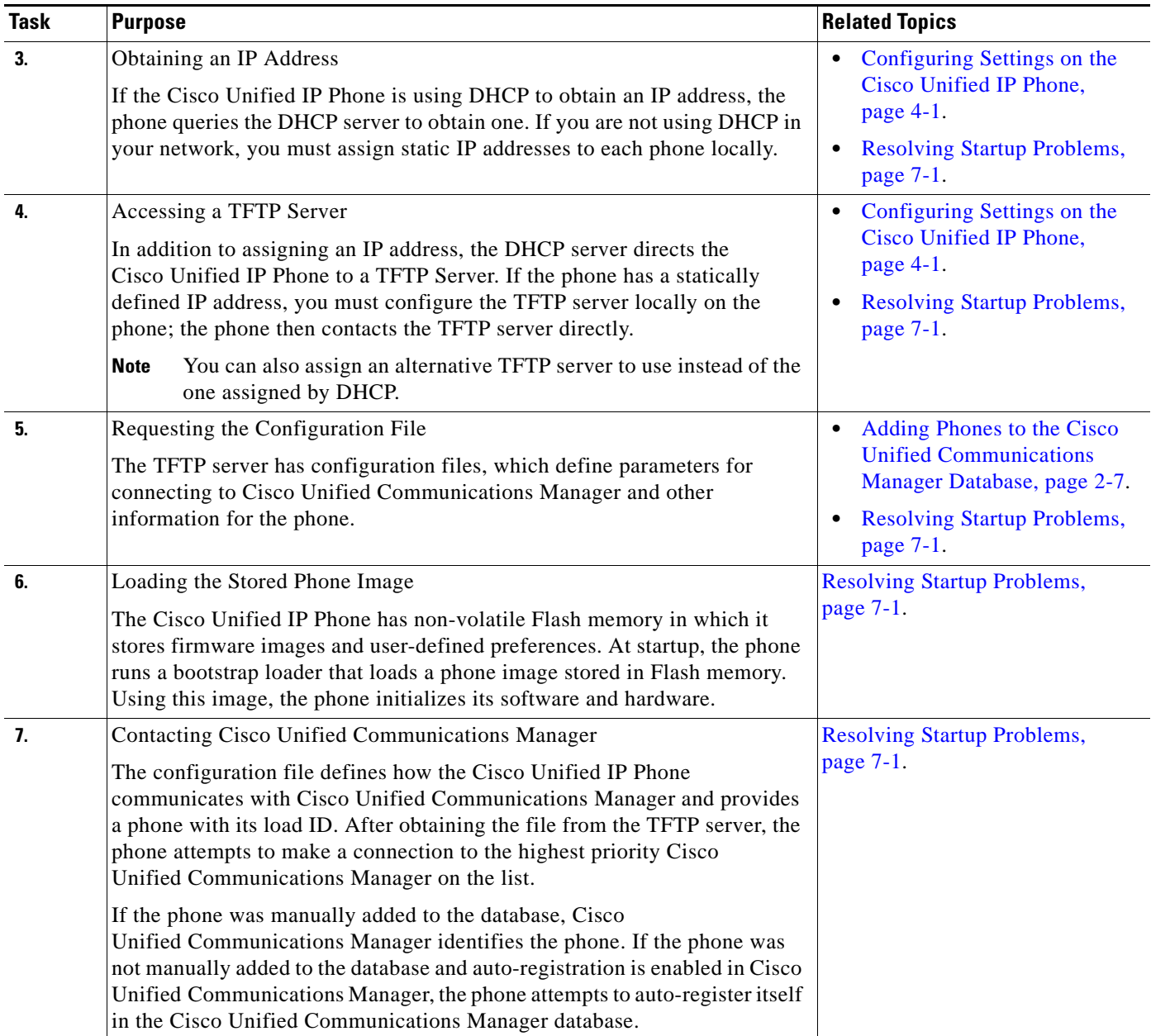

#### *Table 2-3 Cisco Unified IP Phone Startup Process (continued)*

## <span id="page-42-1"></span><span id="page-42-0"></span>**Adding Phones to the Cisco Unified Communications Manager Database**

Before installing the Cisco Unified IP phone, you must choose a method for adding phones to the Cisco Unified Communications Manager database. Be aware that each phone type requires a fixed number of device license units and the number of unit licenses that are available on the server may impact phone registration. For more information on licensing go to the [Licenses for Phones](http://www.cisco.com/en/US/docs/voice_ip_comm/cucm/admin/8_0_2/ccmsys/a02licen.html#wp1111505) section in the *Cisco Unified Communications Manager System Guide*

These sections describe the methods:

- [Adding Phones with Auto-Registration, page](#page-43-0) 2-8
- **•** [Adding Phones with Auto-Registration and TAPS, page](#page-44-0) 2-9
- [Adding Phones with Cisco Unified Communications Manager Administration, page](#page-45-0) 2-10
- **•** [Adding Phones Using the BAT Phone Template, page](#page-45-1) 2-10

[Table](#page-43-1) 2-4 provides an overview of these methods for adding phones to the Cisco Unified Communications Manager database.

<span id="page-43-1"></span>*Table 2-4 Methods for Adding Phones to the Cisco Unified Communications Manager Database*

| <b>Method</b>                                                       | <b>Requires MAC</b><br>Address? | <b>Notes</b>                                                                                                    |
|---------------------------------------------------------------------|---------------------------------|----------------------------------------------------------------------------------------------------|
| Auto-registration                                                   | N <sub>0</sub>                  | Results in automatic assignment of directory<br>numbers                                                                                                    |
|                                                                     |                                 | • Not available when security or encryption is enabled.                                                                                                    |
| Auto-registration with<br><b>TAPS</b>                               | N <sub>0</sub>                  | Requires auto-registration and the Bulk Administration<br>Tool (BAT); updates information in the Cisco Unified IP<br>Phone and in Cisco Unified Communications Manager<br>Administration |
| Using the Cisco Unified<br>Communications<br>Manager Administration | <b>Yes</b>                      | Requires phones to be added individually                                                                                                    |
| Using BAT                                                           | Yes                             | Allows for simultaneous registration of multiple phones                                                                                                    |

### <span id="page-43-0"></span>**Adding Phones with Auto-Registration**

By enabling auto-registration before you begin installing phones, you can:

- **•** Add phones without first gathering MAC addresses from the phones.
- **•** Automatically add a Cisco Unified IP Phone to the Cisco Unified Communications Manager database when you physically connect the phone to your IP telephony network. During auto-registration, Cisco Unified Communications Manager assigns the next available sequential directory number to the phone.
- **•** Quickly enter phones into the Cisco Unified Communications Manager database and modify any settings, such as the directory numbers, from Cisco Unified Communications Manager.
- Move auto-registered phones to new locations and assign them to different device pools without affecting their directory numbers.

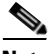

**Note** Cisco recommends you use auto-registration to add less than 100 phones to your network. To add more than 100 phones to your network, use the Bulk Administration Tool (BAT). See the ["Adding Phones](#page-45-1)  [Using the BAT Phone Template" section on page](#page-45-1) 2-10.

Auto-registration is disabled by default. In some cases, you might not want to use auto-registration; for example, if you want to assign a specific directory number to the phone. For information about enabling auto-registration, go to the "[Enabling Auto-Registration"](http://www.cisco.com/en/US/docs/voice_ip_comm/cucm/admin/8_5_1/ccmcfg/b02autor.html#wp1020937) section in the *Cisco Unified Communications Manager Administration Guide.*

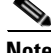

**Note** When you configure the cluster for mixed mode through the Cisco CTL client, auto-registration is automatically disabled. When you configure the cluster for non-secure mode through the Cisco CTL client, auto-registration is automatically enabled.

#### **Related Topics**

- **•** [Adding Phones with Auto-Registration and TAPS, page](#page-44-0) 2-9
- [Adding Phones with Cisco Unified Communications Manager Administration, page](#page-45-0) 2-10
- **•** [Adding Phones Using the BAT Phone Template, page](#page-45-1) 2-10

## <span id="page-44-0"></span>**Adding Phones with Auto-Registration and TAPS**

You can add phones with auto-registration and TAPS, the Tool for Auto-Registered Phones Support, without first gathering MAC addresses from phones.

TAPS works with the Bulk Administration Tool (BAT) to update a batch of phones that were already added to the Cisco Unified Communications Manager database with dummy MAC addresses. Use TAPS to update MAC addresses and download pre-defined configurations for phones.

**Note** Cisco recommends you use auto-registration and TAPS to add less than 100 phones to your network. To add more than 100 phones to your network, use the Bulk Administration Tool (BAT). See the ["Adding](#page-45-1)  [Phones Using the BAT Phone Template" section on page](#page-45-1) 2-10.

To implement TAPS, you or the end-user dial a TAPS directory number and follow voice prompts. When the process is complete, the phone will have downloaded its directory number and other settings, and the phone will be updated in Cisco Unified Communications Manager Administration with the correct MAC address.

Auto-registration must be enabled in Cisco Unified Communications Manager Administration (**System > Cisco Unified CM**) for TAPS to function.

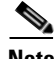

**Note** When you configure the cluster for mixed mode through the Cisco CTL client, auto-registration is automatically disabled. When you configure the cluster for non-secure mode through the Cisco CTL client, auto-registration is automatically enabled.

For more information, go to the "[Bulk Administration" c](http://www.cisco.com/en/US/docs/voice_ip_comm/cucm/admin/8_5_1/ccmcfg/b10bat.html)hapter in *Cisco Unified Communications Manager Administration Guide.*

#### **Related Topics**

- **•** [Adding Phones with Auto-Registration, page](#page-43-0) 2-8
- [Adding Phones with Cisco Unified Communications Manager Administration, page](#page-45-0) 2-10
- **•** [Adding Phones Using the BAT Phone Template, page](#page-45-1) 2-10

### <span id="page-45-0"></span>**Adding Phones with Cisco Unified Communications Manager Administration**

You can add phones individually to the Cisco Unified Communications Manager database by using Cisco Unified Communications Manager Administration. To do so, you first need to obtain the MAC address for each phone.

For information about determining a MAC address, see the ["Using Cisco Unified IP Phones with](#page-46-0)  [Different Protocols" section on page](#page-46-0) 2-11.

After you have collected MAC addresses, in Cisco Unified Communications Manager Administration, choose **Device > Phone** and click **Add New** to begin.

For complete instructions and conceptual information about Cisco Unified Communications Manager, go to the "[Cisco Unified Communications Manager Overview](http://www.cisco.com/en/US/docs/voice_ip_comm/cucm/admin/8_5_1/ccmsys/a01comp.html)" chapter in the *Cisco Unified Communications Manager System Guide*.

#### **Related Topics**

- [Adding Phones with Auto-Registration, page](#page-43-0) 2-8
- **•** [Adding Phones with Auto-Registration and TAPS, page](#page-44-0) 2-9
- **•** [Adding Phones Using the BAT Phone Template, page](#page-45-1) 2-10

### <span id="page-45-1"></span>**Adding Phones Using the BAT Phone Template**

The Cisco Unified Communications Manager Bulk Administration Tool (BAT) enables you to perform batch operations, including registration, on multiple phones. To access BAT, choose **Bulk Administration** in Cisco Unified Communications Manager Administration,

To add phones by using BAT only (not in conjunction with TAPS), you must obtain the appropriate MAC address for each phone.

For information about determining a MAC address, see the ["Using Cisco Unified IP Phones with](#page-46-0)  [Different Protocols" section on page](#page-46-0) 2-11.

For detailed instructions about adding phones using the Bulk Administration menu, refer to the *Cisco Unified Communications Manager Bulk Administration Guide*, chapter [Inserting Phones](http://www.cisco.com/en/US/docs/voice_ip_comm/cucm/bat/8_5_1/t03inph.html).

To add a phone to the Cisco Unified Communications Manager using the BAT phone template, follow these steps:

#### **Procedure**

- **Step 1** From Cisco Unified Communications Manager, choose **Bulk Administration > Phones > Phone Template**.
- **Step 2** Click **Add New**.
- **Step 3** Choose a Phone Type and click **Next**.
- **Step 4** Enter the details of phone specific parameters like Device Pool, Phone Button Template, Device Security Profile and so on.
- **Step 5** Click **Save**.
- **Step 6** From Cisco Unified Communications Manager, choose **Device > Phone > Add New** to add a phone using an existing BAT phone template.

#### **Related Topics**

- **•** [Adding Phones with Auto-Registration, page](#page-43-0) 2-8
- **•** [Adding Phones with Auto-Registration and TAPS, page](#page-44-0) 2-9
- [Adding Phones with Cisco Unified Communications Manager Administration, page](#page-45-0) 2-10

## <span id="page-46-0"></span>**Using Cisco Unified IP Phones with Different Protocols**

The Cisco Unified IP Phone can operate with SCCP (Skinny Client Control Protocol) or SIP (Session Initiation Protocol). You can convert a phone that is using one protocol for use with the other protocol. This section includes these topics:

- **•** [Converting a New Phone from SCCP to SIP, page](#page-46-1) 2-11
- **•** [Converting an In-Use Phone from One Protocol to the Other Protocol, page](#page-46-2) 2-11
- **•** [Deploying a Phone in an SCCP and SIP Environment, page](#page-47-1) 2-12

### <span id="page-46-1"></span>**Converting a New Phone from SCCP to SIP**

A new, unused phone is set for SCCP by default. To convert this phone to SIP, perform these steps:

#### **Procedure**

- **Step 1** Take one of these actions:
	- To auto-register the phone, set the Auto Registration Phone Protocol parameter in Cisco Unified Communications Manager Administration to SIP.
	- To provision the phone using the Bulk Administration Tool (BAT), choose the appropriate phone model and choose SIP from the BAT.
	- **•** To provision the phone manually, make the appropriate changes for SIP on the Phone configuration window in Cisco Unified Communications Manager Administration.

Refer to Cisco *Unified Communications Manager Administration Guide* for detailed information about Cisco Unified Communications Manager configuration. Refer to *Cisco Unified Communications Manager Bulk Administration Guide* for detailed information about using the BAT.

- **Step 2** If you are not using DHCP in your network, configure the network parameters for the phone. See [Configuring Startup Network Settings, page](#page-56-0) 3-9.
- **Step 3** Save the configuration updates, click **Apply Config**, click **OK** when the Apply Configuration Information dialog displays, then have the user power cycle the phone.

### <span id="page-46-2"></span>**Converting an In-Use Phone from One Protocol to the Other Protocol**

If Cisco Unified IP phones presently connected to Cisco Unified CM are using the SCCP protocol to receive and place calls and you now want some or all of these phones to use the SIP protocol, the phone firmware for each phone type must be upgraded from SCCP to the recommended SIP version before the

phones can register. If Cisco Unified IP phones to be connected to Cisco Unified CM are brand new, out-of-the-box, the SCCP phone firmware preloaded at the factory must be upgraded to the recommended SIP version before your SIP phones can complete registration.

For information about how to convert an in-use phone from one protocol to the other, see the *Cisco Unified Communications Manager Administration Guide*, Cisco Unified IP Phone Configuration, section Migration Existing Phone Configuration to a Different Phone.

### <span id="page-47-1"></span>**Deploying a Phone in an SCCP and SIP Environment**

To deploy Cisco Unified IP Phones in an environment that includes SCCP and SIP and in which the Cisco Unified Communications Manager Auto-Registration parameter is SCCP, perform these general steps:

#### **Procedure**

- **Step 1** Set the Cisco Unified Communications Manager auto\_registration\_protocol parameter to SCCP. From Cisco Unified Communications Manager Administration, choose **System > Enterprise Parameters**.
- **Step 2** Install the phones.
- **Step 3** Change the Auto Registration Protocol enterprise parameter to SIP.
- **Step 4** Auto-register the SIP phones.

## <span id="page-47-0"></span>**Determining the MAC Address for a Cisco Unified IP Phone**

Several procedures described in this manual require you to determine the MAC address of a Cisco Unified IP Phone. You can determine a phone's MAC address in these ways:

- **•** Look at the MAC label on the back of the phone.
- **•** Display the web page for the phone and click the **Device Information** hyperlink.

For information about accessing the web page, see the ["Accessing the Web Page for a Phone"](#page-75-0)  [section on page](#page-75-0) 6-2.

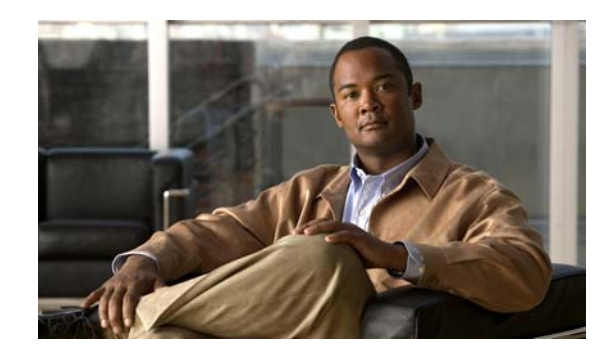

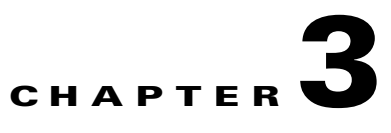

# **Setting Up the Cisco Unified IP Phone**

This chapter includes the following topics, which help you install the Cisco Unified IP Phone on an IP telephony network:

- **•** [Before You Begin, page](#page-48-0) 3-1
- Understanding the Cisco Unified IP Phone [6901 and 6911 Components, page](#page-49-0) 3-2
- **•** [Installing the Cisco Unified IP Phone, page](#page-51-0) 3-4
- **•** [Footstand, page](#page-54-0) 3-7
- **•** [Verifying the Phone Startup Process, page](#page-56-1) 3-9
- **•** [Configuring Startup Network Settings, page](#page-56-2) 3-9

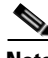

**Note** Before you install a Cisco Unified IP phone, you must decide how to configure the phone in your network. Then you can install the phone and verify its functionality. For more information, see Chapter [2, "Preparing to Install the Cisco Unified IP Phone on Your Network."](#page-36-1)

## <span id="page-48-0"></span>**Before You Begin**

Before installing the Cisco Unified IP Phone, review the requirements in these sections:

- **•** [Network Requirements, page](#page-48-1) 3-1
- **•** [Cisco Unified Communications Manager Configuration, page](#page-49-1) 3-2

### <span id="page-48-1"></span>**Network Requirements**

For the Cisco Unified IP Phone to successfully operate as a Cisco Unified IP Phone endpoint in your network, your network must meet the following requirements:

- **•** Working Voice over IP (VoIP) Network:
	- **–** VoIP configured on your Cisco routers and gateways
	- **–** Cisco Unified Communications Manager installed in your network and configured to handle call processing
- **•** IP network that supports DHCP or manual assignment of IP address, gateway, and subnet mask

Г

### <span id="page-49-1"></span>**Cisco Unified Communications Manager Configuration**

The Cisco Unified IP Phone requires Cisco Unified Communications Manager to handle call processing. Refer to *Cisco Unified Communications Manager Administration Guide* or to context-sensitive help in the Cisco Unified Communications Manager application to ensure that Cisco Unified Communications Manager is set up properly to manage the phone and to properly route and process calls.

If you plan to use auto-registration, verify that it is enabled and properly configured in Cisco Unified Communications Manager Administration before connecting any Cisco Unified IP Phone to the network. For information about enabling and configuring auto-registration, refer to *Cisco Unified Communications Manager Administration Guide*. Also, see the ["Adding Phones to the Cisco](#page-42-1)  [Unified Communications Manager Database" section on page](#page-42-1) 2-7.

You must use Cisco Unified Communications Manager Administration to configure and assign telephony features to the Cisco Unified IP Phones. See the ["Telephony Features Available for the Cisco](#page-62-0)  Unified IP [Phone" section on page](#page-62-0) 5-1 for details.

In Cisco Unified Communications Manager Administration, you can add users to the database, add users to user groups, and associate users to specific phones. In this way, users gain access their Cisco Unified CM User Option page to configure items such as call forwarding, speed dialing, and voice messaging system options. See the ["Adding Users to Cisco Unified Communications Manager" section on page](#page-69-0) 5-8 for details.

## <span id="page-49-0"></span>**Understanding the Cisco Unified IP Phone 6901 and 6911 Components**

The Cisco Unified IP Phone 6901 and 6911 include these components on the phone or as accessories for the phone:

- [Network and Access Ports, page](#page-49-2) 3-2
- **•** [Handset, page](#page-50-0) 3-3
- **•** [Speakerphone \(Cisco Unified IP Phone 6911 Only\), page](#page-50-1) 3-3

### <span id="page-49-2"></span>**Network and Access Ports**

The back of the Cisco Unified IP Phone 6901 includes a network port, which the phone uses to connect to the network. The port supports 10/100 Mbps half- or full-duplex connections to external devices. You can use either Category 3/5/5e cabling for 10-Mbps connections, but you must use Category 5/5e for 100 Mbps connections.

The back of the Cisco Unified IP Phone 6911 includes these ports:

- **•** Network port—Labeled Network.
- **•** Access port—Labeled Computer.

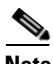

**Note** Only the Cisco Unified IP Phone 6911 has a PC port. The Cisco Unified IP Phone 6901 does not have a PC port.

a ka

Each port supports 10/100 Mbps half- or full-duplex connections to external devices. You can use either Category 3/5/5e cabling for 10-Mbps connections, but you must use Category 5/5e for 100 Mbps connections.

Use the network port to connect the phone to the network. You must use a straight-through cable on this port. The phone can also obtain inline power from a switch over this connection. See the ["Adding Phones](#page-42-1)  [to the Cisco Unified Communications Manager Database" section on page](#page-42-1) 2-7 for details.

Use the PC access port to connect a network device, such as a computer, to the phone. You must use a straight-through cable on this port.

### <span id="page-50-0"></span>**Handset**

The handset is designed especially for use with a Cisco Unified IP Phone. It includes a light strip that indicates incoming calls and voice messages waiting.

To connect a handset to the Cisco Unified IP Phone, plug the cable into the handset and the Handset port on the back of the phone.

### <span id="page-50-1"></span>**Speakerphone (Cisco Unified IP Phone 6911 Only)**

By default, the speakerphone is enabled on the Cisco Unified IP Phone.

You can disable the speakerphone by using Cisco Unified Communications Manager Administration. To do so, choose **Device > Phone** and locate the phone you want to modify. In the Phone Configuration window for the phone, check the **Disable Speakerphone** check box.

Г

## <span id="page-51-0"></span>**Installing the Cisco Unified IP Phone**

You must connect the Cisco Unified IP Phone to the network and to a power source before using it. See [Figure](#page-52-0) 3-1 for a graphical representation of the connections for a Cisco Unified IP Phone 6901 and [Figure](#page-53-0) 3-2 for a graphical representation of the connections for a Cisco Unified IP Phone 6911.

To install a Cisco Unified IP Phone, perform the tasks described in Table 3-1.

*Table 3-1 Installing the Cisco Unified IP Phone 6901 and 6911*

| <b>Task</b>      | <b>Purpose</b>                                                                                                    | <b>Related Topics</b>                                                                                                    |
|------------------|----------------------------------------------------------------------------------------------------|----------------------------------------------------------------------------------------------------|
| 1.               | Connect the handset to the Handset port.                                                                                                    |                                                                                                    |
| 2.               | Optional. Connect the power supply to the Cisco DC Adapter<br>port.                                                                              | See the "Adding Phones to the Cisco Unified<br><b>Communications Manager Database" section on</b><br>page 2-7 for guidelines. |
| 3.               | Connect a straight-through Ethernet cable from the switch to<br>the network port labeled Network on the Cisco Unified<br>IP Phone 6901 and 6911. | See the "Network and Access Ports" section on<br>page 3-2 for guidelines.                                                     |
|                  | Each Cisco Unified IP Phone ships with one Ethernet cable in<br>the box.                                                                         |                                                                                                    |
|                  | You can use either Category 3/5/5e cabling for 10-Mbps<br>connections, but you must use Category 5/5e for 100 Mbps<br>connections.               |                                                                                                    |
| $\overline{4}$ . | (Cisco Unified IP Phone 6911)                                                                                                    | See the "Network and Access Ports" section on                                                                                 |
|                  | Connect a straight-through Ethernet cable from another<br>network device, such as a desktop computer, to the access port<br>labeled Computer.    | page 3-2 for guidelines.                                                                                                    |
|                  | Optional. You can connect another network device later if you<br>do not connect one now.                                                         |                                                                                                    |
|                  | You can use either Category 3/5/5e cabling for 10-Mbps<br>connections, but you must use Category 5/5e for 100 Mbps<br>connections.               |                                                                                                    |

### <span id="page-52-0"></span>*Figure 3-1 Cisco Unified IP Phone 6901 Cable Connections*

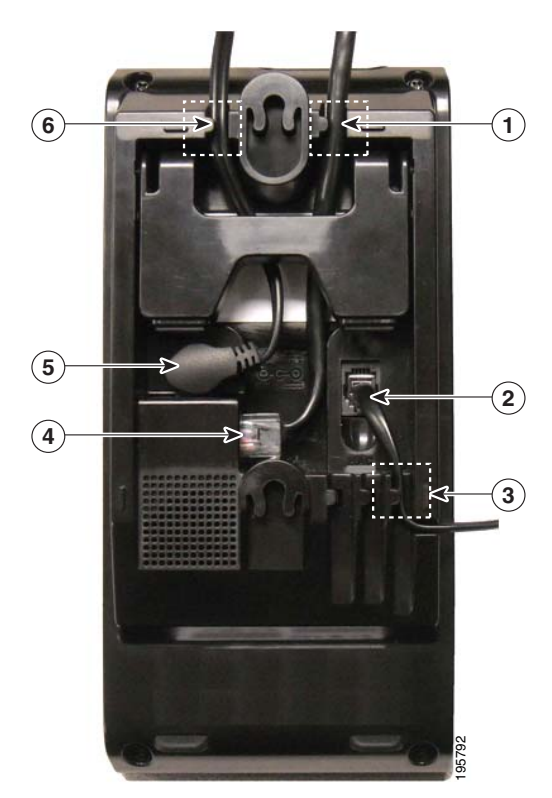

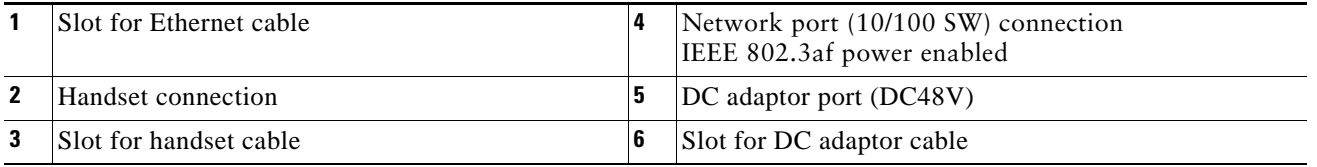

п

### <span id="page-53-0"></span>*Figure 3-2 Cisco Unified IP Phone 6911 Cable Connections*

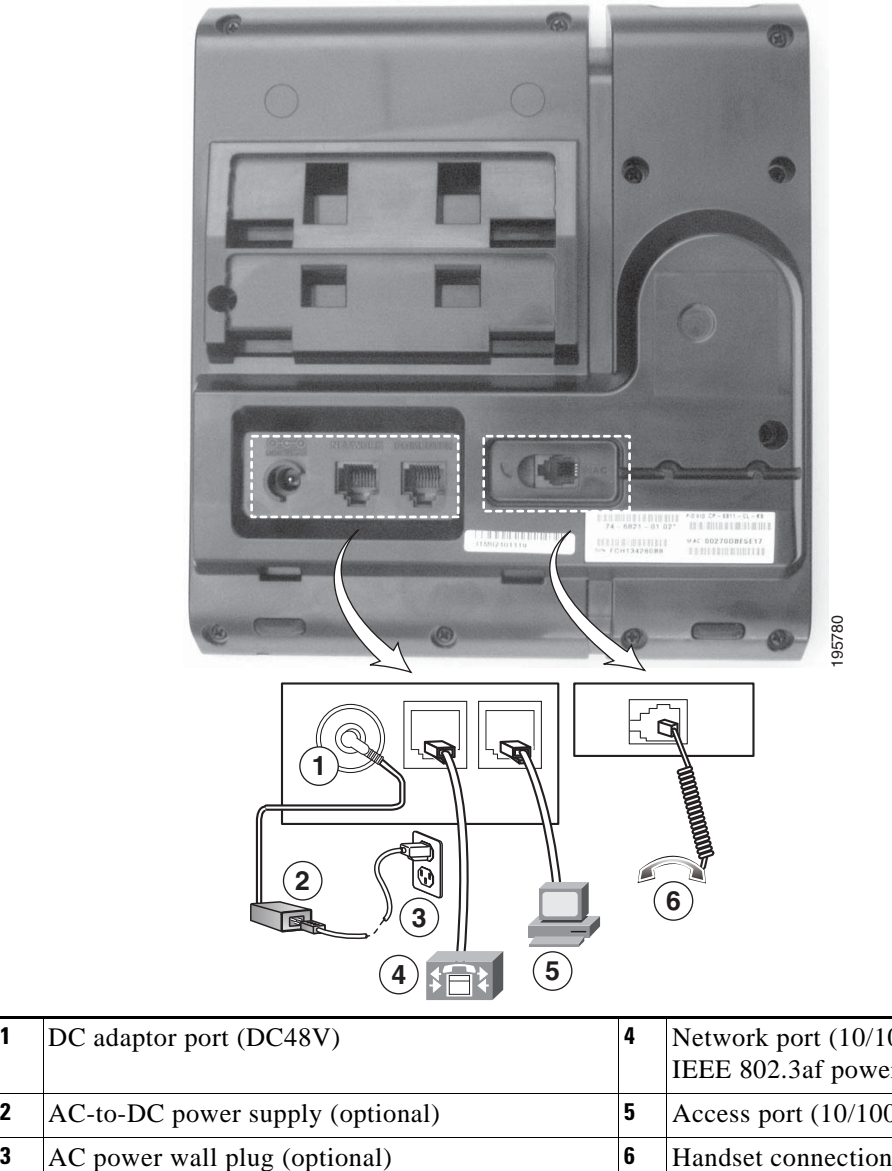

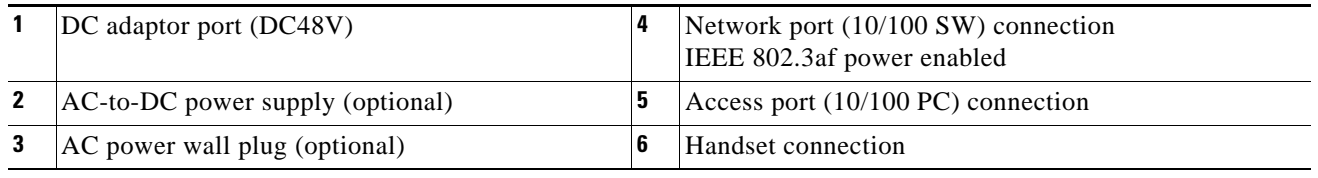

#### **Related Topics**

- **•** [Footstand, page](#page-54-0) 3-7
- **•** [Verifying the Phone Startup Process, page](#page-56-1) 3-9
- **•** [Configuring Startup Network Settings, page](#page-56-2) 3-9

## <span id="page-54-0"></span>**Footstand**

The Cisco Unified IP Phone 6901 has a foldable footstand. When the footstand is unfolded, it gives the phone an elevated viewing angle.

[Figure](#page-54-1) 3-3 illustrates the footstand on the Cisco Unified IP Phone 6901.

<span id="page-54-1"></span>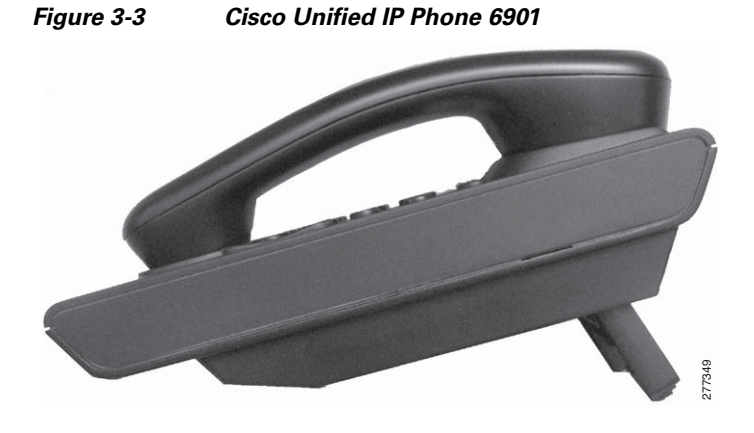

[Figure](#page-54-2) 3-4 illustrates attaching the footstand at a higher angle on the Cisco Unified IP Phone 6911.

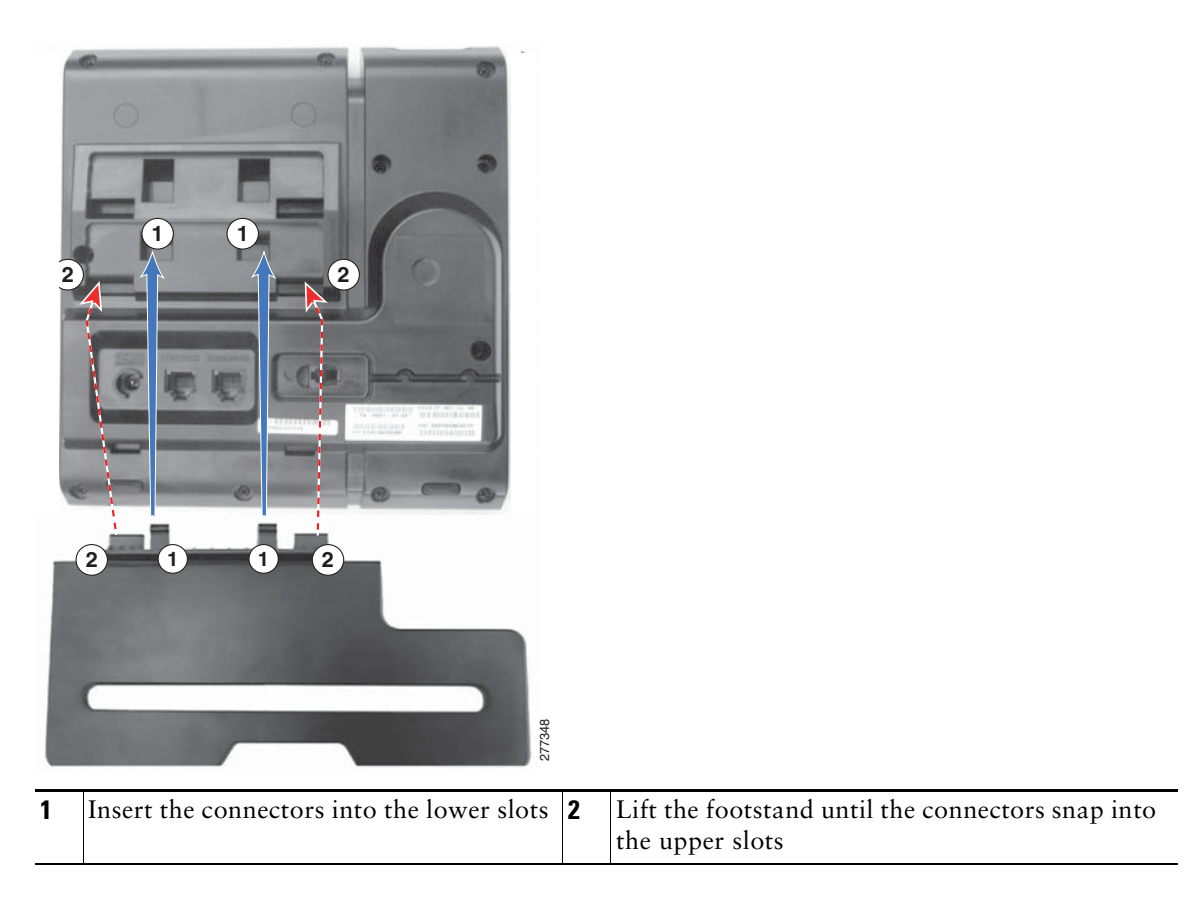

<span id="page-54-2"></span>*Figure 3-4 Cisco Unified IP Phone 6911*

## **Higher Viewing Angle**

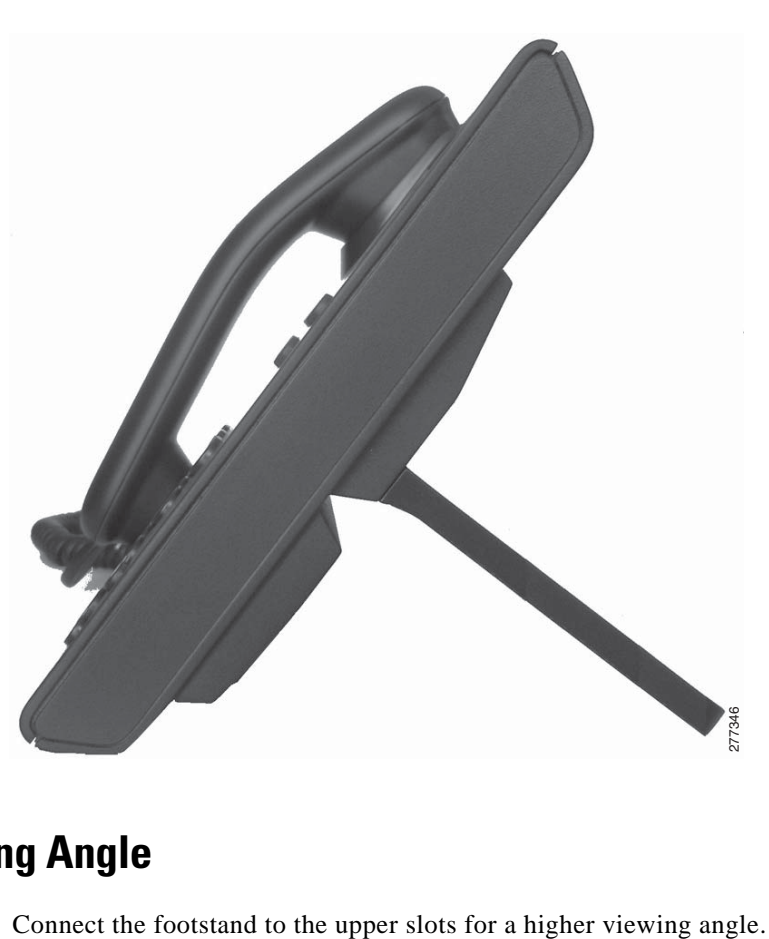

Connect the footstand to the lower slots for a higher viewing angle.

## **Lower Viewing Angle**

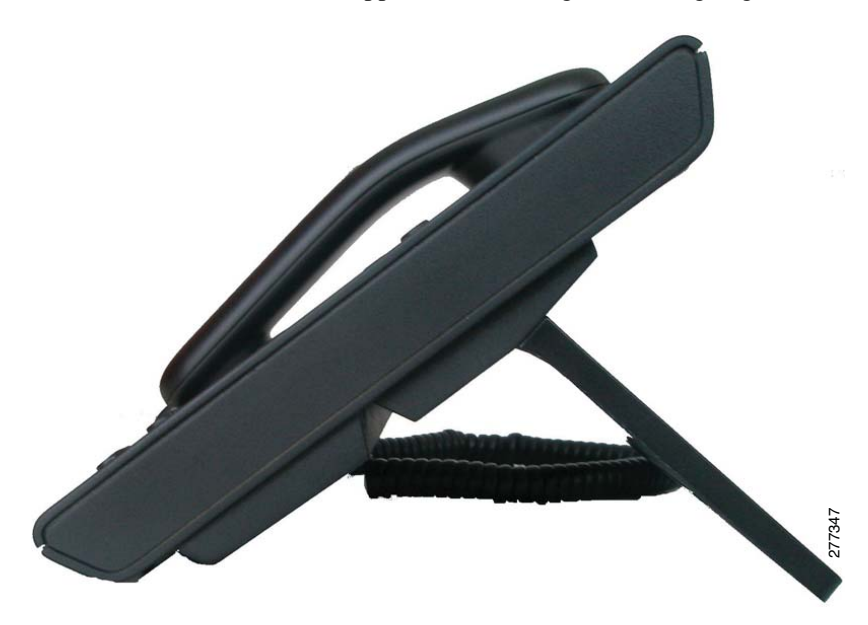

## **Mounting the Phone to the Wall**

You can mount the Cisco Unified IP Phone 6901 on the wall by using a standard telephone wall plate with an opening for an RJ-45 connector. Cisco recommends that you use Leviton Wall Mount plate (Leviton type number: 4108W-0SP) to wall mount the Cisco Unified IP Phone 6901. For information on installing the wall mount kit for Cisco Unified IP Phone 6901, see Appendix [E, "Installing the Wall](#page-120-0)  [Mount for the Cisco](#page-120-0) Unified IP Phone 6901 and 6911."

You can mount the Cisco Unified IP Phone 6911 on the wall by using special brackets available in a Cisco Unified IP Phone wall mount kit. For information on installing the wall mount kit, see Appendix [E, "Installing the Wall Mount for the Cisco](#page-120-0) Unified IP Phone 6901 and 6911" or [Appendix](#page-134-0) F, ["Cisco Unified IP Phone Non-Lockable Wall Mount."](#page-134-0)

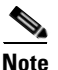

**Note** Wall mount kits are not included with the phone and must be ordered separately.

## <span id="page-56-1"></span>**Verifying the Phone Startup Process**

The LEDs on the MWI on the handset, and the LEDs on the Mute button light up during bootup. Upon successful completion of the bootup process, the LEDs turn off, and the phone is ready for calls. If the phone successfully boots up, it has started up properly. If the phone does not start up properly, the user receives a reorder tone. For more information, see the ["Resolving Startup Problems" section on](#page-90-0)  [page](#page-90-0) 7-1.

## <span id="page-56-2"></span><span id="page-56-0"></span>**Configuring Startup Network Settings**

If you are not using DHCP in your network, you must configure these network settings on the Cisco Unified IP Phone after installing the phone on the network:

- **•** IP address
- **•** IP subnet information
- **•** Default Router
- **•** TFTP server IP address

Collect this information and see the instructions in Chapter [4, "Configuring Settings on the Cisco](#page-58-1)  [Unified IP Phone."](#page-58-1)

 $\mathbf{I}$ 

## **Configuring Security on the Cisco Unified IP Phone**

The security features protect against several threats, including threats to the identity of the phone and to data. These features establish and maintain authenticated communication streams between the phone and the Cisco Unified Communications Manager server, and digitally sign files before they are delivered.

For more information about the security features, see the ["Understanding Security Features for Cisco](#page-21-0)  [Unified IP Phones" section on page](#page-21-0) 1-10. Also, refer to *Cisco Unified Communications Manager Security Guide*.

You can initiate the installation of an LSC from the Security Configuration menu on the phone. This menu also lets you update or remove an LSC.

#### **Before You Begin**

Make sure that the appropriate Cisco Unified Communications Manager and the Certificate Authority Proxy Function (CAPF) security configurations are complete:

- **•** The CTL file file should have a CAPF certificate.
- **•** On Cisco Unified Communications Operating System Administration, verify that the CAPF certificate has been installed
- **•** The CAPF is running and configured.

Refer to *Cisco Unified Communications Manager Security Guide* for more information.

#### **Related Topic**

**•** [Understanding Security Features for Cisco Unified IP Phones, page](#page-21-0) 1-10

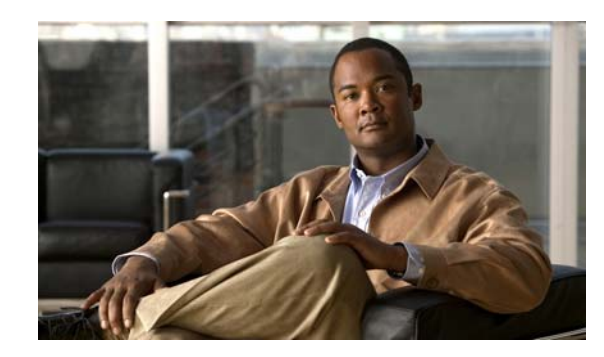

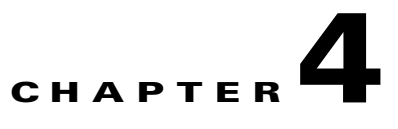

## <span id="page-58-1"></span>**Configuring Settings on the Cisco Unified IP Phone**

The Cisco Unified IP Phone includes configurable network settings that you may need to modify before the phone is functional for your users. You can access, view, and change the network settings on the phone by accessing the Interactive Voice Response (IVR). Other configuration settings may be configured in Cisco Unified Communications Manager Administration

This chapter includes the following topics:

- **•** [Configuring Settings on the Cisco Unified](#page-58-2) IP Phone, page 4-1
- **•** [Accessing the Phone Configuration Settings, page](#page-59-0) 4-2

## <span id="page-58-2"></span><span id="page-58-0"></span>**Configuring Settings on the Cisco Unified IP Phone**

Before the Cisco Unified IP Phone can function, you must configure the network setting on the phone. You can review the phone's configuration settings by using the phone's IVR. When the phone is connected to a network with a DHCP server, you can use the DHCP server to configure the network settings. You can also manually configure the phone by accessing the IVR.

### <span id="page-58-3"></span>**Phone Settings Options**

[Table](#page-58-3) 4-1 describes the Phone Settings Options that can be configured on the IVR.

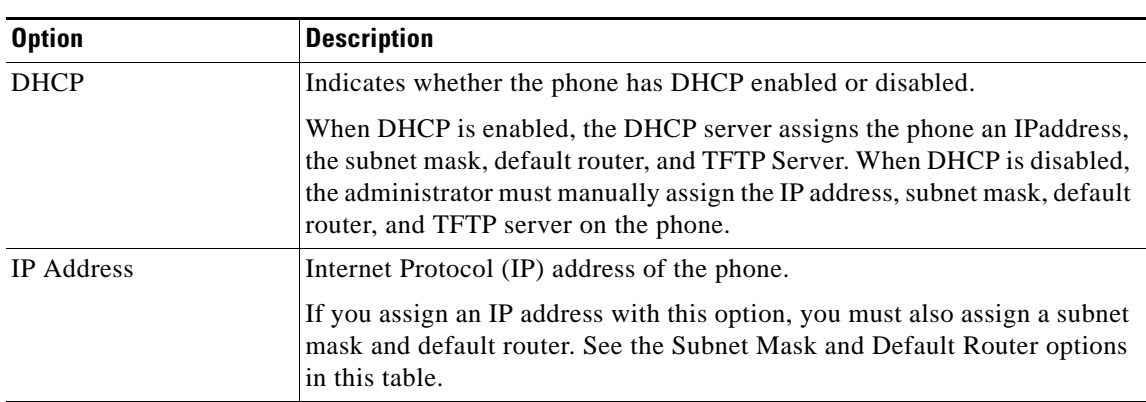

#### *Table 4-1 Network Menu Options*

Г

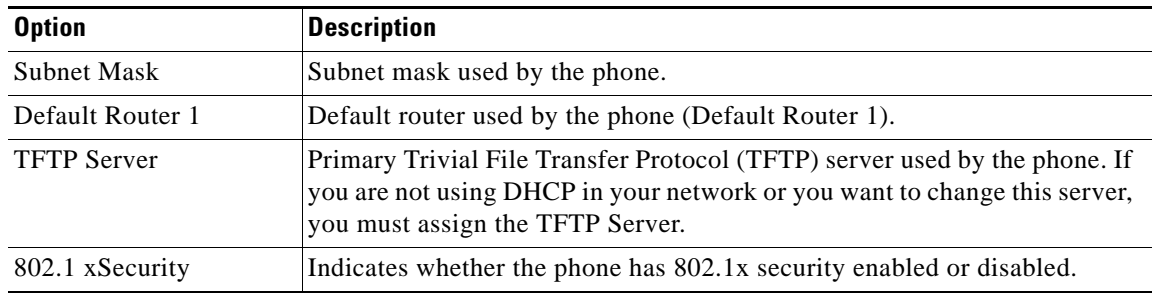

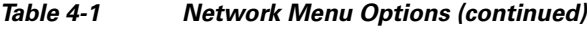

## <span id="page-59-0"></span>**Accessing the Phone Configuration Settings**

You can change the PIN of the IVR by navigating to **Device > Device Settings > Common Phone Profile**, and specifying a password for the **Local Phone Unlock Password** field in the Common Phone Profile Configuration page.

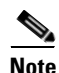

Note When there is no User ID and/or PIN associated with a phone, the phone uses a default PIN of 24726.

#### **Related Topics**

**•** [Configuring Settings on the Cisco Unified](#page-58-2) IP Phone, page 4-1

### **Accessing the IVR and Configuring Your Phone Setting**

To access the IVR and configure your phone settings, follow these steps:

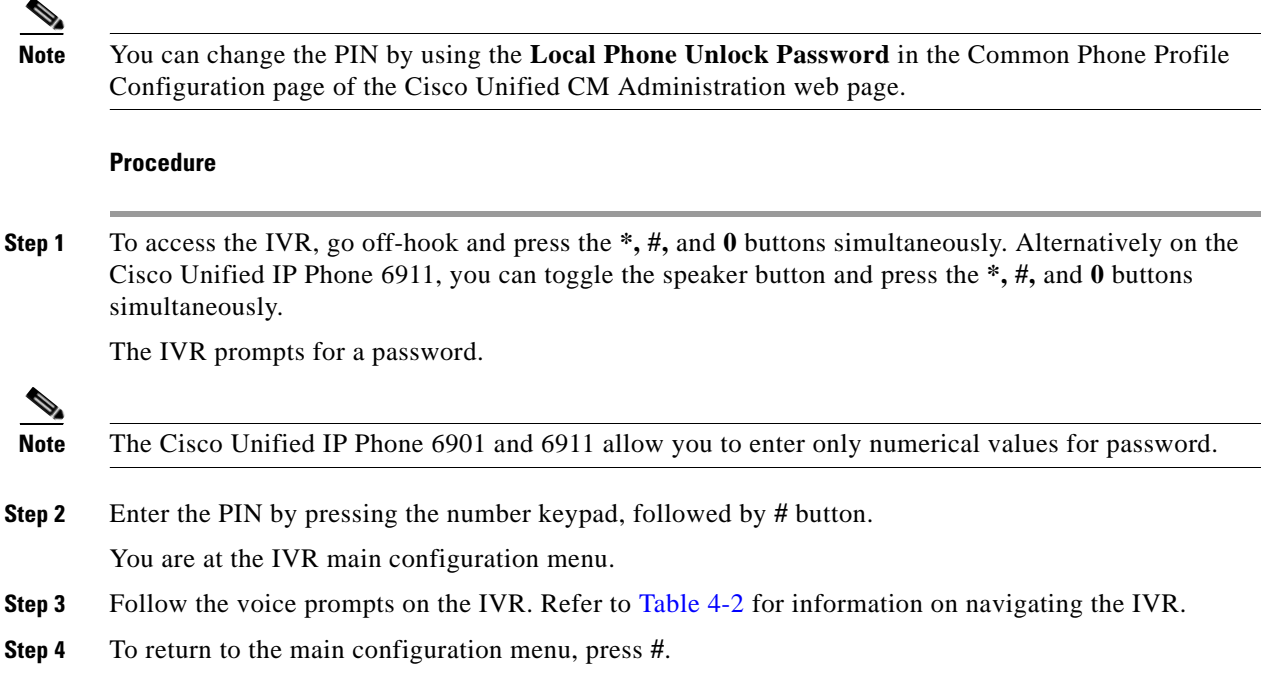

#### <span id="page-60-0"></span>**Step 5** To exit the IVR, end the call.

[Table](#page-60-0) 4-2 describes the various options in the IVR Configuration Menu.

*Table 4-2 Navigating the IVR Configuration Menu*

| <b>Action</b>                         | <b>IVR Code</b>  | <b>Navigating Notes</b>                                                                                                    |  |
|---------------------------------------|------------------|----------------------------------------------------------------------------------------------------|--|
| <b>Review or Set Network Settings</b> | $\mathbf{1}$     | If DHCP is enabled, the IVR announces each network<br>parameter.                                                                                                    |  |
|                                       |                  | If DHCP is disabled, the IVR announces each network<br>parameter, pausing in between to allow you to enter a<br>new value.                                                                                     |  |
|                                       |                  | 1. IVR announces the IP Address. To change the IP<br>address for the phone, use the keypad to enter a<br>new IP address, followed by the #. To retain the<br>current IP address, press #.                      |  |
|                                       |                  | 2. IVR announces the subnet mask. To change the<br>subnet mask use the keypad to enter a new IP<br>address, followed by the #. To retain the current<br>subnet mask, press #.                                  |  |
|                                       |                  | To enter the dot "." that separates each octet in<br><b>Note</b><br>the IP address, press *.                                                                                                    |  |
|                                       |                  | IVR announces the default gateway. To change the<br>3.<br>default gateway, use the keypad to enter a new IP<br>address, followed by the #. To retain the current<br>default gateway, press #.                  |  |
| Review or Set TFTP Server             | 2                | IVR announces the current TFTP setting.                                                                                                    |  |
|                                       |                  | To change the TFTP server, use the keypad to enter a<br>new IP address, followed by the #. To retain the current<br>TFTP server, press #.                                                                      |  |
|                                       |                  | To reset a TFTP server back to the TFTP server set by<br>the DHCP server from a manually configured TFTP<br>server, press *.                                                                                   |  |
|                                       |                  | To enter the dot "." that separates each octet in<br><b>Note</b><br>the IP address, press *.                                                                                                    |  |
| Enable or Disable DHCP                | 3                | Press 3 to toggle DHCP to enable or disable.                                                                                                    |  |
| Enable or Disable 802.1X              | 4                | Press 4 to toggle 802.1X to enable or disable security.                                                                                                    |  |
| Reset to factory settings             | $\boldsymbol{0}$ |                                                                                                    |  |
|                                       |                  | All configuration settings will reset to default<br><b>Note</b><br>factory settings, the and phone will reset. It<br>will take some time for the phone to re-register.<br>Select this option only when needed. |  |

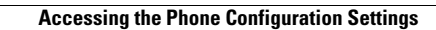

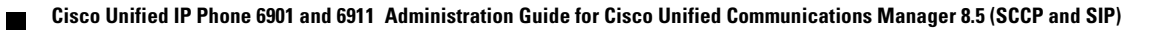

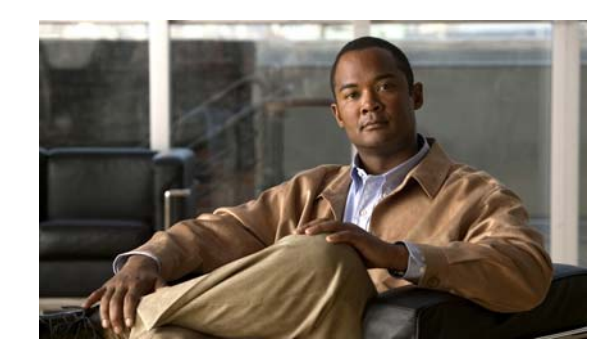

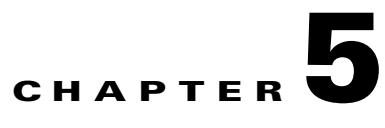

## **Configuring Features, Templates, Services, and Users**

After you install Cisco Unified IP Phones in your network, configure their network settings, and add them to Cisco Unified Communications Manager, you must use the Cisco Unified Communications Manager Administration application to configure telephony features, optionally modify phone templates, set up services, and assign users.

This chapter provides an overview of these configuration and setup procedures. Cisco Unified Communications Manager documentation provides detailed instructions for these procedures.

To list supported features for all phones or for a particular phone model on your Cisco Unified Communications Manager, you can generate a Unified CM Phone Feature List report on Cisco Unified Reporting.

For suggestions about how to provide users with information about features, and what information to provide, see Appendix [A, "Providing Information to Users Via a Website."](#page-104-0)

For information about setting up phones in non-English environments, see Appendix [C, "Technical](#page-108-0)  [Specifications."](#page-108-0)

This chapter includes following topics:

- **•** [Telephony Features Available for the Cisco Unified](#page-62-1) IP Phone, page 5-1
- **•** [Adding Users to Cisco Unified Communications Manager, page](#page-69-1) 5-8
- **•** [Managing the User Options Web Pages, page](#page-70-0) 5-9

## <span id="page-62-1"></span><span id="page-62-0"></span>**Telephony Features Available for the Cisco Unified IP Phone**

After you add Cisco Unified IP Phones to Cisco Unified Communications Manager, you can add functionality to the phones. [Table](#page-63-0) 5-1 includes a list of supported telephony features, many of which you can configure using Cisco Unified Communications Manager Administration. The Reference column lists Cisco Unified Communications Manager and other documentation that contains configuration procedures and related information.

For information about using most of these features on the phone, refer to *Cisco Unified IP Phone 6901 and 6911 User Guide for Cisco Unified Communications Manager.*

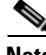

**Note** Cisco Unified Communications Manager Administration also provides several service parameters that you can use to configure various telephony functions. For more information on accessing and configuring service parameters, refer to *Cisco Unified Communications Manager Administration Guide*.

 $\mathbf I$ 

For more information on the functions of a service, select the name of the parameter or the question mark help button in the Service Parameter Configuration window.

<span id="page-63-0"></span>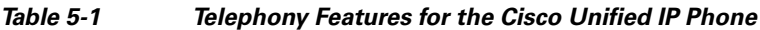

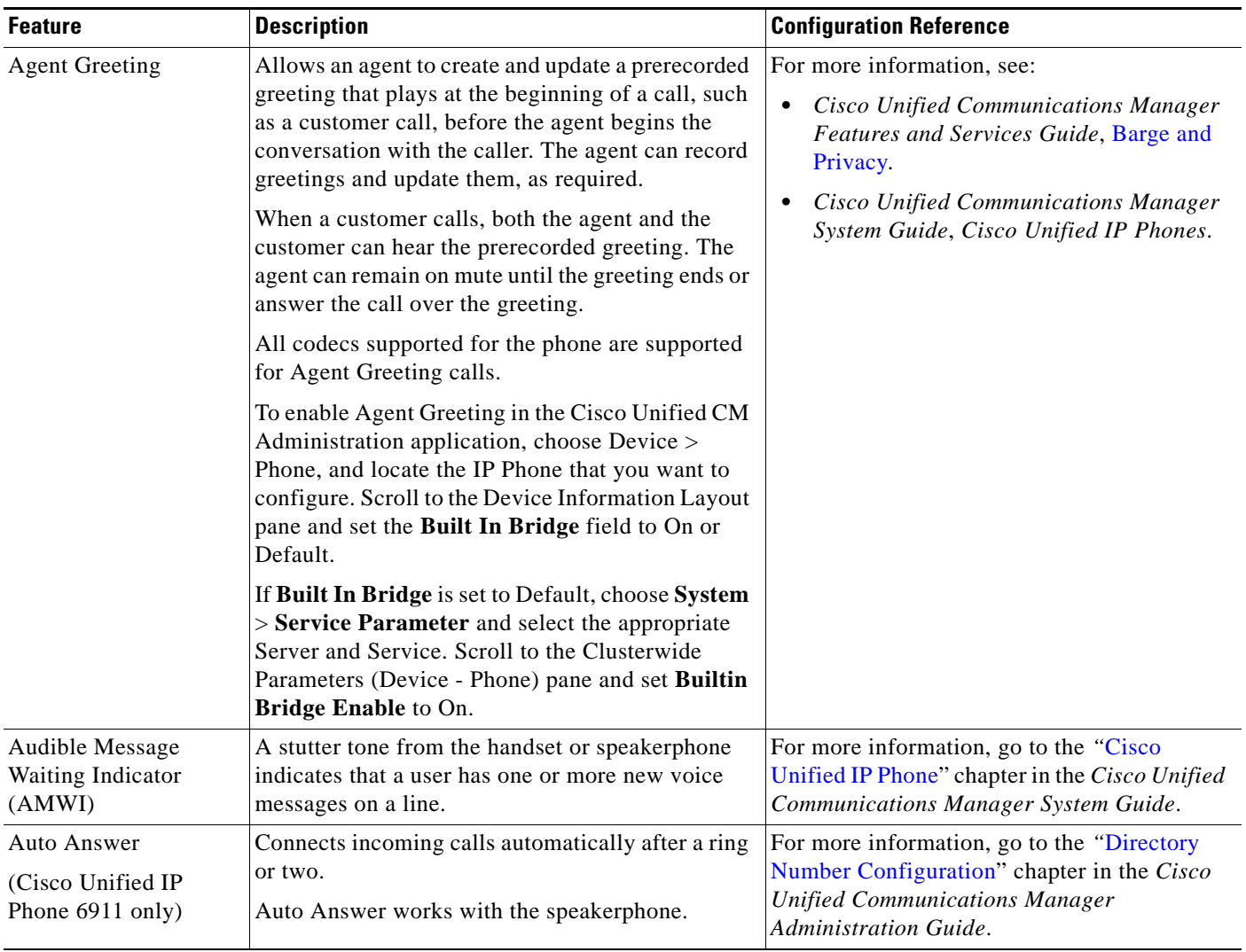

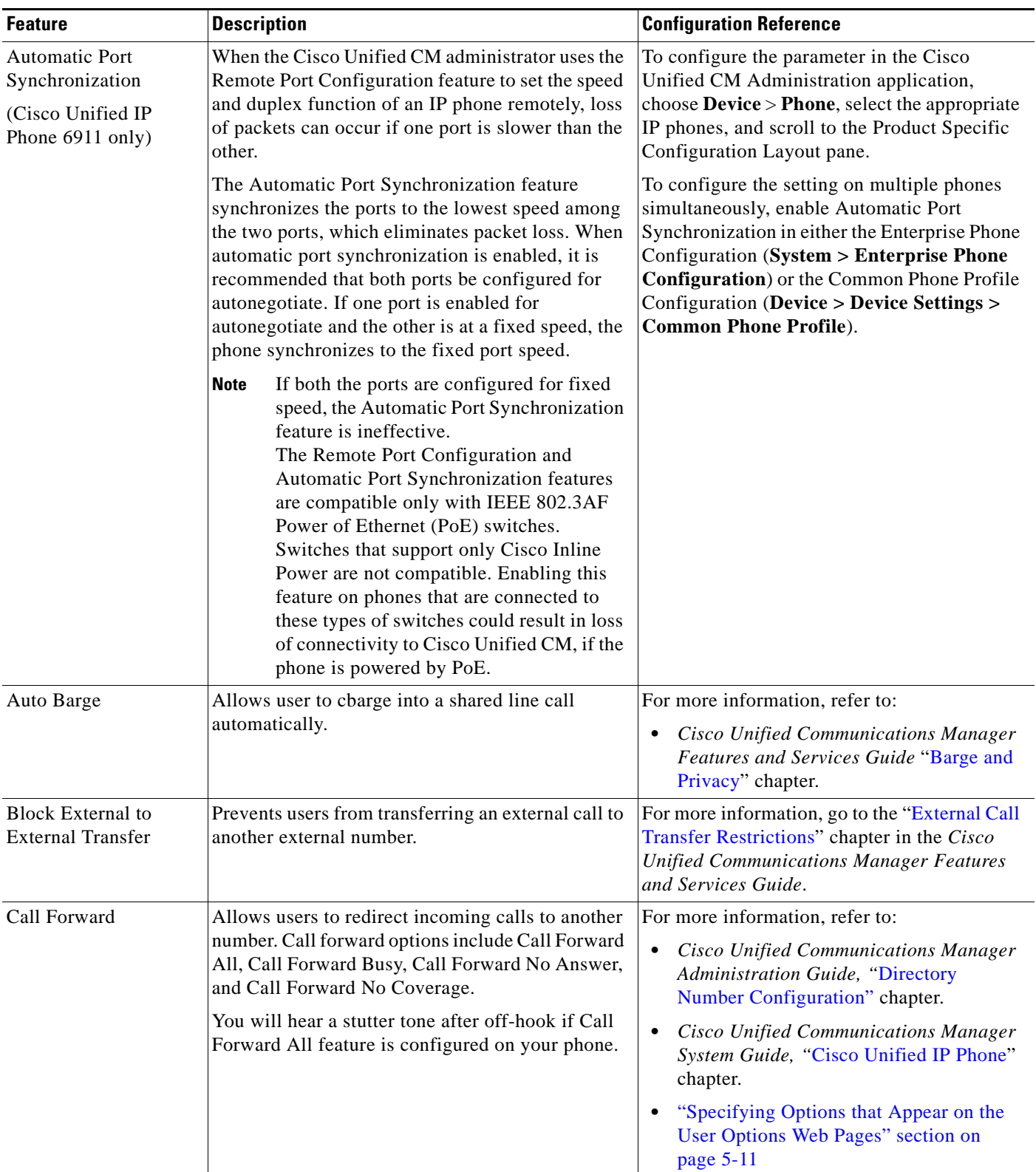

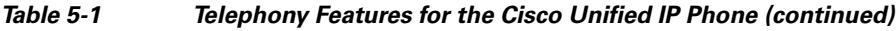

 $\blacksquare$ 

| <b>Feature</b>                                                                   | <b>Description</b>                                                                                                    | <b>Configuration Reference</b>                                                                                                    |
|----------------------------------------------------------------------------------|----------------------------------------------------------------------------------------------------|----------------------------------------------------------------------------------------------------|
| Call Forward All Loop<br><b>Breakout</b>                                         | Detects and prevents Call Forward All loops.<br>When a Call Forward All loop is detected, the Call<br>Forward All configuration is ignored and the call<br>rings through.                                                                                                    | For more information, go to the "Cisco<br>Unified IP Phone" chapter in the Cisco Unified<br>Communications Manager System Guide.                                                                                                    |
| Call Forward All Loop<br>Prevention                                              | Prevents a user from configuring a Call Forward<br>All destination directly on the phone that creates a<br>Call Forward All loop or that creates a Call<br>Forward All chain with more hops than the existing<br>Forward Maximum Hop Count service parameter<br>allows.                           | For more information, go to the "Cisco<br>Unified IP Phone" chapter in the Cisco Unified<br>Communications Manager System Guide.                                                                                                    |
| Call Forward<br><b>Destination Override</b>                                      | Allows you to override Call Forward All (CFA) in<br>cases where the CFA target places a call to the CFA<br>initiator. This feature allows the CFA target to<br>reach the CFA initiator for important calls. The<br>override works whether the CFA target phone<br>number is internal or external. | For more information, go to the<br>"Understanding Directory Numbers" chapter<br>in the Cisco Unified Communications<br>Manager System Guide.                                                                                                    |
| Call Pickup<br>(Cisco Unified IP<br>Phone 6911 only)                             | Allows users to answer a call that is ringing on a<br>co-worker's phone by redirecting the call to their<br>phone<br>You can configure an audio alert for the primary<br>line on the phone. This alert notifies the users that<br>a call is ringing in their pickup group.                        | For more information, go to the "Call Pickup"<br>chapter in the Cisco Unified Communications<br>Manager Features and Services Guide.                                                                                                    |
| Call Waiting                                                                     | Indicates (and allows users to answer) an incoming<br>call that rings while on another call.<br>The phone sounds the call waiting tone (single<br>beep) and the line button flashes amber.                                                                                                    | For more information, refer to:<br>Cisco Unified Communications Manager<br>System Guide, "Understanding Directory<br>Numbers" chapter.                                                                                                    |
| cBarge                                                                           | Allows a user to join a non-private call on a shared<br>phone line. cBarge adds a user to a call and<br>converts it into a conference, allowing the user and<br>other parties to access conference features.                                                                                      | For more information, refer to:<br>Cisco Unified Communications Manager<br>Features and Services Guide, "Barge and<br>Privacy" chapter.<br>• Cisco Unified Communications Manager<br>System Guide, "Cisco Unified IP Phone"<br>chapter.<br><b>Cisco Unified Communications Manager</b><br>$\bullet$<br>Features and Services Guide "Barge and<br>Privacy" chapter. |
| Cisco Unified Video<br>Advantage (CUVA)<br>(Cisco Unified IP<br>Phone 6911 only) | Allows users to make video calls by using your<br>Cisco Unified IP Phone, your personal computer,<br>and an external video camera.                                                                                                    | Configure Video Capabilities and Auto Line<br>Select parameter in the Product Specific<br>Configuration Layout section in Phone<br>Configuration.                                                                                                    |
| Cisco Web Dialer                                                                 | Allows users to make calls from web and desktop<br>applications.                                                                                                    | For more information go to the "Cisco Web<br>Dialer" chapter in the Cisco Unified<br><b>Communications Manager Features and</b><br>Services Guide.                                                                                                    |

*Table 5-1 Telephony Features for the Cisco Unified IP Phone (continued)*

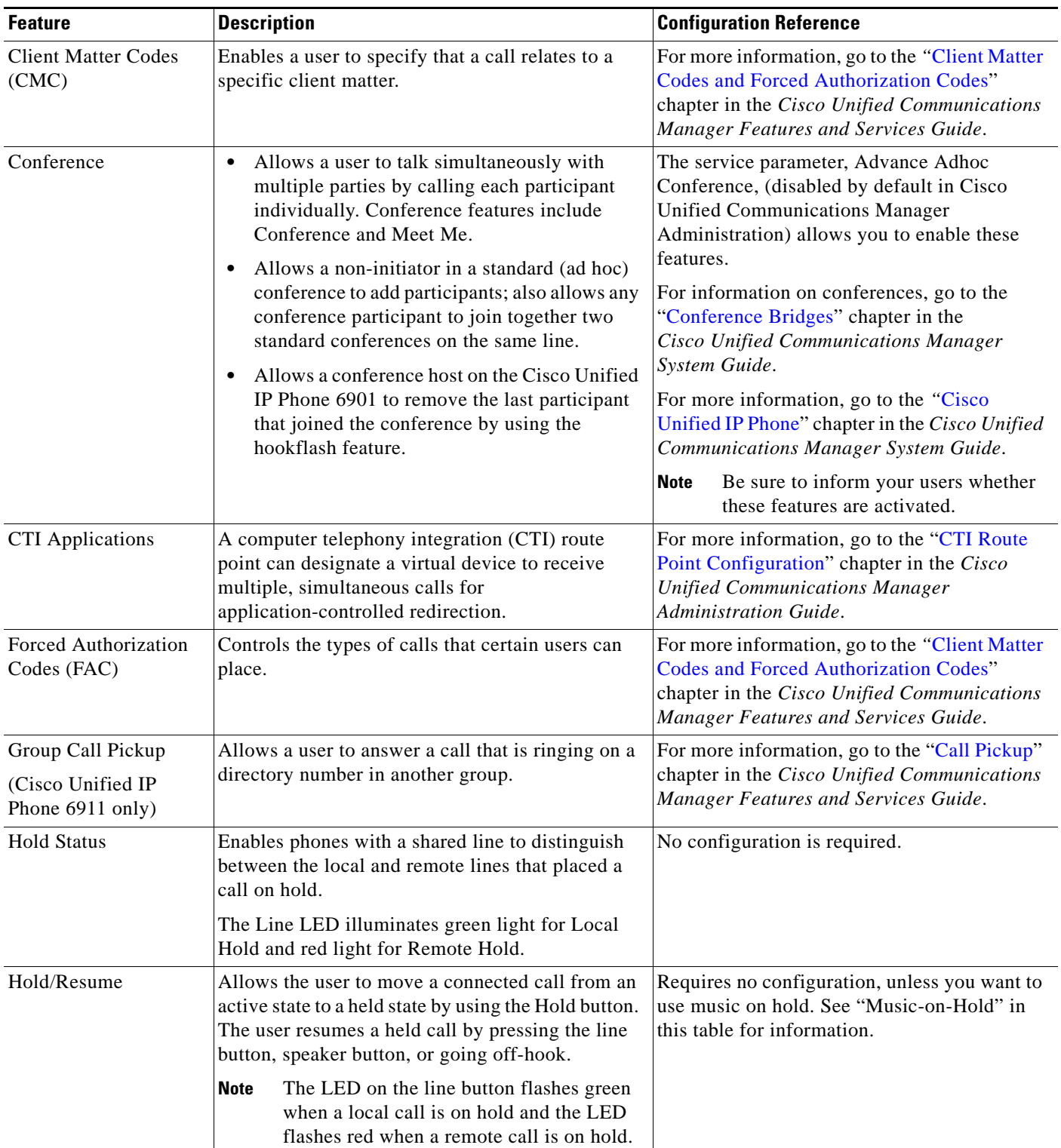

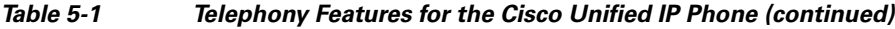

 $\blacksquare$ 

**The Second** 

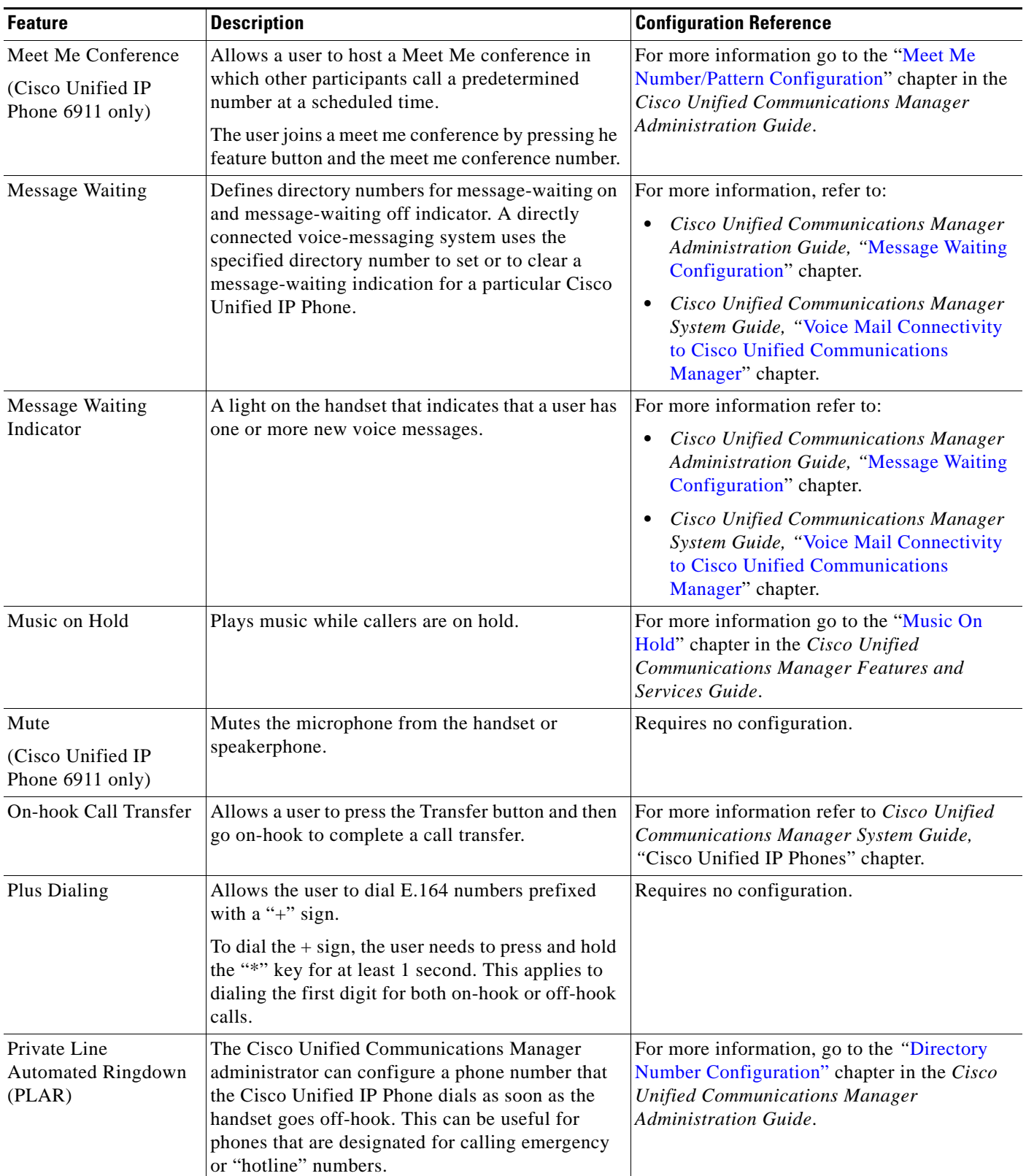

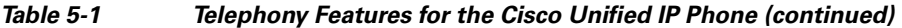

×

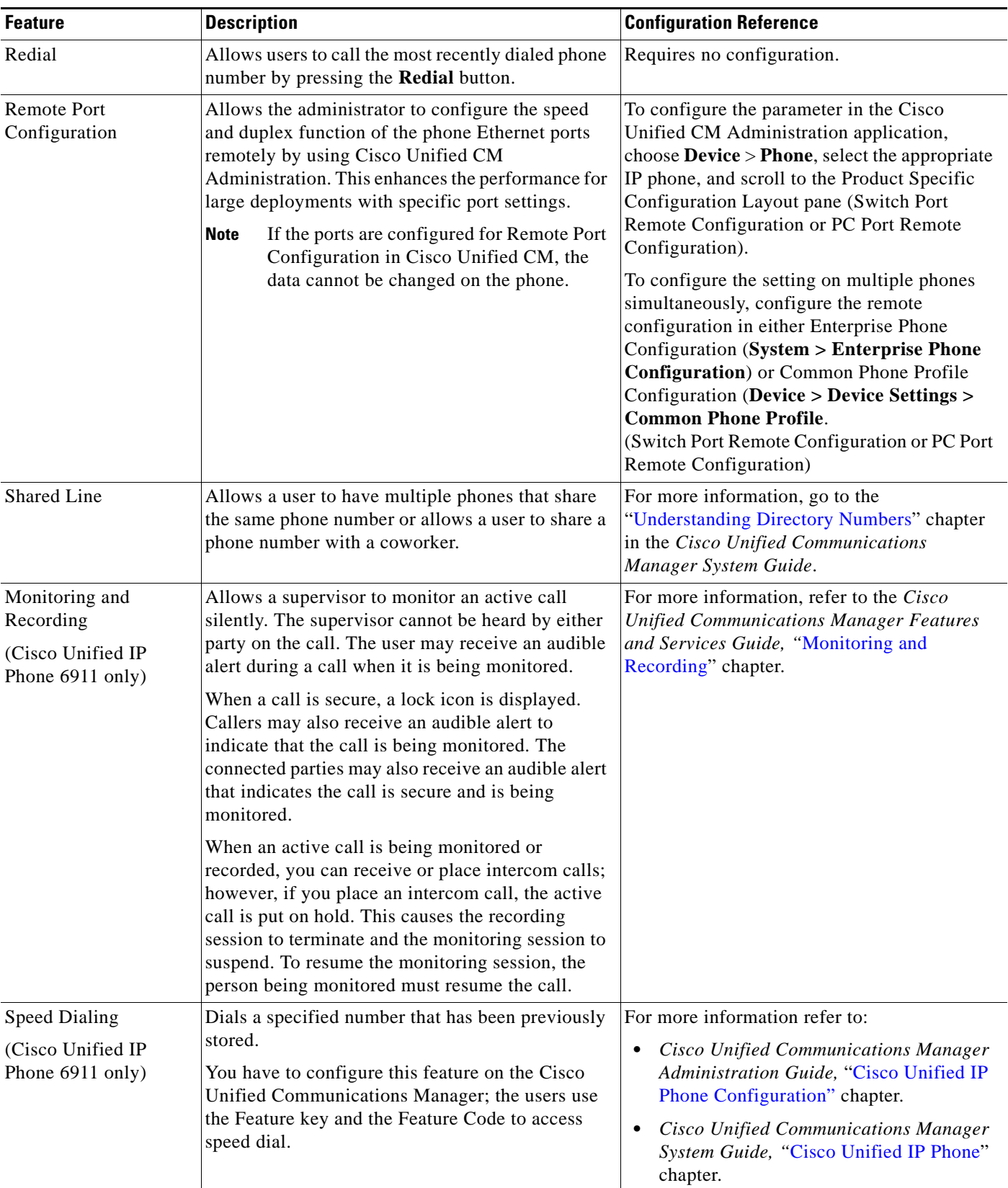

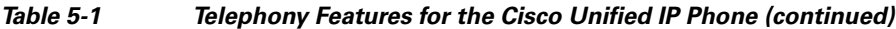

П

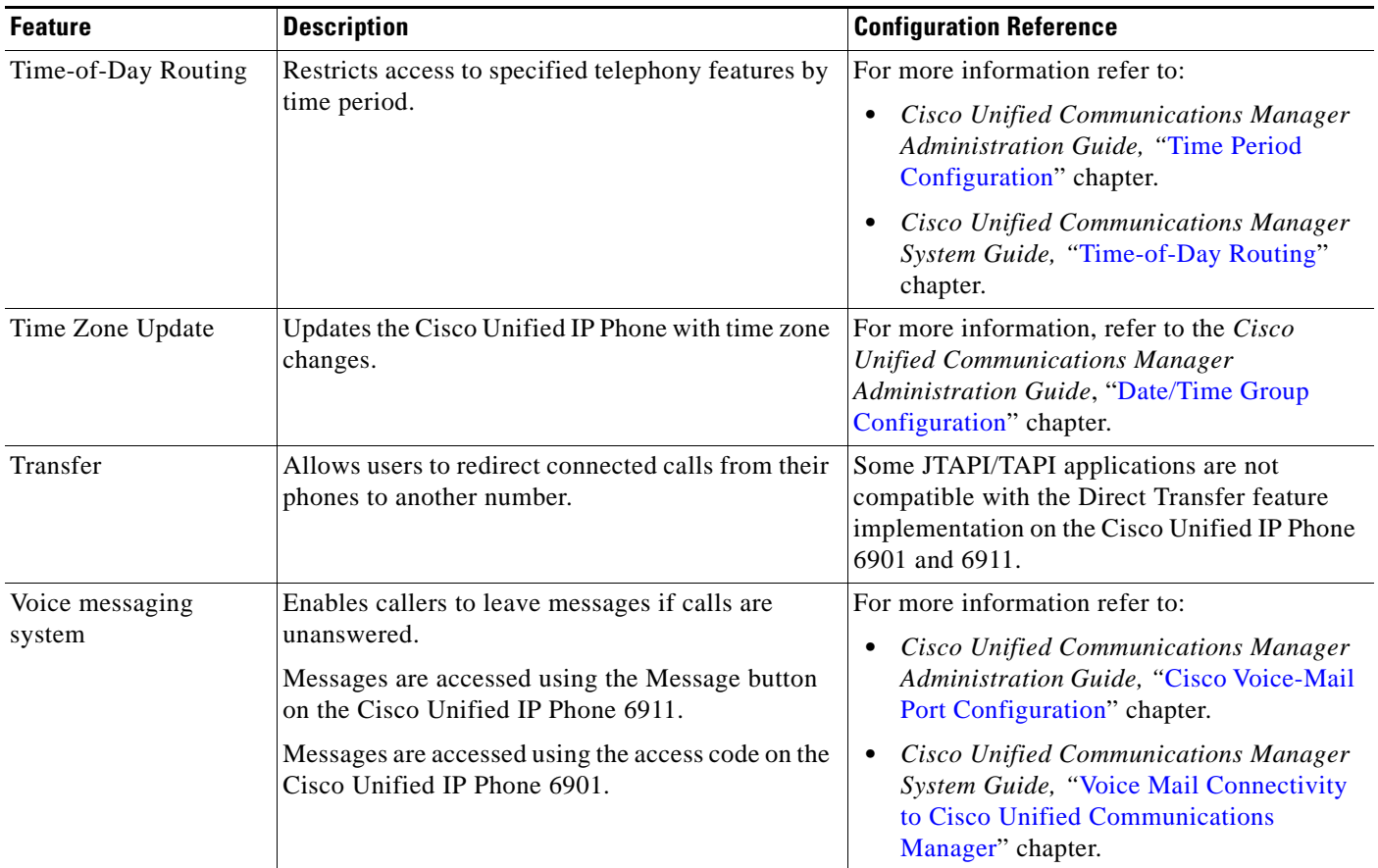

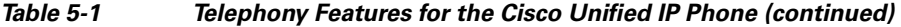

## <span id="page-69-1"></span><span id="page-69-0"></span>**Adding Users to Cisco Unified Communications Manager**

Adding users to Cisco Unified Communications Manager allows you to display and maintain information about users and allows each user to perform these tasks:

- **•** Create a personal directory.
- **•** Set up speed dial and call forwarding numbers.

You can add users to Cisco Unified Communications Manager using one of these following methods:

**•** To add users individually, choose **User Management > End User** from Cisco Unified Communications Manager Administration.

For more information, go to the [End User Configuration](http://www.cisco.com/en/US/docs/voice_ip_comm/cucm/admin/8_5_1/ccmcfg/b08user.html) chapter in the *Cisco Unified Communications Manager Administration Guide*.

**•** To add users in batches, use the Bulk Administration Tool. This method also enables you to set an identical default password for all users.

For more information, go to the "[Bulk Administration"](http://www.cisco.com/en/US/docs/voice_ip_comm/cucm/bat/8_5_1/bat-wrapper.html) chapter in *Cisco Unified Communications Manager Administration Guide.*

**•** To add users from your corporate LDAP directory, choose **System > LDAP > LDAP System** from Cisco Unified Communications Manager Administration.

**Note** Once the Enable Synchronization from the LDAP Server is enabled, you will not be able to add additional users from Cisco Unified Communications Manager Administration.

For more information on LDAP, go to the "[Understanding the Directory](http://www.cisco.com/en/US/docs/voice_ip_comm/cucm/admin/8_5_1/ccmsys/a04direc.html)" chapter in the *Cisco Unified Communications Manager System Guide.*

**•** To add a user and phone at the same time choose **User Management > User/Phone Add** from Cisco Unified Communications Manager.

## <span id="page-70-0"></span>**Managing the User Options Web Pages**

From the User Options web page, users can customize and control several phone features and settings. For detailed information about the User Options web pages, refer to *Cisco Unified IP Phone 6901 and 6911 User Guide for Cisco Unified Communications Manager.*

### **Giving Users Access to the User Options Web Pages**

Before a user can access the User Options web pages, you must add the user to the standard Cisco Unified Communications Manager end user group and associate the appropriate phone with the user.

To add the user to the standard Cisco Unified Communications Manager end user group, you must follow these steps:

#### **Procedure**

**Step 1** From Cisco Unified Communications Manager Administration, choose **User Management > User Groups**.

The Find and List Users window displays.

- **Step 2** Enter the appropriate search criteria and click **Find**.
- **Step 3** Click the **Standard CCM End Users** link. The User Group Configuration page for the Standard CCM End Users displays.
- **Step 4** Click **Add End Users to Group**. The Find and List Users window displays.
- **Step 5** Use the Find User drop-down list to find the end users that you want to add and click **Find**.
- **Step 6** A list of end users that matches your search criteria displays.
- **Step 7** In the list of records that display, click the check box next to the users that you want to add to this user group. If the list comprises multiple pages, use the links at the bottom to see more results.

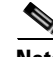

**Note** The list of search results does not display end users that already belong to the user group.

**Step 8** Click **Add Selected**.

To associate phones with the user, you must follow these steps:

#### **Procedure**

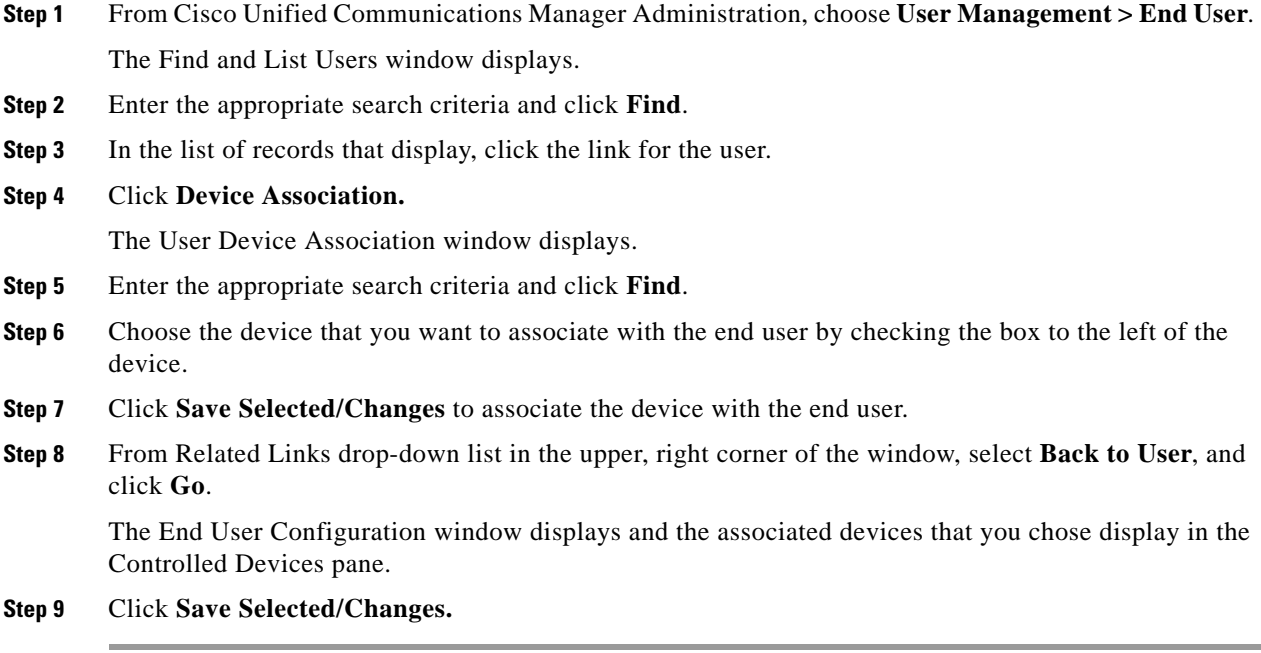

Make sure to provide end users with the following information about the User Options web pages:

**•** The URL required to access the application. This URL is:

**http://<***server\_name:portnumber>***/ccmuser/**, where *server\_name* is the host name of the Cisco Unified Communications Manager.

**•** A user ID and default password are needed to access the application.

These settings correspond to the values you entered when you added the user to Cisco Unified Communications Manager (see the ["Adding Users to Cisco Unified Communications Manager"](#page-69-1)  [section on page](#page-69-1) 5-8).

For additional information, refer to:

- **•** *Cisco Unified Communications Manager Administration Guide*, "[User Group Configuration](http://www.cisco.com/en/US/docs/voice_ip_comm/cucm/admin/8_5_1/ccmcfg/b08usgrp.html)" chapter.
- **•** *Cisco Unified Communications Manager Administration Guide*, ["End User Configuration](http://www.cisco.com/en/US/docs/voice_ip_comm/cucm/admin/8_5_1/ccmcfg/b08user.html)" chapter.
# **Specifying Options that Appear on the User Options Web Pages**

Most options that are on the User Options web pages appear by default. However, the following options must be set by the system administrator by using Enterprise Parameters Configuration settings in Cisco Unified Communications Manager Administration:

- **•** Show Ring Settings
- **•** Show Call Forwarding
- **•** Show Message Waiting Lamp
- **•** Show Audible Message Waiting Indicator

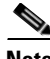

**Note** The settings apply to all User Options web pages at your site.

To specify the options that appear on the User Options web pages, follow these steps:

#### **Procedure**

**Step 1** From Cisco Unified Communications Manager Administration, choose **System > Enterprise Parameters**.

The Enterprise Parameters Configuration window appears.

- **Step 2** In the CCMUser Parameters area, specify whether a parameter appears on the User Options web pages by choosing one of these values from the Parameter Value drop-down list for the parameter:
	- **• True**—Option displays on the User Options web pages (default except for Show Ring Settings, and Show Call Forwarding).
	- **False**—Option does not display on the User Options web pages.
	- **• Show All Settings**—All call forward settings display on the User Options web pages (default).
	- **• Hide All Settings**—No call forward settings display on the User Options web pages.
	- **Show Only Call Forward All—Only call forward all calls displays on the User Options web pages.**

 $\mathbf I$ 

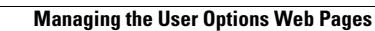

**The Second** 

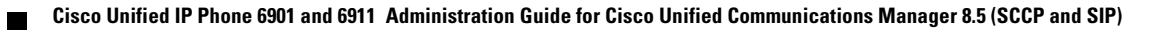

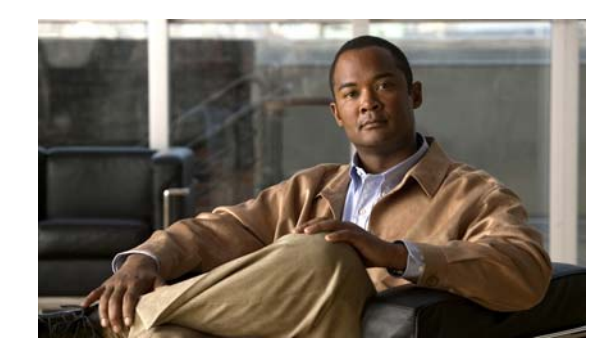

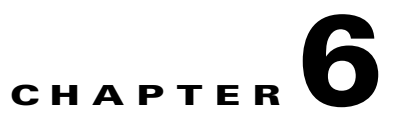

# <span id="page-74-0"></span>**Monitoring the Cisco Unified IP Phone Remotely**

Each Cisco Unified IP Phone has a web page from which you can view a variety of information about the phone, including:

- **•** Device information
- **•** Network setup information
- **•** Network statistics
- **•** Device logs
- **•** Streaming statistics

This chapter describes the information that you can obtain from the phone's web page. You can use this information to remotely monitor the operation of a phone and to assist with troubleshooting.

For more information about troubleshooting the Cisco Unified IP Phone, Chapter [7, "Troubleshooting](#page-90-0)  [and Maintenance."](#page-90-0)

This chapter includes these topics:

- **•** [Accessing the Web Page for a Phone, page](#page-75-0) 6-2
- **•** [Disabling and Enabling Web Page Access, page](#page-76-0) 6-3
- [Device Information, page](#page-76-1) 6-3
- **•** [Network Setup, page](#page-77-0) 6-4
- [Network Statistics, page](#page-80-0) 6-7
- **•** [Device Logs, page](#page-82-0) 6-9
- [Streaming Statistics, page](#page-86-0) 6-13

Г

## <span id="page-75-0"></span>**Accessing the Web Page for a Phone**

To access the web page for a Cisco Unified IP Phone, perform these steps.

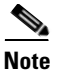

**Note** If you cannot access the web page, it may be disabled. See the ["Disabling and Enabling Web Page](#page-76-0)  [Access" section on page](#page-76-0) 6-3 for more information.

#### **Procedure**

**Step 1** Obtain the IP address of the Cisco Unified IP Phone using one of these methods:

- **•** Search for the phone in Cisco Unified Communications Manager by choosing **Device > Phone**. Phones registered with Cisco Unified Communications Manager display the IP address on the Find and List Phones window and at the top of the Phone Configuration window.
- On the Cisco Unified IP Phone, press the  $*,$  #, and 0 buttons simultaneously, enter the password, and then follow the voice prompts to review the network setting.
- **Step 2** Open a web browser and enter the following URL, where *IP\_address* is the IP address of the Cisco Unified IP Phone:

http://*IP\_address*

The web page for a Cisco Unified IP Phone includes these topics:

- **• Device Information**—Displays device settings and related information for the phone. For more information, see the ["Device Information" section on page](#page-76-1) 6-3.
- **• Network Setup**—Displays network configuration information and information about other phone settings. For more information, see the ["Network Setup" section on page](#page-77-0) 6-4.
- **• Network Statistics**—Includes the following hyperlinks, which provide information about network traffic:
	- **– Ethernet Information**—Displays information about Ethernet traffic. For more information, see the ["Network Statistics" section on page](#page-80-0) 6-7.
	- **– Network (Port)**—Displays information about network traffic to and from the network port on the phone. For more information, see the ["Network Statistics" section on page](#page-80-0) 6-7.
- **• Device Logs**—Includes the following hyperlinks, which provide information that you can use for troubleshooting:
	- **– Console Logs**—Includes hyperlinks to individual log files. For more information, see the ["Device Logs" section on page](#page-82-0) 6-9.
	- **– Core Dumps**—Includes hyperlinks to individual dump files. For more information, see the ["Device Logs" section on page](#page-82-0) 6-9.
	- **– Status Messages**—Displays up to 30 of the most recent status messages that the phone has generated since it was last powered up. For more information, see the ["Device Logs" section on](#page-82-0)  [page](#page-82-0) 6-9.
- **• Streaming Statistics**—Includes the following hyperlink:
	- **– Stream** —Displays a variety of streaming statistics. For more information, see the ["Streaming](#page-86-0)  [Statistics" section on page](#page-86-0) 6-13.

# <span id="page-76-0"></span>**Disabling and Enabling Web Page Access**

For security purposes, you may choose to prevent access to the web pages for a phone. If you do so, you will prevent access to the web pages that are described in this chapter and to the Cisco Unified CM User Options web pages.

To disable access to the web pages for a phone, follow these steps from Cisco Unified Communications Manager Administration.

#### **Procedure**

<span id="page-76-2"></span>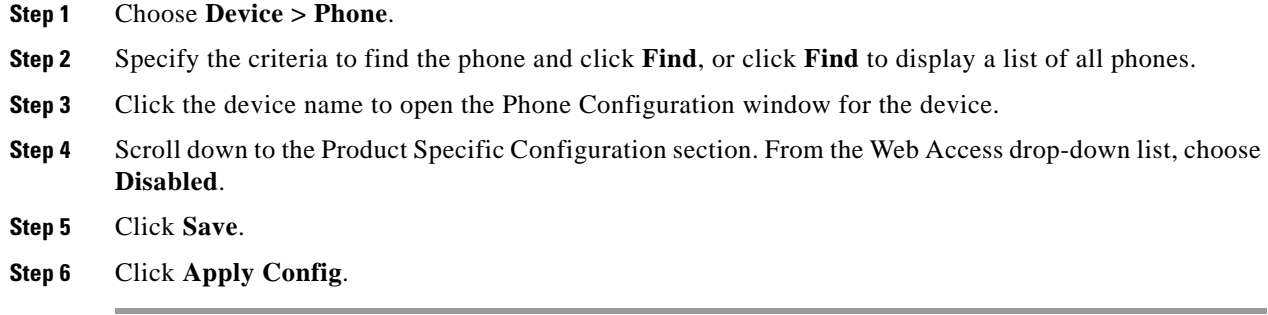

To enable web page access when it is disabled, see the preceding steps about disabling access. Follow the same steps, but choose **Enabled** in [Step](#page-76-2) 4 to enable the web page.

# <span id="page-76-1"></span>**Device Information**

The Device Information area on a phone's web page displays device settings and related information for the phone. [Table](#page-76-3) 6-1 describes these items.

To display the Device Information area, access the web page for the phone as described in the ["Accessing the Web Page for a Phone" section on page](#page-75-0) 6-2, and then click the **Device Information** hyperlink.

<span id="page-76-3"></span>*Table 6-1 Device Information Area Items*

| <b>Item</b>              | <b>Description</b>                                                                      |
|--------------------------|-----------------------------------------------------------------------------------------|
| <b>MAC</b> Address       | Media Access Control (MAC) address of the phone                                         |
| <b>Host Name</b>         | Unique, fixed name that is automatically assigned to the phone based on its MAC address |
| Phone DN                 | Directory number assigned to the phone                                                  |
| App Load ID              | Identifier of the firmware running on the phone                                         |
| <b>Boot Load ID</b>      | Identifier of the factory-installed load running on the phone                           |
| <b>Hardware Revision</b> | Revision value of the phone hardware                                                    |
| Serial Number            | Unique serial number of the phone                                                       |
| Model Number             | Model number of the phone                                                               |
| <b>Message Waiting</b>   | Indicates if there is a voice message waiting on the primary line for this phone        |

| Item       | <b>Description</b>                                                                                                |  |
|------------|----------------------------------------------------------------------------------------------------|--|
| <b>UDI</b> | Displays the following Cisco Unique Device Identifier (UDI) information about the phone:                          |  |
|            | Device Type—Indicates hardware type. For example, phone displays for all phone models                             |  |
|            | Device Description—Displays the name of the phone associated with the indicated model<br>type                     |  |
|            | Product Identifier—Specifies the phone model                                                                      |  |
|            | Version Identifier—Represents the hardware version of the phone                                                   |  |
|            | Serial Number—Displays the unique serial number of the phone                                                      |  |
| Time       | Time obtained from the Date/Time Group in Cisco Unified Communications Manager to which<br>the phone belongs      |  |
| Time Zone  | Time zone obtained from the Date/Time Group in Cisco Unified Communications Manager to<br>which the phone belongs |  |
| Date       | Date obtained from the Date/Time Group in Cisco Unified Communications Manager to which the<br>phone belongs      |  |

*Table 6-1 Device Information Area Items (continued)*

# <span id="page-77-0"></span>**Network Setup**

The Network Setup on a phone's web page displays network setup information and information about other phone settings. [Table](#page-77-1) 6-2 describes these items.

You can view and set many of these items from the Network Setup Menu and the Phone Information Menu on the Cisco Unified IP Phone. For more information, see Chapter [4, "Configuring Settings on the](#page-58-0)  [Cisco Unified IP Phone."](#page-58-0)

To display the Network Setup area, access the web page for the phone as described in the ["Accessing](#page-75-0)  [the Web Page for a Phone" section on page](#page-75-0) 6-2, and then click the **Network Configuration** hyperlink.

| Item                   | <b>Description</b>                                                                                                    |  |
|------------------------|----------------------------------------------------------------------------------------------------|--|
| <b>DHCP</b> Server     | IP address of the Dynamic Host Configuration Protocol (DHCP) server from which the phone<br>obtains its IP address.               |  |
| <b>MAC</b> Address     | Media Access Control (MAC) address of the phone.                                                                                  |  |
| <b>Host Name</b>       | Host name that the DHCP server assigned to the phone.                                                                             |  |
| Domain Name            | Name of the Domain Name System (DNS) domain in which the phone resides.                                                           |  |
| <b>IP</b> Address      | Internet Protocol (IP) address of the phone.                                                                                      |  |
| <b>Subnet Mask</b>     | Subnet mask used by the phone.                                                                                                    |  |
| <b>TFTP</b> Server 1   | Primary Trivial File Transfer Protocol (TFTP) server used by the phone.                                                           |  |
| <b>TFTP Server 2</b>   | Backup Trivial File Transfer Protocol (TFTP) server used by the phone.                                                            |  |
| Default Router 1       | Default router used by the phone.                                                                                                 |  |
| DNS Server 1 through 5 | Primary Domain Name System (DNS) server (DNS Server 1) and optional backup DNS<br>server (DNS Server $2 - 5$ ) used by the phone. |  |

<span id="page-77-1"></span>*Table 6-2 Network Configuration Area Items*

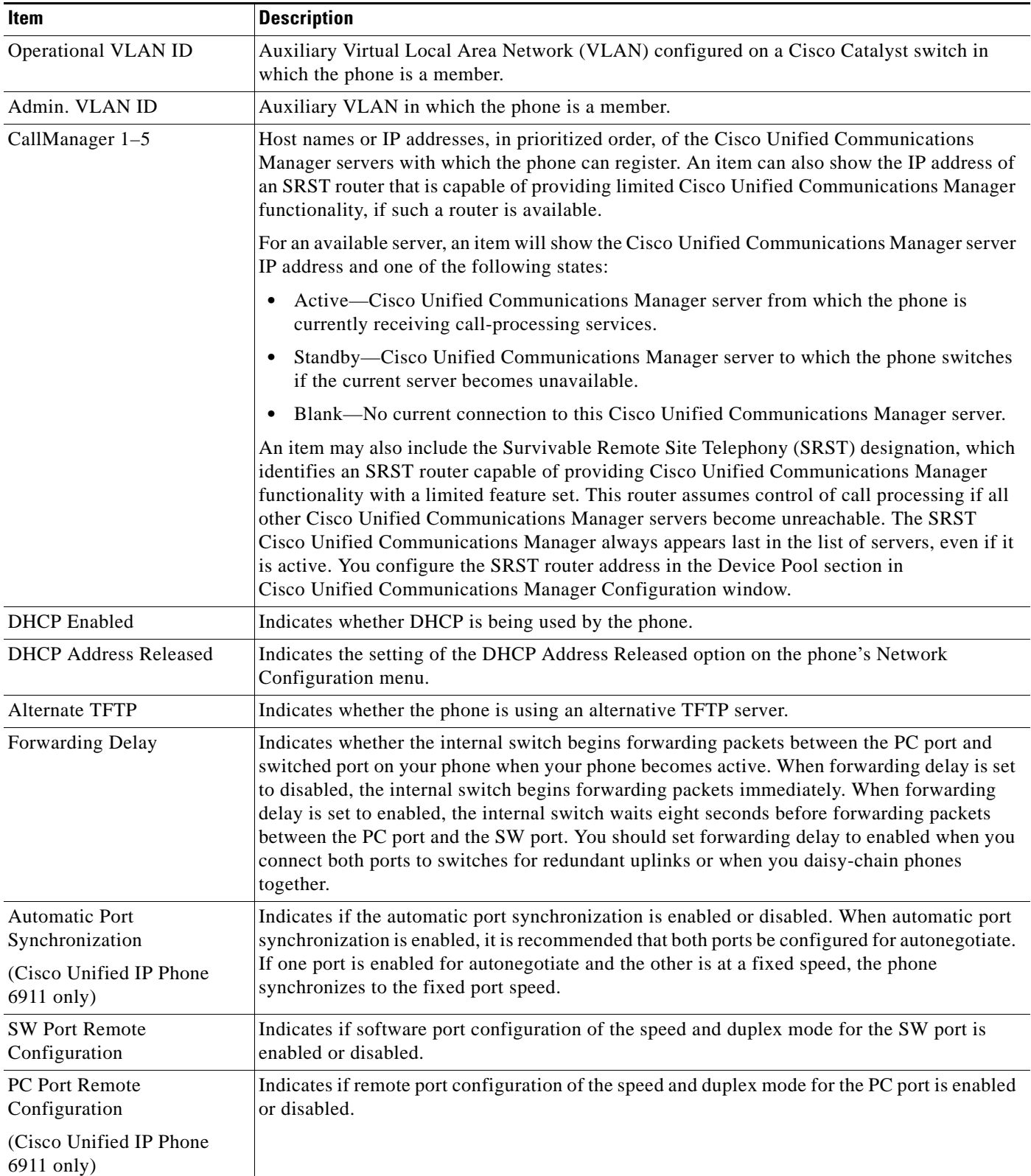

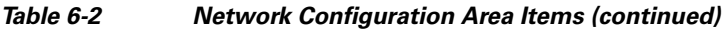

 $\blacksquare$ 

| <b>Item</b>                           | <b>Description</b>                                                                                                    |  |
|---------------------------------------|----------------------------------------------------------------------------------------------------|--|
| <b>SW Port Setup</b>                  | Speed and duplex of the switch port, where:                                                                                                    |  |
|                                       | A-Auto Negotiate<br>٠                                                                                                    |  |
|                                       | 10H-10-BaseT/half duplex<br>٠                                                                                                    |  |
|                                       | 10F-10-BaseT/full duplex<br>٠                                                                                                    |  |
|                                       | 100H-100-BaseT/half duplex<br>٠                                                                                                    |  |
|                                       | 100F-100-BaseT/full duplex<br>٠                                                                                                    |  |
|                                       | No Link-No connection to the switch port                                                                                                    |  |
| PC Port Setup                         | Speed and duplex of the switch port, where:                                                                                                    |  |
| (Cisco Unified IP Phone               | A-Auto Negotiate<br>٠                                                                                                    |  |
| 6911 only)                            | 10H-10-BaseT/half duplex<br>٠                                                                                                    |  |
|                                       | 10F-10-BaseT/full duplex<br>٠                                                                                                    |  |
|                                       | 100H-100-BaseT/half duplex                                                                                                    |  |
|                                       | 100F-100-BaseT/full duplex<br>٠                                                                                                    |  |
|                                       | No Link-No connection to the PC port<br>$\bullet$                                                                                                    |  |
| <b>User Locale</b>                    | User locale associated with the phone user. Identifies a set of detailed information to support<br>users, including language, font, date and time formatting, and alphanumeric keyboard text<br>information.  |  |
| Network Locale                        | Network locale associated with the phone user. Identifies a set of detailed information to<br>support the phone in a specific location, including definitions of the tones and cadences used<br>by the phone. |  |
| <b>User Locale Version</b>            | Version of the user locale loaded on the phone.                                                                                                    |  |
| Network Locale Version                | Version of the network locale loaded on the phone.                                                                                                    |  |
| PC Port Disabled                      | Indicates whether the PC port on the phone is enabled or disabled.                                                                                                    |  |
| (Cisco Unified IP Phone<br>6911 only) |                                                                                                    |  |
| Speaker Enabled                       | Indicates whether the speakerphone is enabled on the phone.                                                                                                    |  |
| (Cisco Unified IP Phone<br>6911 only) |                                                                                                    |  |
| <b>GARP</b> Enabled                   | Indicates whether the phone learns MAC addresses from Gratuitous ARP responses.                                                                                                    |  |
| Video Capability Enabled              | Indicates whether the phone can participate in video calls when connected to an appropriately                                                                                                    |  |
| (Cisco Unified IP Phone<br>6911 only) | equipped PC.                                                                                                    |  |
| Voice VLAN Enabled                    | Indicates whether the phone allows a device attached to the PC port to access the Voice<br>VLAN.                                                                                                    |  |
| <b>DSCP</b> for Call Control          | DSCP IP classification for call control signaling.                                                                                                    |  |
| <b>DSCP</b> for Configuration         | DSCP IP classification for any phone configuration transfer.                                                                                                    |  |
| <b>DSCP</b> for Services              | DSCP IP classification for phone-based services.                                                                                                    |  |
| Security Mode                         | Displays the security mode that is set for the phone.                                                                                                    |  |

*Table 6-2 Network Configuration Area Items (continued)*

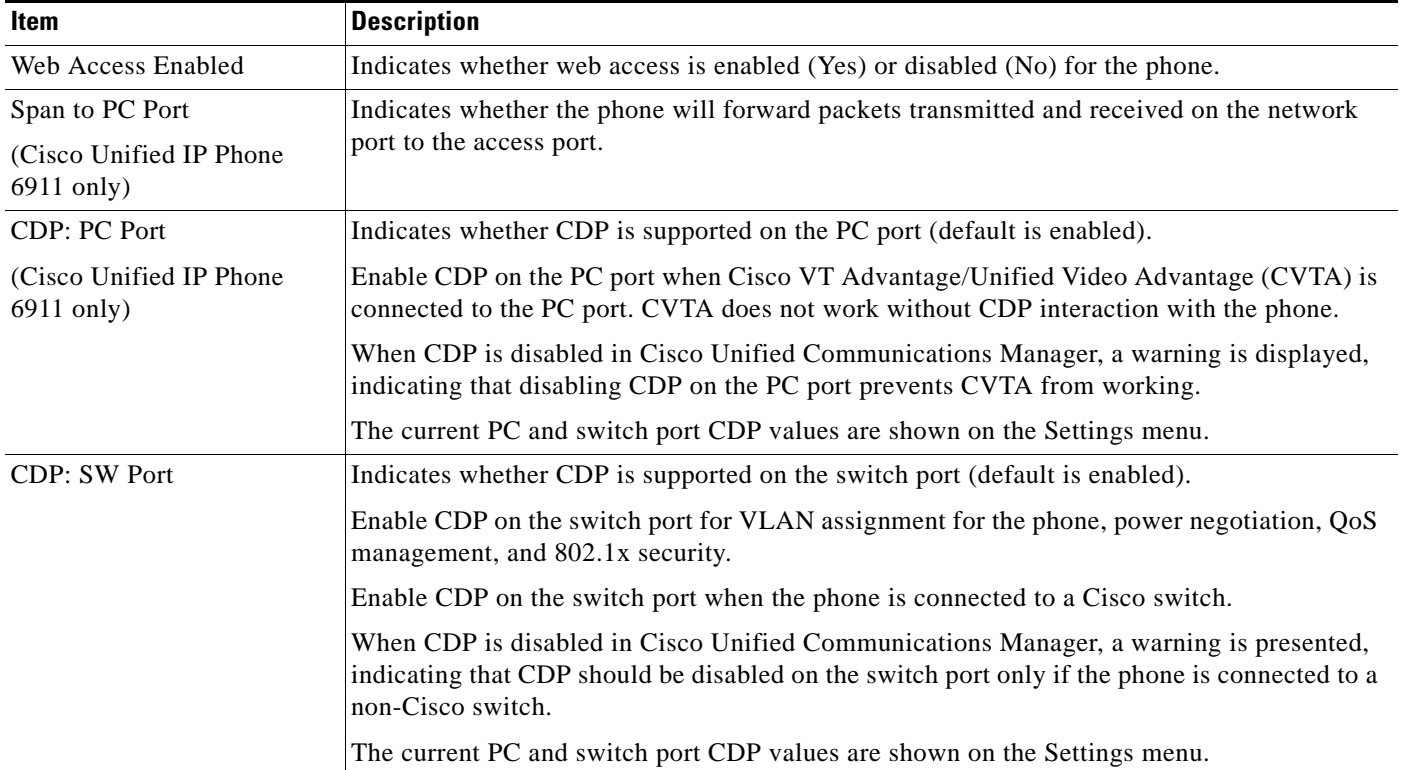

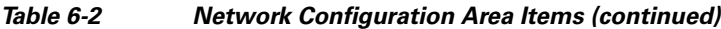

# <span id="page-80-0"></span>**Network Statistics**

The following network statistics hyperlinks on a phone's web page provide information about network traffic on the phone. To display a network statistics area, access the web page for the phone as described in the ["Accessing the Web Page for a Phone" section on page](#page-75-0) 6-2.

- **•** Ethernet Information—Displays information about Ethernet traffic. [Table](#page-80-1) 6-3 describes the items in this area.
- **•** Network Information (Cisco Unified IP Phone 6901)—Displays information about network traffic to and from the network port (10/100 SW) on the phone. [Table](#page-81-0) 6-5 describes the items in this area.
- Network and Access Information (Cisco Unified IP Phone 6911)—Displays information about network traffic to and from the network port (10/100 SW) on the phone. [Table](#page-81-0) 6-5 describes the items in this area.

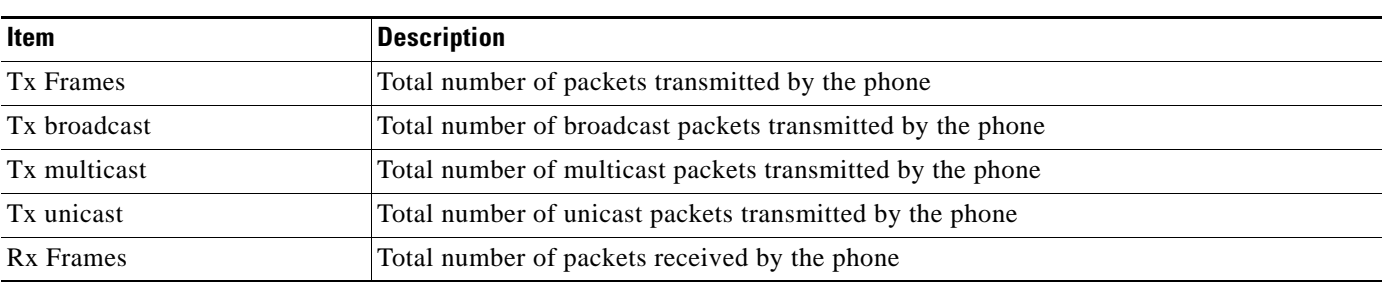

<span id="page-80-1"></span>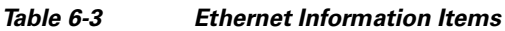

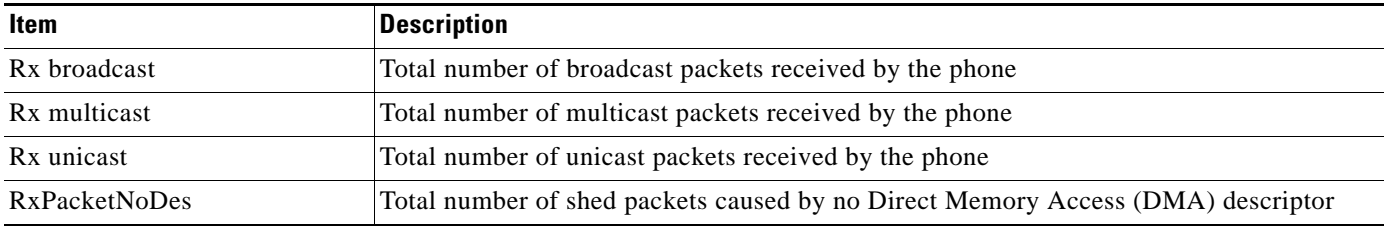

#### *Table 6-3 Ethernet Information Items (continued)*

### *Table 6-4 Network Items on the Cisco Unified IP Phone 6901*

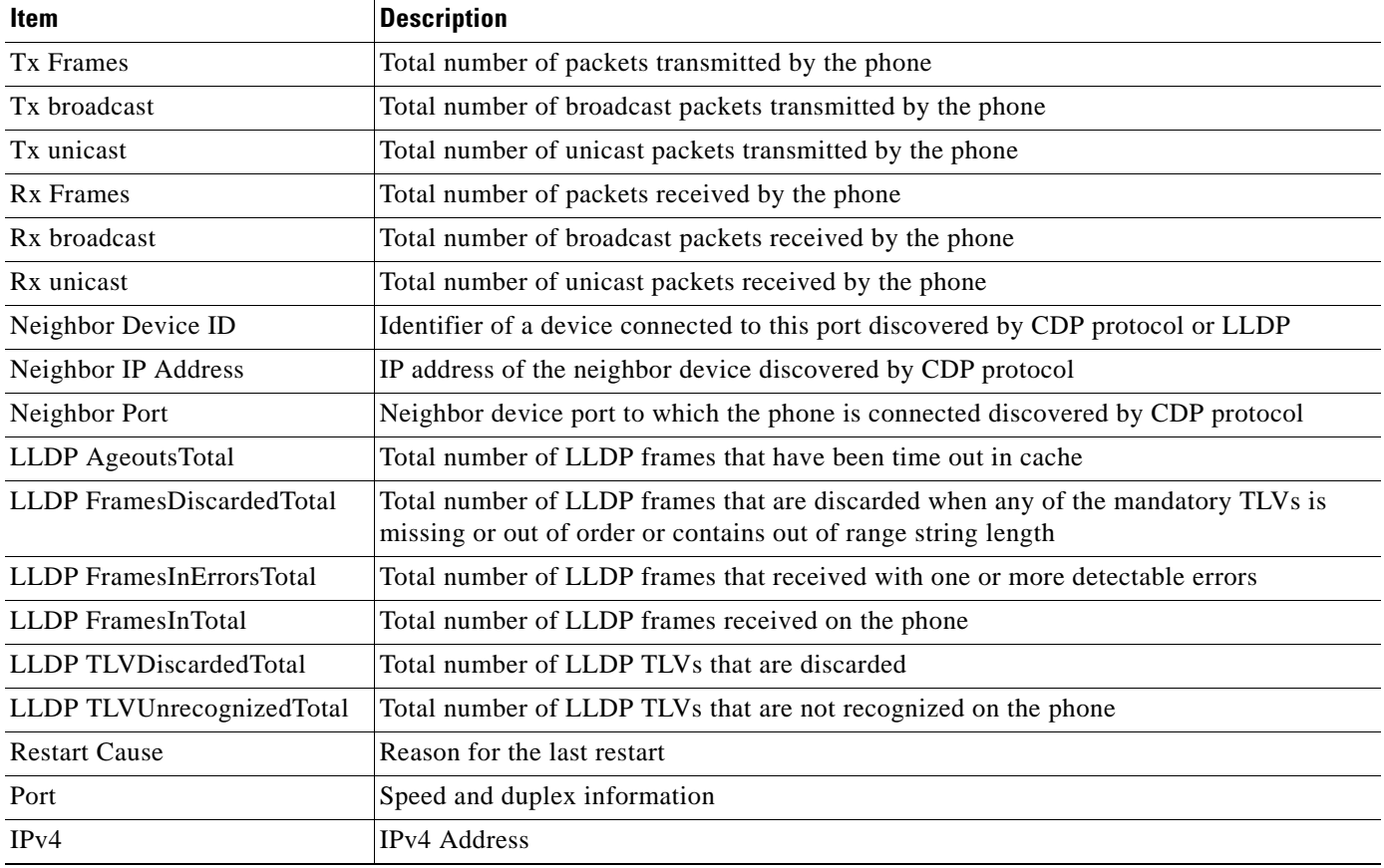

#### <span id="page-81-0"></span>*Table 6-5 Network and Access Items on the Cisco Unified IP Phone 6911*

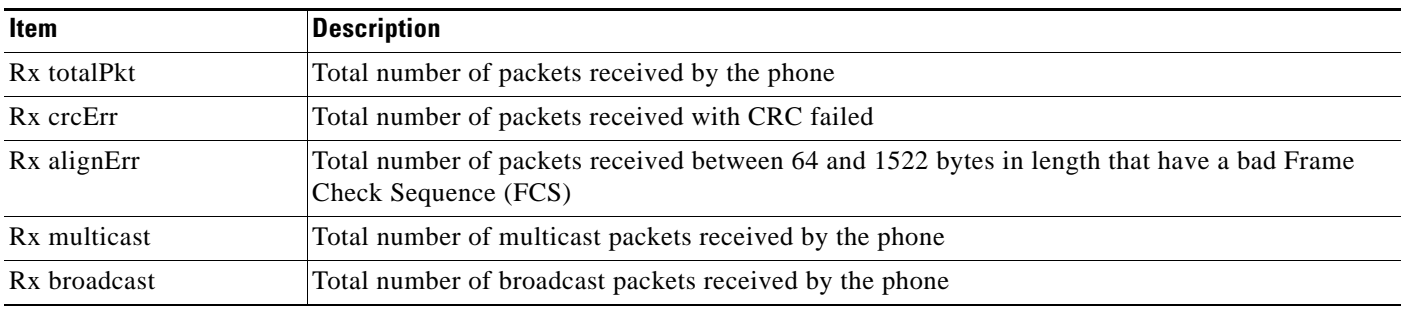

**Cisco Unified IP Phone 6901 and 6911 Administration Guide for Cisco Unified Communications Manager 8.5 (SCCP and SIP)**

| <b>Item</b>         | <b>Description</b>                                                                                            |
|---------------------|----------------------------------------------------------------------------------------------------|
| Rx unicast          | Total number of unicast packets received by the phone                                                         |
| Rx shortErr         | Total number of FCS error packets or Align error packets received that are less than 64 bytes in<br>size      |
| Rx shortGood        | Total number of good packets received that are less than 64 bytes size                                        |
| Rx longGood         | Total number of good packets received that are greater than 1522 bytes in size                                |
| Rx longErr          | Total number of FCS error packets or Align error packets received that are greater than 1522 bytes<br>in size |
| Rx size64           | Total number of packets received, including bad packets, that are between 0 and 64 bytes in size              |
| Rx size65 to127     | Total number of packets received, including bad packets, that are between 65 and 127 bytes in<br>size         |
| Rx size128 to255    | Total number of packets received, including bad packets, that are between 128 and 255 bytes in<br>size        |
| Rx size256 to511    | Total number of packets received, including bad packets, that are between 256 and 511 bytes in<br>size        |
| Rx size512 to1023   | Total number of packets received, including bad packets, that are between 512 and 1023 bytes in<br>size       |
| Rx size1024 to1518  | Total number of packets received, including bad packets, that are between 1024 and 1518 bytes<br>in size      |
| Rx tokenDrop        | Total number of packets dropped due to lack of resources (for example, FIFO overflow)                         |
| Tx excessDefer      | Total number of packets delayed from transmitting due to medium being busy                                    |
| Tx lateCollision    | Number of times that collisions occurred later than 512 bit times after the start of packet<br>transmission   |
| Tx totalGoodPkt     | Total number of good packets (multicast, broadcast, and unicast) received by the phone                        |
| Tx Collisions       | Total number of collisions that occurred while a packet was being transmitted                                 |
| Tx excessLength     | Total number of packets not transmitted because the packet experienced 16 transmission attempts               |
| Tx broadcast        | Total number of broadcast packets transmitted by the phone                                                    |
| Tx multicast        | Total number of multicast packets transmitted by the phone                                                    |
| Neighbor Device ID  | Identifier of a device connected to this port discovered by CDP protocol or LLDP                              |
| Neighbor IP Address | IP address of the neighbor device discovered by CDP protocol                                                  |
| Neighbor Port       | Neighbor device port to which the phone is connected discovered by CDP protocol                               |
| Port Information    | Speed and duplex information                                                                                  |

*Table 6-5 Network and Access Items on the Cisco Unified IP Phone 6911 (continued)*

# <span id="page-82-1"></span><span id="page-82-0"></span>**Device Logs**

The following device logs hyperlinks on a phone's web page provide information you can use to help monitor and troubleshoot the phone. To access a device log area, access the web page for the phone as described in the ["Accessing the Web Page for a Phone" section on page](#page-75-0) 6-2.

**•** Console Logs—Includes hyperlinks to individual log files. The console log files include debug and error messages received on the phone.

- **•** Core Dumps—Includes hyperlinks to individual dump files. The core dump files include data from a phone crash.
- Status Messages—Displays up to the 30 most recent status messages that the phone has generated since it was last powered up. You can also see this information from the Status Messages screen on the Web page of the phone. [Table](#page-83-0) 6-6 describes the status messages that may be displayed.
- Debug Display—Displays debug messages that might be useful to the Cisco Technical Assistance Center (TAC) if you require assistance with troubleshooting.

## **Status Messages**

The Status Messages web page displays up to 30 of the most recent status messages that the phone has generated since it was last powered up. You can access the Status Messages web page even if the phone is not running. [Table](#page-83-0) 6-6 describes the status messages. This table also includes possible explanations and actions to troubleshoot errors.

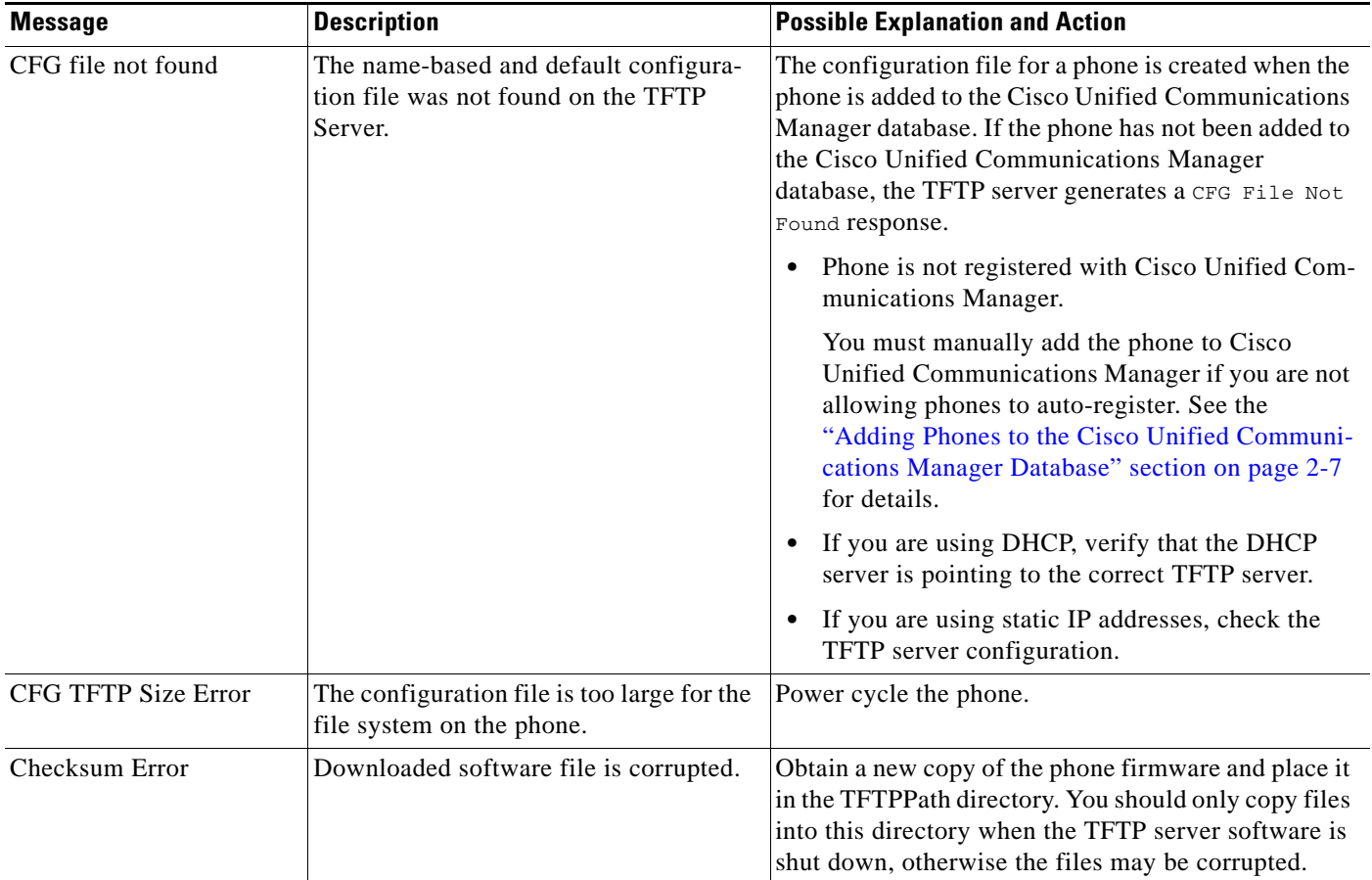

<span id="page-83-0"></span>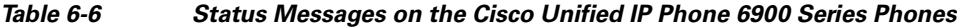

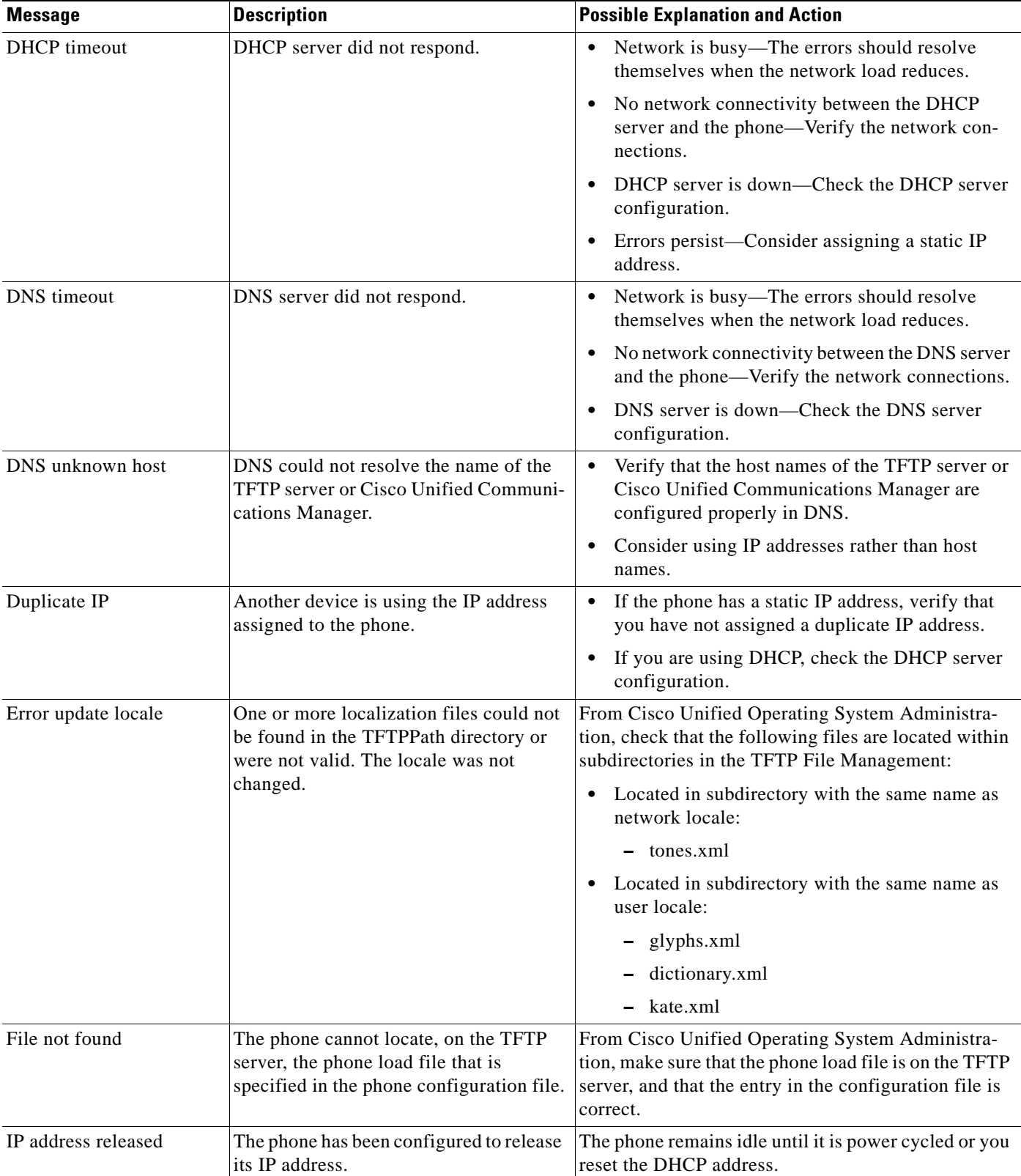

#### *Table 6-6 Status Messages on the Cisco Unified IP Phone 6900 Series Phones (continued)*

 $\blacksquare$ 

**The State** 

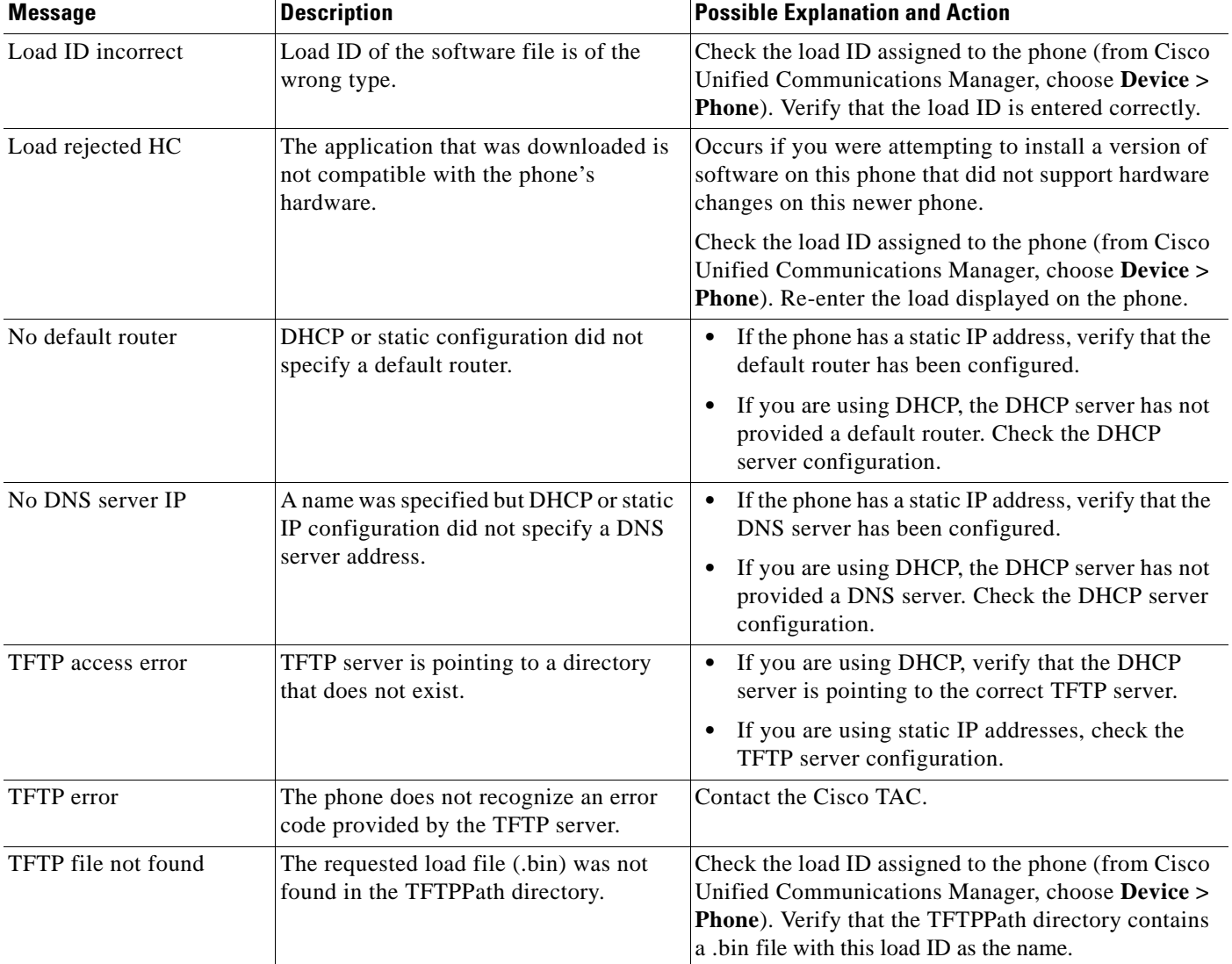

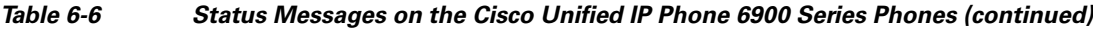

 $\blacksquare$ 

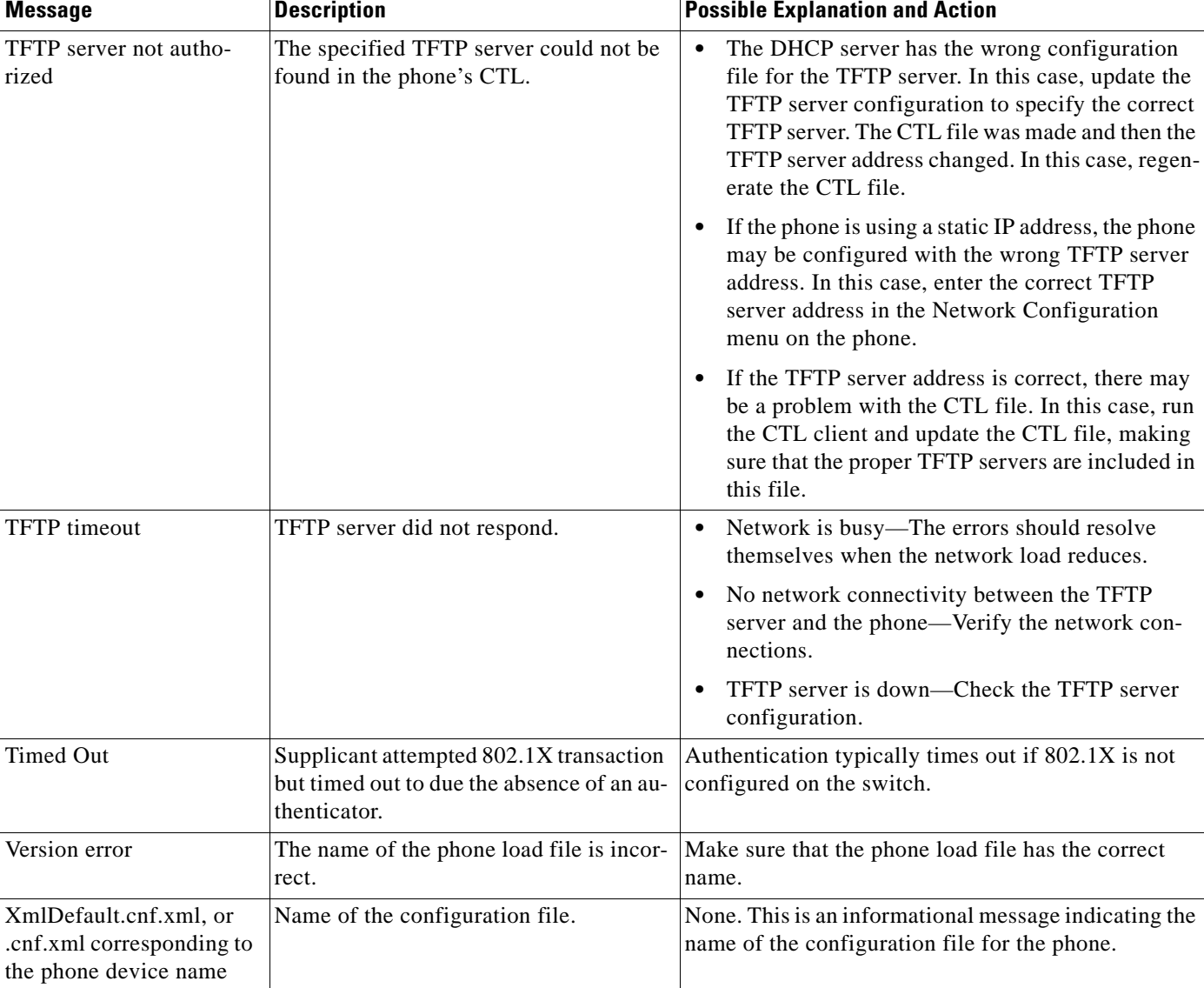

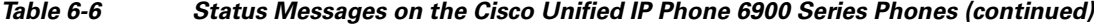

# <span id="page-86-0"></span>**Streaming Statistics**

A Cisco Unified IP Phone can stream information to and from up to three devices simultaneously. A phone streams information when it is on a a call or running a service that sends or receives audio or data.

The streaming statistics areas on a phone's web page provide information about the streams. Cisco Unified IP Phone 6900 Series phones use only Stream 1.

To display a Streaming Statistics area, access the web page for the phone as described in the ["Accessing](#page-75-0)  [the Web Page for a Phone" section on page](#page-75-0) 6-2, and then click the **Stream 1** hyperlink.

[Table](#page-87-0) 6-7 describes the items in the Streaming Statistics areas.

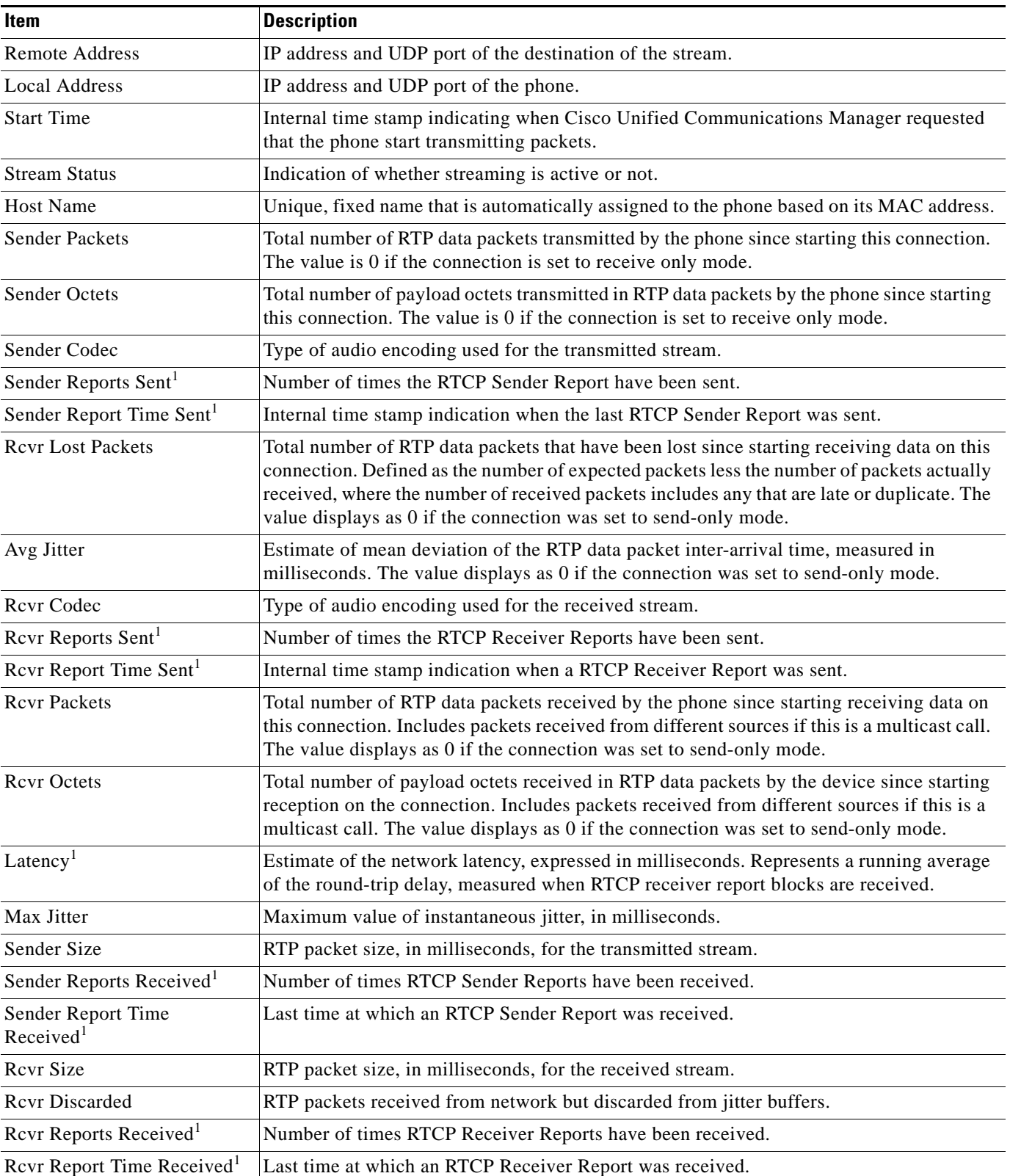

### <span id="page-87-0"></span>*Table 6-7 Streaming Statistics Area Items*

<span id="page-88-0"></span>1. When the RTP Control Protocol is disabled, no data generates for this field and thus displays as 0.

#### **Related Topics**

["Configuring Settings on the Cisco Unified IP Phone"](#page-58-0) chapter

П

 **Streaming Statistics**

П

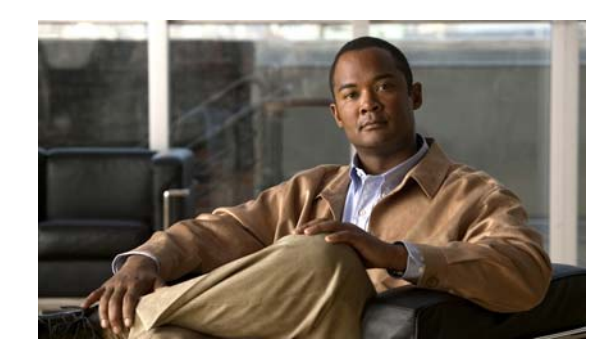

# **CHAPTER 7**

# <span id="page-90-0"></span>**Troubleshooting and Maintenance**

This chapter provides information that can assist you in troubleshooting problems with your Cisco Unified IP Phone or with your IP telephony network. It also explains how to clean and maintain your phone.

If you need additional assistance to resolve an issue, see the ["Obtaining Documentation, Obtaining](#page-10-0)  [Support, and Security Guidelines" section on page](#page-10-0) ix.

This chapter includes these topics:

- **•** [Resolving Startup Problems, page](#page-90-1) 7-1
- **•** [Cisco Unified IP Phone Resets Unexpectedly, page](#page-95-0) 7-6
- **•** [General Troubleshooting Tips, page](#page-97-0) 7-8
- **•** [Resetting or Restoring the Cisco Unified](#page-99-0) IP Phone, page 7-10
- **•** [Monitoring the Voice Quality of Calls, page](#page-100-0) 7-11
- **•** [Using Voice Quality Metrics, page](#page-100-1) 7-11
- [Where to Go for More Troubleshooting Information, page](#page-102-0) 7-13
- **•** [Cleaning the Cisco Unified](#page-102-1) IP Phone, page 7-13

## <span id="page-90-1"></span>**Resolving Startup Problems**

After installing a Cisco Unified IP Phone into your network and adding it to Cisco Unified Communications Manager, the phone should start up as described in the ["Verifying the Phone Startup](#page-56-0)  [Process" section on page](#page-56-0) 3-9. If the phone does not start up properly, see the following sections for troubleshooting information:

- [Symptom: The Cisco Unified IP Phone Does Not Go Through its Normal Startup Process, page](#page-91-0) 7-2
- **•** [Symptom: The Cisco Unified IP Phone Does Not Register with Cisco Unified Communications](#page-91-1)  [Manager, page](#page-91-1) 7-2
- **•** [Symptom: Cisco Unified IP Phone Unable to Obtain IP Address, page](#page-94-0) 7-5

Г

## <span id="page-91-0"></span>**Symptom: The Cisco Unified IP Phone Does Not Go Through its Normal Startup Process**

When you connect a Cisco Unified IP Phone into the network port, the phone should go through its normal startup process as described in ["Verifying the Phone Startup Process" section on page](#page-56-0) 3-9. If the phone does not go through the startup process, the cause may be faulty cables, bad connections, network outages, lack of power, and so on. Or, the phone may not be functional.

To determine whether the phone is functional, follow these suggestions to systematically eliminate these other potential problems:

- **1.** Verify that the network port is functional:
	- **–** Exchange the Ethernet cables with cables that you know are functional.
	- **–** Disconnect a functioning Cisco Unified IP Phone from another port and connect it to this network port to verify the port is active.
	- **–** Connect the Cisco Unified IP Phone that will not start up to a different network port that is known to be good.
	- **–** Connect the Cisco Unified IP Phone that will not start up directly to the port on the switch, eliminating the patch panel connection in the office.
- **2.** Verify that the phone is receiving power:
	- **–** If you are using external power, verify that the electrical outlet is functional.
	- **–** If you are using in-line power, use the external power supply instead.
	- **–** If you are using the external power supply, switch with a unit that you know to be functional.
- **3.** If the phone still does not start up properly, perform a factory reset of the phone. For instructions, see the ["Performing a Factory Reset" section on page](#page-99-1) 7-10.

If after attempting these solutions, the phone still does not function, contact a Cisco technical support representative for additional assistance.

## <span id="page-91-1"></span>**Symptom: The Cisco Unified IP Phone Does Not Register with Cisco Unified Communications Manager**

If the phone proceeds past the first stage of the startup process (all LED buttons on) but the phone is not starting up properly. The phone cannot successfully start up unless it is connected to the Ethernet network and it has registered with a Cisco Unified Communications Manager server.

These sections can assist you in determining the reason the phone is unable to start up properly:

- [Identifying Error Messages, page](#page-92-0) 7-3
- [Checking Network Connectivity, page](#page-92-1) 7-3
- **•** [Verifying TFTP Server Settings, page](#page-92-2) 7-3
- **•** [Verifying IP Addressing and Routing, page](#page-92-3) 7-3
- **•** [Cisco CallManager and TFTP Services Are Not Running, page](#page-93-0) 7-4
- **•** [Creating a New Configuration File, page](#page-93-1) 7-4
- [Checking Network Connectivity, page](#page-92-1) 7-3

In addition, problems with security may prevent the phone from starting up properly. See the ["General](#page-97-0)  [Troubleshooting Tips" section on page](#page-97-0) 7-8 for more information.

### <span id="page-92-0"></span>**Identifying Error Messages**

As the phone cycles through the startup process, you can access status messages that might provide you with information about the cause of a problem. See the ["Device Logs" section on page](#page-82-1) 6-9 for instructions about accessing status messages.

### <span id="page-92-1"></span>**Checking Network Connectivity**

If the network is down between the phone and the TFTP server or Cisco Unified Communications Manager, the phone cannot start up properly. Ensure that the network is currently running.

### <span id="page-92-2"></span>**Verifying TFTP Server Settings**

You can determine the IP address of the TFTP server used by the phone by pressing the **\*, #,** and **0** buttons simultaneously, entering the password, and then following the voice prompts to review the network setting.

If you have assigned a static IP address to the phone, you must manually enter a setting for the TFTP Server 1 option. See the ["Configuring Settings on the Cisco Unified](#page-58-1) IP Phone" section on page 4-1.

If you are using DHCP, the phone obtains the address for the TFTP server from the DHCP server. Check the IP address configured in Option 150 or Option 66.

You can also enable the phone to use an alternate TFTP server. Such a setting is particularly useful if the phone was recently moved from one location to another. See the ["Configuring Settings on the Cisco](#page-58-1)  Unified IP [Phone" section on page](#page-58-1) 4-1 for instructions.

### <span id="page-92-3"></span>**Verifying IP Addressing and Routing**

You should verify the IP addressing and routing settings on the phone. If you are using DHCP, the DHCP server should provide these values. If you have assigned a static IP address to the phone, you must enter these values manually.

On the Cisco Unified IP Phone, press the **\*, #,** and **0** buttons simultaneously, enter the password, and then follow the voice prompts to review the following options:

**•** IP Address, Subnet Mask, Default Router—If you have assigned a static IP address to the phone, you must manually enter settings for these options. See the ["Configuring Settings on the Cisco](#page-58-1)  Unified IP [Phone" section on page](#page-58-1) 4-1 for instructions.

If you are using DHCP, check the IP addresses distributed by your DHCP server. Refer to the *Understanding and Troubleshooting DHCP in Catalyst Switch or Enterprise Networks* document, available at this URL:

[http://www.cisco.com/en/US/tech/tk648/tk361/technologies\\_tech\\_note09186a00800f0804.shtml](http://www.cisco.com/en/US/tech/tk648/tk361/technologies_tech_note09186a00800f0804.shtml)

### <span id="page-93-0"></span>**Cisco CallManager and TFTP Services Are Not Running**

If the Cisco CallManager or TFTP services are not running, phones may not be able to start up properly. However, in such a situation, it is likely that you are experiencing a system-wide failure, and other phones and devices are unable to start up properly.

If the Cisco CallManager service is not running, all devices on the network that rely on it to make phone calls will be affected. If the TFTP service is not running, many devices will not be able to start up successfully.

To start a service, follow these steps:

#### **Procedure**

**Step 1** From Cisco Unified Communications Manager Administration, choose **Cisco Unified Serviceability** from the Navigation drop-down list and click **Go**.

#### **Step 2** Choose **Tools > Control Center - Feature Services**.

**Step 3** Choose the primary Cisco Unified Communications Manager server from the **Server** drop-down list.

The window displays the service names for the server that you chose, the status of the services, and a service control panel to start or stop a service.

**Step 4** If a service has stopped, select its radio button and then click the **Start** button.

The Service Status symbol changes from a square to an arrow.

**Note** A service must be activated before it can be started or stopped. To activate a service, choose **Tools > Service Activation**.

### <span id="page-93-1"></span>**Creating a New Configuration File**

If you continue to have problems with a particular phone that other suggestions in this chapter do not resolve, the configuration file may be corrupted.

To create a new configuration file, follow these steps:

#### **Procedure**

- **Step 1** From Cisco Unified Communications Manager, choose **Device > Phone > Find** to locate the phone experiencing problems.
- **Step 2** Choose **Delete** to remove the phone from the Cisco Unified Communications Manager database.
- **Step 3** Add the phone back to the Cisco Unified Communications Manager database. See the "Adding Phones" [to the Cisco Unified Communications Manager Database" section on page](#page-42-0) 2-7 for details.
- **Step 4** Power cycle the phone.

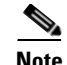

- **Note** When you remove a phone from the Cisco Unified Communications Manager database, its configuration file is deleted from the Cisco Unified Communications Manager TFTP server. The phone's directory number or numbers remain in the Cisco Unified Communications Manager database. They are called "unassigned DNs" and can be used for other devices. If unassigned DNs are not used by other devices, delete them from the Cisco Unified Communications Manager database. You can use the Route Plan Report to view and delete unassigned reference numbers. Refer to *Cisco Unified Communications Manager Administration Guide* for more information.
	- **•** Changing the buttons on a phone button template, or assigning a different phone button template to a phone, may result in directory numbers that are no longer accessible from the phone. The directory numbers are still assigned to the phone in the Cisco Unified Communications Manager database, but there is no button on the phone with which calls can be answered. These directory numbers should be removed from the phone and deleted if necessary.

### **Registering the Phone with Cisco Unified Communications Manager**

A Cisco Unified IP Phone can register with a Cisco Unified Communications Manager server only if the phone has been added to the server or if auto-registration is enabled and if there is a sufficient number of unit licenses. Review the information and procedures in the ["Adding Phones to the Cisco Unified](#page-42-0)  [Communications Manager Database" section on page](#page-42-0) 2-7 to ensure that the phone has been added to the Cisco Unified Communications Manager database.

To verify that the phone is in the Cisco Unified Communications Manager database, choose **Device > Phone > Find** from Cisco Unified Communications Manager Administration to search for the phone based on its MAC Address. For information about determining a MAC address, see the ["Using Cisco](#page-46-0)  [Unified IP Phones with Different Protocols" section on page](#page-46-0) 2-11.

If the phone is already in the Cisco Unified Communications Manager database, its configuration file may be damaged. See the ["Creating a New Configuration File" section on page](#page-93-1) 7-4 for assistance.

For more information on licensing go to the [Licenses for Phones](http://www.cisco.com/en/US/docs/voice_ip_comm/cucm/admin/8_5_1/ccmsys/a02licen.html#wp1111505) section in the *Cisco Unified Communications Manager System Guide*

## <span id="page-94-0"></span>**Symptom: Cisco Unified IP Phone Unable to Obtain IP Address**

If a phone is unable to obtain an IP address when it starts up, the phone may be not be on the same network or VLAN as the DHCP server, or the switch port to which the phone is connected may be disabled. Make sure that the network or VLAN to which the phone is connected has access to the DHCP server, and make sure that the switch port is enabled.

## <span id="page-95-0"></span>**Cisco Unified IP Phone Resets Unexpectedly**

If users report that their phones are resetting during calls or while idle on their desk, you should investigate the cause. If the network connection and Cisco Unified Communications Manager connection are stable, a Cisco Unified IP Phone should not reset on its own.

Typically, a phone resets if it has problems connecting to the Ethernet network or to Cisco Unified Communications Manager. These sections can help you identify the cause of a phone resetting in your network:

- **•** [Verifying the Physical Connection, page](#page-95-1) 7-6
- **•** [Identifying Intermittent Network Outages, page](#page-95-2) 7-6
- **•** [Verifying DHCP Settings, page](#page-95-3) 7-6
- [Checking Static IP Address Settings, page](#page-96-0) 7-7
- **•** [Verifying the Voice VLAN Configuration, page](#page-96-1) 7-7
- **•** [Verifying that the Phones Have Not Been Intentionally Reset, page](#page-96-2) 7-7
- **•** [Eliminating DNS or Other Connectivity Errors, page](#page-96-3) 7-7

## <span id="page-95-1"></span>**Verifying the Physical Connection**

Verify that the Ethernet connection to which the Cisco Unified IP Phone is connected is up. For example, check whether the particular port or switch to which the phone is connected is down and that the switch is not rebooting. Also make sure that there are no cable breaks.

## <span id="page-95-2"></span>**Identifying Intermittent Network Outages**

Intermittent network outages affect data and voice traffic differently. Your network might have been experiencing intermittent outages without detection. If so, data traffic can resend lost packets and verify that packets are received and transmitted. However, voice traffic cannot recapture lost packets. Rather than retransmitting a lost network connection, the phone resets and attempts to reconnect its network connection.

If you are experiencing problems with the voice network, you should investigate whether an existing problem is simply being exposed.

## <span id="page-95-3"></span>**Verifying DHCP Settings**

The following suggestions can help you determine if the phone has been properly configured to use DHCP:

- **1.** Verify that you have properly configured the phone to use DHCP. See the ["Configuring Settings on](#page-58-1)  the Cisco Unified IP [Phone" section on page](#page-58-1) 4-1 for more information.
- **2.** Verify that the DHCP server has been set up properly.
- **3.** Verify the DHCP lease duration. Cisco recommends that you set it to 8 days.

## <span id="page-96-0"></span>**Checking Static IP Address Settings**

If the phone has been assigned a static IP address, verify that you have entered the correct settings. See the ["Configuring Settings on the Cisco Unified](#page-58-1) IP Phone" section on page 4-1 for more information.

## <span id="page-96-1"></span>**Verifying the Voice VLAN Configuration**

If the Cisco Unified IP Phone appears to reset during heavy network usage (for example, following extensive web surfing on a computer connected to the same switch as the phone), it is likely that you do not have a voice VLAN configured.

Isolating the phones on a separate auxiliary VLAN increases the quality of the voice traffic. See the ["Understanding How the Cisco Unified IP Phone 6911 Interacts with the VLAN" section on page](#page-37-0) 2-2 for details.

## <span id="page-96-2"></span>**Verifying that the Phones Have Not Been Intentionally Reset**

If you are not the only administrator with access to Cisco Unified Communications Manager, you should verify that no one else has intentionally reset the phones.

You can check whether a Cisco Unified IP Phone received a command from Cisco Unified Communications Manager to reset by pressing the **Applications** button on the phone and choosing **Administrator Settings** > **Status > Network Statistics**. If the phone was recently reset, one of these messages appears:

- **•** Reset-Reset—Phone closed due to receiving a Reset/Reset from Cisco Unified Communications Manager Administration.
- **•** Reset-Restart—Phone closed due to receiving a Reset/Restart from Cisco Unified Communications Manager Administration.

## <span id="page-96-3"></span>**Eliminating DNS or Other Connectivity Errors**

If the phone continues to reset, follow these steps to eliminate DNS or other connectivity errors:

#### **Procedure**

- **Step 1** Use the Reset Settings menu to reset phone settings to their default values. See the "Resetting or [Restoring the Cisco Unified](#page-99-0) IP Phone" section on page 7-10 for details.
- **Step 2** Modify DHCP and IP settings:
	- **a.** Disable DHCP. See the ["Configuring Settings on the Cisco Unified](#page-58-1) IP Phone" section on page 4-1 for instructions.
	- **b.** Assign static IP values to the phone. See the ["Configuring Settings on the Cisco Unified](#page-58-1) IP Phone" [section on page](#page-58-1) 4-1 for instructions. Use the same default router setting used for other functioning Cisco Unified IP Phones.
	- **c.** Assign a TFTP server. See the ["Configuring Settings on the Cisco Unified](#page-58-1) IP Phone" section on [page](#page-58-1) 4-1 for instructions. Use the same TFTP server used for other functioning Cisco Unified IP Phones.

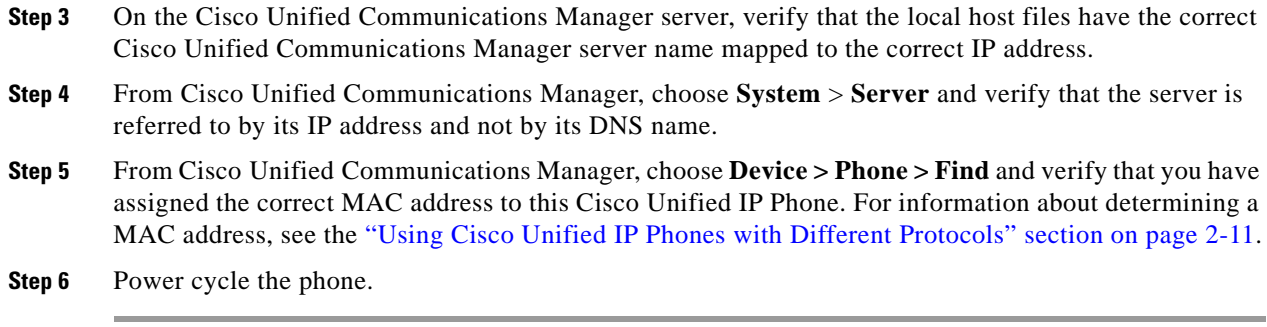

## **Checking Power Connection**

In most cases, a phone will restart if it powers up by using external power but loses that connection and switches to PoE. Similarly, a phone may restart if it powers up by using PoE and then gets connected to an external power supply.

# <span id="page-97-0"></span>**General Troubleshooting Tips**

[Table](#page-97-1) 7-1 provides general troubleshooting information for the Cisco Unified IP Phone.

| <b>Summary</b>                                                                                    | <b>Explanation</b>                                                                                                    |  |  |
|---------------------------------------------------------------------------------------------------|----------------------------------------------------------------------------------------------------|--|--|
| Connecting a Cisco Unified IP Phone<br>to another Cisco Unified IP Phone.                         | Cisco does not support connecting an IP phone to another IP phone through the PC<br>port. Each IP phone should directly connect to a switch port. If phones are connected<br>together in a line (by using the PC port), the phones will not work.                                                                                                    |  |  |
| Poor quality when calling digital cell<br>phones using the G.729 protocol.                        | In Cisco Unified Communications Manager, you can configure the network to use<br>the G.729 protocol (the default is G.711). When using G.729, calls between an IP<br>phone and a digital cellular phone will have poor voice quality. Use G.729 only<br>when absolutely necessary.                                                                                                    |  |  |
| Prolonged broadcast storms cause<br>IP phones to reset, or be unable to<br>make or answer a call. | A prolonged Layer 2 broadcast storm (lasting several minutes) on the voice VLAN<br>may cause IP phones to reset, lose an active call, or be unable to initiate or answer<br>a call. Phones may not come up until a broadcast storm ends.                                                                                                    |  |  |
| Moving a network connection from the<br>phone to a workstation.                                   | If you are powering your phone through the network connection, you must be<br>careful if you decide to unplug the phone's network connection and plug the cable<br>into a desktop computer.                                                                                                    |  |  |
|                                                                                                   | The computer's network card cannot receive power through the network<br><b>Caution</b><br>connection; if power comes through the connection, the network card can<br>be destroyed. To protect a network card, wait 10 seconds or longer after<br>unplugging the cable from the phone before plugging it into a computer.<br>This delay gives the switch enough time to recognize that there is no<br>longer a phone on the line and to stop providing power to the cable. |  |  |

<span id="page-97-1"></span>*Table 7-1 Cisco Unified IP Phone Troubleshooting*

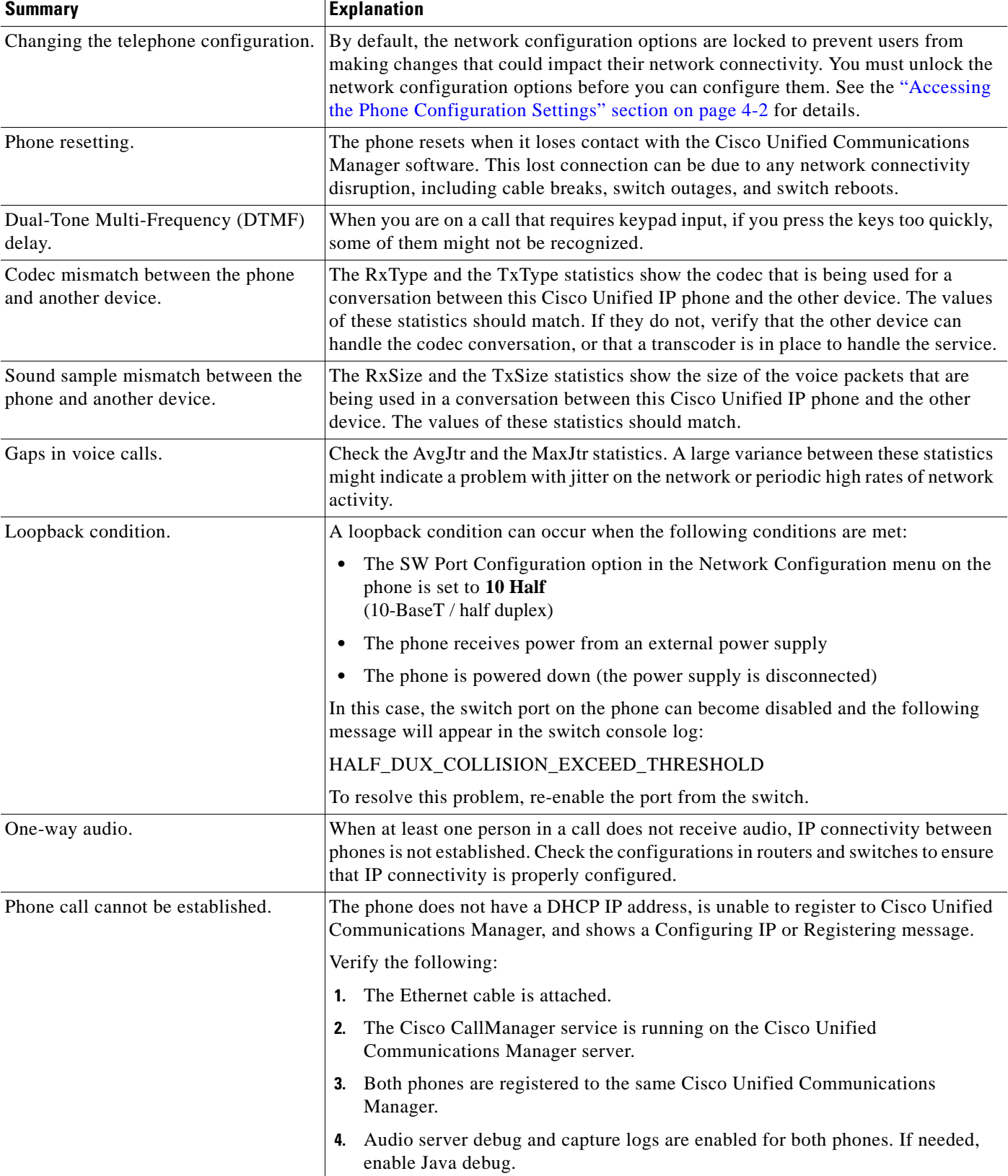

#### *Table 7-1 Cisco Unified IP Phone Troubleshooting (continued)*

П

# <span id="page-99-0"></span>**Resetting or Restoring the Cisco Unified IP Phone**

There are two general methods for resetting or restoring the Cisco Unified IP Phone:

- **•** [Performing a Basic Reset, page](#page-99-2) 7-10
- **•** [Performing a Factory Reset, page](#page-99-1) 7-10

## <span id="page-99-2"></span>**Performing a Basic Reset**

Performing a basic reset of a Cisco Unified IP Phone provides a way to recover if the phone experiences an error and provides a way to reset or restore various configuration and security settings.

[Table](#page-99-3) 7-2 describes the ways to perform a basic reset. You can reset a phone with any of these operations after the phone has started up. Choose the operation that is appropriate for your situation.

<span id="page-99-3"></span>*Table 7-2 Basic Reset Methods*

| <b>Operation</b>      | Performing                                  | Explanation                                                                                                    |
|-----------------------|---------------------------------------------|----------------------------------------------------------------------------------------------------|
| Restart phone         | Unplug the power cable and plug it back in. | Resets any user and network configuration changes<br>that you have made, but that the phone has not<br>written to its Flash memory, to previously saved<br>settings, then restarts the phone. |
| <b>Reset Settings</b> | Reset the phone to its factory settings.    | Resets user and network configuration settings to<br>their default values, and restarts the phone.                                                                                            |

## <span id="page-99-1"></span>**Performing a Factory Reset**

When you perform a factory reset of the Cisco Unified IP Phone, the following information is erased or reset to its default value:

- **•** User configuration settings—Reset to default values
- **•** Network configuration settings—Reset to default values
- **•** Call histories—Erased
- **•** Locale information—Reset to default values
- Phone application—Erased (phone recovers by using the image in the inactive partition of flash to boot up).

Before you perform a factory reset, ensure that the following conditions are met:

- **•** The phone must be on a DHCP-enabled network.
- **•** A valid TFTP server must be set in DHCP option 150 or option 66 on the DHCP server.

To perform a factory reset of a phone, you can use the IVR to reset the network settings to factory default or you can perform the following steps:

#### **Procedure**

**Step 1** Unplug the power cable from the phone and then plug it back in.

The phone begins its power-up cycle.

- **Step 2** While the phone is powering up, press and hold # button until the Line LED turns green.
- **Step 3** Release the **#** button and press **123456789\*0#**. The line button LED turns red. The phone reboots when it is finished.

## <span id="page-100-0"></span>**Monitoring the Voice Quality of Calls**

To measure the voice quality of calls that are sent and received within the network, Cisco Unified IP Phones use these statistical metrics that are based on concealment events. The DSP plays concealment frames to mask frame loss in the voice packet stream.

- Concealment Ratio metrics—Show the ratio of concealment frames over total speech frames. An interval conceal ratio is calculated every 3 seconds.
- Concealed Second metrics—Show the number of seconds in which the DSP plays concealment frames due to lost frames. A severely "concealed second" is a second in which the DSP plays more than five percent concealment frames.
- Mean Opinion Score (MOS) for Listening Quality (LQK) Voice Metrics—Uses a numeric score to estimate the relative voice-listening quality. The Cisco Unified IP Phones calculate the MOS LQK based audible-concealment events due to a frame loss in the preceding 8 seconds and includes weighting factors such as codec type and frame size.

MOS LQK scores are produced by a Cisco-proprietary algorithm, the Cisco Voice Transmission Quality (CVTQ) index. Depending on the MOS LQK version number, these scores may comply with the International Telecommunications Union (ITU) standard P.564. (This standard defines evaluation methods and performance accuracy targets that predict listening quality scores based on observation of actual network impairment.)

**Note** Concealment ratio and concealment seconds are primary measurements based on frame loss. A Conceal Ratio of zero indicates that the IP network is delivering frames and packets on time with no loss.

You can access voice quality metrics remotely by using Streaming Statistics (see the [Monitoring the](#page-74-0)  Cisco Unified IP [Phone Remotely](#page-74-0) chapter).

# <span id="page-100-1"></span>**Using Voice Quality Metrics**

When using the metrics for monitoring voice quality, note the typical scores under normal conditions of zero packet loss and use the metrics as a baseline for comparison.

It is also important to distinguish significant changes from random changes in metrics. Significant changes are scores that change about 0.2 MOS or more and persist in calls that last longer than 30 seconds. Conceal ratio changes indicate a frame loss greater than 3 percent.

The MOS LQK scores can vary based on the codec that the Cisco Unified IP Phone uses. The following codecs provide these corresponding maximum MOS LQK scores under normal conditions with zero frame loss for Cisco Unified Phones 6921, 6941, and 6961:

- **•** G.711: 4.5 MOS LQK
- **•** G.722: 4.5 MOS LQK
- **•** G.728/iLBC: 3.9 MOS LQK
- **•** G729A/AB: 3.7 MOS LQK

- **Note** Cisco Voice Transmission Quality (CVTQ) does not support wideband (7 kHz) speech codecs, because ITU has not defined the extension of the technique to wideband. Therefore, MOS LQK scores that correspond to G.711 performance are reported for G.722 calls to allow basic quality monitoring, rather than not reporting an MOS score.
	- **•** Reporting G.711-scale MOS scores for wideband calls through the use of CVTQ allows basic-quality classifications to be indicated as good/normal or bad/abnormal. Calls with high scores (approximately 4.5) indicate high quality or a low packet loss, and lower scores (approximately 3.5) indicate low quality or a high packet loss.
	- Unlike MOS, the conceal ratio and concealed seconds metrics remain valid and useful for both wideband and narrowband calls.

A conceal ratio of zero indicates that the IP network is delivering frames and packets on time with no loss.

## <span id="page-101-0"></span>**Troubleshooting Tips**

When you observe significant and persistent changes to metrics, use [Table](#page-101-0) 7-3 for general troubleshooting information.

| <b>Metric Change</b>                                                | <b>Condition</b>                                                                                                 |  |
|---------------------------------------------------------------------|----------------------------------------------------------------------------------------------------|--|
| Conceal Ratio and Conceal<br>Seconds increase significantly         | Network impairment from packet loss or high jitter.                                                              |  |
| Conceal Ratio is near or at zero,<br>but the voice quality is poor. | Noise or distortion in the audio channel such as echo or<br>audio levels.                                        |  |
|                                                                     | Tandem calls that undergo multiple encode/decode such as<br>calls to a cellular network or calling card network. |  |
|                                                                     | Acoustic problems coming from a speakerphone,<br>handsfree cellular phone or wireless headset.                   |  |
|                                                                     | Check packet transmit (TxCnt) and packet receive (RxCnt)<br>counters to verify that voice packets are flowing.   |  |
| MOS LQK scores decrease                                             | Network impairment from packet loss or high jitter levels:                                                       |  |
| significantly                                                       | Average MOS LQK decreases may indicate widespread<br>and uniform impairment.                                     |  |
|                                                                     | Individual MOS LQK decreases may indicate bursty<br>impairment.                                                  |  |
|                                                                     | Cross-check the conceal ratio and conceal seconds for evidence<br>of packet loss and jitter.                     |  |

*Table 7-3 Changes to Voice Quality Metrics*

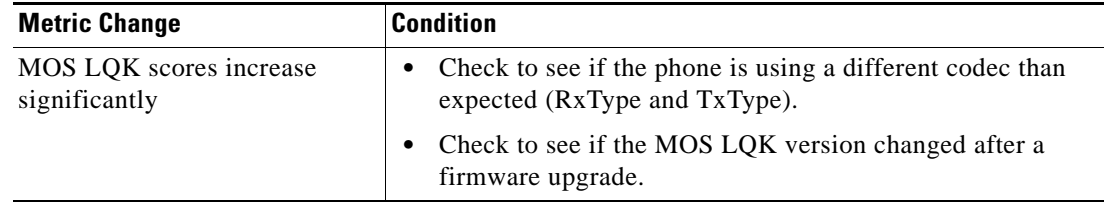

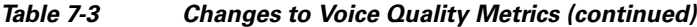

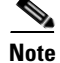

**Note** Voice quality metrics do not account for noise or distortion, only frame loss.

# <span id="page-102-0"></span>**Where to Go for More Troubleshooting Information**

If you have additional questions about troubleshooting the Cisco Unified IP Phones, several Cisco.com web sites can provide you with more tips. Choose from the sites available for your access level.

**•** Cisco Unified IP Phone Troubleshooting Resources:

[http://www.cisco.com/en/US/products/hw/phones/ps379/tsd\\_products\\_support\\_troubleshoot\\_and\\_](http://www.cisco.com/en/US/products/hw/phones/ps379/tsd_products_support_troubleshoot_and_alerts.html) alerts.html

**•** Cisco Products and Services (Technical Support and Documentation):

[http://www.cisco.com/en/US/products/ps10326/tsd\\_products\\_support\\_series\\_home.html](http://www.cisco.com/en/US/products/ps10326/tsd_products_support_series_home.html)

# <span id="page-102-1"></span>**Cleaning the Cisco Unified IP Phone**

To clean your Cisco Unified IP phone, use only a dry soft cloth to gently wipe the phone. Do not apply liquids or powders directly on the phone. As with all non-weather-proof electronics, liquids and powders can damage the components and cause failures.

Г

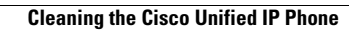

**The Second Service** 

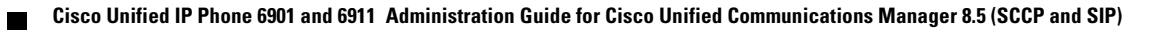

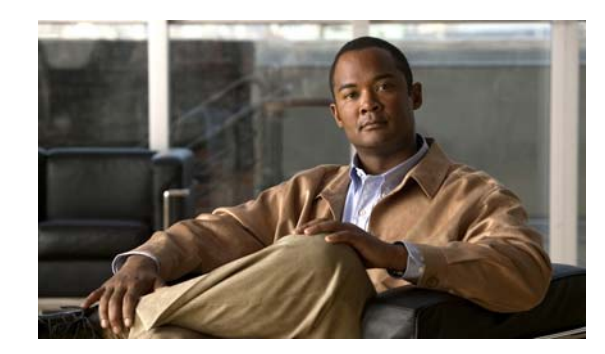

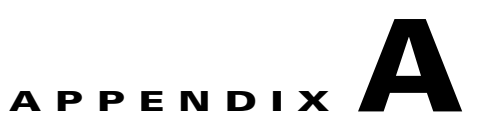

# **Providing Information to Users Via a Website**

If you are a system administrator, you are likely the primary source of information for Cisco Unified IP Phone users in your network or company. It is important to provide current and thorough information to end users.

Cisco recommends that you create a web page on your internal support site that provides end users with important information about their Cisco Unified IP Phones.

Consider including the following types of information on this site:

- **•** [How Users Obtain Support for the Cisco Unified IP Phone, page](#page-104-0) A-1
- [How Users Configure Phone Features, page](#page-105-0) A-2
- [How Users Access a Voice Messaging System, page](#page-105-1) A-2
- [For information using a voice messaging system, refer to Cisco](#page-105-2) Unified IP Phone 6901 and 6911 [User Guide for Cisco Unified Communications Manager., page](#page-105-2) A-2

# <span id="page-104-0"></span>**How Users Obtain Support for the Cisco Unified IP Phone**

To successfully use some of the features on the Cisco Unified IP Phone (including speed dial and voice messaging system options), users must receive information from you or from your network team or be able to contact you for assistance. Make sure to provide end users with the names of people to contact for assistance and with instructions for contacting those people.

# **Giving Users Access to the User Options Web Pages**

Before a user can access the User Options web pages, you must use Cisco Unified Communications Manager Administration to add the user to a standard Cisco Unified Communications Manager end user group: choose **User Management > User Groups**. For additional information, refer to:

- **•** *"*User Group Configuration" chapter in the *Cisco Unified Communications Manager Administration Guide*
- **•** *"*Role Configuration" chapter in the *Cisco Unified Communications Manager Administration Guide*

 $\mathbf I$ 

## <span id="page-105-0"></span>**How Users Configure Phone Features**

End users can perform a variety of activities by using the Cisco Unified Communications Manager User Options web pages. These activities include setting up speed dial on the Cisco Unified IP Phone 6911, setting up call forwarding numbers on the Cisco Unified IP Phone 6901 and 6911, and creating a personal address book. Keep in mind that configuring settings on a phone by using a website might be new for your end users. You need to provide as much information as possible to ensure that they can successfully access and use the User Options web pages.

Make sure to provide end users with the following information about the User Options web pages:

**•** The URL required to access the application. This URL is:

**http://<***server\_name:portnumber>***/ccmuser/**, where *server\_name* is the host on which the web server is installed.

**•** A user ID and default password are needed to access the application.

These settings correspond to the values you entered when you added the user to Cisco Unified Communications Manager (see the ["Adding Users to Cisco Unified Communications Manager"](#page-69-0)  [section on page](#page-69-0) 5-8).

- A brief description of what a web-based, graphical user interface application is, and how to access it with a web browser.
- **•** An overview of the tasks that users can accomplish by using the web page.

For information using the User Options web pages, refer to *Cisco Unified IP Phone 6901 and 6911 User Guide for Cisco Unified Communications Manager*.

# <span id="page-105-1"></span>**How Users Access a Voice Messaging System**

Cisco Unified Communications Manager lets you integrate with many different voice messaging systems, including the Cisco Unity voice messaging system. Because you can integrate with a variety of systems, you must provide users with information about how to use your specific system.

You should provide this information to each user:

**•** How to access the voice messaging system account.

Make sure that you have used Cisco Unified Communications Manager to configure the **Messages** button on the Cisco Unified IP Phone.

**•** Initial PIN for accessing the voice messaging system.

Make sure that you have configured a default voice messaging system PIN for all users.

**•** How the phone indicates that voice messages are waiting.

Make sure that you have used Cisco Unified Communications Manager to set up a message waiting indicator (MWI) method.

<span id="page-105-2"></span>For information using a voice messaging system, refer to *Cisco Unified IP Phone 6901 and 6911 User Guide for Cisco Unified Communications Manager*.

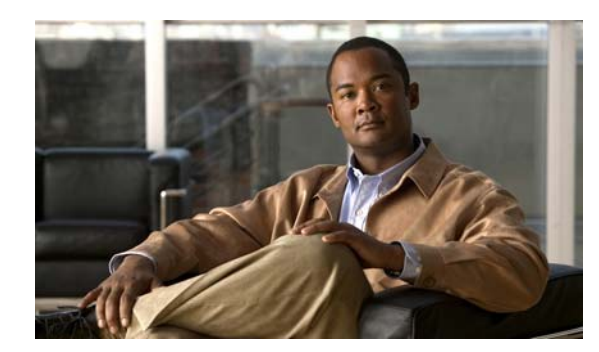

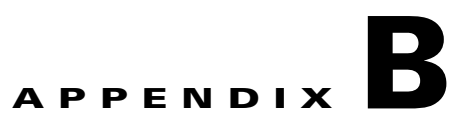

# **Supporting International Users**

Localized versions of the Cisco Unified IP Phones are available. If you are supporting Cisco Unified IP Phones in a non-English environment, refer to the following sections to ensure that the phones are set up properly for your users:

[Installing the Cisco Unified Communications Manager Locale Installer, page](#page-106-0) B-1

For information on changing the language that is displayed on the User Options web page, refer to *Cisco Unified IP Phone 6901 and 6911 User Guide for Cisco Unified Communications Manager.*

# <span id="page-106-0"></span>**Installing the Cisco Unified Communications Manager Locale Installer**

If you are using Cisco Unified IP Phones in a locale other than English (United States), you must install the locale-specific version of the Cisco Unified Communications Manager Locale Installer on every Cisco Unified Communications Manager server in the cluster. Installing the locale installer ensures that you have the latest translated text, user and network locales, and country-specific phone tones available for the Cisco Unified IP Phones.

You can find locale-specific versions of the Cisco Unified Communications Manager Locale Installer at [http://www.cisco.com/kobayashi/sw-center/telephony/callmgr/locale-installer.shtml.](http://www.cisco.com/kobayashi/sw-center/telephony/callmgr/locale-installer.shtml)

For more information, refer to the *"*[Locale Installation"](http://www.cisco.com/en/US/docs/voice_ip_comm/cucm/cucos/8_5_1/cucos/iptpch7.html#Locale_Installation) section in the "Software Upgrades" chapter of the *Cisco Unified Communications Operating System Administration Guide.*

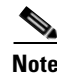

**Note** All languages may not be immediately available, so continue to check the website for updates.

Г

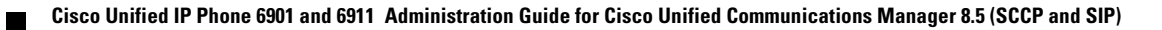

**The State**
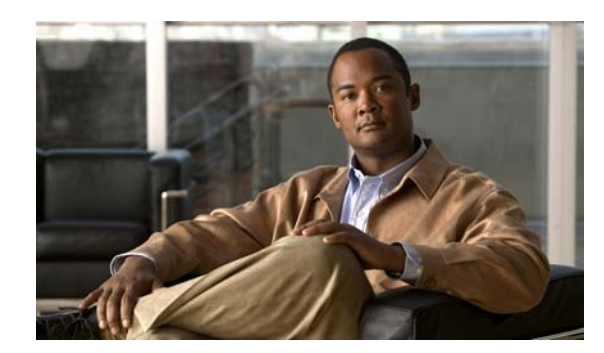

# **APPENDIX C**

# **Technical Specifications**

The following sections describe the technical specifications for the Cisco Unified IP Phone 6901 and 6911.

- **•** [Physical and Operating Environment Specifications, page](#page-108-0) C-1
- [Cable Specifications, page](#page-109-0) C-2
- **•** [Network and Access Port Pinouts, page](#page-110-0) C-3

# <span id="page-108-0"></span>**Physical and Operating Environment Specifications**

[Table](#page-108-1) C-1 shows the physical and operating environment specifications for the Cisco Unified IP Phone 6901.

| <b>Specification</b>        | <b>Value or Range</b>                                                          |  |  |
|-----------------------------|--------------------------------------------------------------------------------|--|--|
| Operating temperature       | 23 $\degree$ to 113 $\degree$ F (-5 $\degree$ to 45 $\degree$ C)               |  |  |
| Operating relative humidity | 10% to 90% (non-condensing)                                                    |  |  |
| Storage temperature         | -13° to 158°F (-25° to 70°C)                                                   |  |  |
| Height                      | 8.1 in. (20.5 cm)                                                              |  |  |
| Width                       | $3.7$ in. $(9.4 \text{ cm})$                                                   |  |  |
| Depth                       | $2.12$ in. $(5.4 \text{ cm})$ —With footstand closed<br>$\bullet$              |  |  |
|                             | $3.42$ in. $(8.7 \text{ cm})$ —With footstand open<br>$\bullet$                |  |  |
| Weight                      | 1.37 lb $(621.2 \text{ g})$ —Black handset phone (Europe)<br>$\bullet$         |  |  |
|                             | 1.37 lb $(662 \text{ g})$ —White handset phone (Europe)<br>$\bullet$           |  |  |
|                             | 1.44 lb (655.2 g)—Black handset phone (North America)<br>$\bullet$             |  |  |
|                             | 1.53 lb (695 g)—White handset phone (North America)<br>$\bullet$               |  |  |
| Power                       | 100-240 VAC, 50-60 Hz, 0.5 A—When using the AC adapter<br>$\bullet$            |  |  |
|                             | 48 VDC, 0.2 A—When using the in-line power over the network cable<br>$\bullet$ |  |  |

<span id="page-108-1"></span>*Table C-1 Physical and Operating Environment Specifications for the Cisco Unified IP Phone 6901*

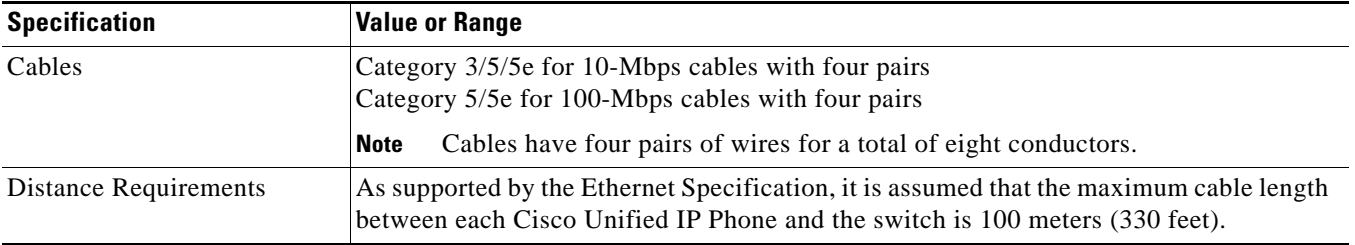

*Table C-1 Physical and Operating Environment Specifications for the Cisco Unified IP Phone 6901 (continued)*

[Table](#page-109-1) C-2 shows the physical and operating environment specifications for the Cisco Unified IP Phone 6911.

<span id="page-109-1"></span>*Table C-2 Physical and Operating Environment Specifications for the Cisco Unified IP Phone 6911*

| <b>Specification</b>        | <b>Value or Range</b>                                                                                                    |  |  |  |
|-----------------------------|----------------------------------------------------------------------------------------------------|--|--|--|
| Operating temperature       | 23 $\degree$ to 113 $\degree$ F (-5 $\degree$ to 45 $\degree$ C)                                                                                                    |  |  |  |
| Operating relative humidity | 10% to 90% (non-condensing)                                                                                                    |  |  |  |
| Storage temperature         | $-13^{\circ}$ to 158°F ( $-25^{\circ}$ to 70°C)                                                                                                    |  |  |  |
| Height                      | 8.07 in. (20.5 cm)                                                                                                    |  |  |  |
| Width                       | 7.4 in. (18.8 cm)                                                                                                    |  |  |  |
| Depth                       | 5.76 in. $(14.64 \text{ cm})$ —Excluding the handset                                                                                                    |  |  |  |
| Weight                      | 1.53 lb $(697 \text{ g})$ —Black handset phone<br>$\bullet$                                                                                                    |  |  |  |
|                             | 1.65 lb $(750.3 \text{ g})$ —White handset phone<br>٠                                                                                                    |  |  |  |
| Power                       | 100-240 VAC, 50-60 Hz, 0.5 A—When using the AC adapter<br>$\bullet$                                                                                                    |  |  |  |
|                             | 48 VDC, 0.2 A—When using the in-line power over the network cable<br>٠                                                                                                  |  |  |  |
| Cables                      | Category 3/5/5e for 10-Mbps cables with 4 pairs                                                                                                    |  |  |  |
|                             | Category 5/5e for 100-Mbps cables with 4 pairs                                                                                                    |  |  |  |
|                             | Cables have 4 pairs of wires for a total of 8 conductors.<br><b>Note</b>                                                                                                |  |  |  |
| Distance Requirements       | As supported by the Ethernet Specification, it is assumed that the maximum cable length<br>between each Cisco Unified IP Phone and the switch is 100 meters (330 feet). |  |  |  |

## <span id="page-109-0"></span>**Cable Specifications**

- **•** RJ-9 jack (4-conductor) for handset connection.
- **•** RJ-45 jack for the LAN 10/100BaseT connection (labeled 10/100 SW on the Cisco Unified IP Phone 6901 and 6911).
- **•** RJ-45 jack for a second 10/100BaseT compliant connection (labeled 10/100 PC on the Cisco Unified IP Phone 6911).
- **•** 48-volt power connector.

### <span id="page-110-0"></span>**Network and Access Port Pinouts**

Although both the network and access ports are used for network connectivity, they serve different purposes and have different port pinouts.

- **•** The network port is labeled network on the Cisco Unified IP Phone.
- The access port is labeled Computer on the Cisco Unified IP Phone (Cisco Unified IP Phone 6911 only).

#### **Network Port Connector**

[Table](#page-110-1) C-3 describes the network port connector pinouts.

<span id="page-110-1"></span>*Table C-3 Network Port Connector Pinouts*

| <b>Pin Number</b> | <b>Function</b>                                                                |
|-------------------|--------------------------------------------------------------------------------|
| $\mathbf{1}$      | $BI$ <sub><math>DA+</math></sub>                                               |
| 2                 | BI_DA-                                                                         |
| 3                 | $BI$ <sub>DB+</sub>                                                            |
| $\overline{4}$    | $BI\_DC+$                                                                      |
| 5                 | BI_DC-                                                                         |
| 6                 | BI DB-                                                                         |
| $\overline{7}$    | $BI_$ DD+                                                                      |
| 8                 | BI DD-                                                                         |
| <b>Note</b>       | "RI" stands for hi-directional while DA DR DC and DD stand for "Data A" "Data" |

stands for bi-directional, while DA, DB, DC and DD stand for "Data A" B", "Data C" and "Data D", respectively.

#### **Access Port Connector**

[Table](#page-110-2) C-4 describes the access port connector pinouts.

#### <span id="page-110-2"></span>*Table C-4 Access Port Connector Pinouts*

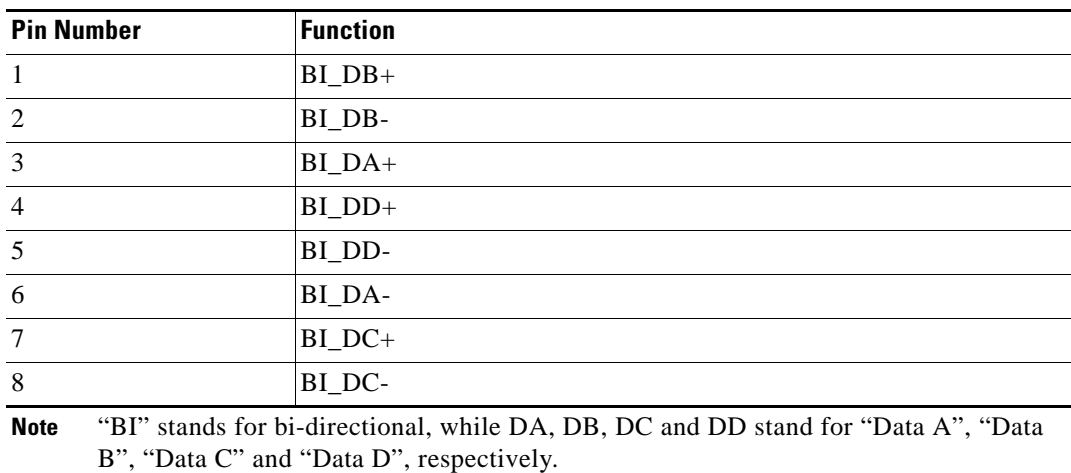

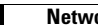

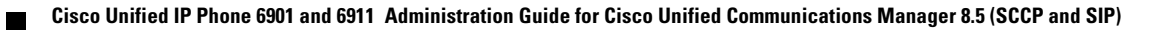

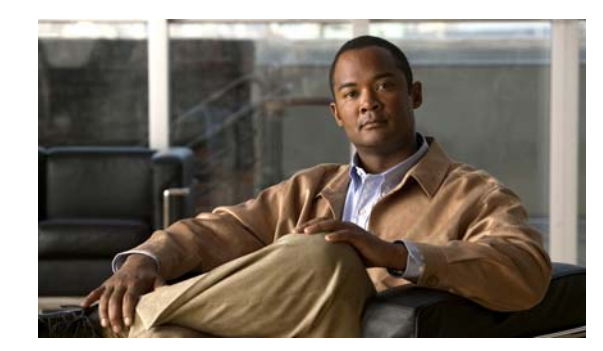

# **APPENDIX D**

# **Basic Phone Administration Steps**

This appendix provides minimum, basic configuration steps for you to do the following:

- **•** Add a new user to Cisco Unified Communications Manager Administration
- **•** Configure a new phone for that user
- **•** Associate that user to that phone
- **•** Complete other basic end-user configuration tasks

The procedures provide one method for performing these tasks and are not the only way to perform these tasks. They are a streamlined approach to get a new user and corresponding phone running on the system.

These procedures are designed to be used on a mature Cisco Unified Communications Manager system where calling search spaces, partitions, and other complicated configuration have already been done and are in place for existing users.

This section contains these topics:

- **•** [Example User Information for These Procedures, page](#page-112-0) D-1
- **•** [Adding a User to Cisco Unified Communications Manager, page](#page-113-0) D-2
- **•** [Configuring the Phone, page](#page-114-0) D-3
- **•** [Performing Final End User Configuration Steps, page](#page-117-0) D-6

## <span id="page-112-0"></span>**Example User Information for These Procedures**

In the procedures that follow, examples are given when possible to illustrate some of the steps. Sample user and phone information used throughout these procedures includes:

- **•** User's Name: John Doe
- **•** User ID: johndoe
- **•** Phone model: 6901
- **•** Protocol: SCCP
- **•** MAC address listed on phone: 00127F576611
- **•** Five-digit internal telephone number: 26640

Г

## <span id="page-113-0"></span>**Adding a User to Cisco Unified Communications Manager**

This section describes steps for adding a user to Cisco Unified Communications Manager. Follow one of the procedures in this section, depending on your operating system and the manner in which you are adding the user:

- **•** [Adding a User From an External LDAP Directory, page](#page-113-1) D-2
- **•** [Adding a User Directly to Cisco Unified Communications Manager, page](#page-113-2) D-2

### <span id="page-113-1"></span>**Adding a User From an External LDAP Directory**

If you added a user to an LDAP Directory (a non-Cisco Unified Communications Server directory), you can immediately synchronize that directory to the Cisco Unified Communications Manager on which you are adding this same user and the user's phone by following these steps:

#### **Procedure**

- **Step 1** Login to Cisco Unified Communications Manager Administration.
- **Step 2** Choose **System > LDAP > LDAP Directory**.
- **Step 3** Use the **Find** button to locate your LDAP directory.
- **Step 4** Click the LDAP directory name.
- **Step 5** Click **Perform Full Sync Now**.

**Note** If you do not need to immediately synchronize the LDAP Directory to the Cisco Unified Communications Manager, the LDAP Directory Synchronization Schedule on the LDAP Directory window determines when the next auto-synchronization is scheduled. However, the synchronization must occur before you can associate a new user to a device.

**Step 6** Proceed to ["Configuring the Phone" section on page](#page-114-0) D-3.

### <span id="page-113-2"></span>**Adding a User Directly to Cisco Unified Communications Manager**

If you are not using an LDAP directory, you can add a user directly to Cisco Unified Communications Manager Administration by following these steps:

### **Procedure Step 1** Choose **User Management > End User. Step 2** Click **Add New**. The End User Configuration window appears. **Step 3** In the User Information pane of this window, enter the following:

**–** User ID—Enter the end user identification name. Cisco Unified Communications Manager does not permit modifying the user ID after it is created. You may use the following special characters:  $=, +, <, >, #, ;, \backslash, , \mathbf{""}$ , and blank spaces.

#### **Example:** *johndoe*

- **–** Password and Confirm Password—Enter five or more alphanumeric or special characters for the end user password. You may use the following special characters:  $=$ ,  $+$ ,  $\lt$ ,  $>$ ,  $#$ ,  $\ldots$ ,  $\ldots$ , and blank spaces.
- **–** Last Name—Enter the end user last name. You may use the following special characters: =, +,  $\langle , \rangle, \# , ; , \rangle, , \$ "", and blank spaces.

#### **Example:** *doe*

**–** Telephone Number—Enter the primary directory number for the end user. End users can have multiple lines on their phones.

**Example**: 26640 (John Doe's internal company telephone number)

#### **Step 4** Click **Save**.

Proceed to the section [Configuring the Phone, page](#page-114-0) D-3.

### <span id="page-114-0"></span>**Configuring the Phone**

To identify the user's phone model and protocol, follow these steps:

#### **Procedure**

**Step 1** From Cisco Unified Communications Manager administration, choose **Device > Phone.**

- **Step 2** Click **Add New**.
- **Step 3** Select the user's phone model from the Phone Type drop-down list, then click **Next**. The Phone Configuration window appears.

On the Phone Configuration window, you can use the default values for most of the fields. To configure the required fields and some key additional fields, follow these steps:

#### **Procedure**

**Step 1** For the required fields, possible values can be configured as follows:

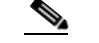

**Note** The configuration is based on the example of user *johndoe.*

- **a.** In the Device Information pane of this window:
	- **–** MAC Address—Enter the MAC address of the phone, which is listed on a sticker on the backside of phone.

Make sure that the value comprises 12 hexadecimal characters.

 $\mathbf I$ 

**Example:** 00127F576611 (MAC address on John Doe's phone)

- **–** Description—This is an optional field where you can enter a useful description. This will help you, if you need to search for information about this user.
- **–** Device Pool—Choose the device pool for which you want to assign this phone. The device pool defines sets of common characteristics for devices, such as region, date/time group, and MLPP information.

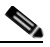

**Note** Device Pools are defined on the Device Pool Configuration window of Cisco Unified Communications Server Administration (**System > Device Pool)**.

**–** Phone Button Template—Choose the appropriate phone button template from the drop-down list. The phone button template determines the configuration of features on a phone and identifies the predetermined number to be dialed after pressing the feature button. To configure the Predetermined Number for a feature, navigate to the Phone Button Template of Cisco Unified IP Phone 6911. In the template, 1 is always assigned to the line, so the button number minus 1 is the predetermined number that is provided by your system administrator.

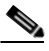

**Note** Phone button templates are defined on the Phone Button Template Configuration window of Cisco Unified Communications Manager Administration (**Device > Device Settings > Phone Button Template**). You can use the search field(s) in conjunction with the **Find** button to find all configured phone button templates and their current settings.

**–** Common Phone Profile—From the drop-down list, choose a common phone profile from the list of available common phone profiles.

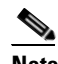

**Note** Common Phone Profiles are defined on the Common Phone Profile Configuration window of Cisco Unified Communications Manager Administration (**Device > Device Settings > Common Phone Profile**). You can use the search field(s) in conjunction with the **Find** button to find all configured common phone profiles and their current settings.

**–** Calling Search Space—From the drop-down list, choose the appropriate calling search space (CSS). A calling search space comprises a collection of partitions (analogous to a collection of available phone books) that are searched to determine how a dialed number should be routed. The calling search space for the device and the calling search space for the directory number get used together. The directory number CSS takes precedence over the device CSS.

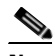

- **Note** Calling Search Spaces are defined on the Calling Search Space Configuration window of Cisco Unified Communications Manager Administration (**Calling routing > Class of Control > Calling Search Space**). You can use the search field(s) in conjunction with the **Find** button to find all configured Calling Search Spaces and their current settings.
- **–** Location—Choose the appropriate location for this Cisco Unified IP Phone.
- **–** Owner User ID—From the drop-down list, choose the user ID of the assigned phone user.

**b.** In the Protocol Specific Information pane of this window, choose a Device Security Profile from the drop-down list. To enable security features for a phone, you must configure a new security profile for the device type and protocol and apply it to the phone. If the phone does not support security, choose a non-secure profile.

To identify the settings that are contained in the profile, choose **System > Security Profile > Phone Security Profile**.

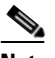

**Note** The security profile chosen should be based on the overall security strategy of the company.

- **c.** In the Extension Information pane of this window, check the Enable Extension Mobility box if this phone supports Cisco Extension Mobility.
- **d.** Click **Save**.
- **Step 2** Configure line settings:
	- **a.** On the Phone Configuration window, click Line 1 on the left pane of the window. The Directory Number Configuration window appears.
	- **b.** In the Directory Number field, enter a valid number that can be dialed.

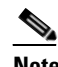

**Note** This field should contain the same number that appears in the Telephone Number field on the User Configuration window.

**Example:** 26640 is the directory number of user John Doe in the example above.

- **c.** From the Route Partition drop-down list, choose the partition to which the directory number belongs. If you do not want to restrict access to the directory number, choose <None> for the partition.
- **d.** From the Calling Search Space drop-down list (Directory Number Settings pane of the Directory Number Configuration window), choose the appropriate calling search space. A calling search space comprises a collection of partitions that are searched for numbers that are called from this directory number. The value that you choose applies to all devices that are using this directory number.
- **e.** In the Call Pickup and Call Forward Settings pane of the Directory Number Configuration window, choose the items (i.e. Forward All, Forward Busy Internal) and corresponding destinations to which calls should be sent.

**Example:** If you want incoming internal and external calls that receive a busy signal to be forwarded to the voice mail for this line, check the Voice Mail box next to the "Forward Busy Internal" and "Forward Busy External" items in the left column of the Call Pickup and Call Forward Settings pane.

- **f.** In the "Line 1 on Device..." pane of the Directory Number Configuration window, configure the following:
	- **–** Display (Internal Caller ID field)—You can enter the first name and last name of the user of this device so that this name will be displayed for all internal calls. You can also leave this field blank to have the system display the phone extension.
	- **–** External Phone Number Mask—Indicate phone number (or mask) that is used to send Caller ID information when a call is placed from this line.

You can enter a maximum of 24 number and "X" characters. The Xs represent the directory number and must appear at the end of the pattern.

**Example:** Using the John Doe extension in the example above, if you specify a mask of 408902XXXX, an external call from extension 6640 displays a caller ID number of 4089026640.

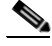

**Note** This setting applies only to the current device unless you check the check box at right (Update Shared Device Settings) and click the **Propagate Selected** button. (The check box at right displays only if other devices share this directory number.)

- **g.** Click **Save**.
- **h.** Click **Associate End Users** at the bottom of the window to associate a user to the line being configured. Use the **Find** button in conjunction with the Search fields to locate the user, then check the box next to the user's name, then click **Add Selected**. The user's name and user ID should now appear in the "Users Associated With Line" pane of the Directory Number Configuration window.
- **i.** Click **Save**. The user is now associated with Line 1 on the phone.
- **j.** If your phone has a second line, configure Line 2.
- **k.** Associate the user with the device:
	- **–** Choose **User Management > End User**.
	- **–** Use the search boxes and the Find button to locate the user you have added (i.e. *doe* for the last name).
	- **–** Click on the user ID (that is, *johndoe*). The End User Configuration window appears.
	- **–** Click **Device Associations**.
	- **–** Use the Search fields and the Find button to locate the device with which you want to associate to the user. Select the device, then click **Save Selected/Changes**. The user is now associated with the device.
	- **–** Click the **Go** button next to the Back to User Related link in the upper-right corner of the screen.
- **l.** Proceed to [Performing Final End User Configuration Steps, page](#page-117-0) D-6.

### <span id="page-117-0"></span>**Performing Final End User Configuration Steps**

If you are not already on the End User Configuration page, choose **User Management > End User** to perform some final configuration tasks. Use the Search fields and the Find button to locate the user (i.e. John Doe), then click on the user ID to get to the End User Configuration window for the user.

In the End User configuration window, do the following:

#### **Procedure**

- **Step 1** In the Directory Number Associations pane of the screen, set the primary extension from the drop-down list.
- **Step 2** In the Mobility Information pane, check the Enable Mobility box.
- **Step 3** In the Permissions Information pane, use the User Group buttons to add this user to any user groups. For example, you may want to add the user to a group that has been defined as a "Standard CCM End User Group."

To view all configured user groups, choose **User Management > User Group**.

**Step 4** Click **Save**.

×

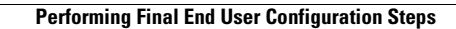

**The Second** 

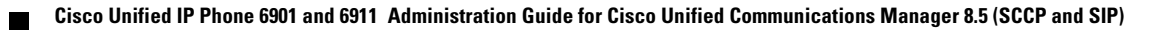

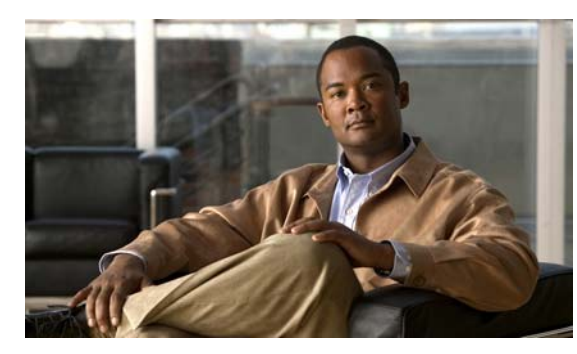

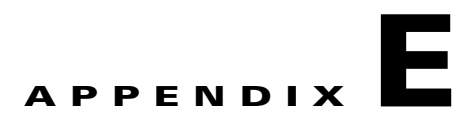

# **Installing the Wall Mount for the Cisco Unified IP Phone 6901 and 6911**

This appendix contains information on installing the wall mount for use with the Cisco Unified IP Phone 6901 and 6911 phones.

# **Installing a Wall Mount for the Cisco Unified IP Phone 6901**

The following section describes how to install the Wall Mount plate for use with the Cisco Unified IP Phone 6901.

Cisco recommends that you use the Leviton Wall Mount plate (Leviton type number: 4108W-0SP) for mounting the Cisco Unified IP Phone 6901. The wall mount plate must be ordered separately from the phone.

[Figure](#page-120-0) E-1 shows a list of items required to mount the Cisco Unified IP Phone 6901 on the wall using the Leviton Wall Mount plate.

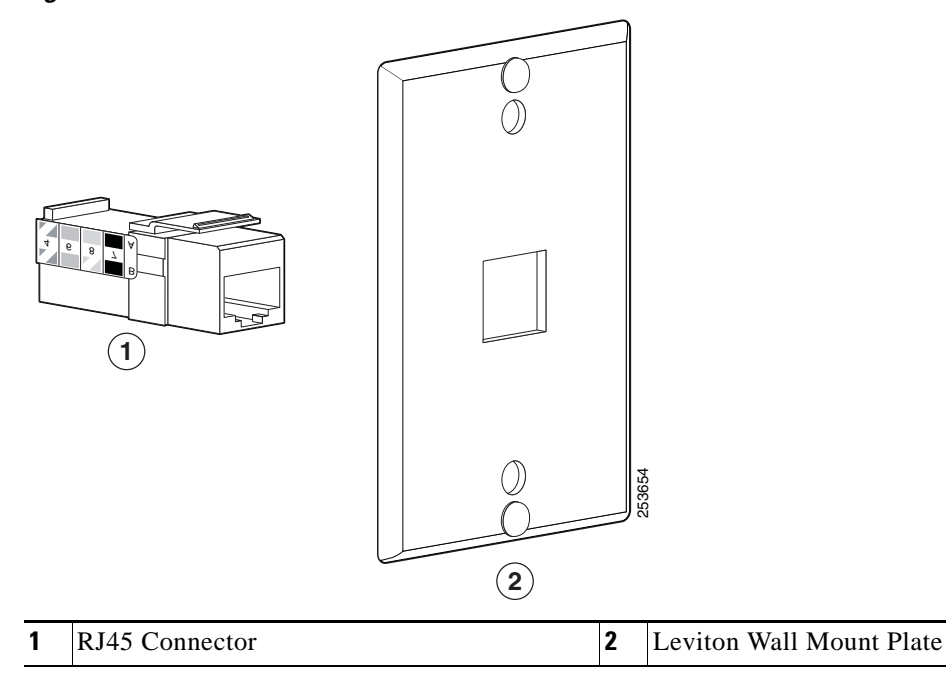

### <span id="page-120-0"></span>*Figure E-1 Leviton Wall Mount Plate*

Г

### <span id="page-121-1"></span>**Before You Begin**

Before you mount the phone on the wall, ensure that the handset rest is such that the receiver will not slip out of the cradle [\(Figure](#page-121-0) E-2).

<span id="page-121-0"></span>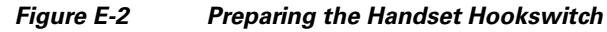

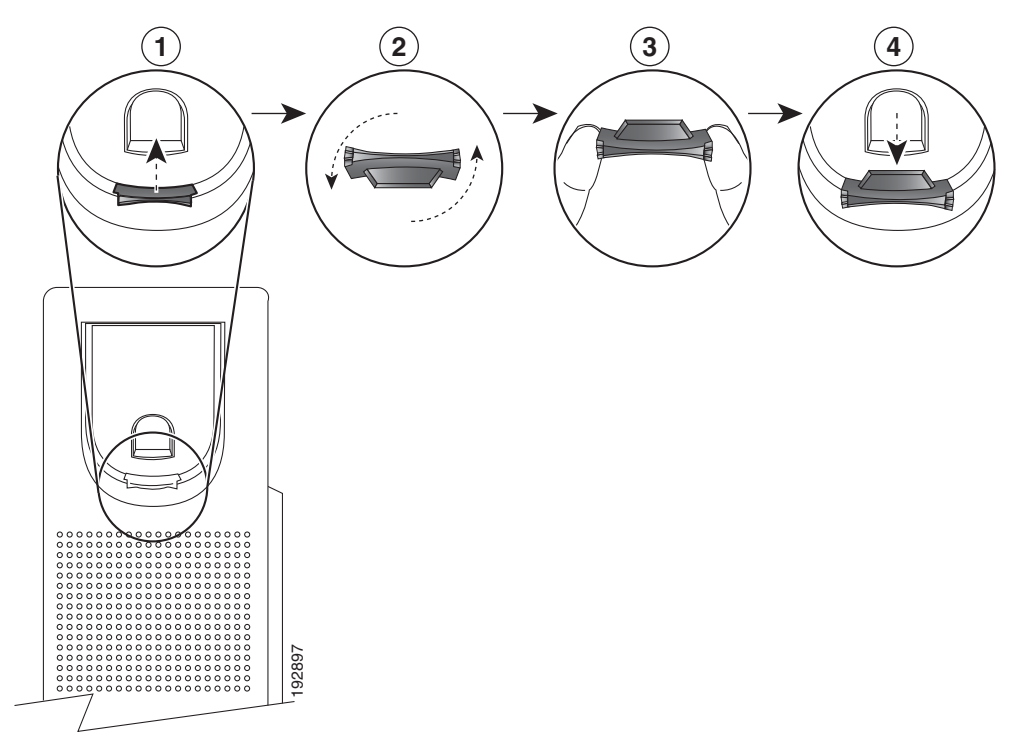

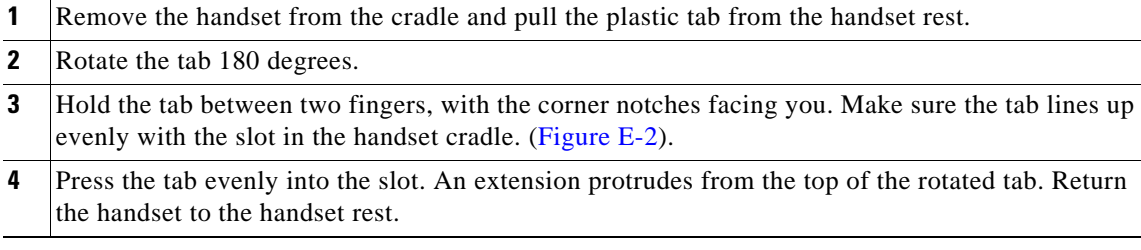

### **Installing the Phone on Wall Mount Plate**

To install the phone on the wall mount plate, follow these steps:

### **Procedure**

**Step 1** Plug the telephone line cord (RJ45 connector) into the phone jack at the base of the phone ([Figure](#page-122-0) E-3).

<span id="page-122-0"></span>*Figure E-3 RJ45 Connector in the Phone Jack*

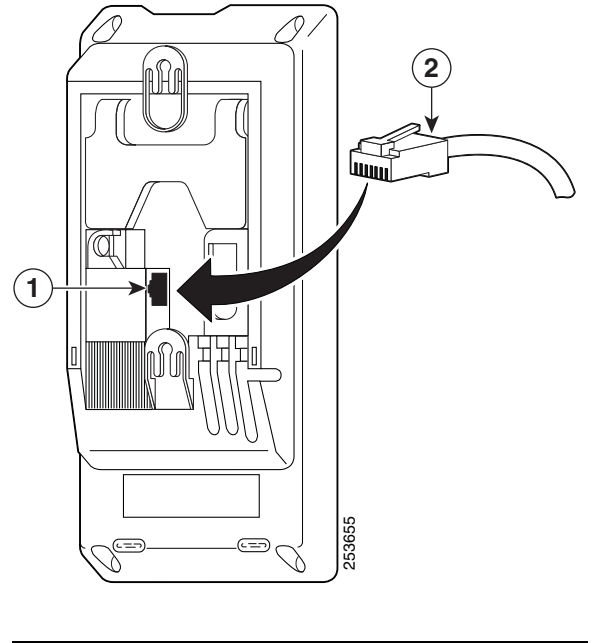

- **1** Network Port on the Phone
- **2** RJ45 Connector

**Step 2** Plug the RJ45 connector into the wall mount phone jack ([Figure](#page-123-0) E-4).

### <span id="page-123-0"></span>*Figure E-4 RJ45 Connector in the Wall Mount Jack*

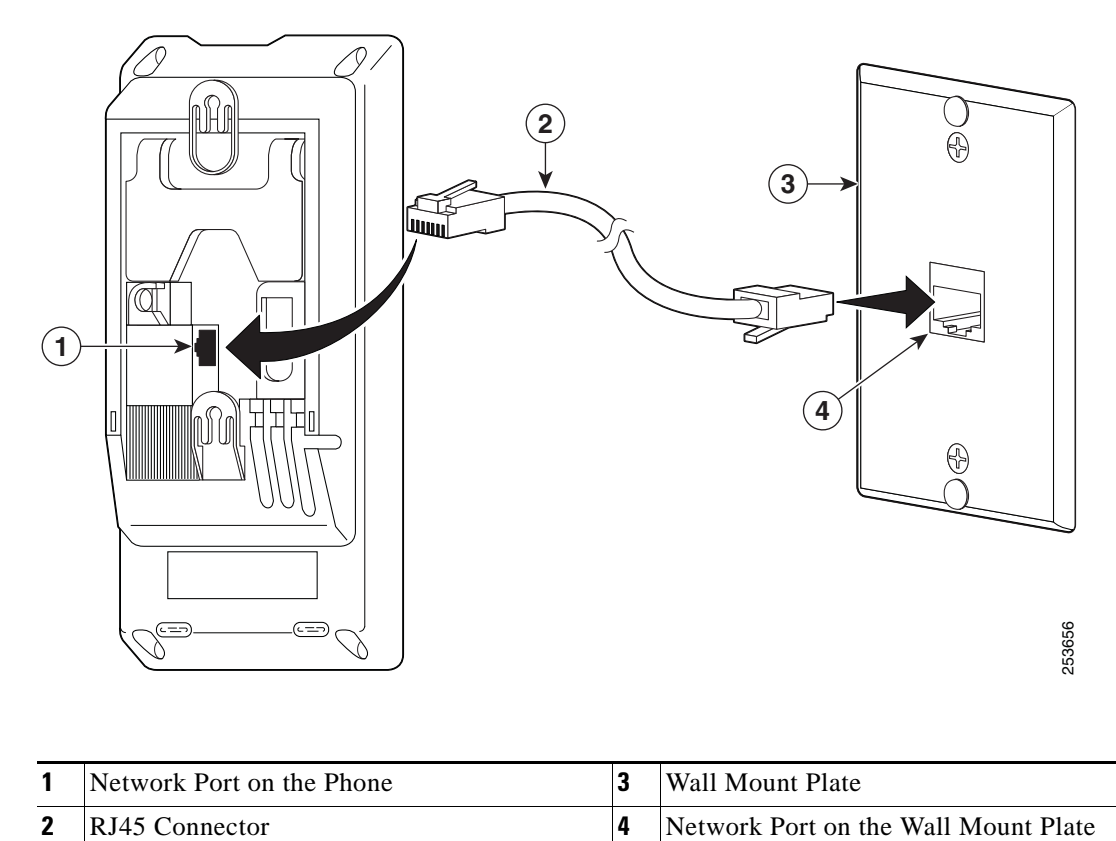

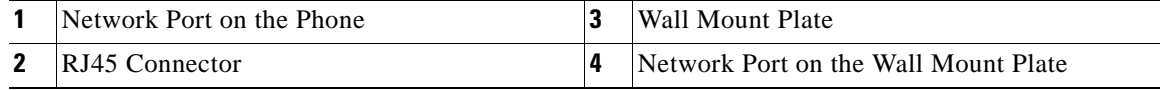

**Step 3** Slip the mounting holes on the base of the wall mount plate and over the wall mount pins ([Figure](#page-124-0) E-5).

### <span id="page-124-0"></span>*Figure E-5 Mounting Holes*

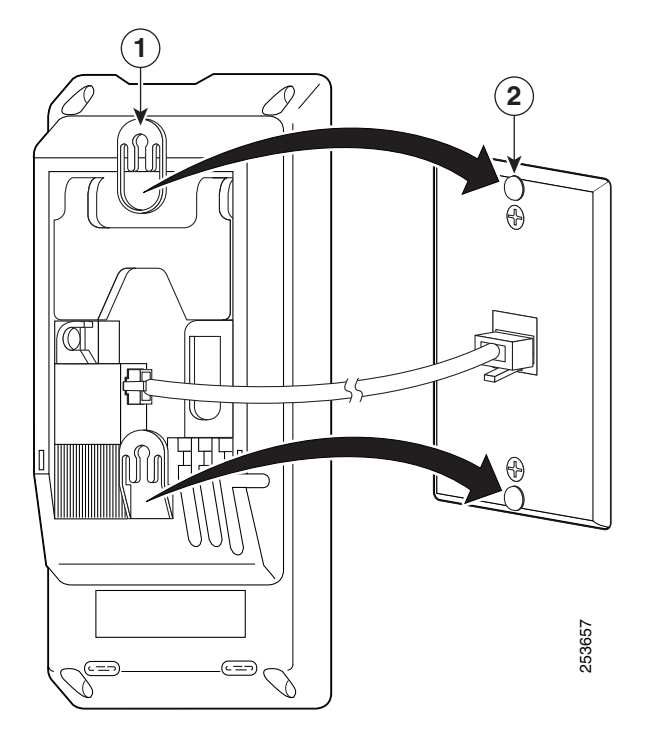

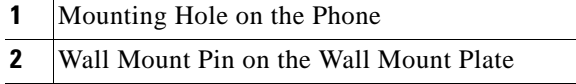

**Step 4** Firmly slide the IP phone down into place ([Figure](#page-125-0) E-6).

<span id="page-125-0"></span>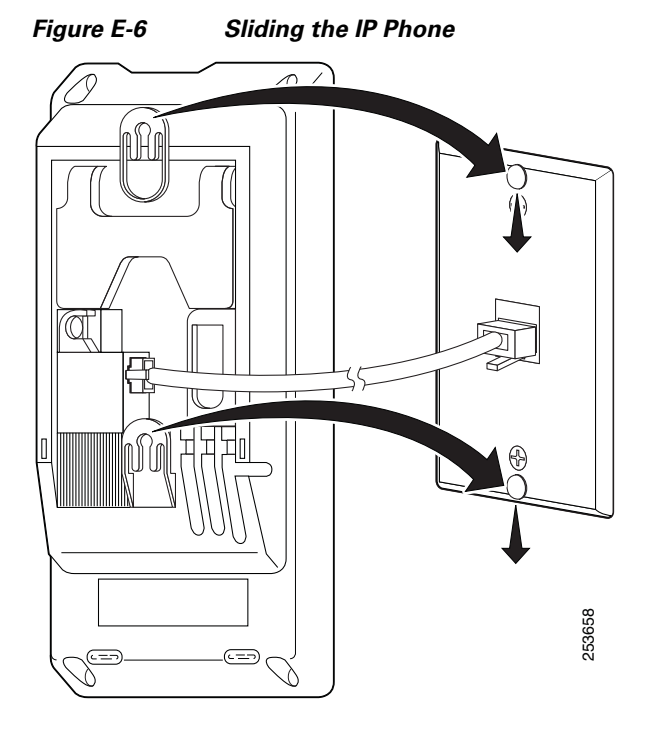

**Cisco Unified IP Phone 6901 and 6911 Administration Guide for Cisco Unified Communications Manager 8.5 (SCCP and SIP)**

# **Installing a Wall Mount for the Cisco Unified IP Phone 6911**

The following section describes how to install the wall mount for use with the Cisco Unified IP Phone 6911.

[Figure](#page-126-0) E-7 shows a list of items included in the Wall Mount Kit for the Cisco Unified IP Phone 6911.

<span id="page-126-0"></span>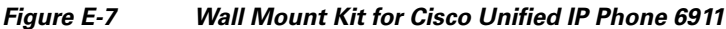

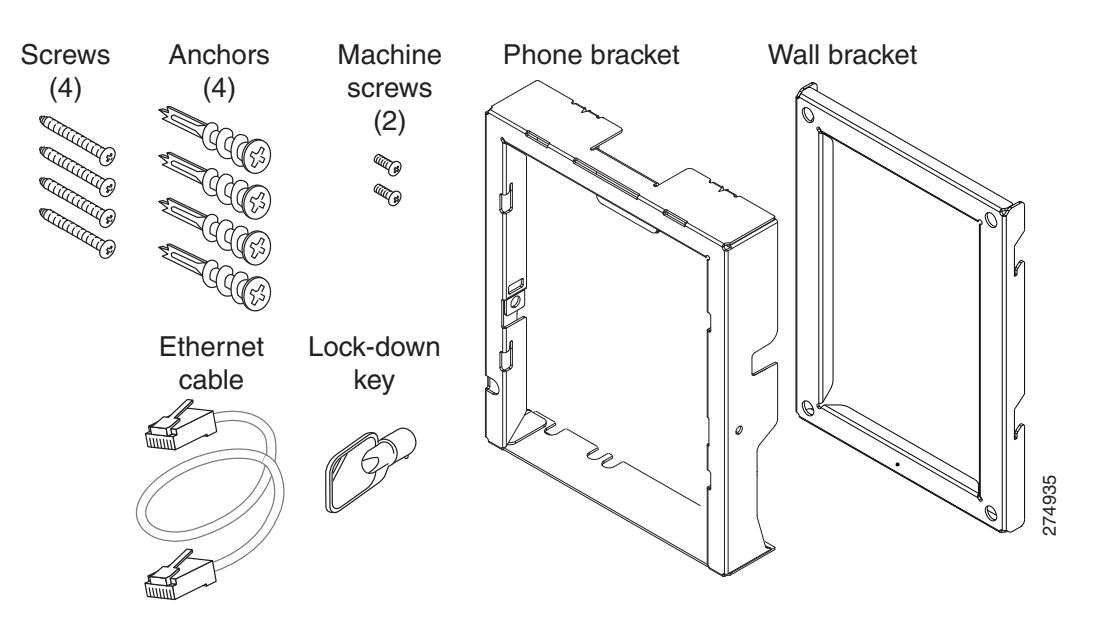

The package includes the following items:

- **•** One phone bracket
- **•** One wall bracket
- **•** Four 10-12x1 inch Phillips-head screws with 4 anchors
- **•** Two 4-40x1/4 inch machine screws
- **•** One six-inch Ethernet cable
- **•** One key if the bracket includes the optional lock

### **Before You Begin**

You will need these tools to install the bracket:

- **•** #1 and #2 Phillips-head screwdrivers
- **•** Level

You must also install an Ethernet jack for the telephone in the desired location if an Ethernet jack does not currently exist. This jack must be wired appropriately for an Ethernet connection. You cannot use a regular telephone jack. For more information on phone installation requirements and warnings, see the [Setting Up the Cisco Unified IP Phone](#page-48-0) chapter.

### **Installing the Bracket**

To install the phone on the wall, follow these steps:

#### **Procedure**

- **Step 1** Mount the wall bracket in the desired location ([Figure](#page-128-0) E-8). You can install the wall bracket over an Ethernet jack, or you can run the Ethernet network cable to a jack nearby.
	- **a.** Use the Level to ensure the wall bracket is level, then use a pencil to mark the screw holes.
	- **b.** Using a #2 Phillips-head screwdriver, carefully center the anchor over the pencil mark and press the anchor into the wall to make markings on the wall.
	- **c.** Screw the anchor clockwise into the wall until it is seated flush.
	- **d.** Use the included screws and a #2 Phillips-head screwdriver to attach the wall bracket to the wall.

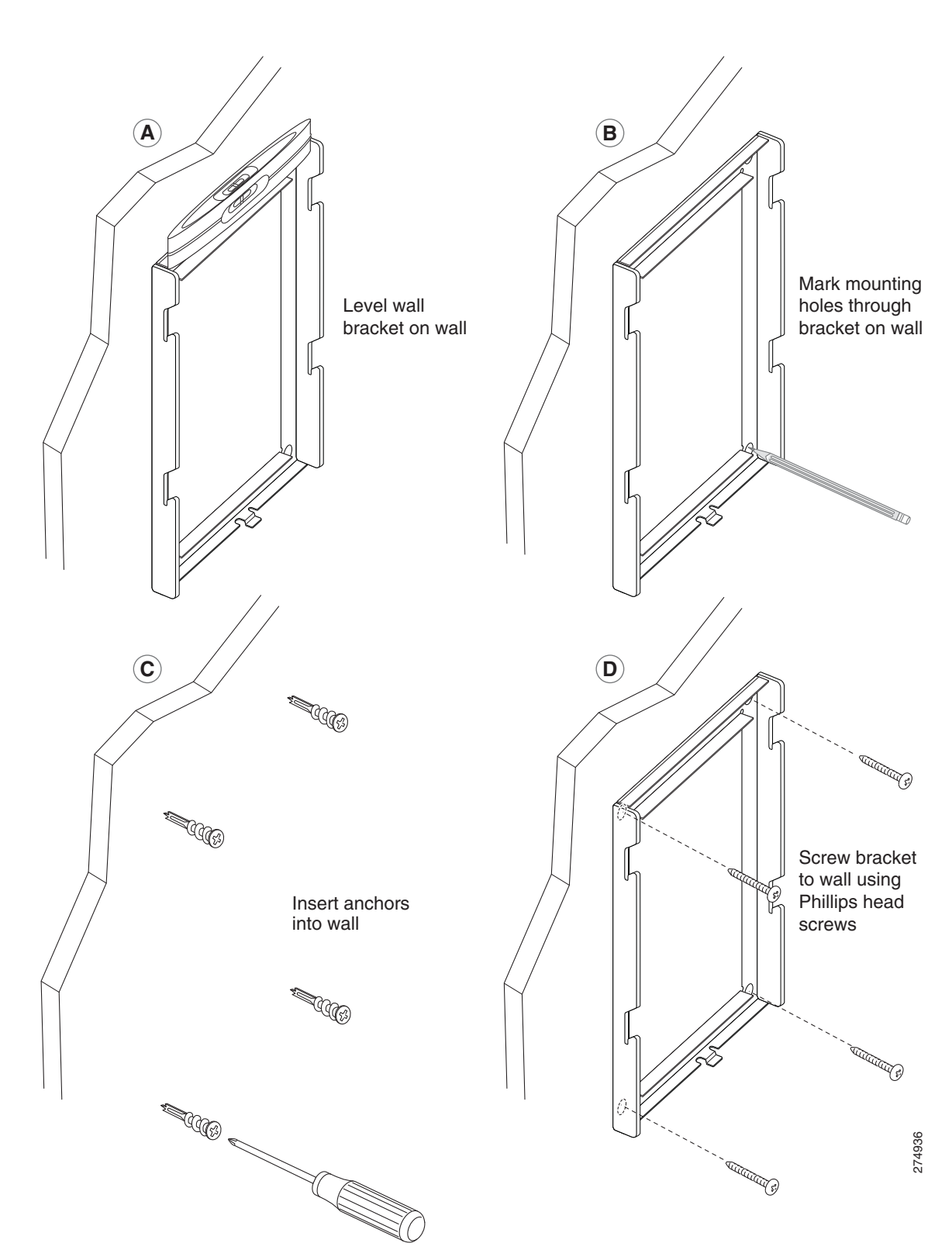

<span id="page-128-0"></span>*Figure E-8 Mounting the Wall Bracket*

**Step 2** Attach the phone bracket to the IP phone [\(Figure](#page-129-0) E-9).

- **a.** Detach the handset cord (and headset cord, if there is a headset), power cord, and any other attached cords from the base of the phone.
- **b.** Remove the label covers that are concealing the screw holes.
- **c.** Attach the phone bracket by inserting the tabs into the mounting tabs on the phone. The phone's ports should be accessible through the holes in the bracket.
- **d.** Secure the phone bracket to the IP Phone with the Phillips-head screws.
- **e.** Thread the handset cord (and headset cord, if using one). Reattach the cords and seat them in the clips incorporated into the phone body.

<span id="page-129-0"></span>*Figure E-9 Attaching the Phone Bracket*

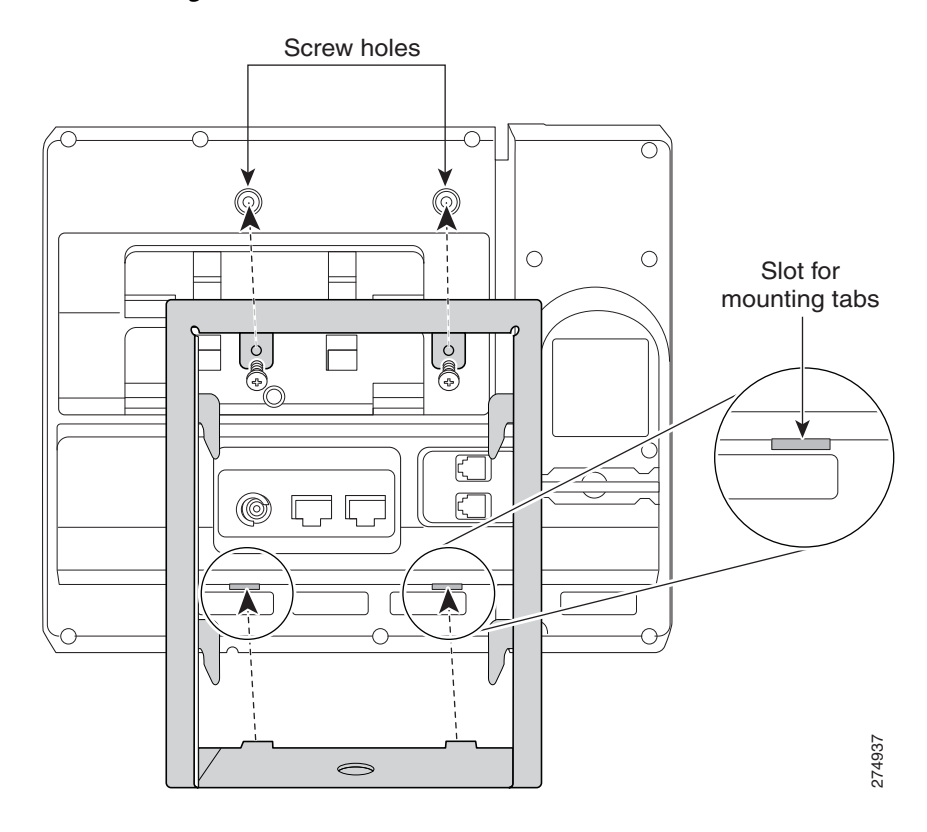

**Step 3** Remove the handset wall hookswitch in the handset rest, rotate the hookswitch by 180 degrees, and reinsert the hookswitch. The hookswitch should have a lip on which the handset catches when the phone is vertical ([Figure](#page-130-0) E-10).

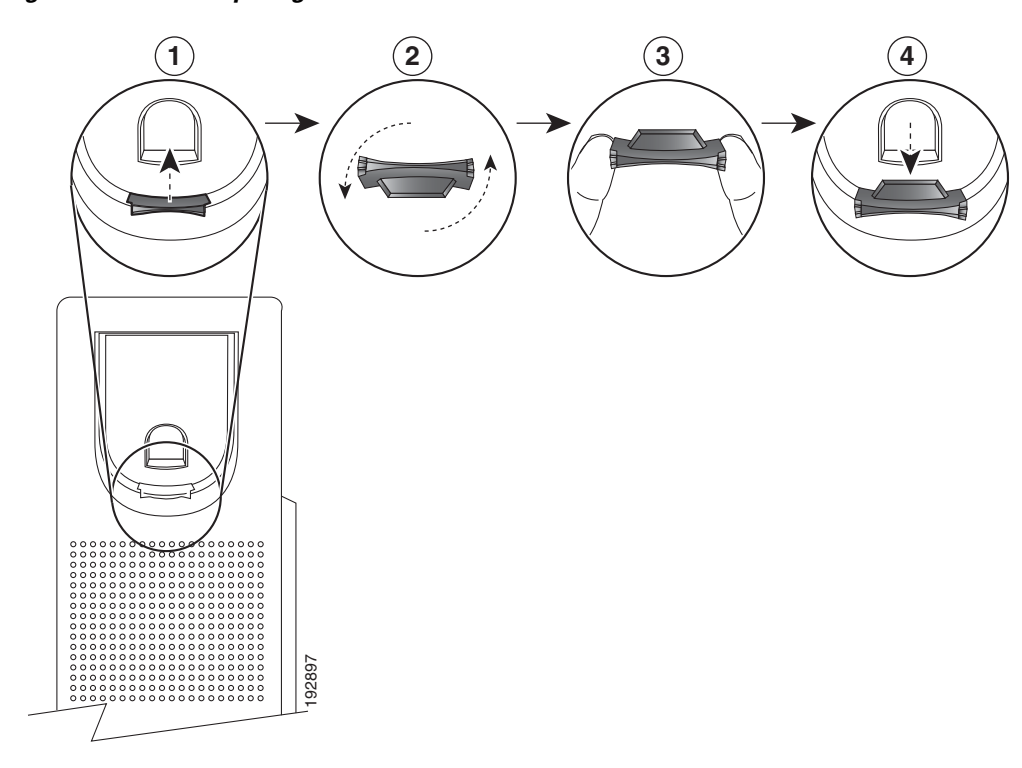

#### <span id="page-130-0"></span>*Figure E-10 Preparing the Handset Hookswitch*

**Cisco Unified IP Phone 6901 and 6911 Administration Guide for Cisco Unified Communications Manager 8.5 (SCCP and SIP)**

**Step 4** Attach the Ethernet cable to the 10/100 SW network port and wall jack.

If you are connecting a network device (such as a computer) to the phone, attach the cable to the 10/100 PC access port.

If you are using an external power supply, plug the power cord into the phone and dress the cord by clipping it into the clips incorporated into the phone body next to the 10/100 PC port [\(Figure](#page-131-0) E-11).

<span id="page-131-0"></span>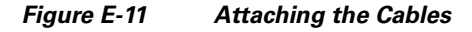

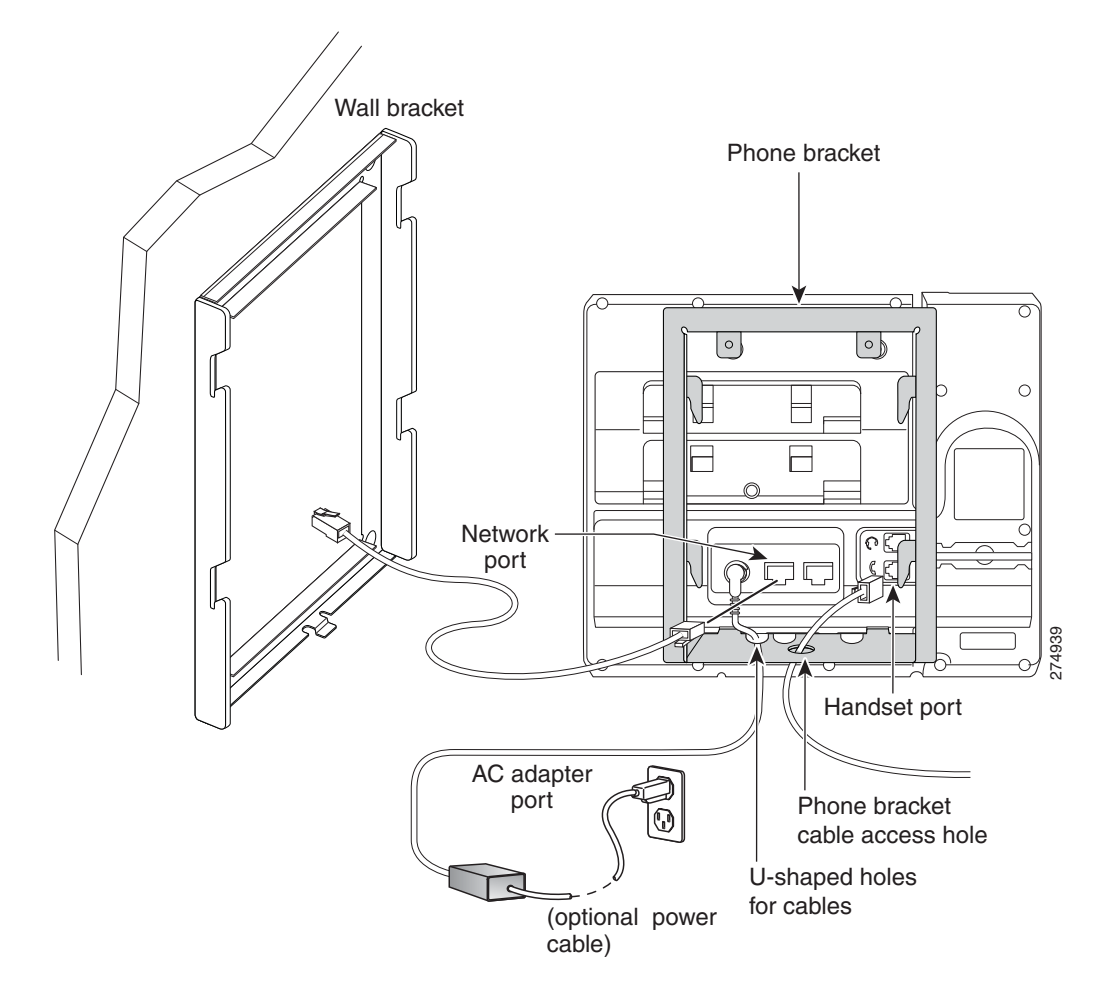

- **Step 5** Attach the phone to the wall bracket by inserting the tabs on the top of the phone bracket into the slots on the wall bracket. Ensure that the power cord and any other cable that does not terminate in the wall behind the bracket are positioned in one of the cable-access openings in the bottom of the bracket. The phone and wall brackets' openings together form circular openings with room for one cable per opening ([Figure](#page-132-0) E-12).
- **Step 6** Use the locking key to lock the phone to the wall bracket.

<span id="page-132-0"></span>*Figure E-12 Attaching the Phone to the Wall Bracket*

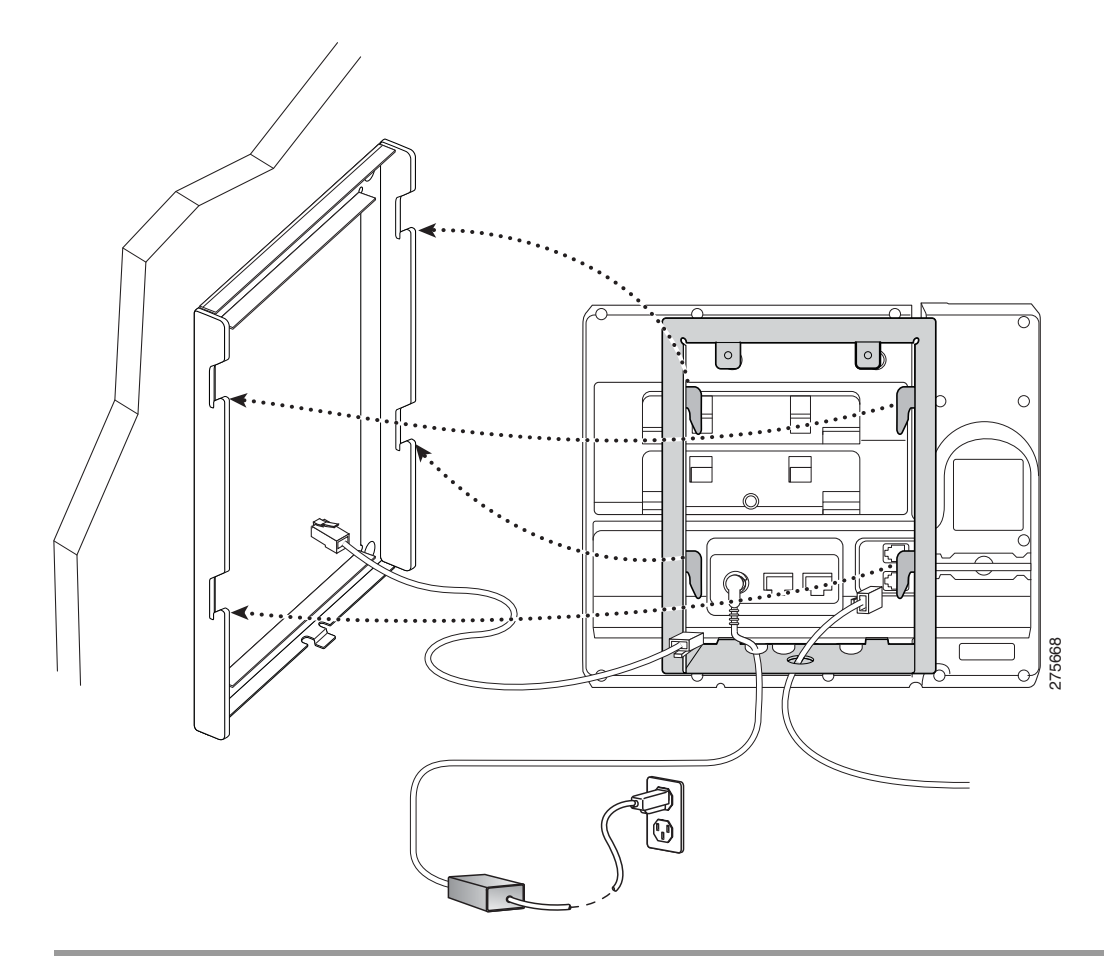

**The Second Service** 

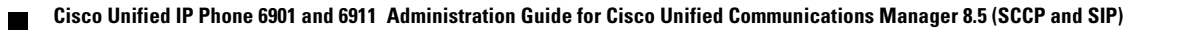

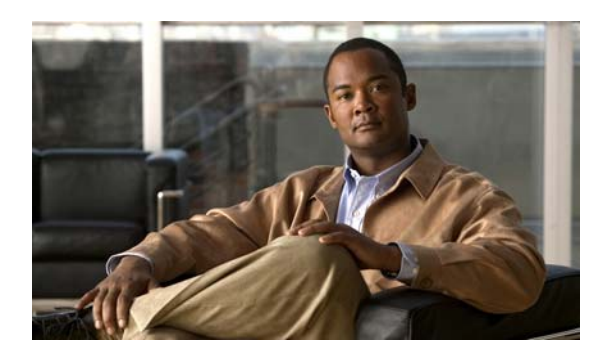

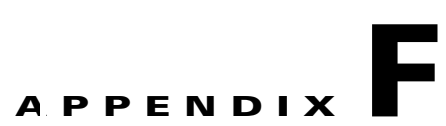

# **Cisco Unified IP Phone Non-Lockable Wall Mount**

This appendix contains information on installing the following product:

**•** ADA Non-Lockable Wall Mount Kit for 6900 Series: Installed on the Cisco Unified IP Phone 6911, 6921, 6941, 6945, and 6961.

This nonlocking wall mount kit meets ADA 4.4.1 requirements.

# **ADA Non-Lockable Wall Mount Kit for 6900 Series**

This section describes how to install the ADA Non-Lockable Wall Mount Kit for 6900 Series on a Cisco Unified IP Phone 6911, 6921, 6941, 6945, and 6961.

The following figure shows the wall mount kit installed on the phone.

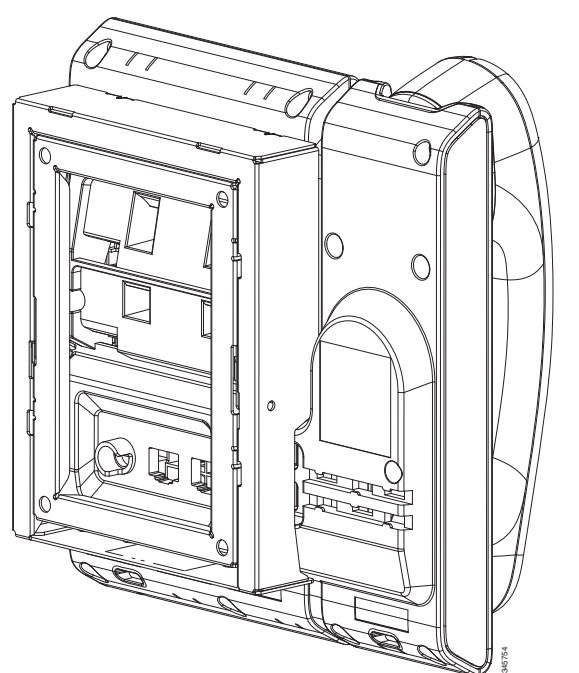

*Figure F-1 Back View of ADA Non-Lockable Wall Mount Kit Installed on Phone*

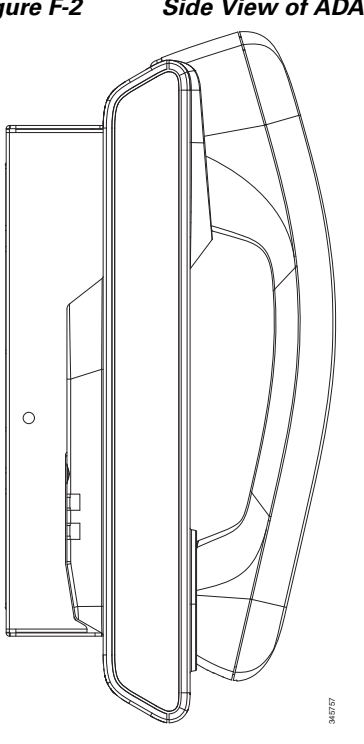

The following figure shows the phone with the wall mount kit from the side.

#### *Figure F-2 Side View of ADA Non-Lockable Wall Mount Kit Installed on Phone*

### **Components**

The following figure shows the contents of the Wall Mount kit.

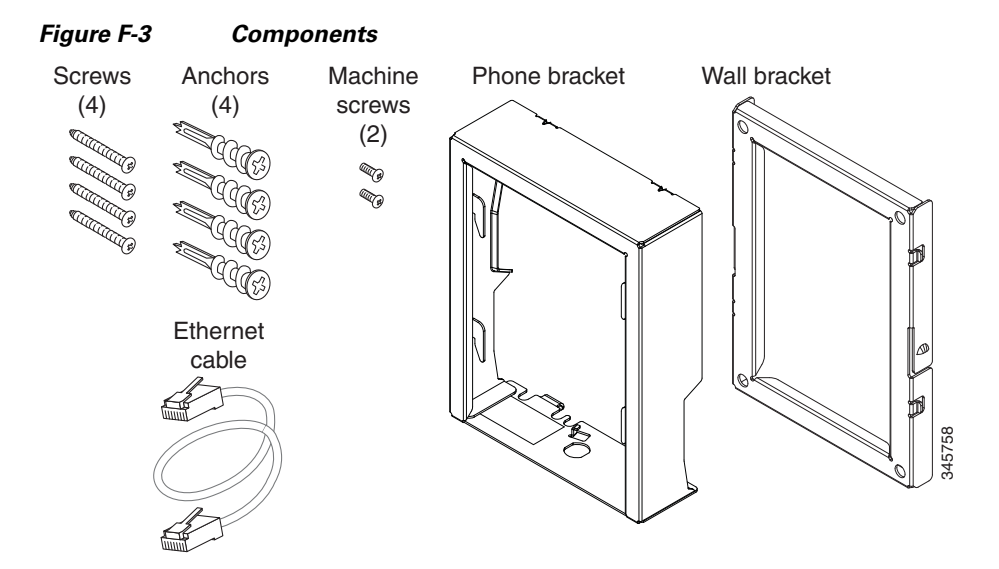

The package includes these items:

П

- **•** One phone bracket
- **•** One wall bracket
- **•** Four #8-18 x 1.25-inch Phillips-head screws with four anchors
- **•** Two M2.5 x 6 mm machine screws
- **•** One 6-inch Ethernet cable

### **Before You Begin**

You need these tools to install the bracket:

- **•** #1 and #2 Phillips-head screwdrivers
- **•** Level
- **•** Pencil

You must also install an Ethernet jack for the telephone in the desired location if an Ethernet jack does not currently exist. This jack must be wired appropriately for an Ethernet connection. You cannot use a regular telephone jack. For more information about phone installation requirements and warnings, see [Setting Up the Cisco Unified IP Phone, page](#page-48-0) 3-1.

### **Install Non-Lockable Wall Mount Kit for Phone**

**Step 1** Mount the wall bracket in the desired location. You can install the bracket over an Ethernet jack, or you can run the Ethernet network cable to a jack nearby.

- **a.** Hold the bracket on the wall, placing it so that the arrow on the back of the bracket is pointing up.
- **b.** Use the level to ensure the bracket is level and use a pencil to mark the screw holes.
- **c.** Use a #2 Phillips-head screwdriver to carefully center the anchor over the pencil mark and press the anchor into the wall.
- **d.** Screw the anchor clockwise into the wall until it is seated flush.
- **e.** Use the included screws and a #2 Phillips-head screwdriver to attach the bracket to the wall.

The following figure shows the steps to mount the wall bracket.

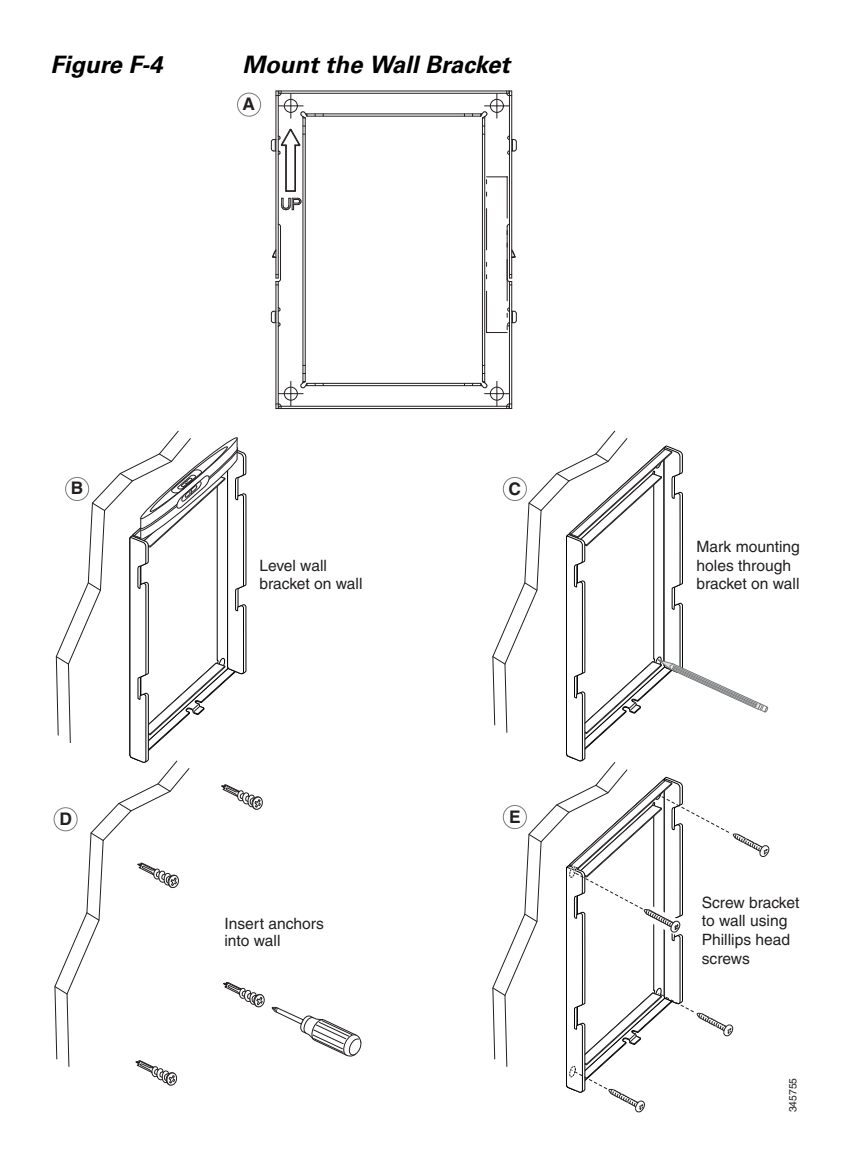

**Step 2** Attach the phone bracket to the IP phone.

- **a.** Detach the handset cord (and headset cord, if there is a headset), power cord, and any other attached cords from the base of the phone.
- **b.** Remove the label covers that are concealing the screw holes.
- **c.** Attach the phone bracket by inserting the tabs into the mounting tabs on the phone. The phone ports should be accessible through the holes in the bracket.
- **d.** Secure the phone bracket to the IP Phone with the machine screws.
- **e.** Thread the handset cord (and headset cord, if using one). Reattach the cords and seat them in the clips incorporated into the phone body.

The following figure shows how to attach the phone bracket.

a ka

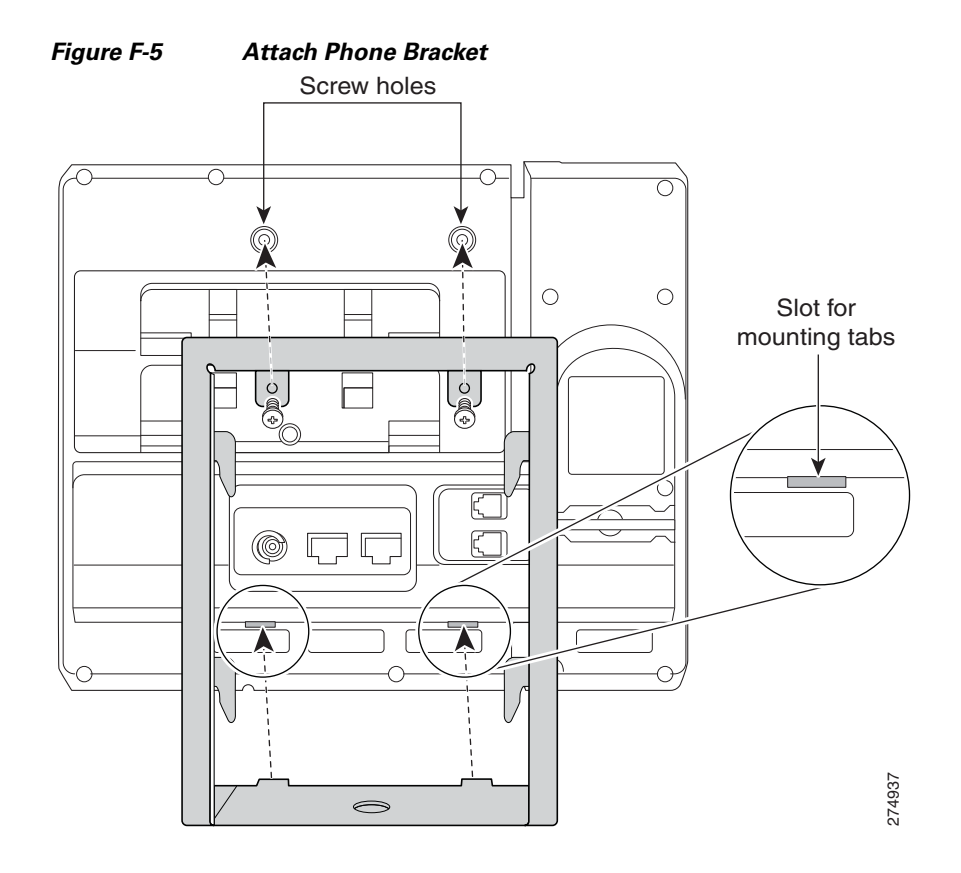

- **Step 3** Attach the cables.
	- **a.** Attach the Ethernet cable to the 10/100 SW network port and wall jack.
	- **b.** (Optional) If you are connecting a network device (such as a computer) to the phone, attach the cable to the 10/100 PC access port.
	- **c.** (Optional) If you are using an external power supply, plug the power cord into the phone and dress the cord by clipping it into the clips incorporated into the phone body next to the 10/100 PC port.

The following figure shows the cable attachment.

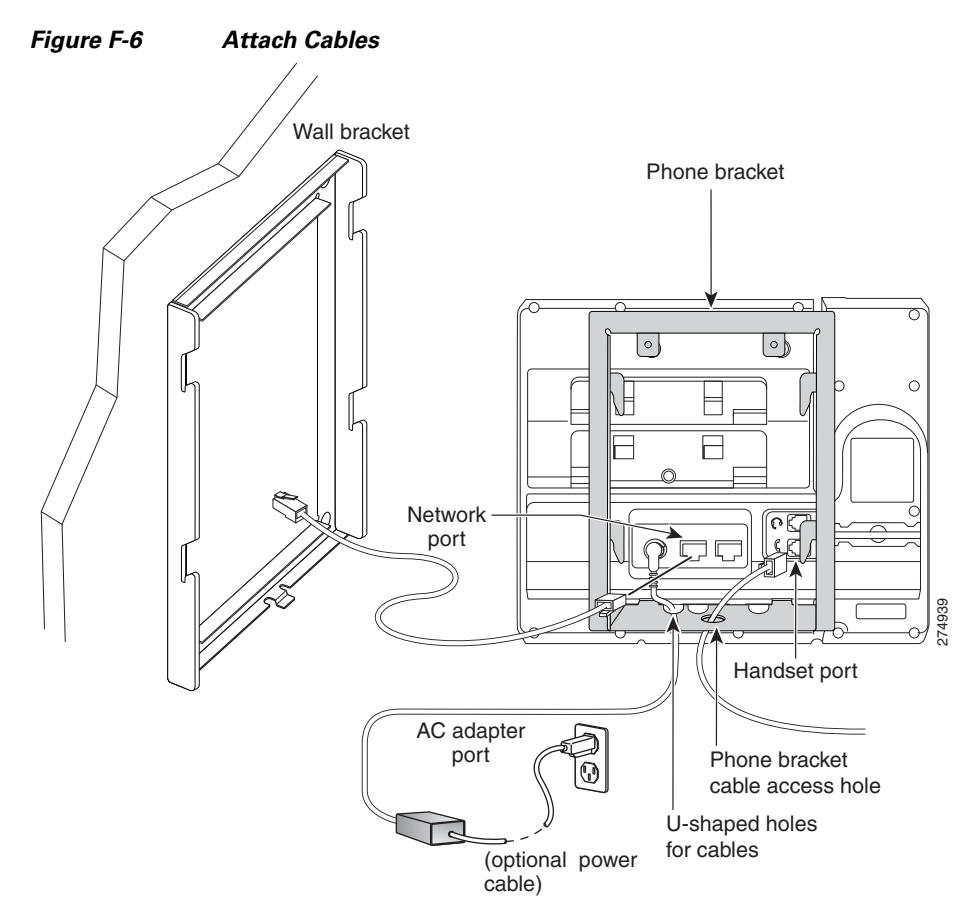

**Step 4** Attach the phone to the wall bracket by inserting the tabs on the top of the phone bracket into the slots on the wall bracket.

Use the cable-access openings in the bottom of the bracket to position the power cord and any other cable that does not terminate in the wall behind the bracket. The phone and wall bracket openings together form circular openings with room for one cable per opening.

**Step 5** Proceed to [Before You Begin, page](#page-121-1) E-2.

### **Remove Phone from Non-Lockable Wall Mount**

The phone mounting plate contains two tabs to lock the plate into the wall bracket. The following figure shows the location and shape of the tabs.

The following figure shows the tab location.

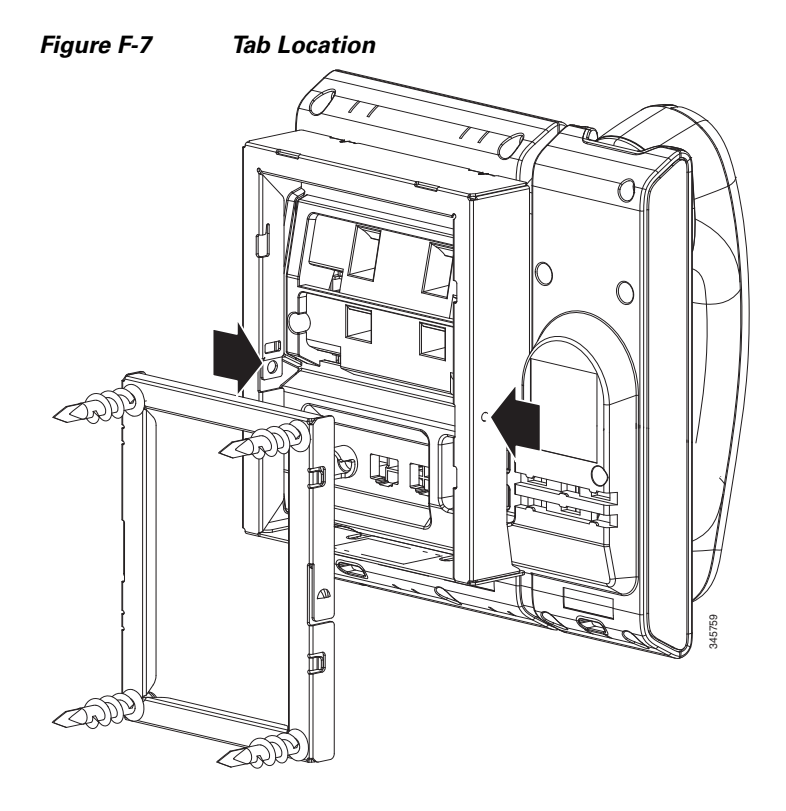

To remove the phone and mounting plate from the wall bracket, you must disengage these tabs.

#### **Before You Begin**

You require two screwdrivers or metal sticks.

- **Step 1** Push the screw drivers into the left and right holes in the phone mounting plate approximately 1 in. (2.5) cm).
- **Step 2** Press firmly inwards (towards the phone) to disengage the tabs, lift up on the phone to release the phone from the wall bracket, and then pull the phone towards you.

The following figure shows how to disengage the tabs.

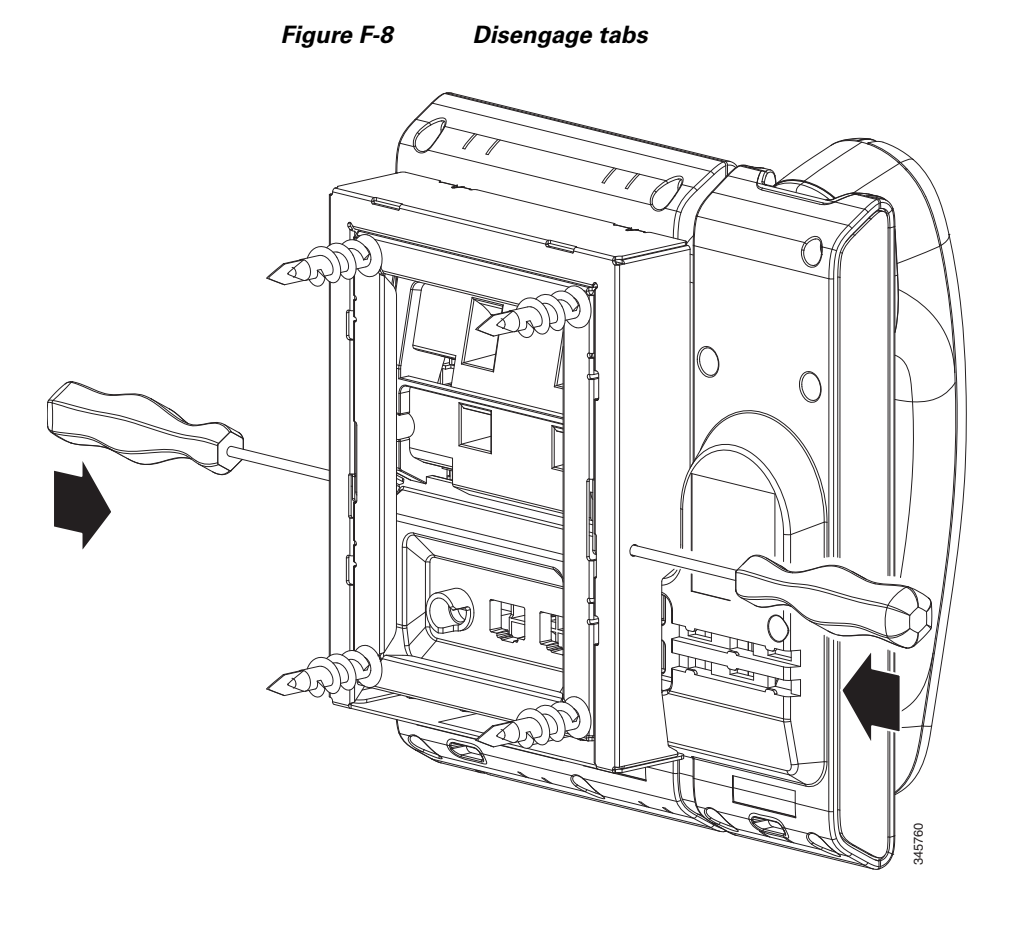

**OL-23874-01**

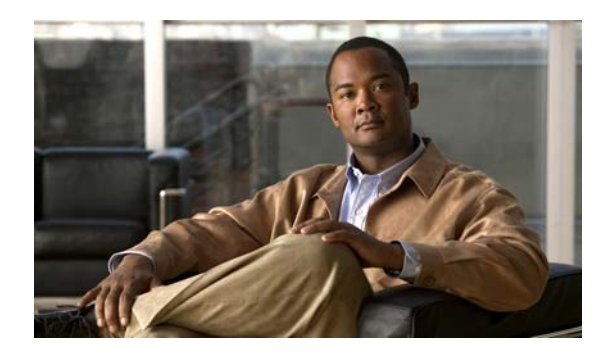

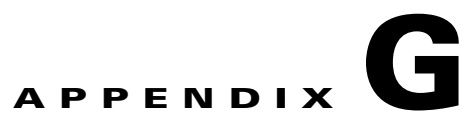

# **Feature Support by Protocol for the Cisco Unified IP Phone 6901 and 6911**

This appendix provides information about feature support for the Cisco Unified IP Phones 6901 and 6911 using the SCCP or SIP protocol with Cisco Unified Communications Manager Release 8.5(1).

[Table](#page-142-0) G-1 provides a high-level overview of calling features and their support by protocol. This table focuses primarily on end-user calling features and is not intended to represent a comprehensive listing of all available phone features. For details about user interface differences and feature use, refer to the Cisco Unified IP Phone user guide.

The guide is available at this URL:

[http://www.cisco.com/en/US/products/ps10326/tsd\\_products\\_support\\_series\\_home.html](http://www.cisco.com/en/US/products/ps10326/tsd_products_support_series_home.html)

The specific sections that describe the features in the phone guide are referenced in [Table](#page-142-0) G-1.

<span id="page-142-0"></span>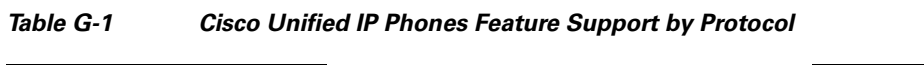

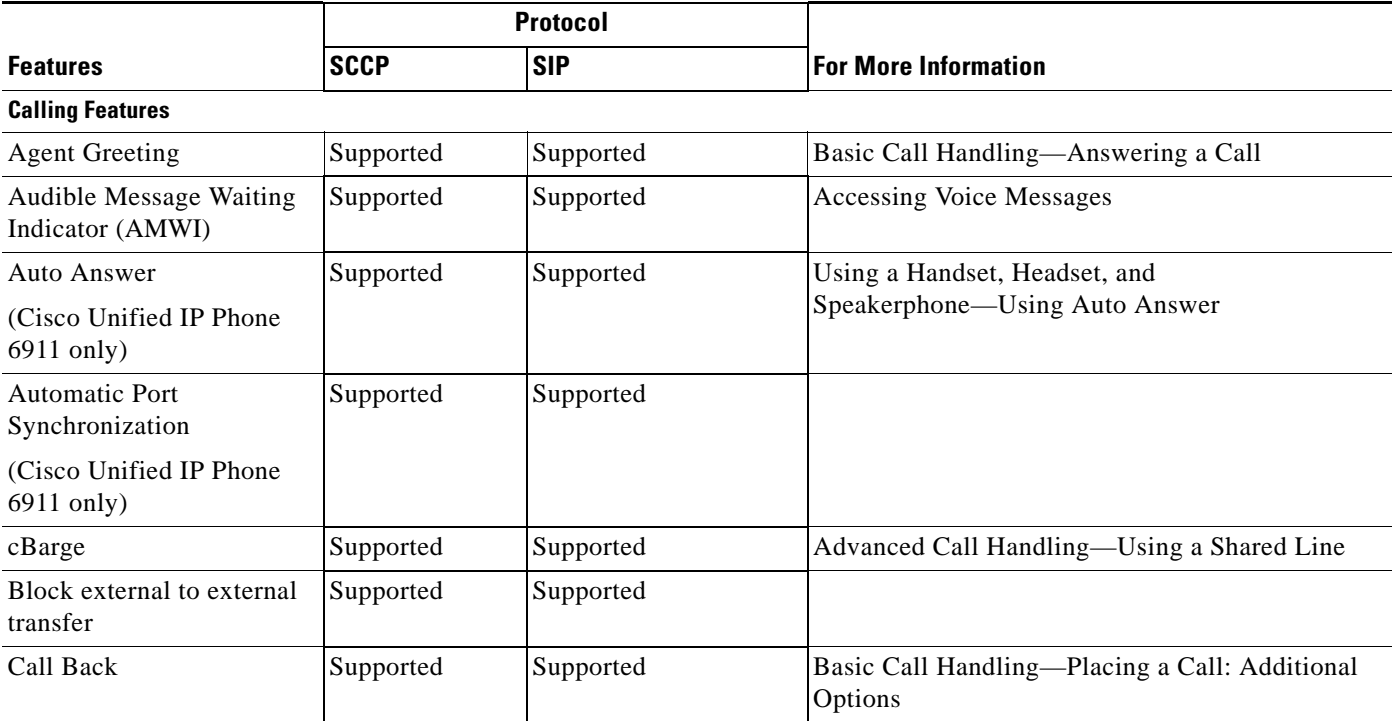

|                                                             | <b>Protocol</b> |               |                                                                       |
|-------------------------------------------------------------|-----------------|---------------|-----------------------------------------------------------------------|
| <b>Features</b>                                             | <b>SCCP</b>     | <b>SIP</b>    | <b>For More Information</b>                                           |
| <b>Calling Features</b>                                     |                 |               |                                                                       |
| Call Forward All                                            | Supported       | Supported     | Basic Call Handling-Forwarding Calls to<br>Another Number             |
| Call Forward All Breakout                                   | Supported       | Supported     |                                                                       |
| Call Forward All Loop<br>Prevention                         | Supported       | Supported     |                                                                       |
| Call Forward Busy                                           | Supported       | Supported     | Basic Call Handling-Forwarding Calls to<br><b>Another Number</b>      |
| Call Forward Configurable<br>Display                        | Supported       | Supported     |                                                                       |
| <b>Call Forward Destination</b><br>Override                 | Supported       | Supported     |                                                                       |
| Call Forward No Answer                                      | Supported       | Supported     | Basic Call Handling-Forwarding Calls to<br>Another Number             |
| Call Pickup/Group Call<br>Pickup                            | Supported       | Supported     | Advanced Call Handling-Picking Up a<br>Redirected Call on Your Phone" |
| (Cisco Unified IP Phone<br>6911 only)                       |                 |               |                                                                       |
| Call Waiting                                                | Supported       | Supported     | Basic Call Handling-Answering a Call                                  |
| <b>Client Matter Codes</b><br>(CMC)                         | Supported       | Not supported | Basic Call Handling-Placing a Call: Additional<br>Options             |
| Forced Authorization<br>Codes (FAC)                         | Supported       | Not supported | Basic Call Handling-Placing a Call: Additional<br>Options             |
| Group Call Pickup                                           | Supported       | Supported     |                                                                       |
| (Cisco Unified IP Phone<br>6911 only)                       |                 |               |                                                                       |
| Hold/Resume                                                 | Supported       | Supported     | Basic Call Handling-Using Hold and Resume                             |
| Meet-Me Conference<br>(Cisco Unified IP Phone<br>6911 only) | Supported       | Supported     | Basic Call Handling-Making Conference Calls                           |
| Message Waiting Indicator                                   | Supported       | Supported     |                                                                       |
| Music on Hold                                               | Supported       | Supported     |                                                                       |
| Mute (Cisco Unified IP<br>Phone 6911 only)                  | Supported       | Supported     | Basic Call Handling-Using Mute                                        |
| Ringer Volume Control                                       | Supported       | Supported     |                                                                       |
| Plus Dialing                                                | Supported       | Supported     | <b>Using Call Logs</b>                                                |
| Private Line Automated<br>Ringdown (PLAR)                   | Supported       | Supported     |                                                                       |

*Table G-1 Cisco Unified IP Phones Feature Support by Protocol (continued)*

H.
<span id="page-144-6"></span><span id="page-144-5"></span><span id="page-144-4"></span><span id="page-144-3"></span><span id="page-144-2"></span><span id="page-144-1"></span><span id="page-144-0"></span>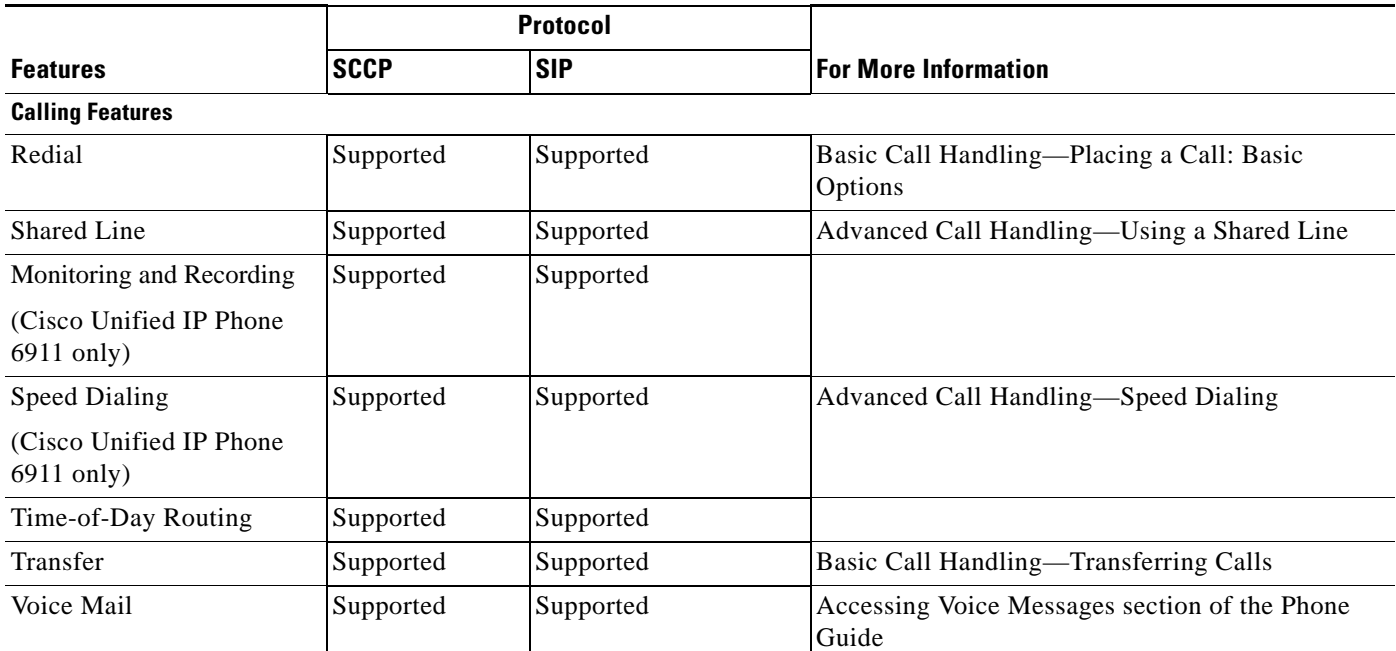

#### *Table G-1 Cisco Unified IP Phones Feature Support by Protocol (continued)*

П

П

H

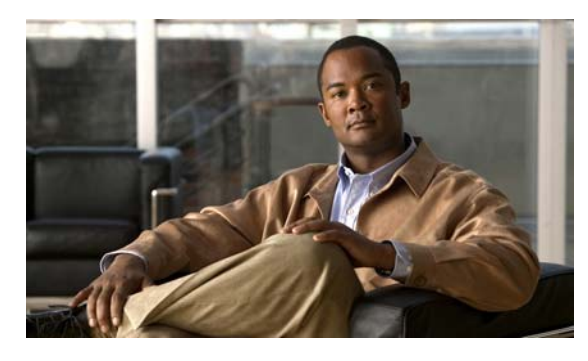

# **INDEX**

#### **Numerics**

#### 802.1X

authentication server **[1-18](#page-29-0)** authenticator **[1-18](#page-29-1)** description **[1-7](#page-18-0)** network components **[1-18](#page-29-2)** supplicant **[1-18](#page-29-3)**

## **A**

AC adapter, connecting to **[3-4](#page-51-0)** access port connecting **[3-4](#page-51-1)** forwarding packets to **[6-7](#page-80-0)** purpose **[3-3](#page-50-0)** adding Cisco Unified IP Phones manually **[2-10](#page-45-0)** Cisco Unified IP Phones using auto-registration **[2-8](#page-43-0)** users to Cisco Unified Communications Manager **[5-8](#page-69-0)** AdvanceAdhocConference service parameter **[5-5](#page-66-0)** agent greeting **[5-2,](#page-63-0) [G-1](#page-142-0)** Audible message waiting indicator **[G-1](#page-142-1)** audible message waiting indicator **[5-2](#page-63-1)** authenticated call **[1-15](#page-26-0)** authentication **[1-10,](#page-21-0) [3-10](#page-57-0)** authentication server, in 802.1X **[1-18](#page-29-0)** authenticator, in 802.1X **[1-18](#page-29-1)** auto answer **[5-2,](#page-63-2) [G-1](#page-142-2)** automatic port synchronization **[5-3](#page-64-0)** auto-registration using **[2-8](#page-43-0)** auxiliary VLAN **[2-3](#page-38-0)**

# **B**

barge **[G-1](#page-142-3)** call security restrictions **[1-16](#page-27-0)** block external to external transfer **[5-3,](#page-64-1) [G-1](#page-142-4)** buttons Cisco Unified IP Phone 6911 programmable feature **[1-5](#page-16-0)**

# **C**

call authenticated **[1-15](#page-26-0)** encrypted **[1-15](#page-26-1)** security interactions **[1-16](#page-27-1)** call back **[G-1](#page-142-5)** call forward **[5-3](#page-64-2)** all breakout **[G-2](#page-143-0)** all calls **[G-2](#page-143-1)** all loop prevention **[G-2](#page-143-2)** busy **[G-2](#page-143-3)** call forward all **[5-3](#page-64-2)** call forward busy **[5-3](#page-64-2)** call forward no answer **[5-3](#page-64-2)** call forward no coverage **[5-3](#page-64-2)** configurable display **[G-2](#page-143-4)** destination override **[5-4,](#page-65-0) [G-2](#page-143-5)** loop breakout **[5-4](#page-65-1)** loop prevention **[5-4](#page-65-2)** no answer **[G-2](#page-143-6)** call forward destination override **[5-4](#page-65-3)** call pickup **[G-2](#page-143-7)** call security restrictions using Barge **[1-16](#page-27-0)**

**Cisco Unified IP Phone 6901 and 6911 Administration Guide for Cisco Unified Communications Manager 8.5 (SCCP and SIP)**

call waiting **[5-4,](#page-65-4) [G-2](#page-143-8)** CAPF (Certificate Authority Proxy Function) **[1-14](#page-25-0)** cell phone interference **[1-1](#page-12-0)** Cisco Discovery Protocol [See CDP](#page-17-0) Cisco Unified Communications Manager adding phone to database of **[2-7](#page-42-0)** interactions with **[2-2](#page-37-0)** required for Cisco Unified IP Phones **[3-2](#page-49-0)** Cisco Unified Communications Manager Administration adding telephony features using **[5-1](#page-62-0)** Cisco Unified IP Phone adding manually to Cisco Unified Communications Manager **[2-10](#page-45-0)** adding to Cisco Unified Communications Manager **[2-7](#page-42-0)** cleaning **[7-13](#page-102-0)** configuration checklist **[1-21](#page-32-0)** configuration requirements **[1-19](#page-30-0)** installation checklist **[1-23](#page-34-0)** installation overview **[1-19,](#page-30-0) [1-23](#page-34-1)** installation requirements **[1-19](#page-30-0)** mounting to wall **[3-9](#page-56-0)** power **[2-3](#page-38-1)** registering **[2-7](#page-42-0)** registering with Cisco Unified Communications Manager **[2-8](#page-43-0)** resetting **[7-10](#page-99-0)** technical specifications **[C-1](#page-108-0)** web page **[6-1](#page-74-0)** Cisco Unified Video Advantage **[5-4](#page-65-5)** cleaning the Cisco Unified IP Phone **[7-13](#page-102-0)** client matter codes **[5-5,](#page-66-1) [G-2](#page-143-9)** computer telephony integration **[5-5](#page-66-2)** conference **[5-5](#page-66-3)** conference button, description of **[1-4](#page-15-0)** conference joining **[5-5](#page-66-4)** configuration file creating **[7-4](#page-93-0)** encrypted **[1-14](#page-25-1)**

overview **[2-5](#page-40-0)** XmlDefault.cnf.xml **[2-5](#page-40-1)** configuring overview **[1-19](#page-30-0)** user features **[5-8](#page-69-1)** connecting handset **[3-4](#page-51-2)** headset **[3-4](#page-51-2)** to AC adapter **[3-4](#page-51-0)** to a computer **[3-4](#page-51-1)** to the network **[3-4](#page-51-3)** connecting IP phones to other IP phones (daisy chaining) **[7-8](#page-97-0)** CTI application **[5-5](#page-66-2)** CUVA **[5-4](#page-65-5)**

## **D**

data VLAN **[2-3](#page-38-2)** Debug Display web page **[6-10](#page-83-0)** Default Router 1-5 **[4-2](#page-59-0)** device authentication **[1-13](#page-24-0)** Device Information web page **[6-2,](#page-75-0) [6-3](#page-76-0)** DHCP **[4-1](#page-58-0)** description **[1-6](#page-17-1)** troubleshooting **[7-6](#page-95-0)** DHCP IP address **[7-9](#page-98-0)** directory numbers, assigning manually **[2-10](#page-45-0)** DNS server troubleshooting **[7-7](#page-96-0)** documentation additional **[2-viii](#page-9-0)**

## **E**

encrypted call **[1-15](#page-26-1)** encrypted configuration files **[1-14](#page-25-1)** encryption **[1-10](#page-21-1)** media **[1-14](#page-25-2)**

**Cisco Unified IP Phone 6901 and 6911 Administration Guide for Cisco Unified Communications Manager 8.5 (SCCP and SIP)**

enterprise parameters call forward options **[5-11](#page-72-0)** call forward optionsenterprise parameters user options web page defaults **[5-11](#page-72-1)** user options web page defaults **[5-11](#page-72-0)** error messages, used for troubleshooting **[7-3](#page-92-0)** Ethernet Information web page **[6-2,](#page-75-1) [6-7](#page-80-1)** external power **[2-4](#page-39-0)**

## **F**

feature buttons Conference **[1-4](#page-15-0)** Hold **[1-4](#page-15-1)** Messages **[1-5](#page-16-1)** mute **[1-5](#page-16-2)** Programmable line button **[1-5](#page-16-3)** Speakerphone **[1-5](#page-16-4)** Transfer **[1-4](#page-15-2)** features configuring on phone, overview **[1-10](#page-21-2)**

configuring with Cisco Unified Communications Manager, overview **[1-9](#page-20-0)** informing users about, overview **[1-10](#page-21-3)** support by protocol Audible message waiting indicator **[G-1](#page-142-1)** auto answer **[G-1](#page-142-2)** barge **[G-1](#page-142-3)** block external to external transfer **[G-1](#page-142-4)** call back **[G-1](#page-142-5)** call forward all breakout **[G-2](#page-143-0)** call forward all calls **[G-2](#page-143-1)** call forward all loop prevention **[G-2](#page-143-2)** call forward busy **[G-2](#page-143-3)** call forward configurable display **[G-2](#page-143-4)** call forward destination override **[G-2](#page-143-5)** call forward no answer **[G-2](#page-143-6)** call pickup **[G-2](#page-143-7)** call waiting **[G-2](#page-143-8)**

client matter codes **[G-2](#page-143-9)** forced authorization codes **[G-2](#page-143-10)** group call pickup **[G-2](#page-143-11)** hold **[G-2](#page-143-12)** meet-me conference **[G-2](#page-143-13)** message waiting **[G-2](#page-143-14)** monitoring and recording **[G-3](#page-144-0)** music-on-hold **[G-2](#page-143-15)** mute **[G-2](#page-143-16)** Private Line Automated Ringdown (PLAR) **[G-2](#page-143-17)** redial **[G-3](#page-144-1)** shared line **[G-3](#page-144-2)** speed dialing **G-3** Time-of-Day Routing **[G-3](#page-144-4)** transfer **[G-3](#page-144-5)** voice mail **[G-3](#page-144-6)** file authentication **[1-13](#page-24-1)** footstand **[3-7](#page-54-0)** forced authorization codes **[5-5,](#page-66-5) [G-2](#page-143-10)**

#### **G**

G **[1-1](#page-12-1)** G.711µ **[1-1](#page-12-2)** G.711a **[1-1](#page-12-2)** G.722 **[1-1](#page-12-2)** G.729 **[1-1](#page-12-2)** G.729a **[1-1](#page-12-2)** G.729ab **[1-1](#page-12-2)** group call pickup **[5-5,](#page-66-6) [G-2](#page-143-11)**

#### **H**

handset **[1-6](#page-17-2)** connecting **[3-4](#page-51-2)** light strip **[1-3,](#page-14-0) [1-4](#page-15-3)** headset port **[3-4](#page-51-2)** hold **[5-5,](#page-66-7) [G-2](#page-143-12)**

hold button, description of **[1-2,](#page-13-0) [1-4](#page-15-1)** hookswitch **[1-2](#page-13-1)** HTTP, description **[1-6](#page-17-3)** Hypertext Transfer Protocol [See HTTP](#page-17-4)

## **I**

icon shield **[1-10](#page-21-4)** image authentication **[1-13](#page-24-2)** installing Cisco Unified Communications Managerconfiguration **[3-2](#page-49-0)** network requirements **[3-1](#page-48-0)** preparing **[2-7](#page-42-0)** requirements, overview **[1-19](#page-30-0)** interference, cell phone **[1-1](#page-12-0)** Internet Protocol (IP) **[1-7](#page-18-1)** IP Address **[4-1](#page-58-1)** IP address, troubleshooting **[7-3](#page-92-1)**

# **K**

keypad, description of **[1-3,](#page-14-1) [1-5](#page-16-5)**

#### **L**

light strip **[1-3,](#page-14-0) [1-4](#page-15-3)** line button, description of **[1-3](#page-14-2)** Locale Installer **[B-1](#page-106-0)** localization Installing the Cisco Unified Communications Manager Locale Installer **[B-1](#page-106-0)**

#### **M**

MAC address **[2-12](#page-47-0)** manufacturing installed certificate (MIC) **[1-13](#page-24-3)** media encryption **[1-14](#page-25-3)** meet me conference **[5-6](#page-67-0)** meet-me conference **[G-2](#page-143-13)** Message Indicators **[1-24](#page-35-0)** messages button, description of **[1-5](#page-16-1)** message waiting **[5-6,](#page-67-1) [G-2](#page-143-14)** Message Waiting Indicator (MWI) **[1-24](#page-35-0)** Message Waiting Lamp **[1-24](#page-35-0)** MIC **[1-13](#page-24-3)** monitoring and recording **[5-7,](#page-68-0) [G-3](#page-144-0)** music-on-hold **[5-6,](#page-67-2) [G-2](#page-143-15)** mute **[5-6](#page-67-3)** feature **[G-2](#page-143-16)** mute button, description of **[1-5](#page-16-2)**

## **N**

native VLAN **[2-3](#page-38-2)** Network Configuration menu options CDP on PC port **[6-7](#page-80-2)** CDP on switch port **[6-7](#page-80-3)** Default Router 1-5 **[4-2](#page-59-0)** DHCP **[4-1](#page-58-0)** IP Address **[4-1](#page-58-1)** Subnet Mask **[4-2](#page-59-1)** TFTP Server 1 **[4-2](#page-59-2)** Network Configuration web page **[6-2,](#page-75-2) [6-4](#page-77-0)** network connections, access port **[3-3](#page-50-0)** network connectivity, verifying **[7-3](#page-92-2)** networking protocol 802.1X **[1-7](#page-18-2)** CDP **[1-6](#page-17-5)** DHCP **[1-6](#page-17-1)** HTTP **[1-6](#page-17-3)** IP **[1-7](#page-18-1)** RTCP **[1-7](#page-18-3)** RTP **[1-7](#page-18-4)**

**Cisco Unified IP Phone 6901 and 6911 Administration Guide for Cisco Unified Communications Manager 8.5 (SCCP and SIP)**

SCCP **[1-8](#page-19-0)**

SIP **[1-8](#page-19-1)** TCP **[1-8](#page-19-2)** TFTP **[1-8](#page-19-3)** TLS **[1-8](#page-19-4)** UDP **[1-8](#page-19-5)** network outages, identifying **[7-6](#page-95-1)** network port connecting to **[3-4](#page-51-3)** network requirements, for installing **[3-1](#page-48-0)** network statistics **[6-7](#page-80-4)** Network web page **[6-2,](#page-75-3) [6-7](#page-80-5)**

## **O**

on hook call transfer **[5-6](#page-67-4)**

#### **P**

phone hardening **[1-14](#page-25-4)** physical connection, verifying **[7-6](#page-95-2)** plus dialing **[5-6,](#page-67-5) [G-2](#page-143-18)** PoE **[2-4](#page-39-1)** ports access **[3-2](#page-49-1)** network **[3-2](#page-49-1)** power external **[2-3,](#page-38-3) [2-4](#page-39-0)** for the phone **[2-3](#page-38-4)** outage **[2-4](#page-39-2)** PoE **[2-4](#page-39-1)** power over Ethernet [See PoE](#page-39-3) power source causing phone to reset **[7-8](#page-97-1)** power injector **[2-4](#page-39-4)** Private Line Automated Ringdown (PLAR) **[5-6,](#page-67-6) [G-2](#page-143-17)** programmable feature buttons **[1-5](#page-16-0)** programmable line button, description of **[1-5](#page-16-3)**

protected call description **[1-16](#page-27-2)** Protected Calls **[1-16](#page-27-3)**

## **R**

Real-Time Control Protocol [See RTCP](#page-18-5) Real-Time Transport Protocol [See RTP](#page-18-6) redial **[5-7,](#page-68-1) [G-3](#page-144-1)** redial button **[1-2](#page-13-2)** remote port configuration **[5-7](#page-68-2)** reset, factory **[7-10](#page-99-1)** reset settings on phone **[7-10](#page-99-2)** resetting basic **[7-10](#page-99-3)** Cisco Unified IP phone **[7-10](#page-99-0)** continuously **[7-6](#page-95-3)** intentionally **[7-7](#page-96-1)** methods **[7-10](#page-99-3)** ringer, indicator for **[1-3,](#page-14-0) [1-4](#page-15-3)** ringer volume control **[G-2](#page-143-19)**

#### **S**

SCCP **[1-8](#page-19-0)** secure conference restrictions **[1-16,](#page-27-1) [1-17](#page-28-0)** security restrictions **[1-17](#page-28-0)** secure SRST reference **[1-14](#page-25-5)** security CAPF (Certificate Authority Proxy Function) **[1-14](#page-25-6)** configuring on phone **[3-10](#page-57-1)** device authentication **[1-13](#page-24-0)** encrypted configuration file **[1-14](#page-25-1)** file authentication **[1-13](#page-24-1)** image authentication **[1-13](#page-24-2)**

Locally Significant Certificate (LSC) **[3-10](#page-57-1)** media encryption **[1-14](#page-25-3)** phone hardening **[1-14](#page-25-4)** secure SRST reference **[1-14](#page-25-5)** security profiles **[1-14,](#page-25-7) [1-15](#page-26-2)** signaling authentication **[1-13](#page-24-4)** signaling encryption **[1-14](#page-25-8)** security profiles **[1-14,](#page-25-7) [1-15](#page-26-2)** shared line **[5-7,](#page-68-3) [G-3](#page-144-2)** shield icon **1-10** signaling authentication **[1-13](#page-24-4)** signaling encryption **[1-14](#page-25-8)** SIP **[1-8](#page-19-1)** Speaker button, disabling **[3-3](#page-50-1)** speakerphone button, description of **[1-5](#page-16-4)** speed dialing **[5-7,](#page-68-4) [G-3](#page-144-3)** SRST **[6-5](#page-78-0)** standard (ad hoc) conference **[5-5](#page-66-8)** startup problems **[7-1](#page-90-0)** startup process accessing TFTP server **[2-7](#page-42-1)** configuring VLAN **[2-6](#page-41-0)** contacting Cisco Unified Communications Manager **[2-7](#page-42-2)** loading stored phone image **[2-7](#page-42-3)** obtaining IP address **[2-7](#page-42-4)** obtaining power **[2-6](#page-41-1)** requesting configuration file **[2-7](#page-42-5)** understanding **[2-6](#page-41-2)** statistics network **[6-7](#page-80-4)** streaming **[6-13](#page-86-0)** Status Messages web page **[6-2,](#page-75-4) [6-10](#page-83-1)** Stream 1 web page **[6-2,](#page-75-5) [6-13](#page-86-1)** streaming statistics **[6-13](#page-86-2)** Subnet Mask **[4-2](#page-59-1)** supplicant, in 802.1X **[1-18](#page-29-3)** switch Cisco Catalyst **[2-2](#page-37-1)**

internal Ethernet **[2-2](#page-37-1)**

# **T**

TCP **[1-8](#page-19-2)** technical specifications, for Cisco Unified IP Phone **[C-1](#page-108-0)** telephone features Cisco Unified Video Advantage **[5-4](#page-65-5)** telephony features agent greeting **[5-2](#page-63-0)** audible message waiting indicator **[5-2](#page-63-1)** auto answer **[5-2](#page-63-2)** auto barge **[5-3](#page-64-3)** automatic port synchronization **[5-3](#page-64-0)** block external to external transfer **[5-3](#page-64-1)** call forward **[5-3](#page-64-2)** call forward destination override **[5-4](#page-65-3)** call waiting **[5-4](#page-65-4)** cBarge **[5-4](#page-65-6)** client matter codes **[5-5](#page-66-1)** conference **[5-5](#page-66-3)** CTI applications **[5-5](#page-66-2)** forced authorization codes **[5-5](#page-66-5)** group call pickup **[5-5](#page-66-6)** hold **[5-5](#page-66-7)** meet me conference **[5-6](#page-67-0)** message waiting **[5-6](#page-67-1)** monitoring and recording **[5-7](#page-68-0)** music-on-hold **[5-6](#page-67-2)** mute **[5-6](#page-67-3)** on hook call transfer **[5-6](#page-67-4)** plus dialing **[5-6](#page-67-5)** redial **[5-7](#page-68-1)** remote port configuration **[5-7](#page-68-2)** shared line **[5-7](#page-68-3)** speed dialing **[5-7](#page-68-4)** Time-of-Day Routing **[5-8](#page-69-2)** time zone **[5-8](#page-69-3)** transfer **[5-8](#page-69-4)**

**Cisco Unified IP Phone 6901 and 6911 Administration Guide for Cisco Unified Communications Manager 8.5 (SCCP and SIP)**

voice messaging system **[5-8](#page-69-5) TFTP** description **[1-8](#page-19-3)** troubleshooting **[7-3](#page-92-3)** TFTP Server 1 **[4-2](#page-59-2)** Time-of-Day Routing **[5-8,](#page-69-2) [G-3](#page-144-4)** time zone update **[5-8](#page-69-3)** TLS **[2-5](#page-40-2)** transfer **[5-8,](#page-69-4) [G-3](#page-144-5)** transfer button, description of **[1-4](#page-15-2)** Transmission Control Protocol [See TCP](#page-19-6) Transport Layer Security [See TLS](#page-19-7) Trivial File Transfer Protocol [See TFTP](#page-19-8) troubleshooting DHCP **[7-6](#page-95-0)** DNS **[7-7](#page-96-0)** IP addressing and routing **[7-3](#page-92-1)** network connectivity **[7-3](#page-92-2)** network outages **[7-6](#page-95-1)** phones resetting **[7-7](#page-96-1)** physical connection **[7-6](#page-95-2)** services on Cisco Unified Communications Manager **[7-4](#page-93-1)** TFTP settings **[7-3](#page-92-3)** VLAN configuration **[7-7](#page-96-2)**

#### **U**

User Datagram Protocol [See UDP](#page-19-9) User Options web page description **[5-9](#page-70-0)** giving users access to **[5-9,](#page-70-1) [A-1](#page-104-0)** user options web page call forward settings **[5-11](#page-72-2)** users

accessing voice messaging system **[A-2](#page-105-0)** adding to Cisco Unified Communications Manager **[5-8](#page-69-0)** providing support to **[A-1](#page-104-1)** required information **[A-1](#page-104-2)**

#### **V**

VLAN auxiliary, for voice traffic **[2-3](#page-38-0)** configuring for voice networks **[2-2](#page-37-2)** native, for data traffic **[2-3](#page-38-2)** verifying **[7-7](#page-96-2)** VLAN, interaction with **[2-2](#page-37-3)** voice mail **[G-3](#page-144-6)** voice messaging system **[5-8](#page-69-5)** voice messaging system, accessing **[A-2](#page-105-0)** voice VLAN **[2-3](#page-38-0)** volume button, description of **[1-3,](#page-14-3) [1-5](#page-16-6)**

#### **W**

wall mounting, Cisco Unified IP Phone **[3-9,](#page-56-0) [E-1,](#page-120-0) [F-1](#page-134-0)** web page about **[6-1](#page-74-1)** accessing **[6-2](#page-75-6)** Debug Display **[6-10](#page-83-0)** Device Information **[6-2,](#page-75-0) [6-3](#page-76-0)** disabling access to **[6-3](#page-76-1)** Ethernet Information **[6-2,](#page-75-1) [6-7](#page-80-1)** Network **[6-2,](#page-75-3) [6-7](#page-80-5)** Network Configuration **[6-4](#page-77-0)** Network Configuration web page **[6-2](#page-75-2)** preventing access to **[6-3](#page-76-1)** Status Messages **[6-2,](#page-75-4) [6-10](#page-83-1)** Stream 1 **[6-2,](#page-75-5) [6-13](#page-86-3)** wideband codec **[1-1](#page-12-3)** WMK **[E-1](#page-120-0)**

# **X**

XmlDefault.cnf.xml **[2-5](#page-40-1)**

 $\blacksquare$ 

 $\mathbf I$